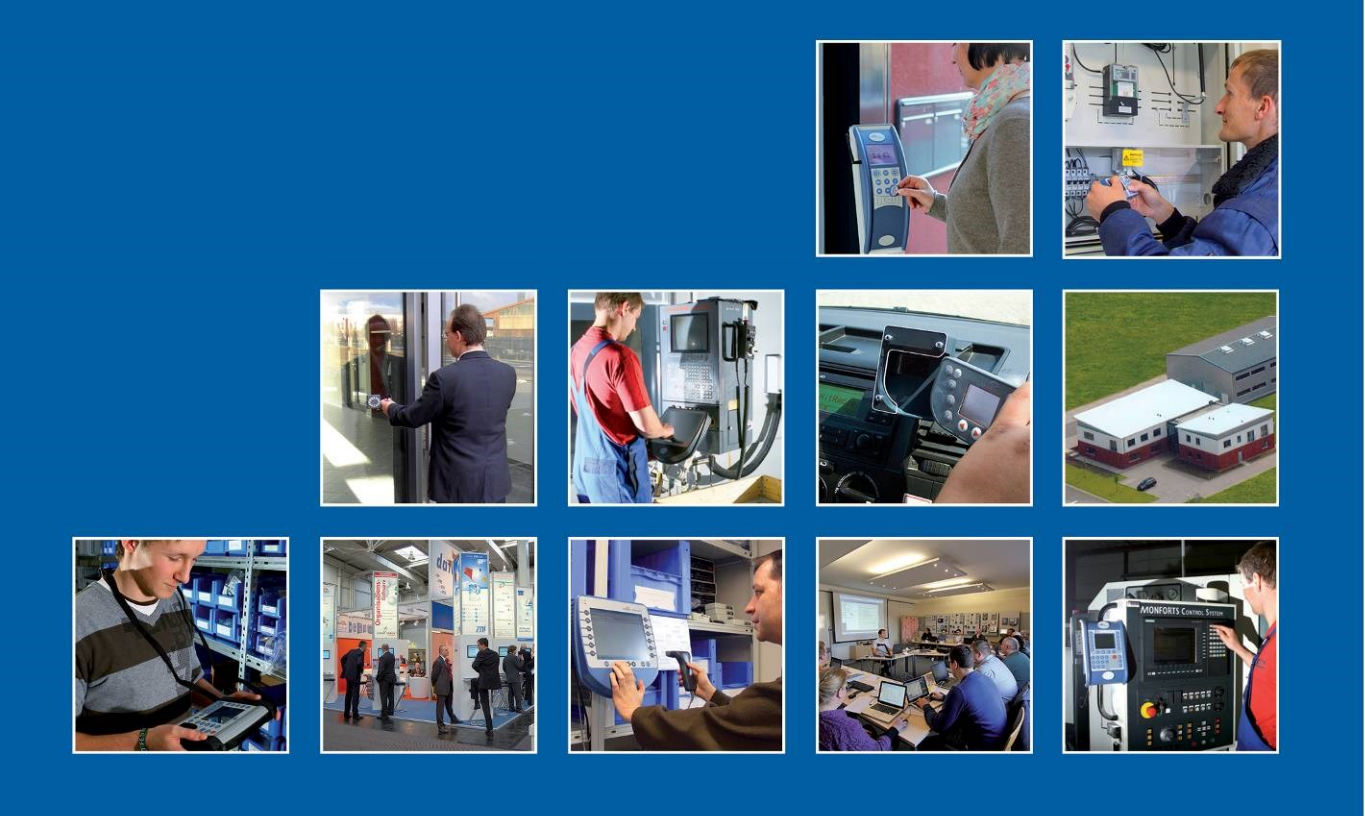

Datafox GmbH . Dermbacher Straße 12-14 . D-36419 Geisa . www.datafox.de

# **Handbuch Datafox EVO 2.8 Pure**

Flexible Datenerfassung mit Methode

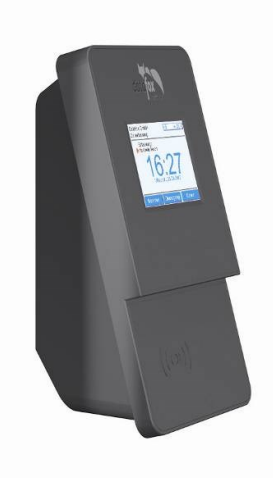

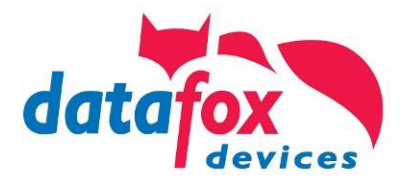

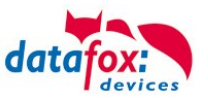

#### **© 2019 Datafox GmbH**

Dieses Dokument wurde von der Datafox GmbH erstellt und ist gegenüber Dritten urheberrechtlich geschützt. Die enthaltenen Informationen, Kenntnisse und Darstellungen betrachtet die Datafox GmbH als ihr alleiniges Eigentum. Alle Rechte, auch die der Übersetzung, des Nachdrucks oder der Vervielfältigung des gesamten Dokumentes oder Teile daraus, bedürfen der schriftlichen Zustimmung durch die Datafox GmbH. Die Geltendmachung aller diesbezüglichen Rechte, insbesondere für den Fall der Erteilung von Patenten, bleibt der Datafox GmbH vorbehalten. Die Übergabe der Dokumentation begründet keinerlei Anspruch auf Lizenz oder Benutzung der Soft- oder Hardware. Kopien der Disketten und CDs dürfen lediglich zum Zweck der Datensicherung angefertigt werden.

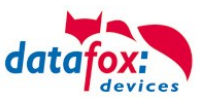

# **Änderungen**

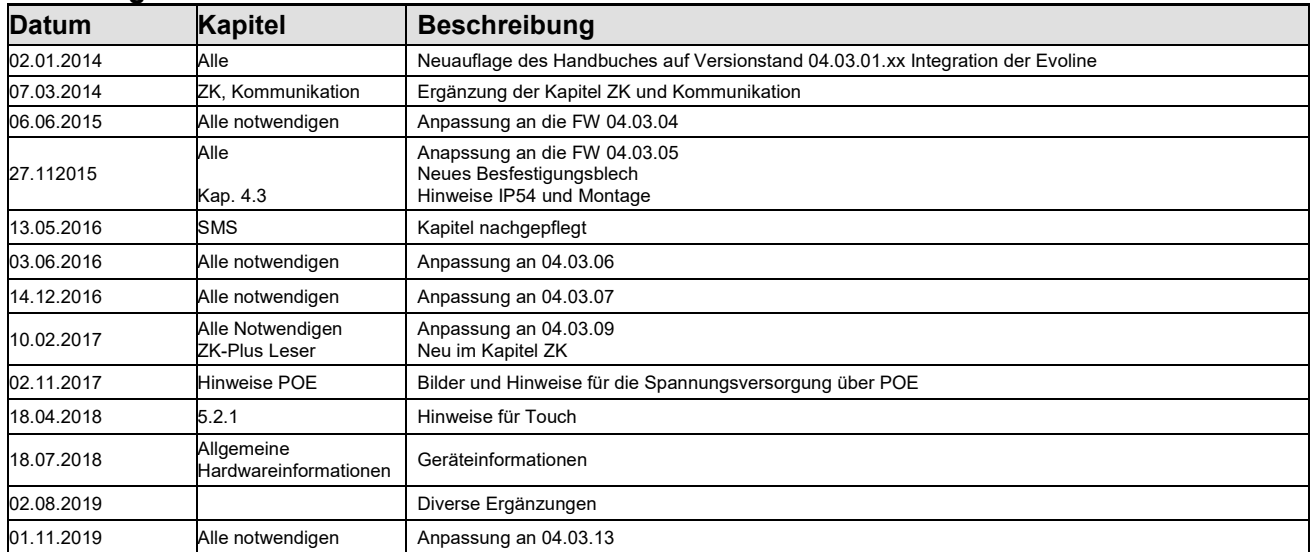

## **Änderungen in diesem Dokument**

## **Versionsänderungen**

Mit der Gerätegeneration IV wurde ein neues Versionierungssystem eingeführt. Nach diesem System setzt sich der Dateiname für die Gerätefirmware bzw. das Setupprogramm (Datafox StudioIV) wie folgt zusammen:

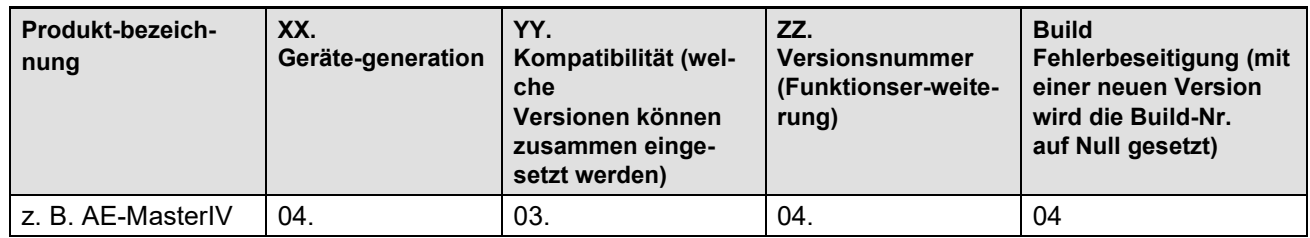

Die Verwendung des Handbuches richtet sich nach den verwendeten Versionen der Firmware und des DatafoxStudioIV bzw. der DFComDLL. Die Zusammengehörigkeit entnehmen Sie bitte den Hinweisen im Text**.**

#### **Gültigkeit**

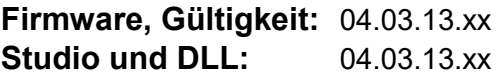

Das DatafoxStudioIV ist abwärtskompatibel. D.h., Sie können mit einem neueren DatafoxStudioIV auch Geräte mit einem älteren Firmwarestand konfigurieren, wobei das Gerät natürlich nur die Funktionen unterstützt, die in dem älteren Firmwarestand realisiert sind. D.h., relevant für die Funktionen, die möglich sind, ist immer der Handbuchstand, der der Firmware mit dem zugehörigen Setup entspricht. Es ist nicht möglich, eine Firmware mit einem Stand des DatafoxStudioIV zu konfigurieren, der älter ist als die Firmware.

#### Empfehlung:

Verwenden Sie möglichst immer das aktuellste DatafoxStudioIV.

Welche Funktionen bei welchen Softwareständen unterstützt werden, ist ersichtlich in der Datei: Datafox MasterIV, SW-Versionsliste Stand xxx.pdf.

Die Datei befindet sich auf der Datafox DVD und zum Download auf der Homepage. Bitte beachten Sie weiterhin auch die Hinweise in den einzelnen Kapiteln im Handbuch. Die Updates stehen auf unserer Internetseite [www.datafox.de](http://www.datafox.de/) unter Download zur Verfügung.

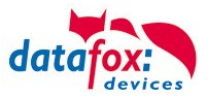

# Inhalt

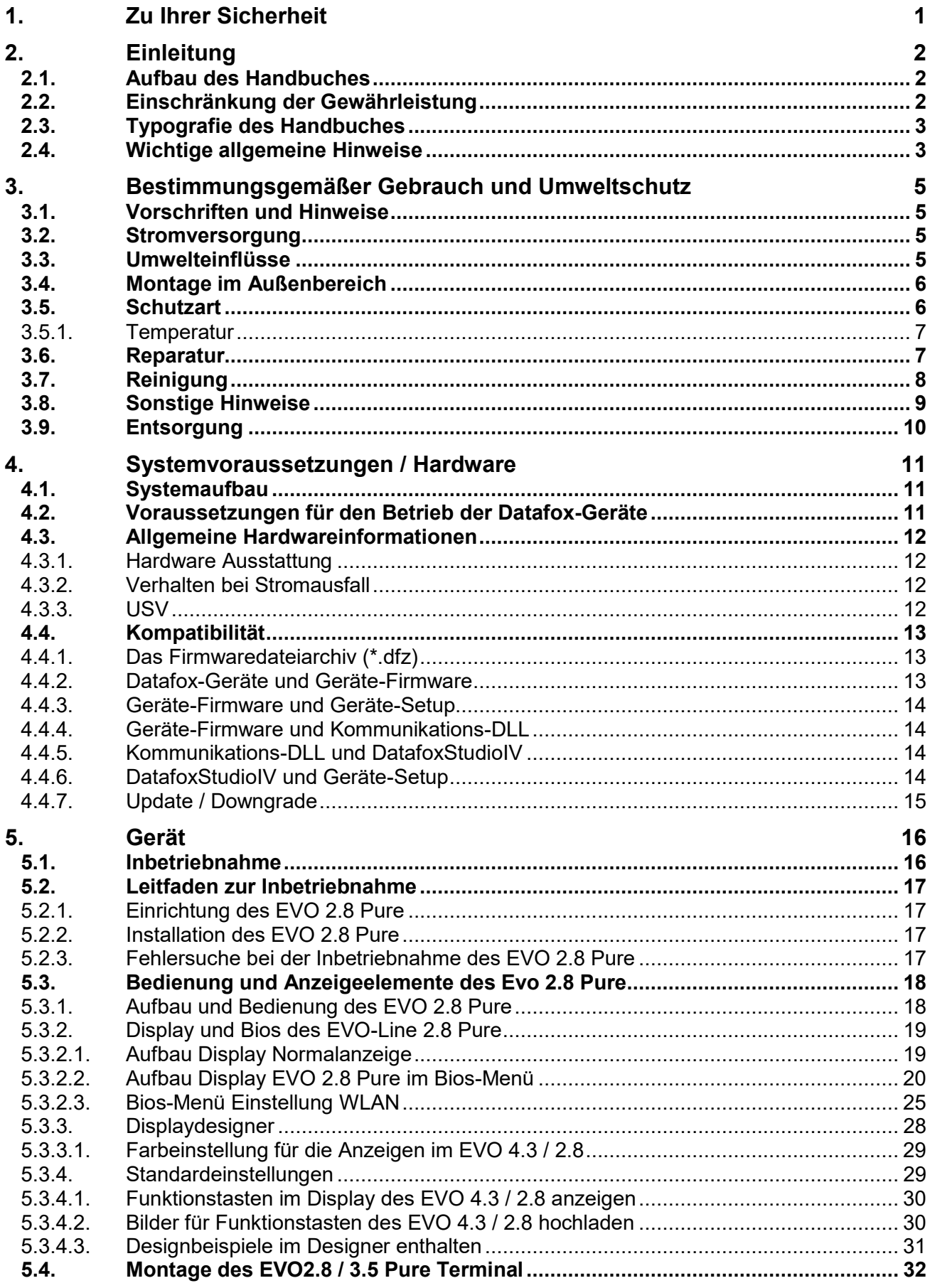

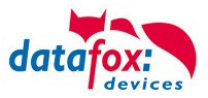

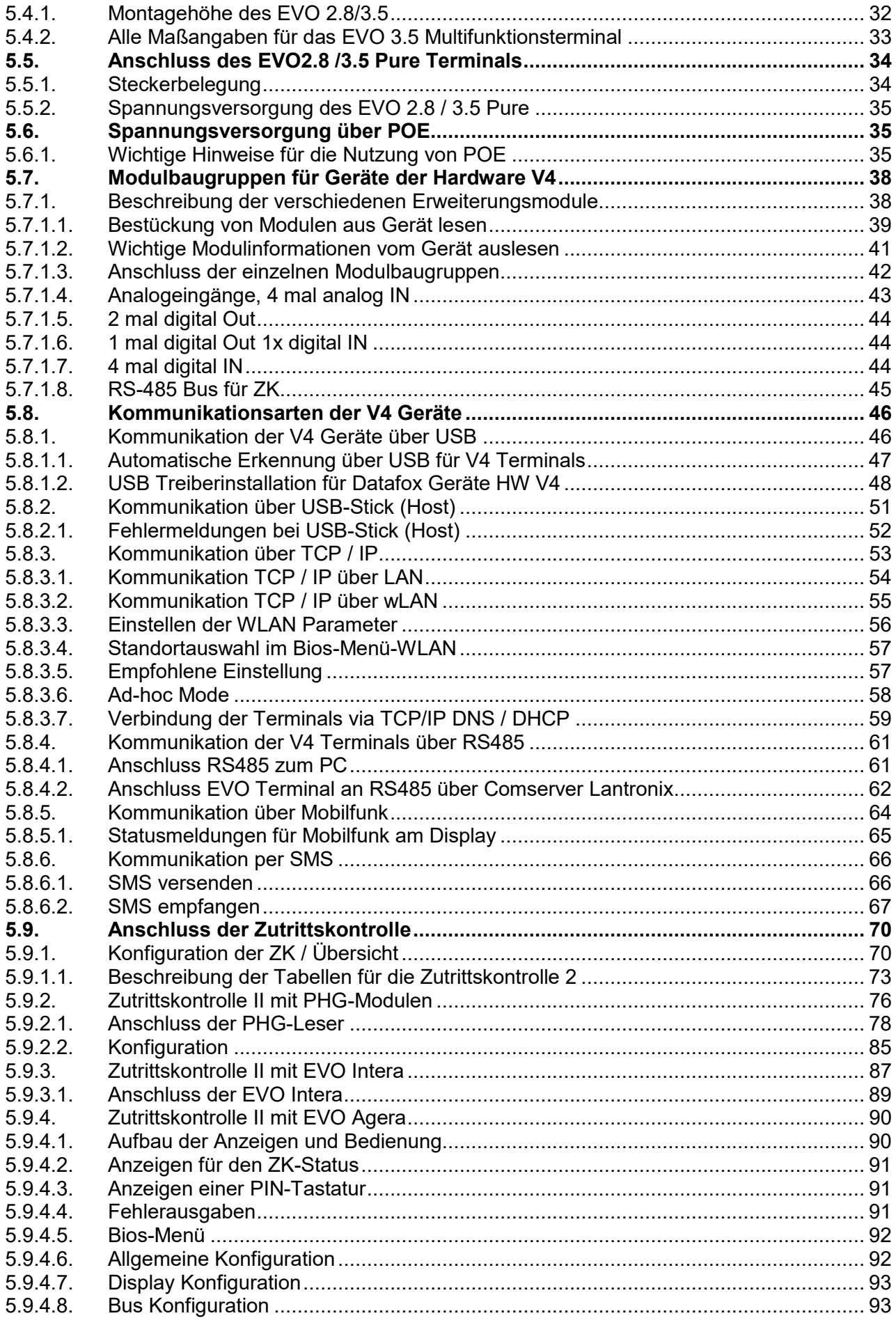

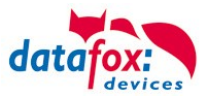

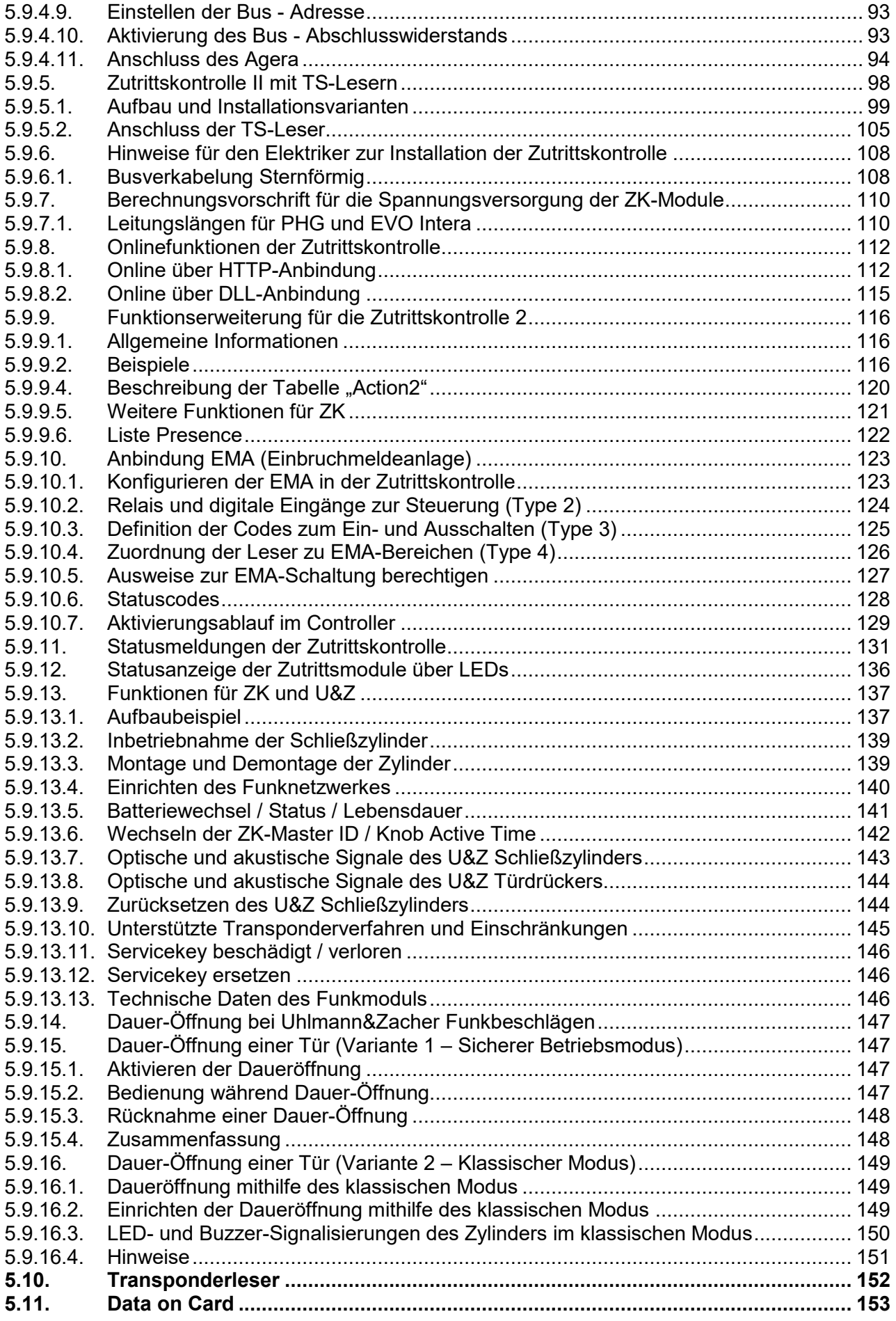

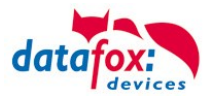

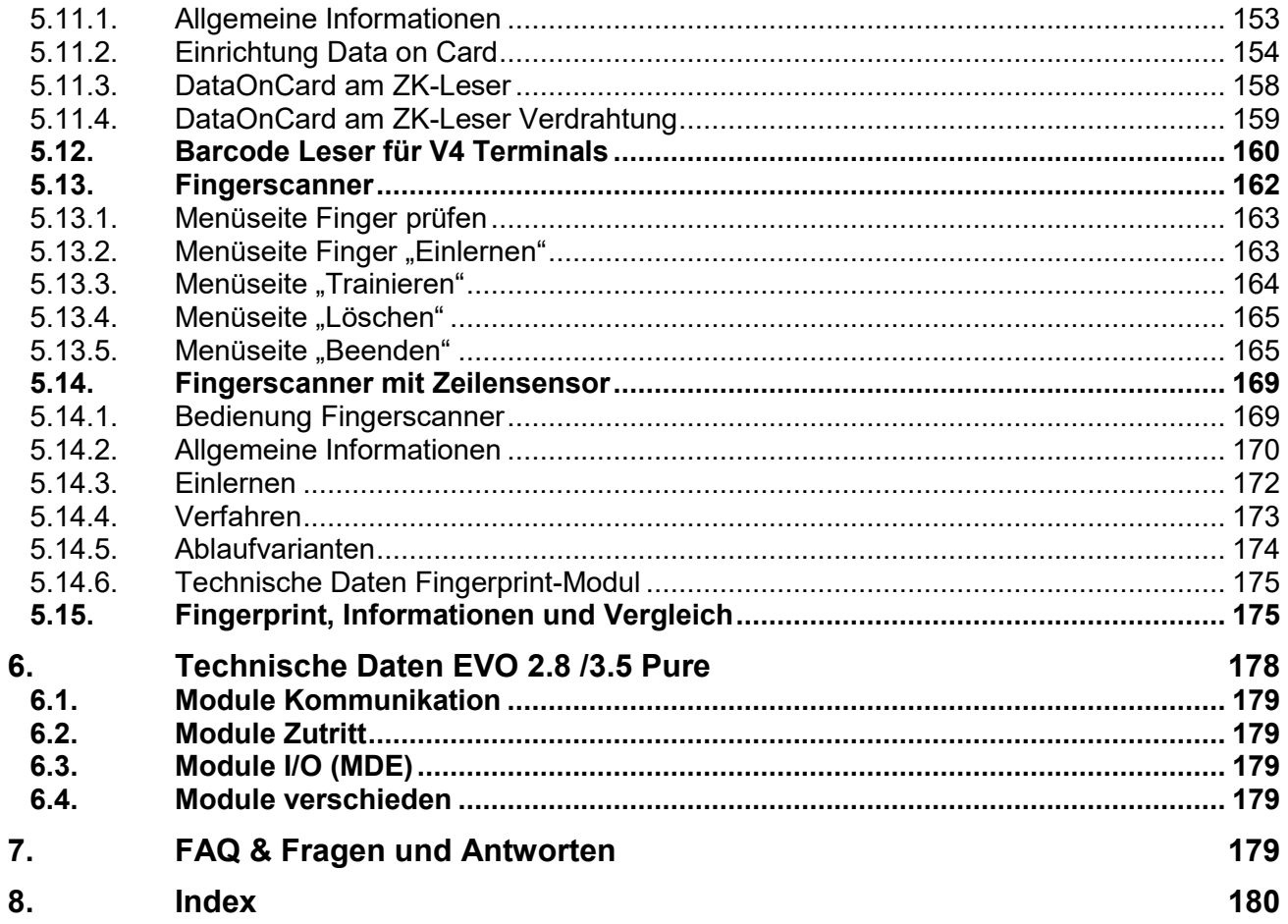

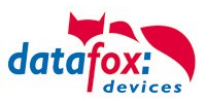

# <span id="page-7-0"></span>**1. Zu Ihrer Sicherheit**

## **Sicherheitshinweise für den Umgang mit den Datafox Produkten**

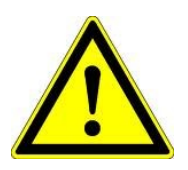

Das EVO 2.8 Pure darf nur bestimmungsgemäß entsprechend den Angaben im Benutzerhandbuch betrieben werden. Führen Sie keinerlei Fremdgegenstände in Öffnungen und Anschlüsse ein. Das Gerät darf nicht geöffnet werden. Sämtliche Wartungs- und Instandsetzungsarbeiten dürfen nur durch autorisiertes Fachpersonal durchgeführt werden.

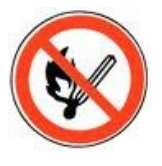

 **Achtung!**

Manche Geräte enthalten einen Lithium-Ionen Akku oder eine Lithium Batterie.

Nicht ins Feuer werfen!

Stromversorgung: 12 Volt DC Siehe jeweiliges Typenschild / technische Daten. Das Gerät darf extern nur mit einer leistungsbegrenzten Stromquelle nach EN 60950-1 betrieben werden. Werden diese Hinweise nicht eingehalten, kann das zur Zerstörung des Gerätes führen. Folgende Temperaturbereiche sind zu beachten: Arbeitsbereich / Lagertemperatur: -20° C bis +60° C<br>Mit Mobilfunkmodem: 20° C bis +55° C Mit Mobilfunkmodem:

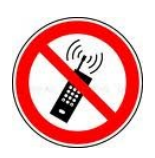

In Bereichen, in welchen Handyverbot besteht, müssen Mobilfunk und WLAN und gegebenenfalls auch andere Funkmodule abgeschaltet werden. Träger von Herzschrittmachern:

Halten Sie bei der Benutzung des Gerätes einen Sicherheitsabstand von mindestens 20 cm zum implantierten Herzschrittmacher ein, um eventuelle Störungen zu vermeiden. Schalten Sie das Gerät sofort aus, wenn Beeinträchtigungen zu vermuten sind.

**Schutzklasse:** Beachten Sie die technischen Daten zum jeweiligen Gerät.

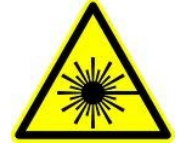

Bei Lasergeräten der Klasse 2 ist das Auge bei zufälligem, kurzzeitigem Hineinschauen in die Laserstrahlung durch den Lidschlussreflex und/oder Abwendreaktionen geschützt. Diese Geräte dürfen deshalb ohne weitere Schutzmaßnahmen eingesetzt werden. Trotzdem sollte man nicht in den Laserstrahl des Laserscanners blicken.

**Beachten Sie die zusätzlichen Hinweise im Kapitel.** "**Bestimmungsmäßer Gebrauch und Umweltschutz".**

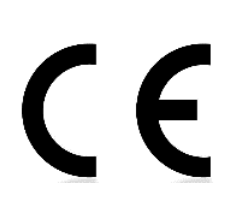

Wir erklären in alleiniger Verantwortung, dass das bezeichnete Produkt die Schutzanforderungen der Europäischen Richtlinie 89/336/EWG, geändert durch 91/236/EWG, 92/31/EWG, 93/97/EWG und 93/68/EWG, erfüllt. Der Nachweis erfolgt durch die Einhaltung der folgenden Normen:

- EN 55022 : 2010
- EN 55024 : 2010 + A1 : 2015
- $EN 61000 6 2: 2005$
- IEC 61000-3-2 : 2014
- IEC 61000-3-3 : 2013
- IEC EN 60950-1 : 2006 + A11 : 2009 + A1 : 2010

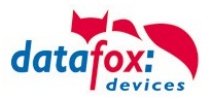

## <span id="page-8-0"></span>**2. Einleitung**

Datafox Datenterminals wurden speziell für die Anforderungen an eine moderne Personalzeiterfassung entwickelt, deren Nutzer hohe Ansprüche an ein flexibles und edles Design stellen. Durch das Datafox Embedded-Konzept wird zusätzlich auch die Funktion der Zutrittskontrolle abgedeckt. Alle relevanten Daten können mit neuester Technik erfasst und sofort an die Auswertesoftware übertragen werden. Abrechnungen, Kalkulationen oder andere Auswertungen können zeitnah erfolgen, Prozesse gezielt verfolgt und gesteuert werden. Dies spart Zeit und sorgt für die notwendige Datenqualität und Datenaktualität.

Datafox Datenterminals basieren auf dem Datafox Embedded-System, welches ausgerüstet ist mit modernster Technik für die Datenerfassung und natürlich auch für die Datenübertragung. Ihre Eingaben erledigen Sie bequem über Tastatur, Touch Display, RFID oder per Barcode. Das Gerät ist erhältlich mit: Fingerprint, GPS, GSM, GPRS, USB,etc. Es erfüllt alle Voraussetzungen, um absolut flexibel eingesetzt zu werden. Nicht nur zur Personal- und Auftragszeiterfassung sondern für deutlich mehr Anwendungen. Das bedeutet einen echten Mehrwert. Die leistungsfähigen Tools DatafoxStudioIV und DLL ermöglichen eine schnelle und einfache Integration in beliebige IT-Lösungen. Durch die Skalierbarkeit stehen vielfältige Optionen zur Verfügung. Hierbei wählen und bezahlen Sie nur die, die Sie auch wirklich brauchen.

## <span id="page-8-1"></span>**2.1. Aufbau des Handbuches**

Das Handbuch besteht aus einer Änderungshistorie, einem allgemeinen Teil mit Sicherheitshinweisen, der Einleitung, den Systemvoraussetzungen sowie Informationen zum Systemaufbau. Dem allgemeinen Teil folgt der Hauptteil des Handbuches. Er besteht aus dem Kapitel "Produktbeschreibung" Gerät". Hier werden die gerätespezifischen Komponenten beschrieben. Ebenso werden die Funktionen des Gerätes beschrieben, d. h. was kann das Gerät.

Im Schlussteil des Handbuches finden Sie die technischen Daten zum Gerät sowie eine Begriffsklärung (Glossar), die dem einheitlichen Verständnis zwischen Anwender und Hersteller dienen soll.

## <span id="page-8-2"></span>**2.2. Einschränkung der Gewährleistung**

Alle Einrichter sind dafür verantwortlich, dass das Gerät und dessen Zubehör nur unter Beachtung der geltenden Gesetze, Normen und Richtlinien bestimmungsgemäß eingesetzt wird. Alle Angaben in diesem Handbuch wurden sorgfältig geprüft. Trotzdem sind Fehler nicht auszuschließen. Es können somit weder eine Garantie noch die juristische Verantwortung für Konsequenzen, die auf Fehler dieses Handbuches zurückzuführen sind, übernommen werden. Natürlich sind wir für Hinweise auf Fehler jederzeit dankbar. Änderungen im Sinne des technischen Fortschritts behalten wir uns vor. Es gelten unsere allgemeinen Geschäftsbedingungen.

#### **Hinweis:**

Die Datafox-Geräte bieten durch das DatafoxStudioIV sehr viele Funktionen und Funktionskombinationen, wodurch es bei Updates nicht möglich ist, alle Funktionen und Funktionskombinationen zu testen. Dies gilt insbesondere nicht mit allen von Ihnen als Kunden erstellten Setups. Bevor Sie das Update auf Ihre Geräte übernehmen, stellen Sie durch Tests bitte sicher, dass Ihr individuelles Setup fehlerfrei arbeitet. Wenn Sie ein Problem feststellen, teilen Sie uns das bitte umgehend mit. Wir werden uns dann kurzfristig um die Klärung des Sachverhaltes kümmern.

**RAL** 

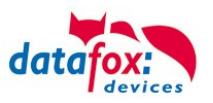

## <span id="page-9-0"></span>**2.3. Typografie des Handbuches**

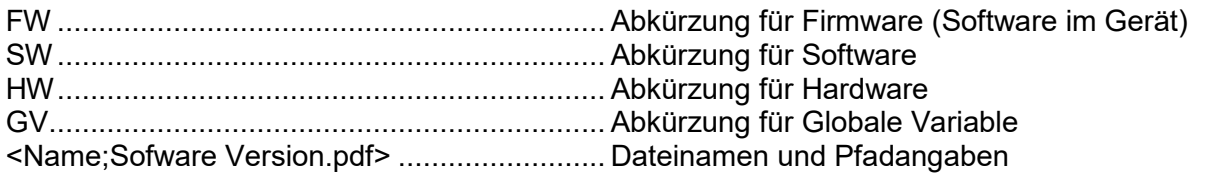

#### **Hinweis:**

Hier erhalten Sie nützliche Hinweise, die Ihnen helfen bei der Installation, Konfiguration und Inbetriebnahme mögliche Fehler zu vermeiden.

# **!**

 $\mathbb{Q}$ 

**Achtung:**

Hier werden Hinweise gegeben, die unbedingt einzuhalten sind. Andernfalls kommt es zu Fehlfunktionen des Systems.

## <span id="page-9-1"></span>**2.4. Wichtige allgemeine Hinweise**

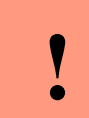

**!**

#### **Achtung:**

Setzen Sie die Geräte nur bestimmungsgemäß und unter Beachtung der Montage-, Inbetriebnahme- und Bedienungsanleitung ein. Montage und Inbetriebnahme dürfen nur von autorisiertem Fachpersonal vorgenommen werden.

## **Technische Änderungen vorbehalten.**

**Achtung:** Aufgrund der technischen Weiterentwicklung können Abbildungen, Funktionsschritte, Abläufe und technische Daten geringfügig abweichen.

Das Datafox Gerät wurde mit dem Ziel entwickelt, ein flexibles und leicht zu integrierendes Terminal zur Datenerfassung zu schaffen, welches in verschiedensten Einsatzgebieten verwendet werden kann. Das Gerät ist robust und leicht zu bedienen. Durch das PC-Setupprogramm DatafoxStudioIV sparen Sie Zeit, da das Gerät schnell und leicht für die Aufgabenstellung konfiguriert wird.

Die vielfältigen optionalen Ausstattungsmöglichkeiten der Datafox-Geräte wie z.B. Barcodeleser, Transponderleser, digitale Eingänge etc. ermöglichen den variablen Einsatz für:

- PZE Personalzeiterfassung
- AZE Auftragszeiterfassung
- BDE Betriebsdatenerfassung (I/O-Verarbeitung)
- ZK Zutrittskontrolle
- FZDE Fahrzeugdatenerfassung / Telematik

#### **Dieses Handbuch beschreibt allgemein die Erstellung von Setups mit dem Setupprogramm DatafoxStudioIV ohne dabei auf spezifische Einsatzgebiete einzugehen. Dabei wird auf mögliche Stolpersteine hingewiesen.**

Dieses Handbuch beschreibt die Funktionalität des EVO 2.8 Pure und geht dabei auf Besonderheiten ein. Es werden dabei z.B. der Aufbau, die Bedienung und die Ausstattung des Gerätes beschrieben.

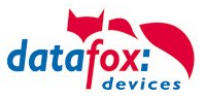

Um das Verhalten des Gerätes fest zu legen, muss ein Setup erstellt werden. Dafür wurde eigens das DatafoxStudioIV entwickelt.

Mit etwas Übung ist es möglich, in einer halben Stunde eine komplette Erfassung für den EVO 2.8 Pure anzulegen. Sollten Funktionen benötigt werden die nicht vorhanden sind, sollten wir darüber sprechen.

#### **Hinweis:**

<u>్షల్</u>

ເສ

Benötigen Sie Unterstützung beim Anlegen von Setups, bieten wir Ihnen das gerne in Form von Dienstleistung an. Durch unsere umfangreiche Erfahrung im Umgang mit dem Setup sind wir sehr schnell in der Erstellung von Setups und können dadurch auch wertvolle Hinweise geben um Ihr Setup noch leistungsfähiger zu gestalten, dass die Eingabe am Gerät sicher und schnell erfolgen kann.

#### **Hinweis:**

Die Datafox-Geräte bieten durch das DatafoxStudioIV sehr viele Funktionen und Funktionskombinationen, wodurch es bei Updates nicht möglich ist, alle Funktionen und Funktionskombinationen zu testen. Dies geht insbesondere nicht mit allen von Ihnen als Kunden erstellten Setups. Bevor Sie das Update auf Ihre Geräte übernehmen, stellen Sie durch Tests bitte sicher, dass Ihr individuelles Setup fehlerfrei arbeitet. Sollten Sie nach eingehender Prüfung Ihres Setups noch Fehler feststellen, teilen Sie uns das bitte umgehend mit. Wir werden den Fehler dann kurzfristig beheben.

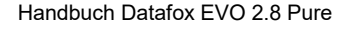

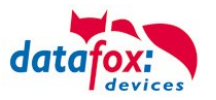

## <span id="page-11-0"></span>**3. Bestimmungsgemäßer Gebrauch und Umweltschutz**

## <span id="page-11-1"></span>**3.1. Vorschriften und Hinweise**

Es wurde nach heutigem Stand der Technik und der Möglichkeiten sichergestellt, dass das Gerät die technischen und gesetzlichen Vorschriften und Sicherheitsstandards erfüllt. Dennoch sind Störungen auf Grund von Beeinträchtigungen durch andere Geräte möglich.

Beachten Sie bei der Nutzung des Gerätes stets die örtlichen Vorschriften und Regelungen.

## <span id="page-11-2"></span>**3.2. Stromversorgung**

Das Gerät darf extern mit einer Stromquelle mit begrenzter Leistung, entsprechend EN 60950-1 betrieben werden.

Anschlussspannung der MasterIV-Geräte: 12 bis 24 Volt DC

Sofern die Geräte Akkus enthalten, beachten sie die jeweiligen Hinweise im Kapitel "Akku".

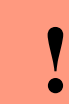

**Achtung:** Bei Nichteinhaltung können das Gerät bzw. der Akku (sofern vorhanden) beschädigt oder zerstört werden!

## <span id="page-11-3"></span>**3.3. Umwelteinflüsse**

Extreme Umwelteinflüsse können das Gerät beschädigen oder zerstören und sind daher zu vermeiden. Dazu gehören Feuer, extreme Sonneneinstrahlung, Wasser, extreme Kälte und extreme Hitze. Beachten Sie bitte das jeweilige Typenschild des Gerätes.

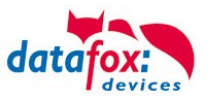

## <span id="page-12-0"></span>**3.4. Montage im Außenbereich**

## <span id="page-12-1"></span>**3.5. Schutzart**

#### **Schutzart**

Das Terminal EVO 2.8 Pure hat frontseitig IP54.

Rückseitig ist in Bezug auf die IP-Klasse nur die Kabelzuführung bzw. der Anschlussbereich eine Einschränkung.

Der Anschlussbereich ist zur Geräterückwand nach oben gesetzt, so dass kein Wasser, das von oben kommt (z.B. Regen), eindringen könnte.

Lediglich Strahlwasser von unten wäre ein Problem. Sollten Zusatzbedingungen über die normale Witterung hinaus dazu führen, dass Strahlwasser von unten kommen kann, können die Terminals bei der Montage zur Wand hin abgedichtet werden.

Bei den EVO-Terminals bietet sich an, die Geräte auf dem Absatz der Frontschale zu montieren.

Damit wäre das komplette Geräte-Rückteil mit den Anschlüssen versenkt und im nicht zugänglichen Bereich. Um eine solche Montage zu ermöglichen, muss bauseits eine Montageebene zur Verfügung gestellt werden. Hier bieten sich z.B. Unterputzkästen mit Frontplatte an. Bei Klingelanlagen/Briefkastenanlagen/Schranken sind in

der Regel bereits Montageplatten vorhanden, die dafür genutzt werden können.

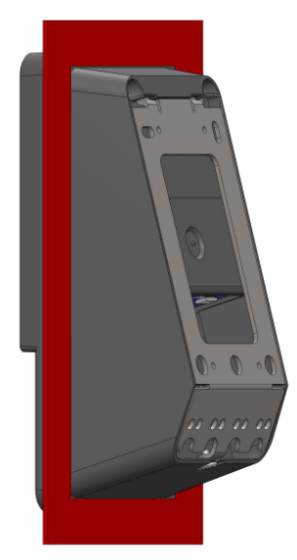

Ansicht versenkter Einbau in einer Frontplatte / Montageplatte.

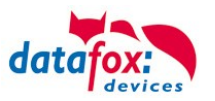

## <span id="page-13-0"></span>**3.5.1. Temperatur**

Das EVO 2.8 Pure hat einen zugelassenen Temperaturbereich von – 20°C bis + 70°C. Eine Heizung ist auch für den Einsatz im Außenbereich nicht notwendig.

Durch die Eigenwärme von Elektronik und Netzteil sind auch bei Außentemperaturen kleiner -20°C die Temperaturen im Gerät höher.

Schwitzwasser tritt nur auf, wenn ein kalter Gegenstand ins Warme kommt und wäre damit nur bei Geräten ein Thema, die mobil betrieben werden.

Sowohl in Bezug auf das Thema Temperatur, als auch Schwitzwasser ist es zu empfehlen, Geräte die im Außenbereich genutzt werden, immer durchlaufen zulassen.

## <span id="page-13-1"></span>**3.6. Reparatur**

Die Datafox Geräte sind bis auf den Austausch wartungsfrei. Die Geräte die über ein Garantie-Siegel verfügen dürfen nur von autorisiertem Fachpersonal geöffnet werden. Kontaktieren Sie im Falle eines Defektes Ihren Fachhändler oder die Datafox Service-Hotline. Liegt ein definitiver Defekt vor, können Sie das Gerät auch direkt zu Datafox einsenden.

Zum einsenden verwenden Sie bitte den Reparatur-Begleitschein.

[https://www.datafox.de/reparaturen.de.html?file=files/Datafox\\_Devices/PDF/Support/Datafox\\_Repa](https://www.datafox.de/reparaturen.de.html?file=files/Datafox_Devices/PDF/Support/Datafox_Reparaturbegleitformular_V3_D-EN_2018.01.05.pdf)[raturbegleitformular\\_V3\\_D-EN\\_2018.01.05.pdf](https://www.datafox.de/reparaturen.de.html?file=files/Datafox_Devices/PDF/Support/Datafox_Reparaturbegleitformular_V3_D-EN_2018.01.05.pdf)

<https://www.datafox.de/reparaturen.de.html>

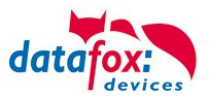

## <span id="page-14-0"></span>**3.7. Reinigung**

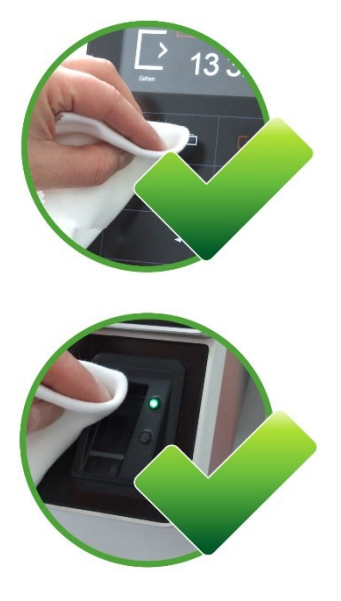

.

Zum Entfernen von Verunreinigungen besonders am Display, der Tastatur und dem Fingerscanner, verwenden Sie bitte nur ein trockenes oder maximal leicht feuchtes Tuch. Auf **keinen Fall** dürfen **Scheuermilch** oder **ätzende** Reinigungsmittel verwendet werden.

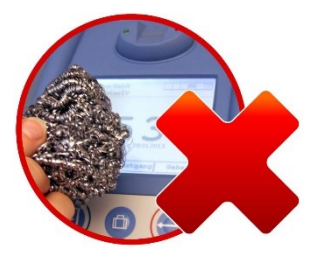

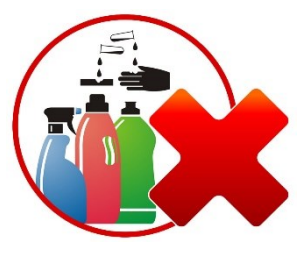

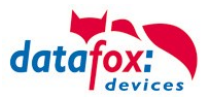

## <span id="page-15-0"></span>**3.8. Sonstige Hinweise**

Setzen Sie das Gerät keinen starken magnetischen Feldern aus, insbesondere während des Betriebes. Die Steckplätze und Anschlüsse des Gerätes sind nur mit den jeweils dafür vorgesehenen Versorgungen und Zusatzgeräten zu betreiben.

Achten Sie beim Transport des Gerätes auf eine sichere Lagerung. Als Fahrer eines Kraftfahrzeuges benutzen Sie das Gerät zu Ihrer eigenen Sicherheit nicht selbst während der Fahrt. Achten Sie auch darauf, dass technische Einrichtungen Ihres Fahrzeuges nicht durch das Gerät beeinträchtigt werden.

Um einen Missbrauch der SIM-Karte zu vermeiden, denken Sie bei Verlust oder Diebstahl des Gerätes daran, die SIM-Karte sofort sperren zu lassen.

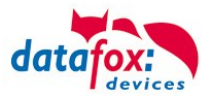

## <span id="page-16-0"></span>**3.9. Entsorgung**

Beachten Sie unbedingt die örtlichen Vorschriften für die Entsorgung von Verpackungsmaterialien, verbrauchten Akkus / Batterien und ausgedienten Elektrogeräten.

Dieses Produkt stimmt mit der EG-Richtlinie 2002/95/EG, deren Anhängen und dem Beschluss des Rates der EG zur Beschränkung der Nutzung von gefährlichen Stoffen in elektrischen und elektronischen Geräten überein.

Das Gerät fällt unter das am 13. Februar 2003 in Kraft getretene und in der Bundesrepublik Deutschland am 18. August 2005 umgesetzte europäische Gesetz zur Vermeidung von Elektro- und Elektronikmüll (ElektroG).

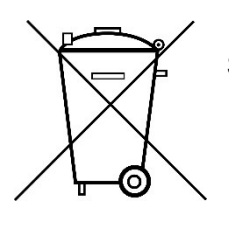

Somit darf das Gerät nicht über den Hausmüll entsorgt werden!

Sie als Benutzer sind dafür verantwortlich, dass jeder Elektro- oder Elektronikmüll über die entsprechenden Stellen, zum Beispiel den Werkstoffhof, entsorgt wird. Das korrekte Entsorgen von Elektround Elektronikmüll schützt das menschliche Leben und die Umwelt.

Für mehr Informationen über die Entsorgung von Elektro- und Elektronikmüll wenden Sie sich bitte an die lokalen Stellen, wie Rathaus oder Müllentsorgungsunternehmen.

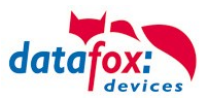

## <span id="page-17-0"></span>**4. Systemvoraussetzungen / Hardware**

## <span id="page-17-1"></span>**4.1. Systemaufbau**

Das System setzt sich aus dem Datafox Gerät, dem DatafoxStudioIV, des Übertragungsweges Kommunikations DLL oder http und einer Software zur Verarbeitung der erzeugten Daten zusammen.

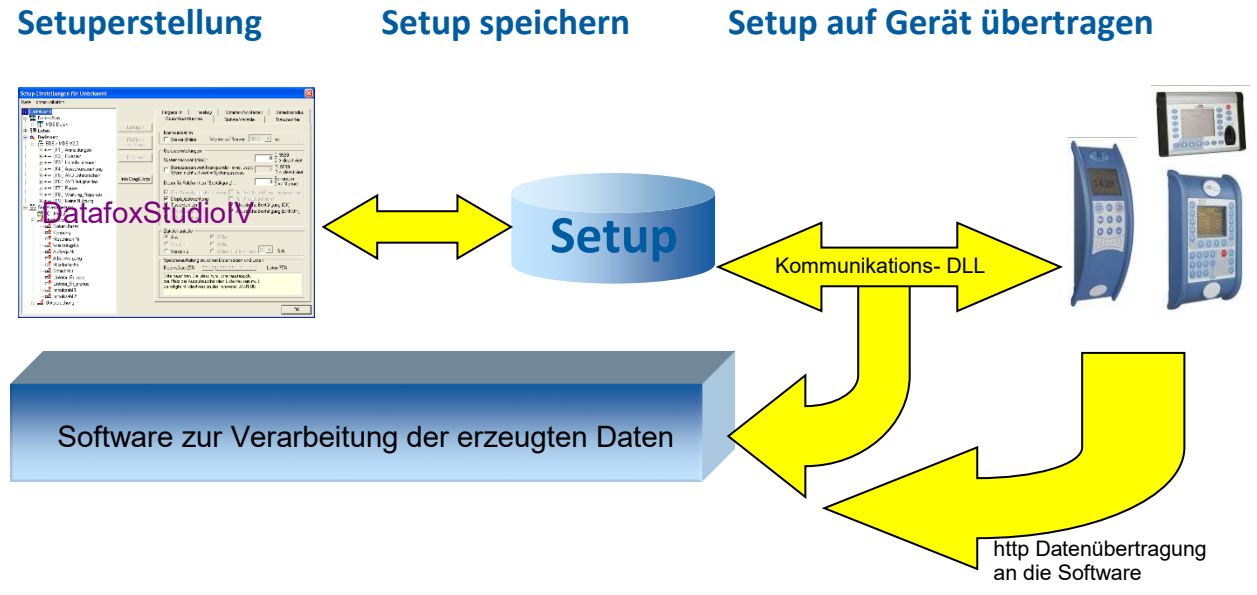

## <span id="page-17-2"></span>**4.2. Voraussetzungen für den Betrieb der Datafox-Geräte**

Sie benötigen einen 230 V Netzanschluss für das Datafox Gerätenetzteil, um das Datafox Gerät in Betrieb zu nehmen. Je nach eingestellter Hauptkommunikation benötigen Sie ein entsprechendes Übertragungsmedium bzw. Anschlussleitung.

Hauptkommunikation:

- USB > ein Standard USB-A auf USB-Mirco Kabel (siehe Anschluss USB).
- RS485 > eine dem EIA-485 Standard entsprechende Übertragungsstrecke (siehe Anschluss RS485).
- GPRS > eine störungsfreie Mobilfunkverbindung.
- WLAN > einen störungsfreien Funkkanal zu einem Access Point (802.11 b/g) in Reichweite (siehe Anschluss WLAN).
- TCP/IP > min. ein Standard Ethernet Kabel, kein "cross over" (siehe Anschluss TCP).
- HTTP(Internet) über LAN > TCP/IP-Anschluss mit freiem Internetzugang. Die Daten werden dann an einen Server gesendet.

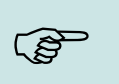

#### **Hinweis:**

Mit steigenden Anforderungen hinsichtlich Übertragungsrate und Störsicherheit steigen auch die Anforderungen an die Übertragungsstrecke hinsichtlich Güte (Störfestigkeit).

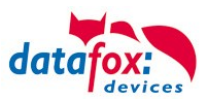

## <span id="page-18-0"></span>**4.3. Allgemeine Hardwareinformationen**

## <span id="page-18-1"></span>**4.3.1. Hardware Ausstattung**

Die Geräte der Hardware V4 sind mit einem Flash-Speicher ausgestattet. Je nach Gerätetyp bzw. gewählter Option mit 4 oder 16 MB.

Für die Daten wird der Speicher als quasi Ringspeicher verwendet. Wird der komplette Ringspeicher beschrieben ohne dass die Daten abgerufen werden, meldet das Terminal "Speicher voll", bitte Admin benachrichtigen". In dieser Zeit werden keine weiteren Daten gespeichert. Daten die bereits gelesen wurden, werden so nach und nach überschieben. Es wird immer mit dem gesamten Speicher gearbeitet, um die Zugriffe pro Speicherzelle zu minimieren.

Es kommt ein ARM-Mikrokontroller mit 32 Bit Technologie zum Einsatz.

Je nach Gerätetyp hat das Gerät einen Goldcap Kondensator zur Pufferung der Uhrzeit. Dieser gewährleistet, dass die Uhr bei Unterbrechung der Spannungsversorgung noch bis zu einer Woche korrekt weiterläuft.

In anderen Geräten, wie EVO 4.3, PZE- AE-Master V4 und KYO Cenloc ist zusätzlich zum Kondensator noch eine Pufferbatterie eingebaut. Mit dieser hält die Uhr ca. 4 Jahre ihren Wert auch ohne externe Spannungsversorgung.

Die genaue Ausstattung finden Sie im letzten Kapitel Technische Daten.

## <span id="page-18-2"></span>**4.3.2. Verhalten bei Stromausfall**

Das Gerät bootet nach dem Wiedereinschalten der Spannungsversorgung automatisch. Alle Daten, die vor dem Stromausfall noch nicht versendet oder von der Anwendungssoftware noch nicht abgeholt wurden, werden auf dem Gerät gespeichert.

Diese gehen nicht verloren. Nach dem Booten stehen diese Daten wieder zur Verfügung.

## <span id="page-18-3"></span>**4.3.3. USV**

Eine entsprechende USV für die Hardware V4 wird aktuell nicht angeboten.

Hier empfehlen wir, die Geräte mit einem POE Modul auszustatten, wenn eine "USV" genutzt werden soll. Schließen Sie die Geräte dann über einen POE-Switch an und versorgen Sie den Switch über eine Standard USV.

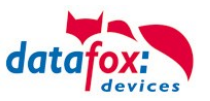

## <span id="page-19-0"></span>**4.4. Kompatibilität**

Die Kompatibilität ist zwingend zu beachten zwischen:

- Datafox-Gerät und der Geräte-Firmware
- Geräte-Firmware und Geräte-Setup
- Geräte-Firmware und Kommunikations-DLL
- Kommunikations-DLL und DatafoxStudioIV
- DatafoxStudioIV und Geräte-Setup

## <span id="page-19-1"></span>**4.4.1. Das Firmwaredateiarchiv (\*.dfz)**

#### **Beschreibung**

Gerätedateien (\*.hex) der Master – Geräte, werden in einem gemeinsamen Firmwaredateiarchiv ausgeliefert. Dieses besitzt die Endung dfz (steht für Datafox Zip). Statt wie bisher die Gerätedateien (\*.hex), werden nun einfach die Firmwaredateiarchive (\*.dfz) angegeben. Dies gilt für das DatafoxStudioIV und die DLL. Die Angabe der Gerätedateien (\*.hex) ist weiterhin möglich.

#### **Funktion des Archives**

Auf Grundlage der im Gerät vorliegenden Hardwareoptionen sucht die Übertragungsroutine der Gerätedatei die passende Gerätedatei aus dem Firmwaredateiarchiv aus. Somit wird sichergestellt, dass auch alle im Gerät verfügbaren Hardwarekomponenten von der entsprechenden Firmware unterstützt werden.

#### **Manuelle Auswahl einer Datei**

Falls Sie im Rahmen Ihrer Installation nicht das Archiv einbinden wollen, haben Sie die Möglichkeit einzelne Gerätedateien aus dem Archiv in Ihre Installation zu übernehmen.

Das zugrunde liegende Dateiformat des Firmwaredateiarchivs ist Zip. Somit können Sie das Archiv mit jedem handelsüblichen Zip-Programm öffnen. Über das Kommando "Öffnen mit" des Kontextmenüs, können Sie ein entsprechendes Programm zum Öffnen wählen. Ggf. können Sie durch Umbenennung der Dateiendung von dfz auf zip ein mit der Endung verknüpftes Programm aufrufen, um die Datei zu öffnen.

In dem Archiv finden Sie eine Datei mit dem Namen "Inhalt.pdf". Aus dieser können Sie entnehmen, welche Datei (\*.hex) des Archivs zu Ihrem Gerät passt. Bitte extrahieren Sie die gewünschte Gerätedatei (\*.hex) und benennen diese ggf. um. Eine Umbenennung der Datei ist jederzeit möglich, da alle Informationen in der Datei selbst vorliegen.

Die zuvor extrahierte Gerätedatei können Sie im DatafoxStudioIV, sowie bei Aufruf der DLL-Funktion als Gerätedatei angeben. Vor der Übertragung wird nach wie vor geprüft, ob die Datei auch in das gewählte Gerät eingespielt werden kann.

## <span id="page-19-2"></span>**4.4.2. Datafox-Geräte und Geräte-Firmware**

Jedes Datafox-Gerät besitzt eine elektronische Flachbaugruppe. Diese wiederum besitzt eine spezifische Hardwareausstattung bzgl. der Optionen (z. B. Mobilfunk, WLAN, Fingerprint, …). Aufgrund technischer Gegebenheiten, schließen sich verschiedene Optionen gegenseitig aus. Zudem ist es durch den begrenzten Programmspeicher derzeit nicht möglich, alle Hardwareoptionen in einem Firmware File zu unterstützen. Das heißt, jedes Gerät mit spezifischen Hardwareoptionen benötigt eine passende Firmware, um die Hardwareoptionen softwaretechnisch zu unterstützen.

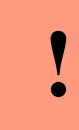

#### **Achtung:**

Ab DatafoxStudioIV Version 04.02.00.x wird die Hardwaregeneration V 3 unterstützt. Dabei ist das DatafoxStudioIV kompatibel bis einschließlich Firmware Version 04.01.x.y. Ältere Versionen 04.00.x.y werden nicht mehr unterstützt.

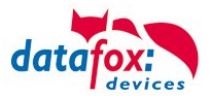

## <span id="page-20-0"></span>**4.4.3. Geräte-Firmware und Geräte-Setup**

Die Firmware (Betriebssystem) des Gerätes und das Geräte-Setup (\*.aes Datei = Anwendungsprogramm) bilden eine Einheit. Mit dem Geräte-Setup wird festgelegt, wie sich das Gerät (die Firmware) zur Laufzeit verhalten soll. Das heißt, wie das Gerät auf Eingabeereignisse durch den Anwender oder die Umgebung (z. B. digitale Eingänge) reagiert. Grundsätzlich werden nur die Funktionen des Gerätes ausgeführt, die von der Firmware unterstützt werden und über das Setup definiert sind. Daher sollten Sie jedes Setup vor der produktiven Inbetriebnahme mit dem zugehörigen Gerät bzw. auf einem Gerät mit gleichen Hardwareoptionen und gleicher Firmware testen.

#### <span id="page-20-1"></span>**4.4.4. Geräte-Firmware und Kommunikations-DLL**

Wie wir bereits festgestellt haben, unterstützt eine Firmware bestimmte Funktionen in Abhängigkeit von den Hardwareoptionen. Die Kommunikations-DLL ist die Schnittstelle zwischen der Firmware und dem DatafoxStudioIV oder Ihrer Verarbeitungssoftware. Die Firmware muss daher immer die gleiche Versionsnummer wie die Kommunikations-DLL oder eine niedrigere Versionsnummer besitzen, also älteren Datums sein.

## **Hinweis:**

Verwenden Sie in Ihrer Anwendung eine aktuellere Version der DLL als die Firmware, so können Sie nur Funktionen verwenden, welche die Firmware auch unterstützt.

Andernfalls erhalten Sie eine Fehlermeldung (z.B. Funktion wird nicht unterstützt) und diese ist dann abzufangen bzw. auszuwerten.

#### <span id="page-20-2"></span>**4.4.5. Kommunikations-DLL und DatafoxStudioIV**

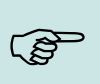

 $\mathbb{Q}$ 

#### **Hinweis:**

Das DatafoxStudioIV und die Kommunikations-DLL werden in einem Bundle entwickelt und freigegeben und müssen daher im Bundle zum Einsatz kommen. Eine neue Version des DatafoxStudioIV, arbeitet nicht mit einer älteren DLL.

## <span id="page-20-3"></span>**4.4.6. DatafoxStudioIV und Geräte-Setup**

Mit dem DatafoxStudioIV wird ein Geräte-Setup (Anwendungsprogramm) für das Datafox-Gerät erstellt. Das heißt, nur die Funktionen, die in der DatafoxStudioIV Version zum Zeitpunkt der Erstellung zur Verfügung standen, wurden auch im Setup definiert. Das DatafoxStudioIV, mit dem Sie ein Geräte-Setup öffnen wollen, darf demzufolge höchstens aktueller sein, als die DatafoxStudioIV Version mit der das Geräte-Setup erstellt wurde, jedoch nicht älter.

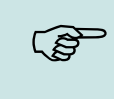

#### **Hinweis:**

Updates stehen immer auf unserer Homepage [www.datafox.de](http://www.datafox.de/) zum Download zur Verfügung.

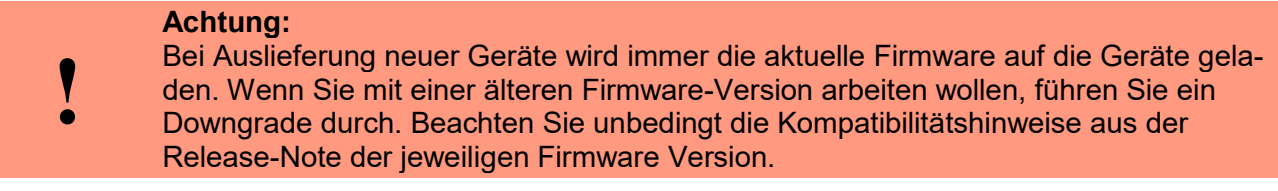

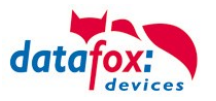

Welche Funktionen mit welchem Softwarestand unterstützt werden, ist aus der Datei: <Gerätename>, Software Versionen Stand <Versionsnummer>.pdf ersichtlich. Die Datei befindet sich auf der Produkt-DVD. Bitte beachten Sie weiterhin auch die Hinweise in den einzelnen Kapiteln im Handbuch.

## <span id="page-21-0"></span>**4.4.7. Update / Downgrade**

Ein Firmware Update bzw. Downgrade ist ein sensibler Prozess, bei dem es unter Umständen zu einem Rücksetzen der Hauptkommunikation auf RS232 kommen kann. In jedem Fall sind die Angaben zur Kompatibilität in der Softwareversionsliste zu beachten.

## **Firmware Update**

**!**

**Achtung:** Bevor Sie ein Firmware-Update durchführen, prüfen Sie anhand der Softwareversionsliste, ob es Versionsabhängigkeiten gibt, die unbedingt einzuhalten sind.

Zum Beispiel muss bei einem Wechsel von der Version 04.00.xx auf die Version 04.01.xx als Mindestanforderung eine Version 04.00.23.769 oder höher vorliegen, um das Update erfolgreich auf die Version 04.01.xx durchführen zu können.

## **Firmware Downgrade**

Eine Downgrade der Firmware ist nicht zu empfehlen.

Da wir ständig an der Verbesserung der Software/Firmware arbeiten, sind immer alle Funktionalitäten in die neuen Versionen übernommen. Neue Software bietet immer eine bessere Funktionalität und es sind evtl. Bugs behoben.

# **!**

**Achtung:**

Bei einem Firmware-Downgrade ist die Firmware aus technischen Gründen immer zweimal auf das Gerät zu übertragen. Fehler in der Displayanzeige des Gerätes nach der ersten Übertragung können ignoriert werden.

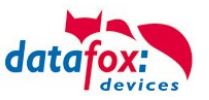

## <span id="page-22-0"></span>**5. Gerät**

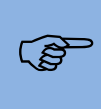

**!**

<u>(a)</u>

**!**

#### **Hinweis:**

Da Kunststoffe generell nicht 100%ig UV-beständig sind, muss auf einen geeigneten Schutz vor direkter Sonneneinstrahlung geachtet werden. Das Ausbleichen ist lediglich ein optischer Mangel, der die Funktionstüchtigkeit in keiner Weise einschränkt.

#### **Achtung:**

Bitte beachten Sie, dass in den MasterIV-Geräten ein Flash-Speicher zum Einsatz kommt. Laut Hersteller kann jeder Speicherblock (512 Byte) max. 100.000-mal beschrieben werden. Die Firmware der Geräte verteilt die Zugriffslast auf die einzelnen Speicherblöcke und markiert intern defekte Blöcke. Es ist jedoch trotz dieses Sicherheitsmechanismus von allzu häufiger Übertragung und allzu häufigem Editieren der Listendaten abzuraten. Die Applikation sollte nur bei Änderung neu übertragen werden. Auch Listen sollten nur neu übertragen werden wenn diese geändert wurden. Von einer zyklisch permanenten Übertragung ist abzuraten.

Bitte beachten Sie in diesem Zusammenhang den Hinweis "FlashService" in der Displayanzeige des Gerätes, der Sie darauf aufmerksam macht, dass die laut Hersteller angegebene Lebensdauer des Flash-Speichers bald erreicht ist. Das Gerät ist dann zum Datafox Service einzusenden.

## <span id="page-22-1"></span>**5.1. Inbetriebnahme**

Das Gerät ist bei Auslieferung voll funktionsfähig und mit einem Demo-Setup vorkonfiguriert, sodass Sie sofort die Eingabe testen können. Nach dem Herstellen der Stromversorgung (Netzteil einstecken) schaltet sich das Gerät automatisch ein. Das Gerät startet automatisch den Bootvorgang, Erkennung der Hardwareoptionen und Laden des Setups. Nach Abschluss des Bootvorgangs wechselt das Gerät automatisch in die Bedienung. Der EVO 2.8 Pure ist nun einsatzbereit.

#### **Hinweis:**

Bei Auslieferung steht die Hauptkommunikation auf USB bis zur Firmware04.03.07.XX Ab der Firmware 04.03.09.XX steht die Hauptkommunikation auf TCP/IP wenn das Gerät damit ausgestattet ist. Dabei ist DHCP aktiviert. Wird nun USB am PC angeschossen, schaltet das Gerät automatisch auf USB um.

#### **Achtung:**

Kommen externe Module (z.B. Zutrittskontrolle, Signalverarbeitung über die digitalen Eingänge) mit einer externen Spannungsversorgung zum Einsatz, vergewissern Sie

sich, dass alle Grenzwerte (max. Spannung und Strom) eingehalten wurden, bevor Sie das System in Betrieb nehmen.

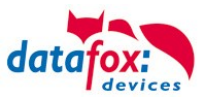

## <span id="page-23-0"></span>**5.2. Leitfaden zur Inbetriebnahme**

## <span id="page-23-1"></span>**5.2.1. Einrichtung des EVO 2.8 Pure**

Hier wird ein kurzer Leitfaden für die Inbetriebnahme gegeben, und die entsprechenden Links, wo dieses im Handbuch zu finden ist.

- ► Gerät mit der Stromversorgung verbinden
- ► Schnittstelle für die Kommunikation einstellen
- ► Setup des Gerätes einspielen Siehe Handbuch "[DatafoxStudioIV](http://www.datafox.de/downloads-software-masteriv-hardwareversion-v4.html?file=tl_files/Datafox_Devices/Downloads_Geraete_Zubehoer/MasterIV-Software/Datafox_Software_MasterIV-04.03.04.zip)"

## <span id="page-23-2"></span>**5.2.2. Installation des EVO 2.8 Pure**

- ► Montage des Gerätes am Bestimmungsort
- ► Anschlüsse herstellen für:
	- o Spannungsversorgung
		- o Kommunikation:
			- [USB](#page-52-1)
			- **[TCP/IP \(HTTP\)](#page-59-0)**
			- **[TCP/IP WLAN](#page-61-0)**
			- **[GPRS/GSM](#page-70-0)**
			- RS485
		- o Digitale Eingänge
		- o Analoge Eingänge / MDE
	- o Zutrittskontrolle
- ► Gerät fertig befestigen
- ► Einstellen der Hauptkommunikation

## <span id="page-23-3"></span>**5.2.3. Fehlersuche bei der Inbetriebnahme des EVO 2.8 Pure**

- ► Als Erstes schauen Sie bitte auf unserer Webseite in die FAQ <http://www.datafox.de/faq-de.html>
- ► Kleine Tipps:
	- o Verbindung zu Gerät lässt sich nicht über TCP/IP herstellen
		- IP im Gerät und der Anwendung (Studio) prüfen
		- Ping auf IP
		- **Einstellung "Aktive Verbindung" im Bios ?**  $\rightarrow$  auf nein umstellen
		- Einstellung "HTTP" im Bios ?  $\rightarrow$  auf nein umstellen

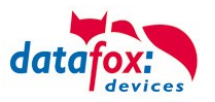

- <span id="page-24-0"></span>**5.3. Bedienung und Anzeigeelemente des Evo 2.8 Pure**
- <span id="page-24-1"></span>**5.3.1. Aufbau und Bedienung des EVO 2.8 Pure**

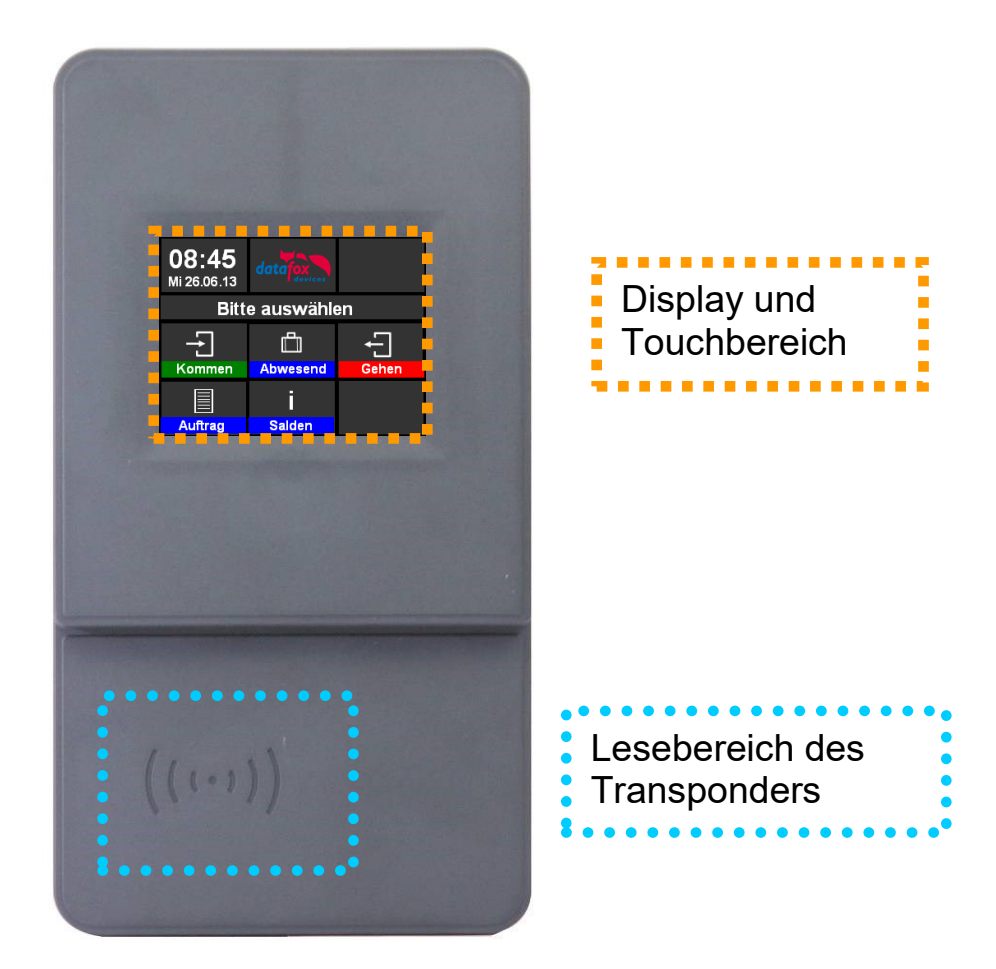

Das EVO 2.8 hat einen resistiven Touch. Das resistive Touchsensor-Folienpaket liegt vor dem Glas und reagiert auf Berührung.

Durch die Betätigung werden 2 leitfähige Schichten aufeinander gedrückt und der Punkt durch elektrische Messung ermittelt.

Wird das Touchfolienpaket beschädigt, kann es zu Unterbrechungen oder auch zu ungewollten Dauerbetätigungen kommen, so als wenn der Finger nicht vom Touch genommen wird.

In der Praxis wird z.B. festgestellt, dass Mitarbeiter den Touch mit dem Autoschlüssel betätigen. Diese führt in der Regel recht schnell zum Ausfall.

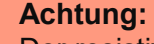

**!**

Der resistive Touch darf nicht mit harten und kantigen oder scharfen Gegenständigen belastet bzw. betätigt werden.

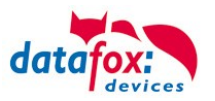

## <span id="page-25-0"></span>**5.3.2. Display und Bios des EVO-Line 2.8 Pure**

## <span id="page-25-1"></span>5.3.2.1. **Aufbau Display Normalanzeige**

Die gesamte Displayfläche ist mit einem Touch versehen. Tippen Sie einfach mit dem Finger auf die jeweilige Kachel, welche Sie anwählen möchten.

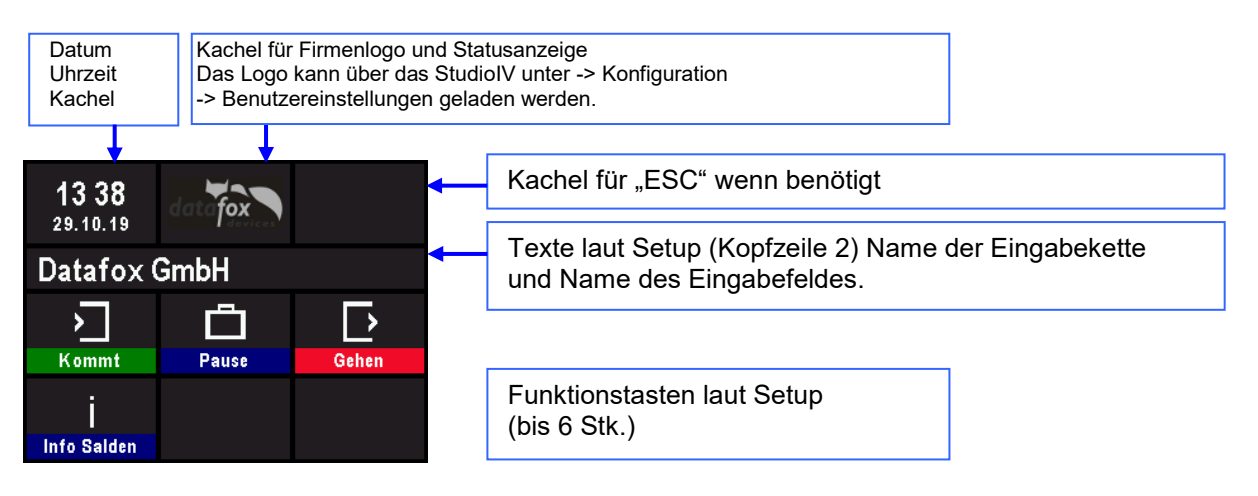

- **Datum Uhrzeit** entspricht der Systemzeit des Gerätes, die auch für die Datensätze verwendet wird.
- **Anzahl der Datensätze** im Speicher (Anzeige bis 99, danach 99+).
- **Kommunikationsfeld** mit Symbolen für:
	- TCP **/IP** Bei aktiver Kommunikation wird dieses Symbol eingeblendet, <sup>TCP</sup>
		- o Wlan Kommunikation
			- • Wlan als Hauptkommunikation aktiviert
			- <sup>▼</sup> Wlan verbunden
			- Wlan Kommunikation gerade aktiv
		- o <del>I<sup>do</sup>l</del> USB
		- $\circ$   $\mathbb{U}$  USB Host (Speichern der Daten auf USB Stick)
		- o GPRS mit Statusanzeige z.B. [33] siehe "Statusmeldungen am Display".
			- Mobilfunkmodem ist aus
			- $\bf{1}\!\!\!I$  Mobilfunkmodem ist ein geschaltet, aber keine Verbindung zum Provider.
			- Mobilfunkmodem ist eingeschaltet, Verbindung zum Provider besteht.

#### **Anzeige im Display**

- o Im Hauptmenü wird die Kopfzeile 2 des Setups angezeigt.
- o In Menüs und Eingabeketten werden die im Setup hinterlegten Kopfzeilen 3 und 4 angezeigt.
- o Während der Übertragung eines Setups oder Firmware-Updates, geht das Gerät in den Systemstopp und zeigt den Text "Systemstopp" in diesem Fenster.

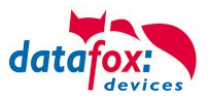

## <span id="page-26-0"></span>5.3.2.2. **Aufbau Display EVO 2.8 Pure im Bios-Menü**

In das Bios-Menü gelangt man, in dem die Kachel für Firmenlogo/Status 2 Sekunden gedrückt wird.

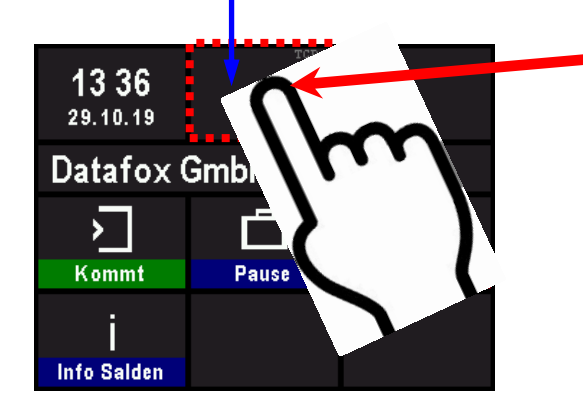

#### **Anzeige der Status-Icons:**

Tippen Sie kurz auf das Logo, um die Status-Icons anzuzeigen. Sie können auch in den Benutzereinstellungen die Anzeige der Icons umstellen auf:

- Ständig anstatt des Logos
- Ständig in der "ESC" Kachel
- Für 60 Sekunden anstatt des Logos
- Aus

Ist ein Bios- Passwort gesetzt, kann dies hier eingegeben werden.

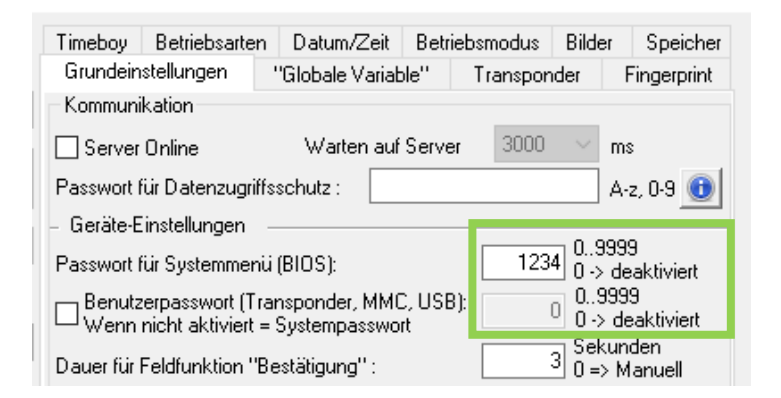

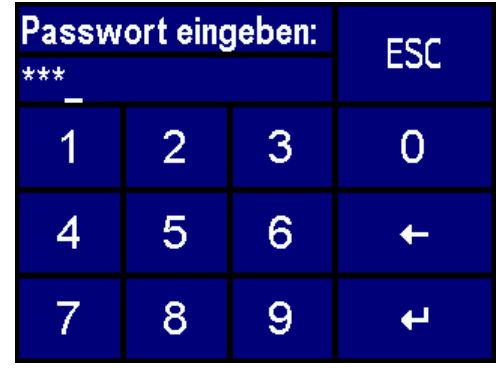

## **Anzeige im Biosmenü:**

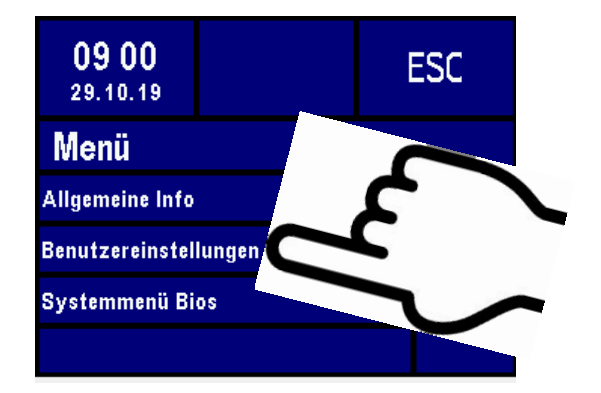

Zum Auswählen der jeweiligen Menüs, einfach mit dem Finger darauf tippen.

#### **Allgemeine Info:**

- **Firmware Info** 
	- Transpondertest
	- Speicherbelegung
	- Signalstärke
	- Provider
	- Datenspeicher 3068kByte
	- Listenspeicher 1028kByte

Die jeweiligen Untermenüs sollten selbsterklärend sein. Die jeweilige Anzeige richtet sich nach der Hardwareausstattung.

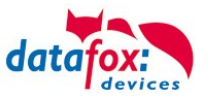

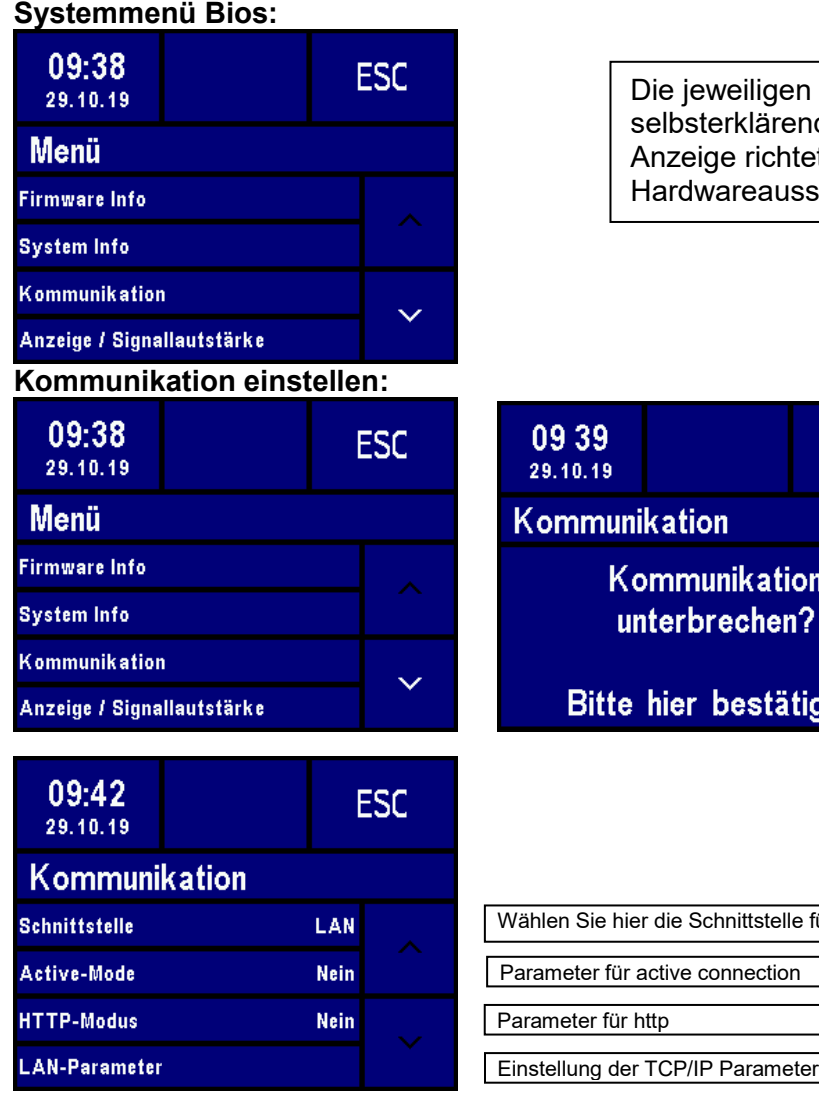

## **TCP / IP /** DHCP **- Einstellungen:**

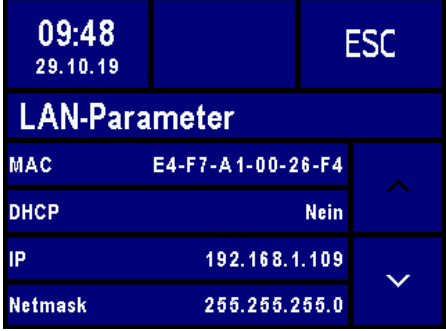

#### **TCP / IP - Einstellungen: IP – einstellen**

Untermenüs sollten d sein. Die jeweilige t sich nach der stattung.

and the state of the state of

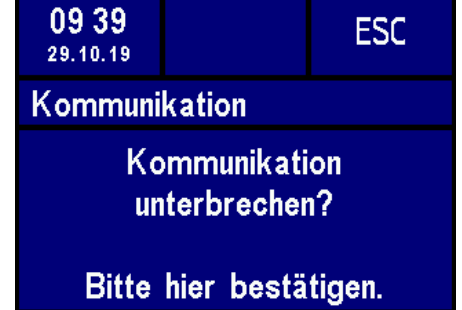

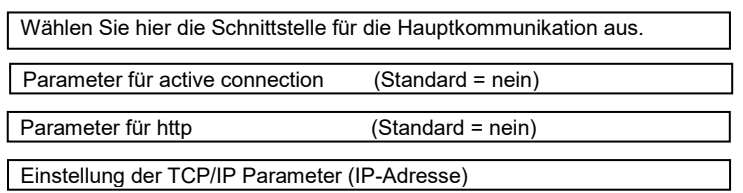

Steht das Gerät auf DHCP (ja), können Sie die IP -Adresse nicht mehr per Hand ändern. Die vom Server zugewiesene IP wird Ihnen aber angezeigt.

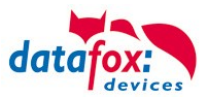

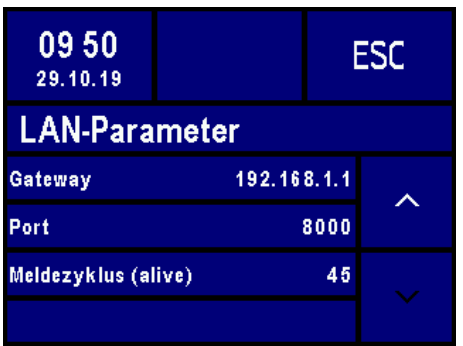

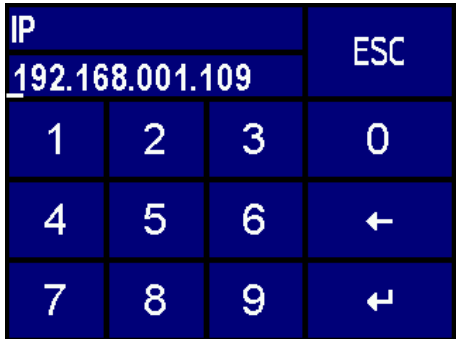

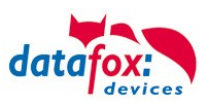

## **Transpondermenü**

Die im Transpondermenü bestehenden Einstellungen können auch Setup eingestellt werden.

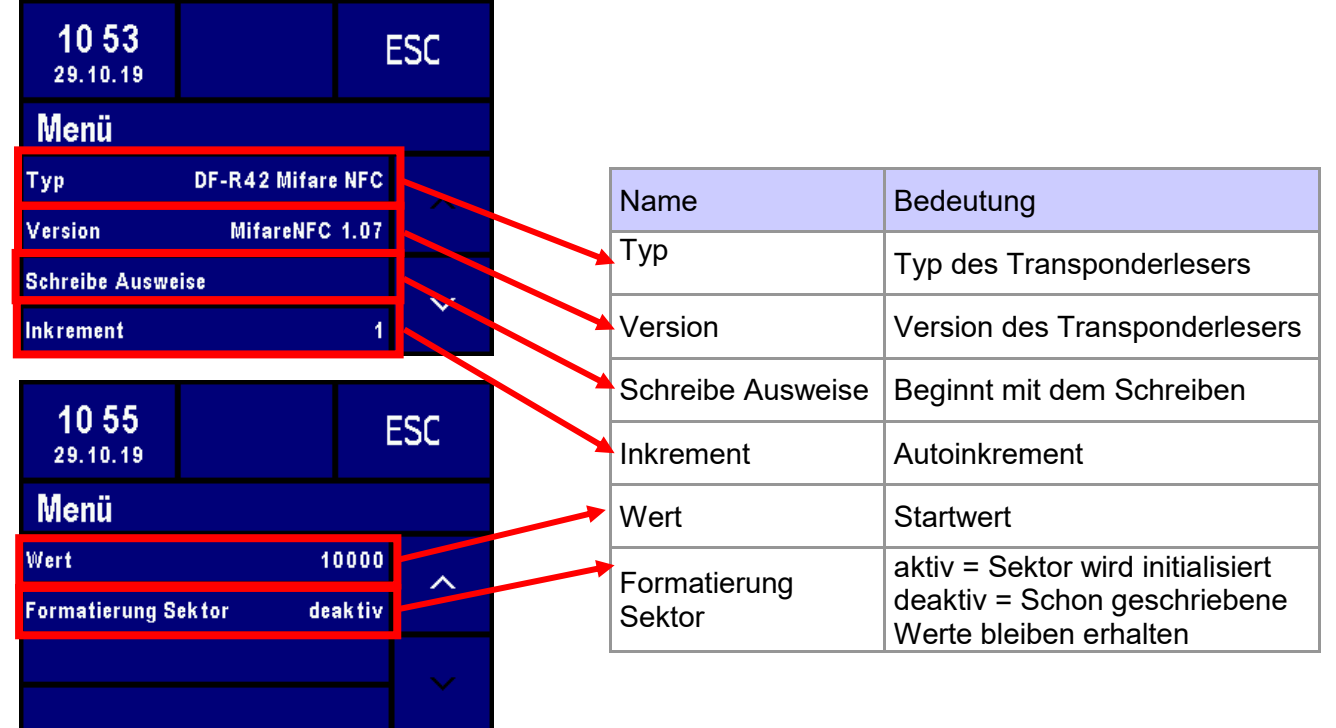

Einige Einstellungen zum Schreiben der Ausweise müssen im Setup angepasst werden.

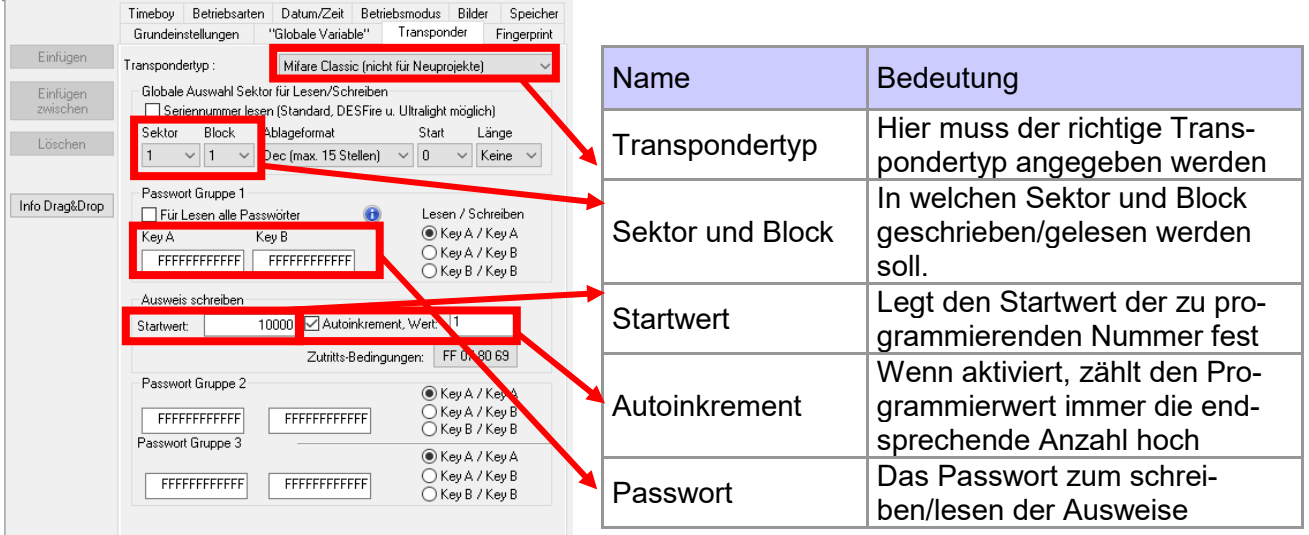

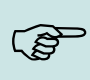

#### **Hinweis:**

Wenn Ausweise mit Passwort geschrieben werden sollen, muss auf diesen vorher das Passwort programmiert werden.

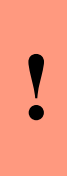

#### **Achtung:**

Im Setup müssen ein programmierbarer Transpondertyp und ein programmierbares Segment eingestellt sein. Bsp.:

- Hitag 2  $\rightarrow$  ab Segment 4
- Mifare Classic  $\rightarrow$  ab Sector 0 Block 1

Ansonsten wird nur Typ und Version des Transponderlesers angezeigt.

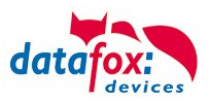

#### Buzzerlautstärke**:**

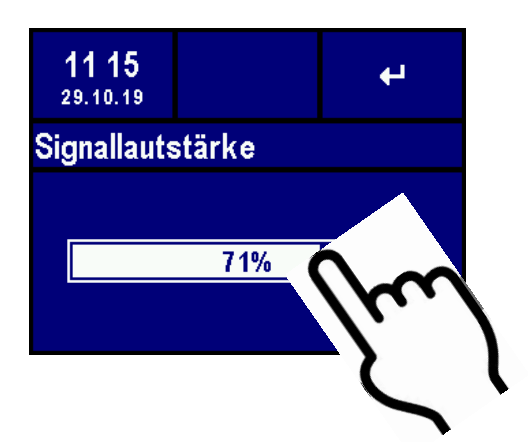

Dieses Menü finden Sie unter "Benutzereinstellungen"  $\rightarrow$  "Anzeige/Signallautstärke".  $\rightarrow$  "Signallautstärke" Tippen Sie einfach auf den Balken in der Mitte, um die Lautstärke zu ändern,

Touchkalibrierung**:**

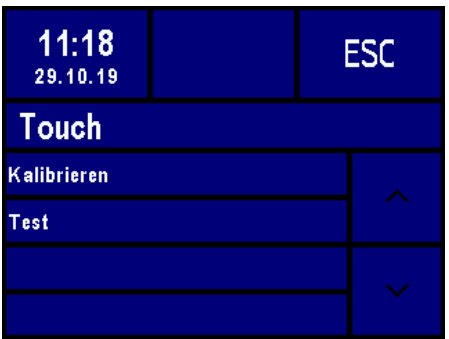

Dieses Menü finden Sie unter "Benutzereinstellungen"  $\rightarrow$  "Touch".

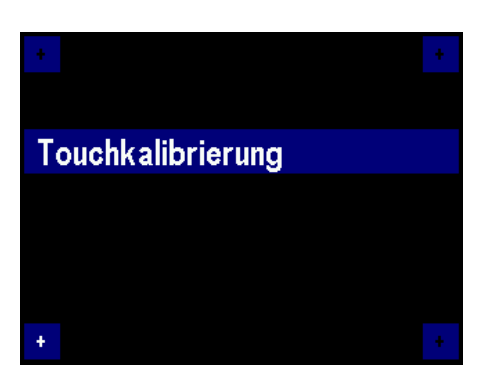

1.) Tippen Sie mit einem Bedienstift auf die Touchfläche Das entsprechende Kreuz schalte die Farbe um.

2.) Fahren Sie nun mit dem Bedienstift möglichst genau auf das Kreuz.

3.)Erst beim Loslassen wird die jeweilige Ecke kalibriert

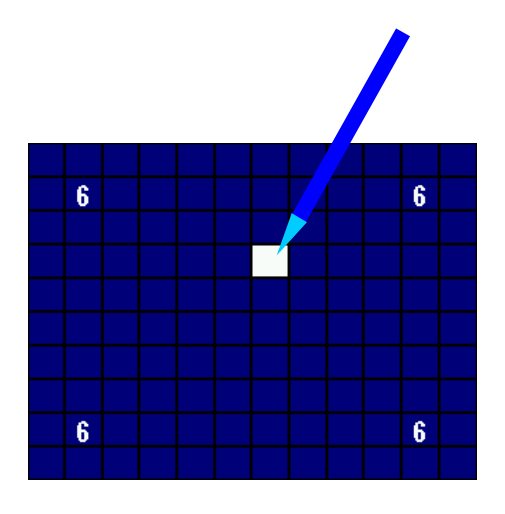

Um den Touch zu testen, fahren Sie einfach mit dem Bedienstift über das Display. Die jeweilige Kachel muss dann die Farbe zu weiß wechseln.

Wenn 7 Sekunden lang keine Bedienung erfolgt, wird der Kalibriertest automatisch beendet.

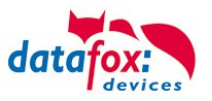

## <span id="page-31-0"></span>5.3.2.3. **Bios-Menü Einstellung WLAN**

Ab der Firmware 04.03.11 haben Sie die Möglichkeit die Einstellungen für die WLAN-Verbindung nicht nur mit dem DatafoxStudioIV vorzunehmen, sondern auch direkt am Gerät zu verändern.

In dem Bios-Menü "WLAN-Parameter" können Sie die einzelnen Konfig bearbeiten.

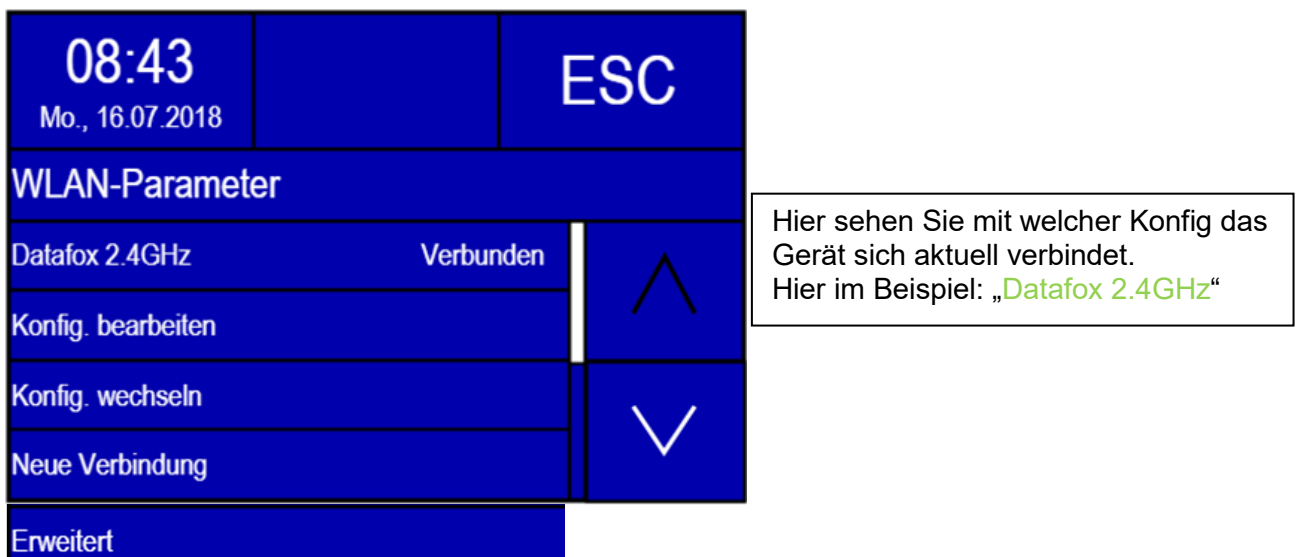

## Konfig Bearbeiten:

**!**

Als nächstes kann im dem Menüpunkt "Konfig. Bearbeiten" die aktuell geladenen Konfiguration bearbeiten. Die einstellbaren Optionen entsprechen dem Netzwerkkonfiguration Abschnitt im Studio. Es kann zwischen DHCP und statischer IP Adresse gewechselt werden, als auch der Port angepasst werden. Zusätzlich gibt es hier die Möglichkeit eine Konfiguration als Standard zu definieren. Diese wird ausgewählt, falls die automatische Wahl der Konfiguration ausgestellt ist.

#### **Achtung:**

Diese Funktion wird nur bei EVO 2.8 3.5 3.5U und 4.3 unterstützt.

Falls Änderungen vorgenommen wurden wird beim Verlassen des Menüs gefragt ob diese gespeichert werden sollen. Ja  $\rightarrow$  speichert die Änderungen und verlässt das Menü. Nein  $\rightarrow$  verlässt das Menü ohne die Änderungen zu Speichern. Durch ESC findet man sich wieder im Änderungsmenü, und kann die getroffenen Änderungen noch einmal ansehen.

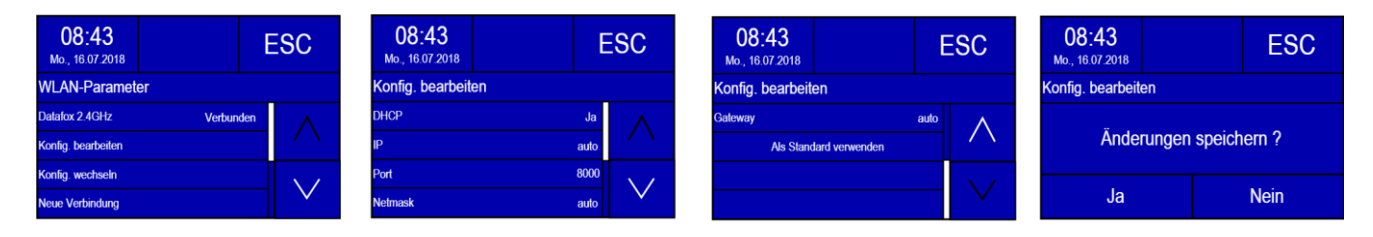

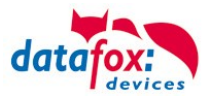

#### **Konfig. wechseln**

Im Menüpunkt "Konfig. Wechseln" kann zwischen Konfigurationen gewechselt werden. Des Weiteren kann hier die automatische Wahl der Konfiguration eingestellt werden. Wird hier ein Netzwerk ausgewählt, welches auch eine Verbindung zu einem Access Point herstellen kann ist jedoch nicht garantiert, das dieses Netzt beim Verlassen des BIOS Menüs wieder ausgewählt wird. Falls automatische Wahl der Konfiguration aktiviert ist, wird das Netz mit der besten Empfangsqualität ausgewählt. Möchte man sich aber mit einem bestimmten Netz verbinden, so muss dieses als Standard eingestellt sein, und die automatische Konfigurationswahl muss abgestellt werden.

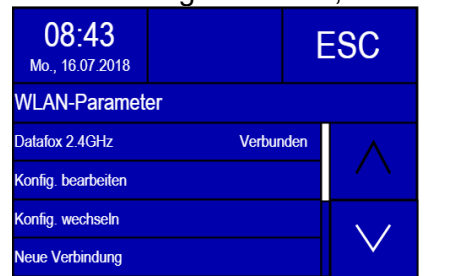

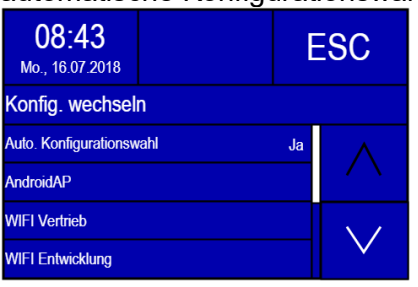

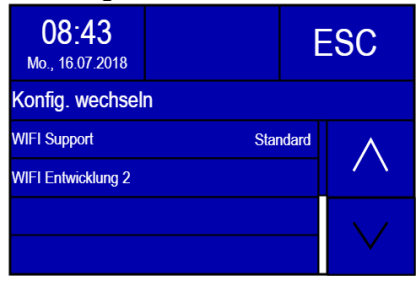

#### **Neue Verbindung**

**Bei Auswahl von diesem Menüpunkt wird ein Netzwerkscan durchgeführt. Im Anschluss kann aus der Liste der Netzwerke eins ausgewählt werden. Dazu wird dann ein Schlüssel eingetragen (Abbildung 4). Im Anschluss wird versucht eine Verbindung mit dem Netzwerk aufzubauen. Das Ergebnis des Verbindungsaufbaus wird am Bildschirm ausgegeben (Abbildung 5). Konnte eine Verbindung hergestellt werden, so wird im nächsten Dialog ein Speicherplatz ausgewählt. Im Anschluss wird die Konfiguration gespeichert. Falls gewünscht kann die neue Konfiguration direkt als Standard verwendet werden (Abbildung 6). Zusätzlich gibt es noch die Möglichkeit eine Eingabe des SSIDs von Hand vor zunehmen. So können Netzwerke die nicht in Reichweite sind, oder die SSID nicht aussenden hinzugefügt werden.**

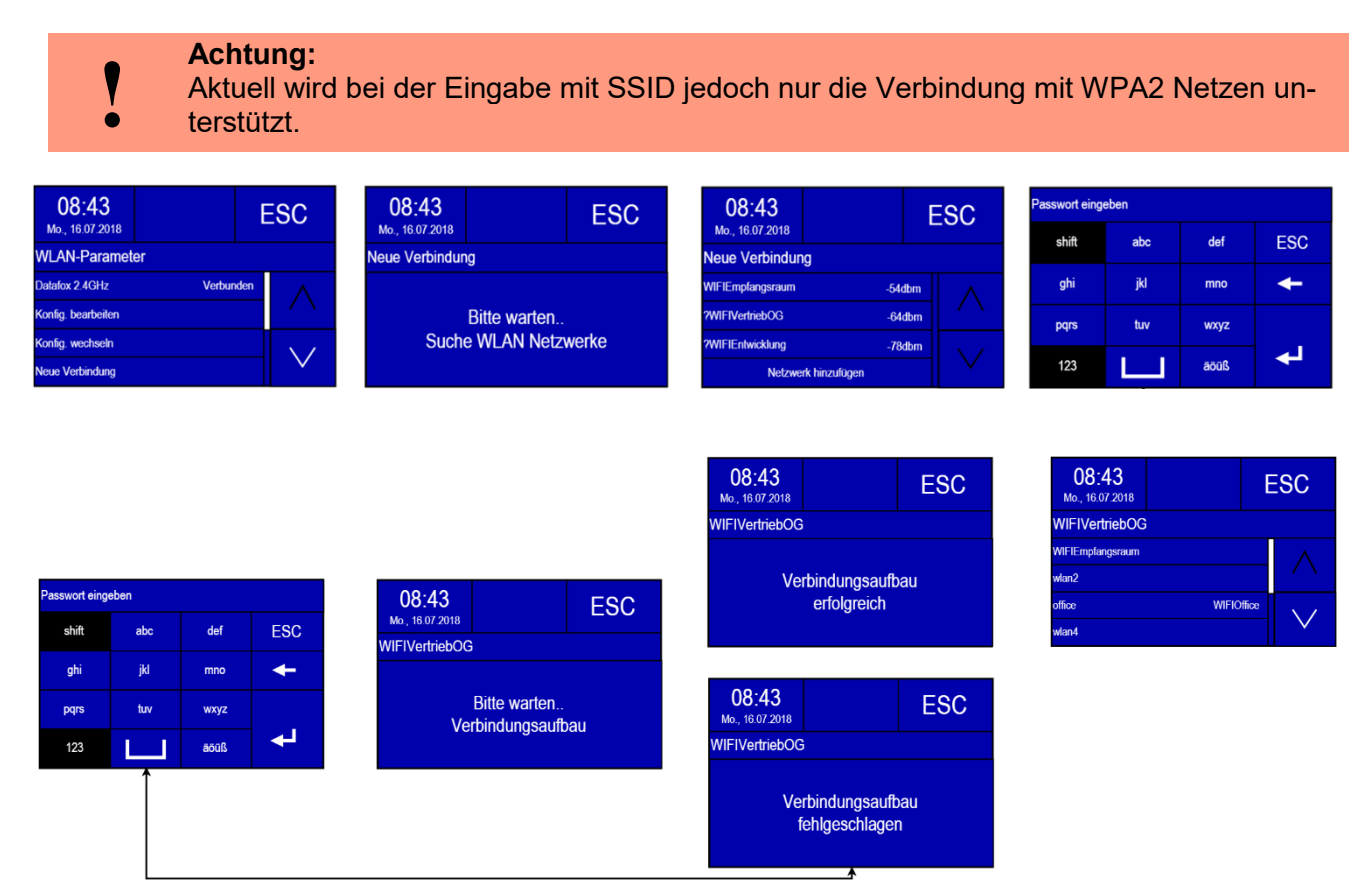

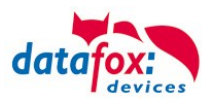

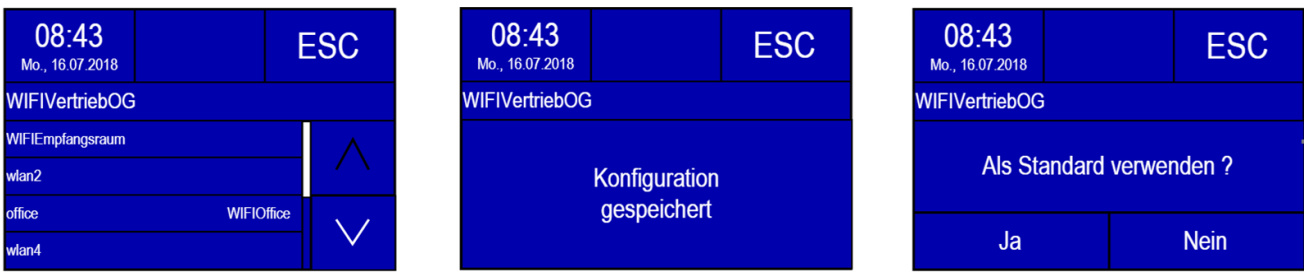

#### **Systeminfo/Erweitert**

Im Menüpunkt Systeminfo/Erweitert können Informationen zu der WLAN Hardware erfragt werden. So ist die aktuell erhalte IP Adresse, die MAC Adresse des WLAN Chips, sowie die eingesetzte Firmware des WLAN Moduls. In Gespeicherte Netzte ist die Anzahl der zurzeit genutzten Konfigurationen angegeben. Durch Auswählen des Punktes Konfigurationen zurücksetzen können alle Konfigurationen gelöscht werden. Die Konfigurationen entsprechen dann einem neuen, noch ungefüllten LAN und wLAN Konfiguration. Mehr Informationen zu den aktuellen Kommunikationsparametern finden sich in den Benutzereinstellungen

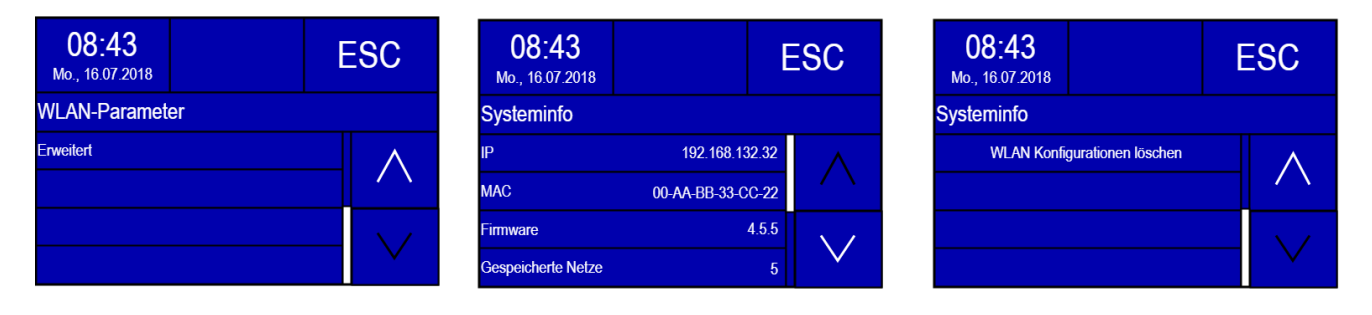

## Tastatur Eingabe

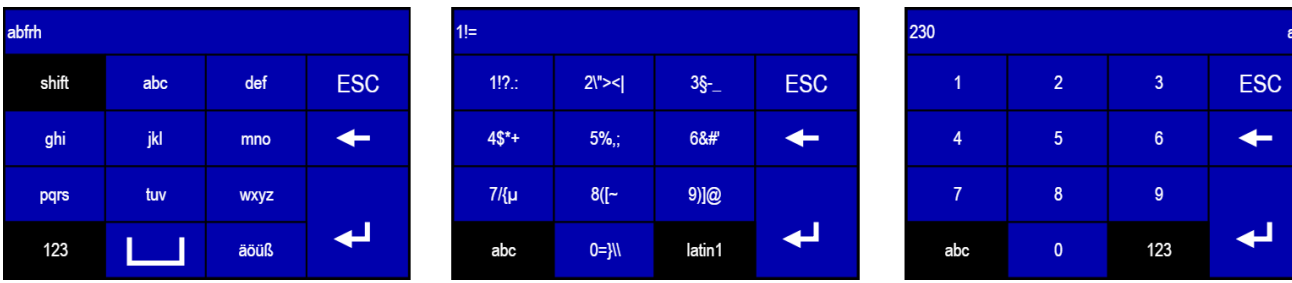

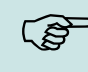

## **Hinweis:**

Die Eingabe des SSIDs und des Schlüssels sind auf 32 Zeichen begrenzt. Als Eingabe sind Werte des Latin1 Zeichensatzes erlaubt, mit Ausnahme der Steuerzeichen.

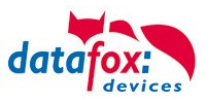

## <span id="page-34-0"></span>**5.3.3. Displaydesigner**

#### **Anwendungsbereich:**

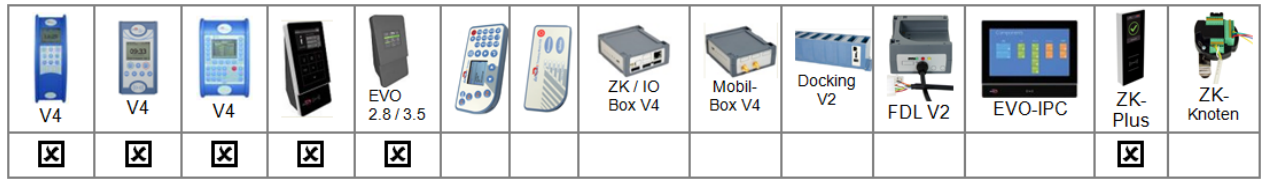

Bei AE-MasterIV V4, PZE-MasterIV V4 und PZE-MasterIV Basic V4 ist der Designer nur für Farbdisplay anwendbar.

Mit dem Display-Designer bietet Datafox die Möglichkeit für Partner und Anwender die Darstellung den Wünschen entsprechend anzupassen. Aber Achtung aufgrund der notwendigen Bedienfolgen kann das keine komplett freie Gestaltung sein, sondern es müssen schon Dinge wie Kopfzeilen, Menüstrukturen und Fußzeilen gewährleistet sein. Ziel des Display-Designers ist es mit minimalem Aufwand die machbaren Einstellungen zu ermöglichen.

Wir freuen uns auf viele Anwender und empfehlen: *Erstellen Sie sich Ihr firmeneigenes Display-Design:*

#### Beispielbilder für EVO4.3

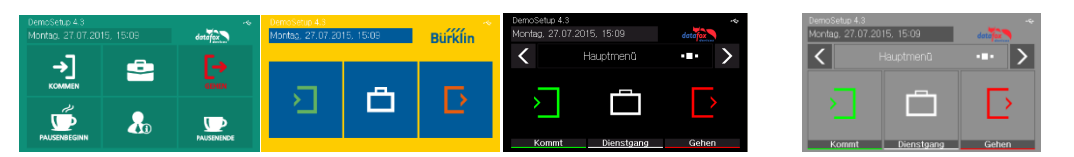

#### Beispielbilder für EVO2.8 / 3.5

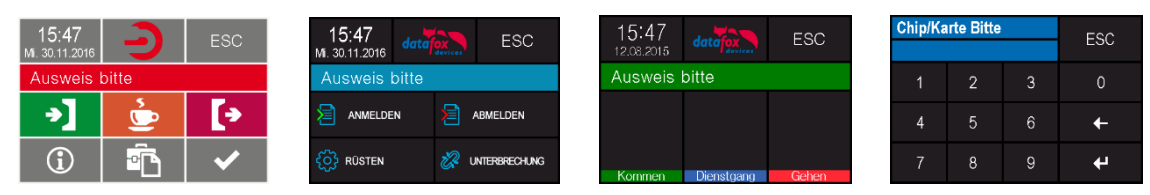

#### Beispielbilder für PZE-/ AE- Master V4 mit Farbdisplay

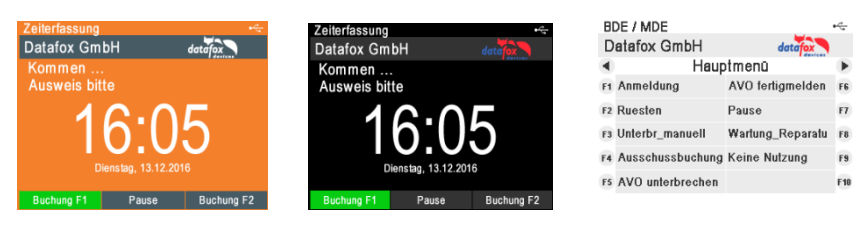

Um für Ihr Gerät eine individuelle Anzeige zu erstellen, benötigen Sie mindestens das DatafoxStudioIV 04.03.09.05.

Der Aufruf des Display-Designers erfolgt über das Menü Konfiguration oder direkt aus der Setup-Editier-Maske heraus.

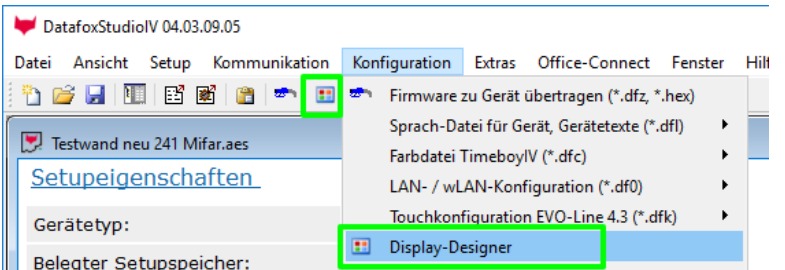

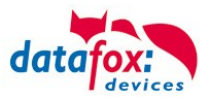

<span id="page-35-1"></span>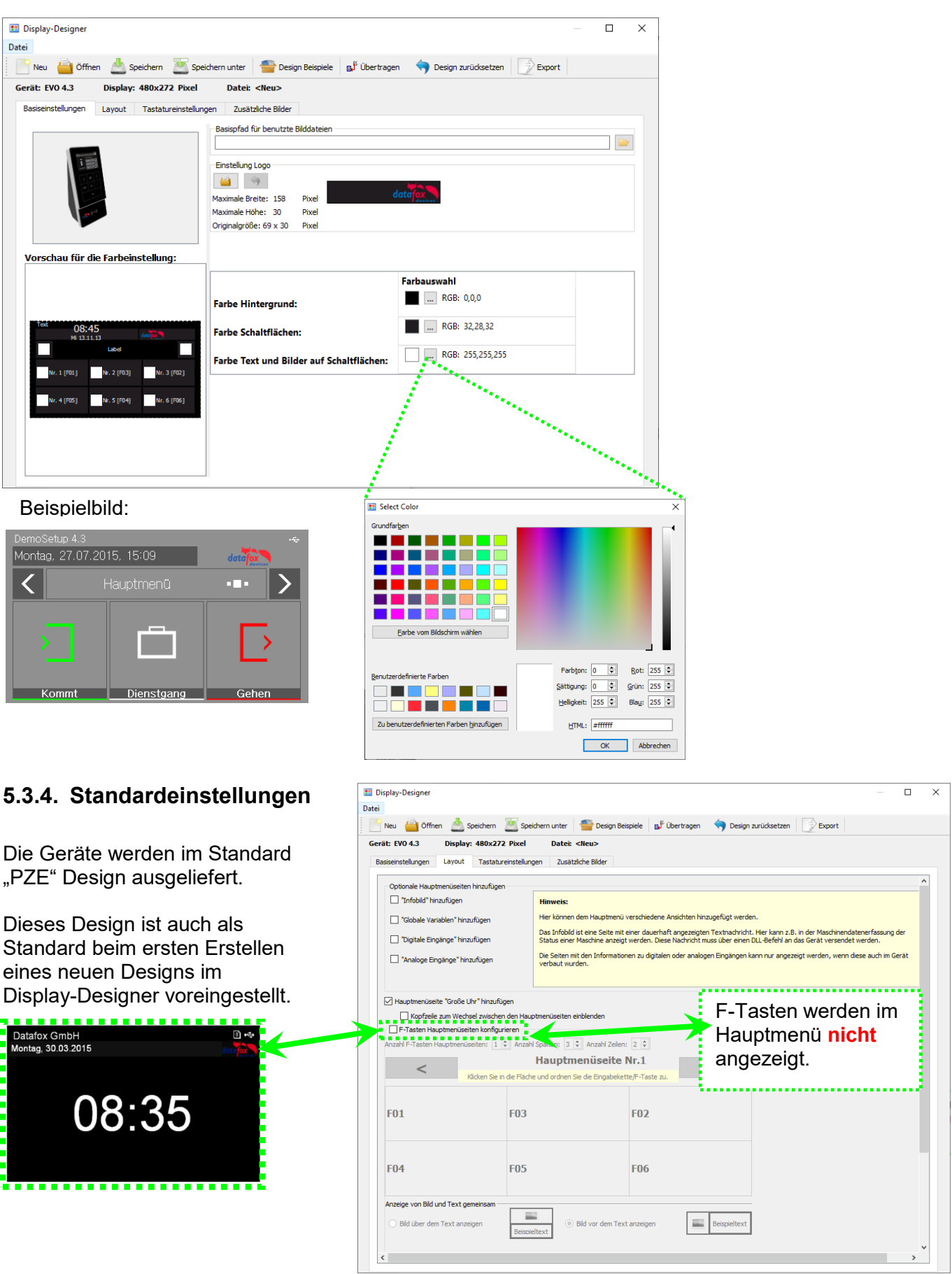

# <span id="page-35-0"></span>5.3.3.1. **Farbeinstellung für die Anzeigen im EVO 4.3 / 2.8**
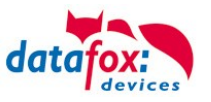

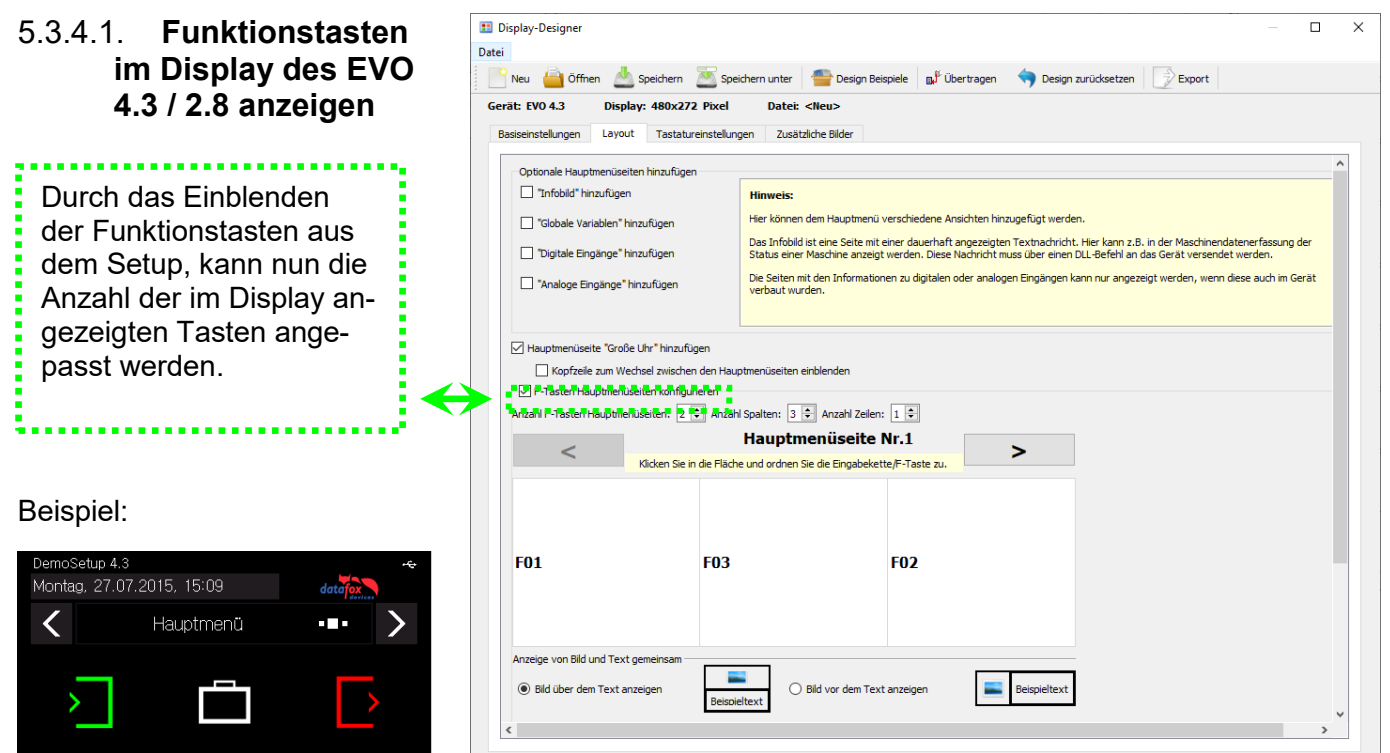

# 5.3.4.2. **Bilder für Funktionstasten des EVO 4.3 / 2.8 hochladen**

Unter diesem Menüpunkt "Tasteneinstellungen" können Sie die Bilddatei für jede Funktionstaste importieren.

Kommt Dienstgang Gehen

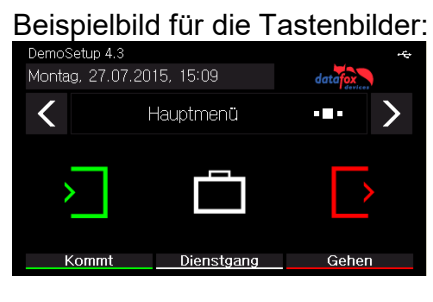

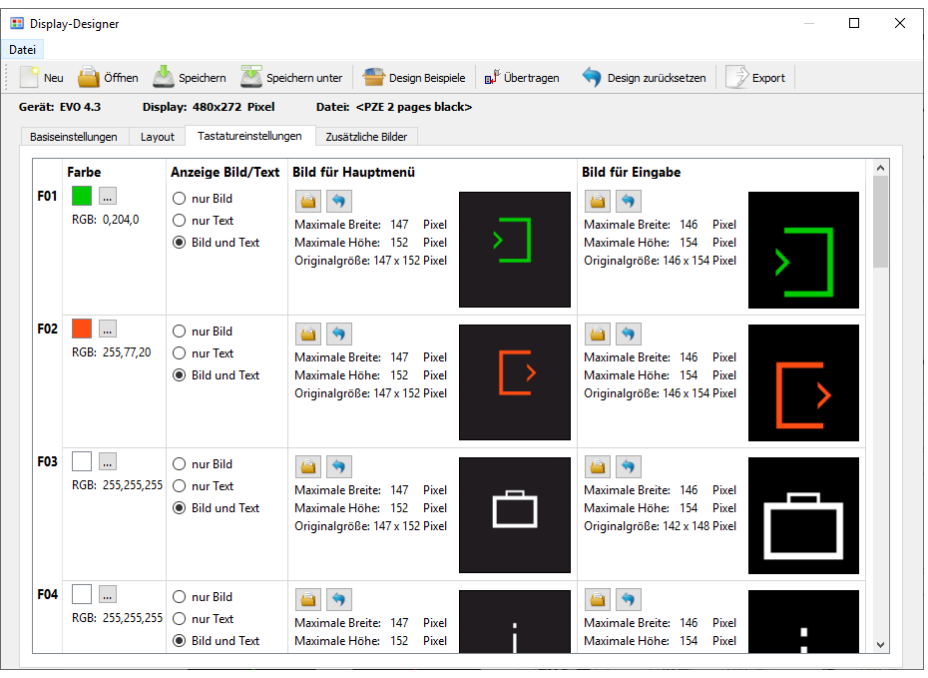

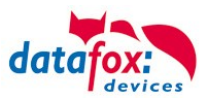

# 5.3.4.3. **Designbeispiele im Designer enthalten**

Mit der Installation des DatafoxStudioIV erhalten Sie verschiedene Designbeispiele für die Geräte. Über den Button "**Design Beispiele**" lassen sich diese öffnen.

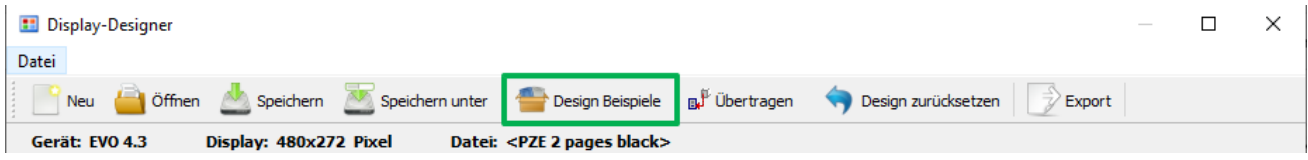

Die Beispiele werden von Datafox nach und nach erweitert.

Sollten Sie hierzu Anregungen und Wünsche haben, dann teilen Sie uns diese gerne mit.

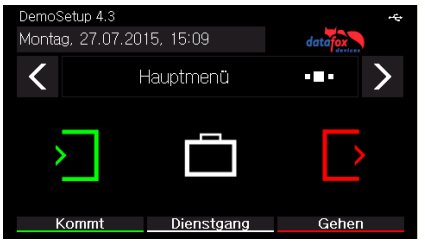

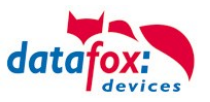

# **5.4. Montage des EVO2.8 / 3.5 Pure Terminal**

Die Wandmontage erfolgt mittels einer Wandhalterung. Diese wird über 4 Befestigungspunkte an der Wand befestigt.

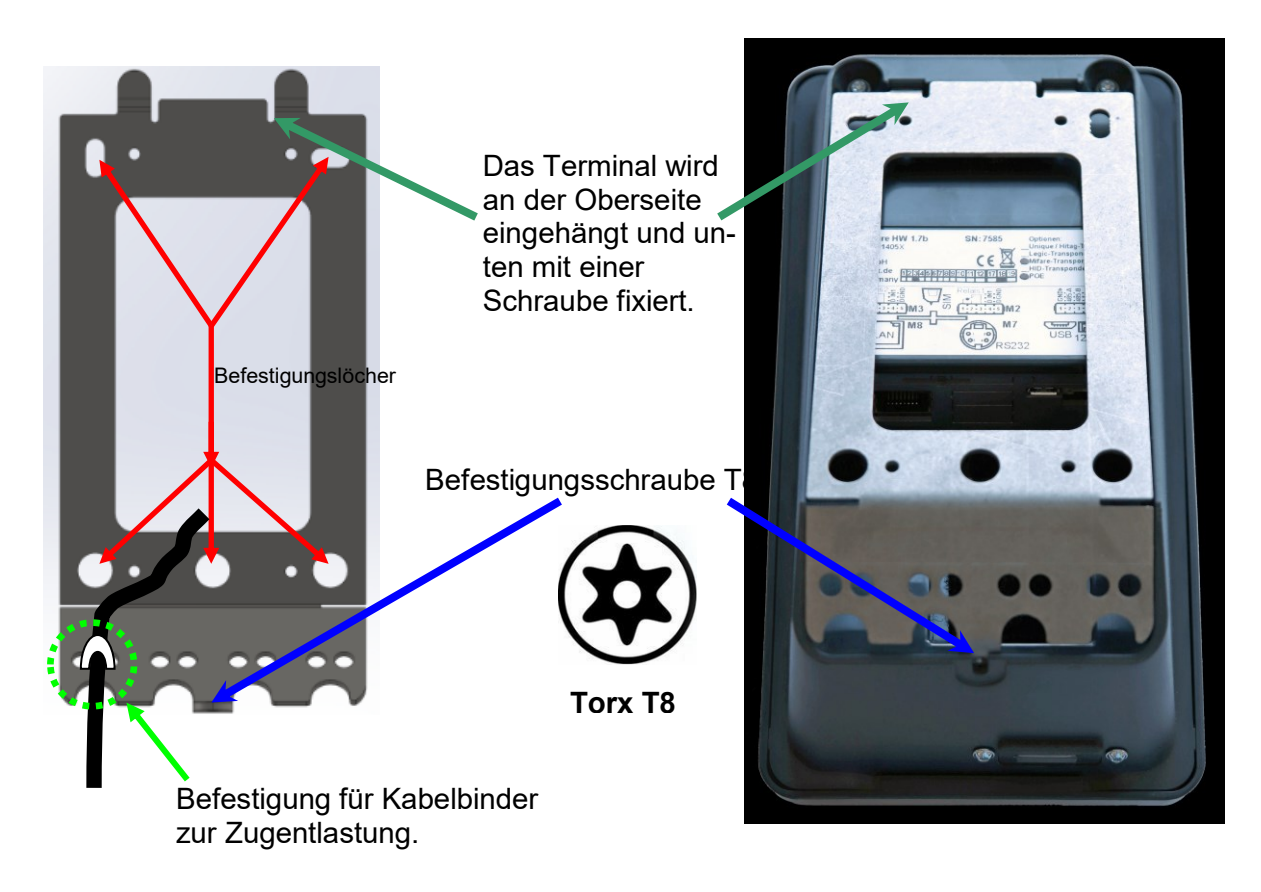

# **5.4.1. Montagehöhe des EVO 2.8/3.5**

Je nach Personengröße wird eine Installationshöhe von 1,20 bis 1,40 m empfohlen.

Wenn das Gerät mit Fingerscanner ausgestattet ist, sollten Sie das Gerät 5 cm bis 10 cm höher anbringen.

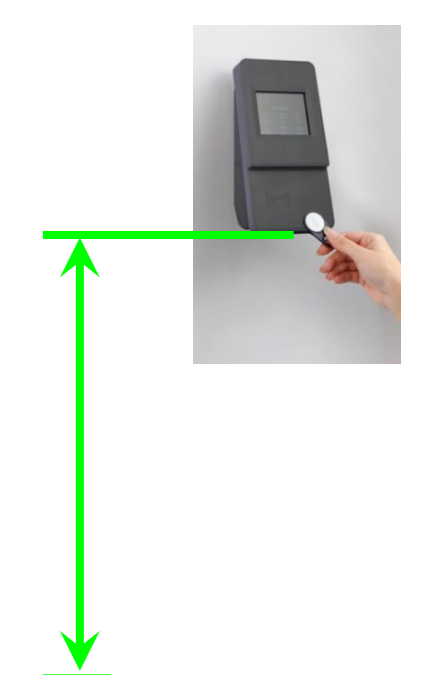

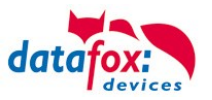

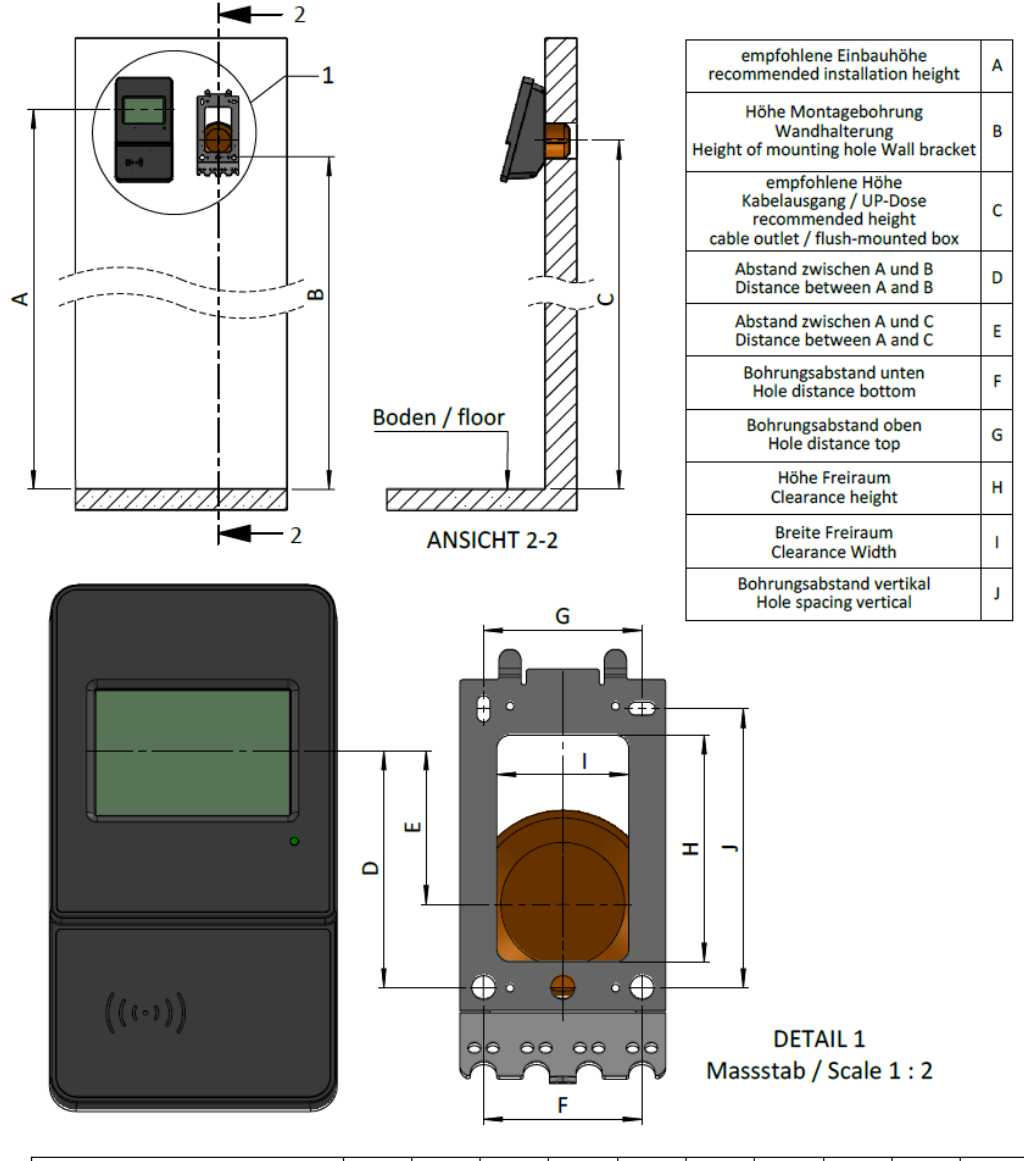

#### **5.4.2. Alle Maßangaben für das EVO 3.5 Multifunktionsterminal**

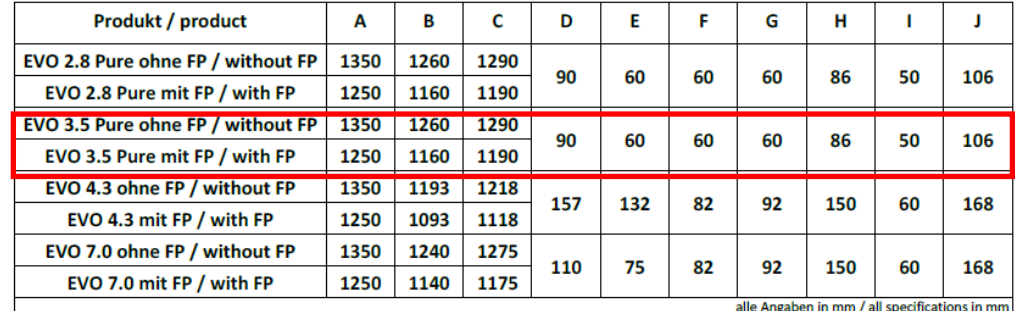

#### Die passende Bohrschablone finden Sie hier:

[https://www.datafox.de/downloads-evo-line-28.de.html?file=files/Datafox\\_Devices/Downloads\\_Module\\_Zubehoer/230\\_Mon](https://www.datafox.de/downloads-evo-line-28.de.html?file=files/Datafox_Devices/Downloads_Module_Zubehoer/230_Montage/114051%20EVO%203.5%20Pure%20Bohrschablone.pdf)[tage/114051%20EVO%203.5%20Pure%20Bohrschablone.pdf](https://www.datafox.de/downloads-evo-line-28.de.html?file=files/Datafox_Devices/Downloads_Module_Zubehoer/230_Montage/114051%20EVO%203.5%20Pure%20Bohrschablone.pdf)

#### Tischständer:

[https://www.datafox.de/downloads-evo-line-43.de.html?file=files/Datafox\\_Devices/Downloads\\_Module\\_Zubehoer/230\\_Mon](https://www.datafox.de/downloads-evo-line-43.de.html?file=files/Datafox_Devices/Downloads_Module_Zubehoer/230_Montage/11x081%20EVO%20Tischstaender%20BG%20%2B%20Geraete.pdf)[tage/11x081%20EVO%20Tischstaender%20BG%20%2B%20Geraete.pdf](https://www.datafox.de/downloads-evo-line-43.de.html?file=files/Datafox_Devices/Downloads_Module_Zubehoer/230_Montage/11x081%20EVO%20Tischstaender%20BG%20%2B%20Geraete.pdf)

#### Blatt für die Montagezeichnung für alle Geräte:

[https://www.datafox.de/downloads-evo-line-28.de.html?file=files/Datafox\\_Devices/Downloads\\_Module\\_Zubehoer/230\\_Montage/Data](https://www.datafox.de/downloads-evo-line-28.de.html?file=files/Datafox_Devices/Downloads_Module_Zubehoer/230_Montage/Datafox%20EVO%203.5%20Pure%20-%20EVO%204.3%20Montagezeichnung.pdf)[fox%20EVO%203.5%20Pure%20-%20EVO%204.3%20Montagezeichnung.pdf](https://www.datafox.de/downloads-evo-line-28.de.html?file=files/Datafox_Devices/Downloads_Module_Zubehoer/230_Montage/Datafox%20EVO%203.5%20Pure%20-%20EVO%204.3%20Montagezeichnung.pdf)

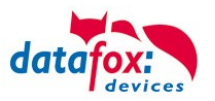

# **5.5. Anschluss des EVO2.8 /3.5 Pure Terminals**

# **5.5.1. Steckerbelegung**

Das EVO 2.8 Pure Terminal verfügt über 5 Modulplätze. Standardbestückung siehe Anschlussbild (nur mit optionaler Bestellung der einzelnen Module):

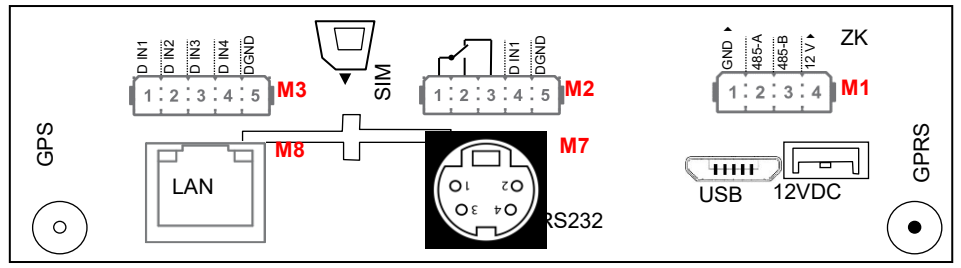

*Steckerleiste des EVO 2.8 Pure V4*

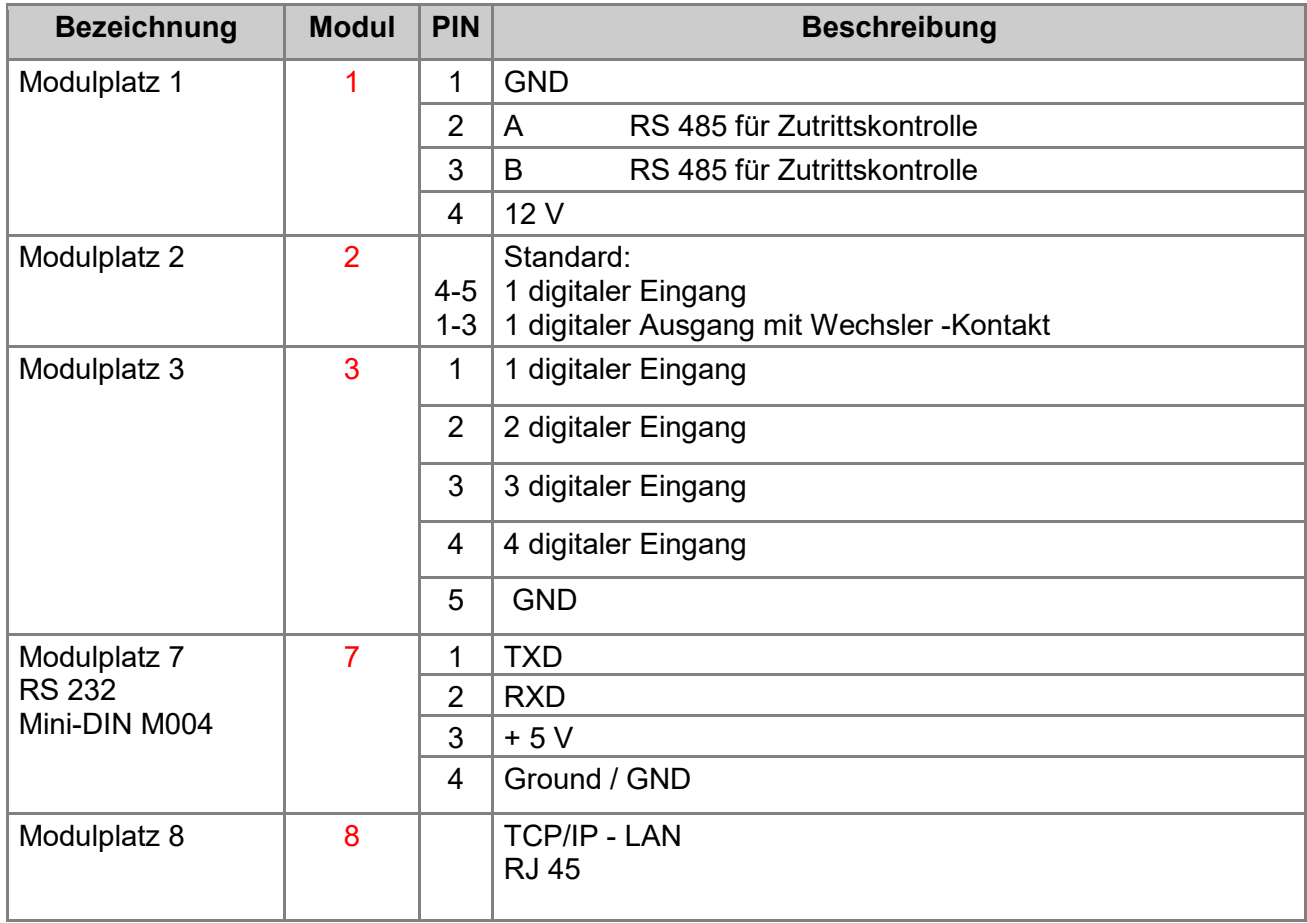

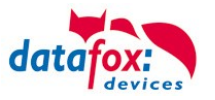

#### **5.5.2. Spannungsversorgung des EVO 2.8 / 3.5 Pure**

Die Versorgungsspannung geschieht mittels eines Netzteils 12V DC / 18 W. Das Terminal selbst kann mit einer Versorgungsspannung von 24 V DC versorgt werden. Achtung! Bei der Verwendung der ZK-Erweiterung wird die Versorgungsspannung direkt für die ZK-Module weiter gereicht. Diese darf dann 12 V nicht überschreiten.

#### **Das Netzteil:**

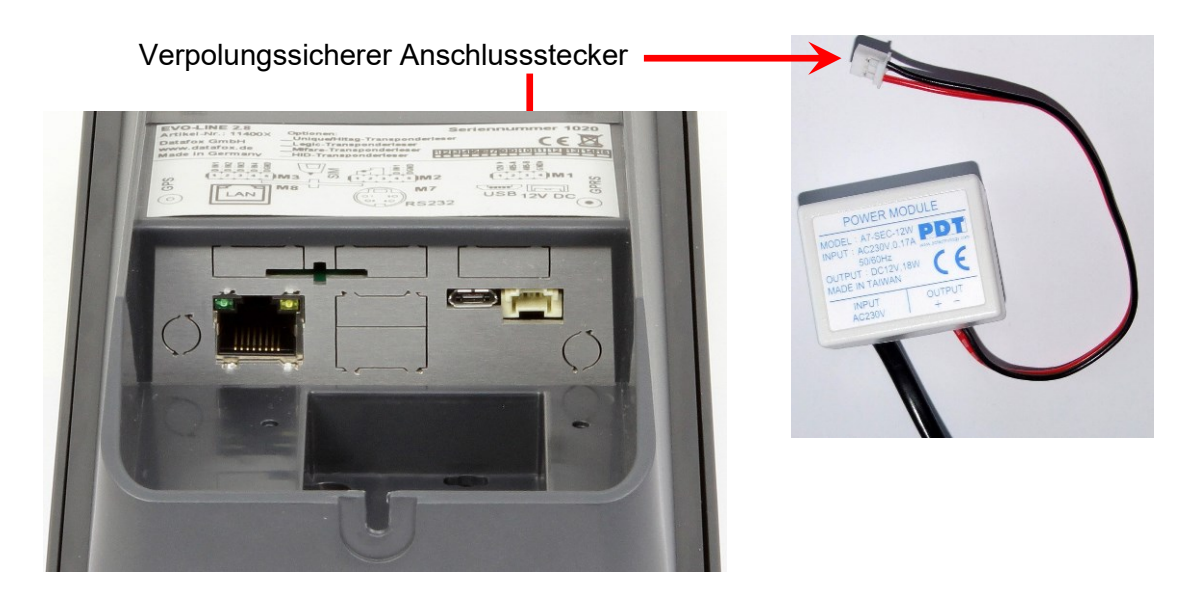

#### **5.6. Spannungsversorgung über POE**

Optional können die Geräte mit einem POE-Modul (Art. Nr.: 114117) ausgestattet werden. Es gibt 2 Standards die bei der EVO-Line unterstützt werden.

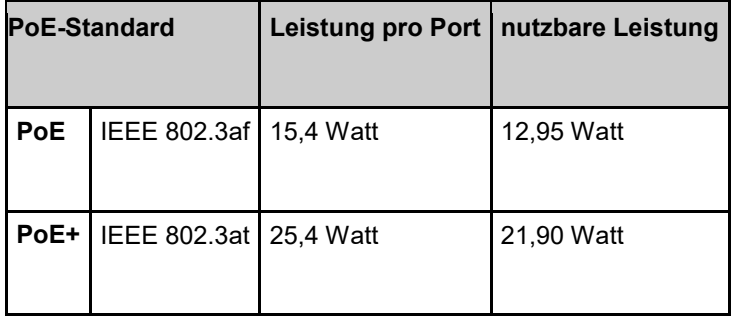

Erfolgt die Spannungsversorgung über POE, kann bei angeschlossener Zutrittskontrolle auch ein Externer Leser über den Anschluss der ZK mit versorgt werden.

#### **5.6.1. Wichtige Hinweise für die Nutzung von POE**

#### Auf was ist zu achten?

Als erstes müssen Sie feststellen, welche Hardwaregeneration Sie über POE betreiben möchten. Hardware V4, V3, V2 oder V1. Wie Sie das feststellen, finden Sie hier: [Link](#page-44-0)

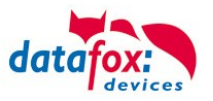

#### **Hardware V4:**

Bei der Hardware V4 kann optional POE bestellt werden. Unabhängig davon, ob diese Option bestückt ist, können Sie die Geräte direkt an ein POE Netzwerk anschließen. Dabei spielt es keine Rolle, ob die Einspeisung über den Switch direkt erfolgt oder über einen POE- Einspeiser.

#### **<u>Variante 1: "Einspeisung POE" direkt über den POE-Switch:</u>**

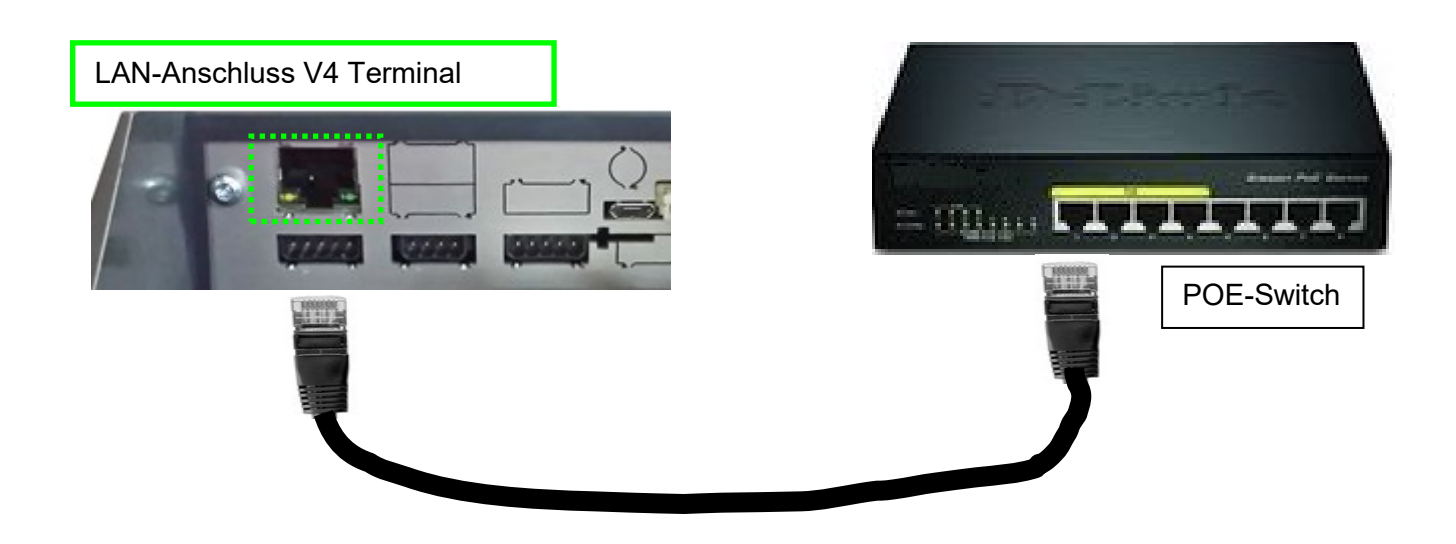

#### **Variante 2: "Einspeisung POE" über einen separaten Einspeiser:**

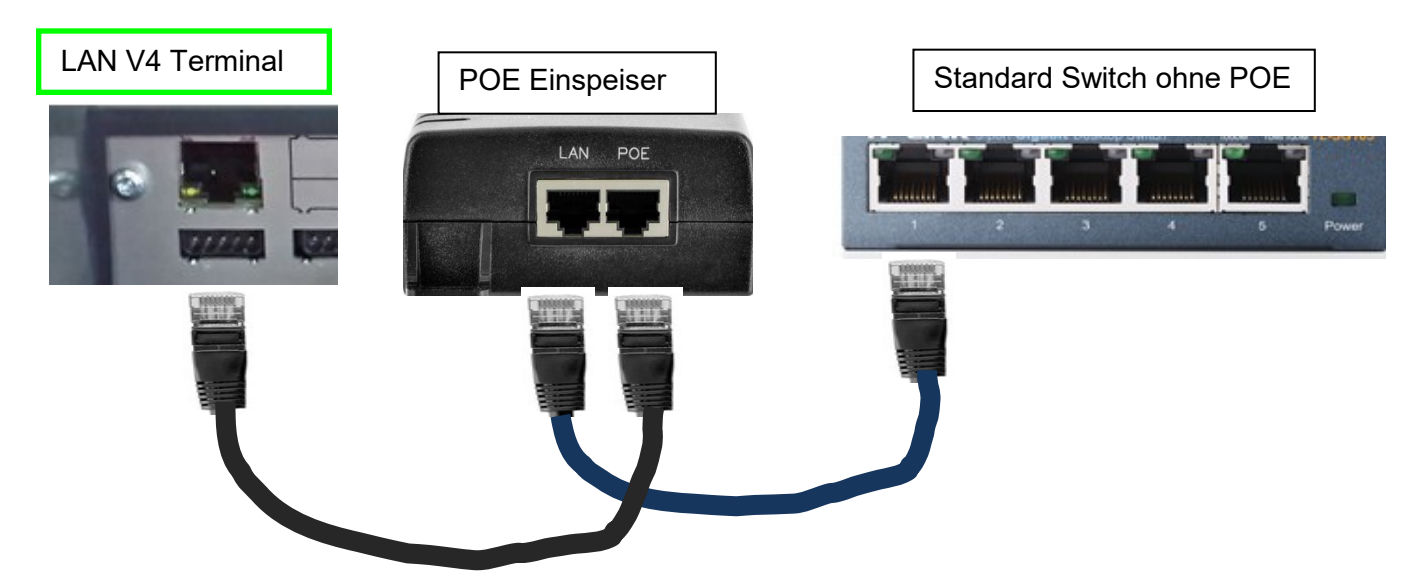

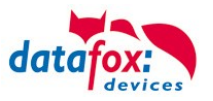

#### **Hardware V3, V2 oder V1:**

Bei dieser Hardware kommt ein Lantronix XPort für die Kommunikation im IP-Netzwerk zum Einsatz. Bei diesem Produkt darf laut Herstellerangabe auf keinen Fall die POE-Spannung direkt angelegt werden, sondern nur über einen POE-Splitter mit POE betrieben werden.

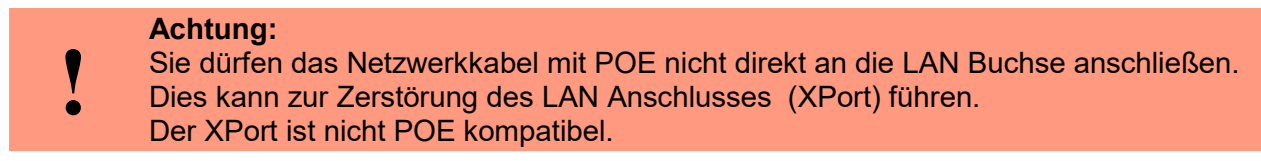

Variante 1: "Einspeisung POE" über den POE-Switch und angeschlossenen Splitter:

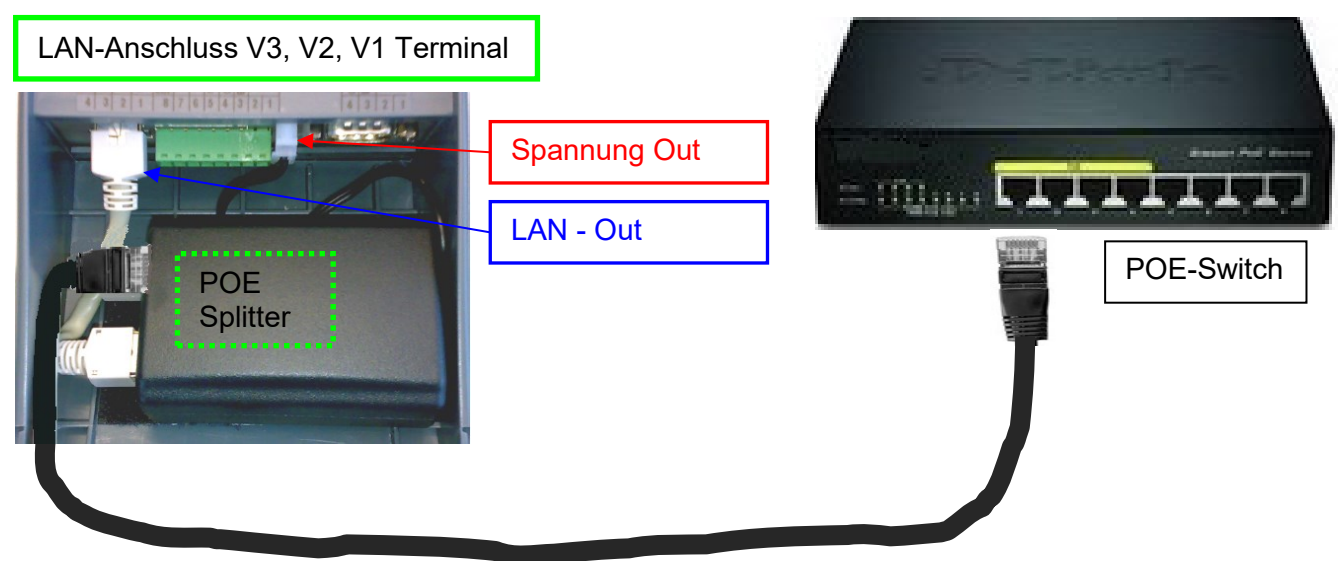

Variante 2: "Einspeisung POE" über einen separaten Einspeiser:

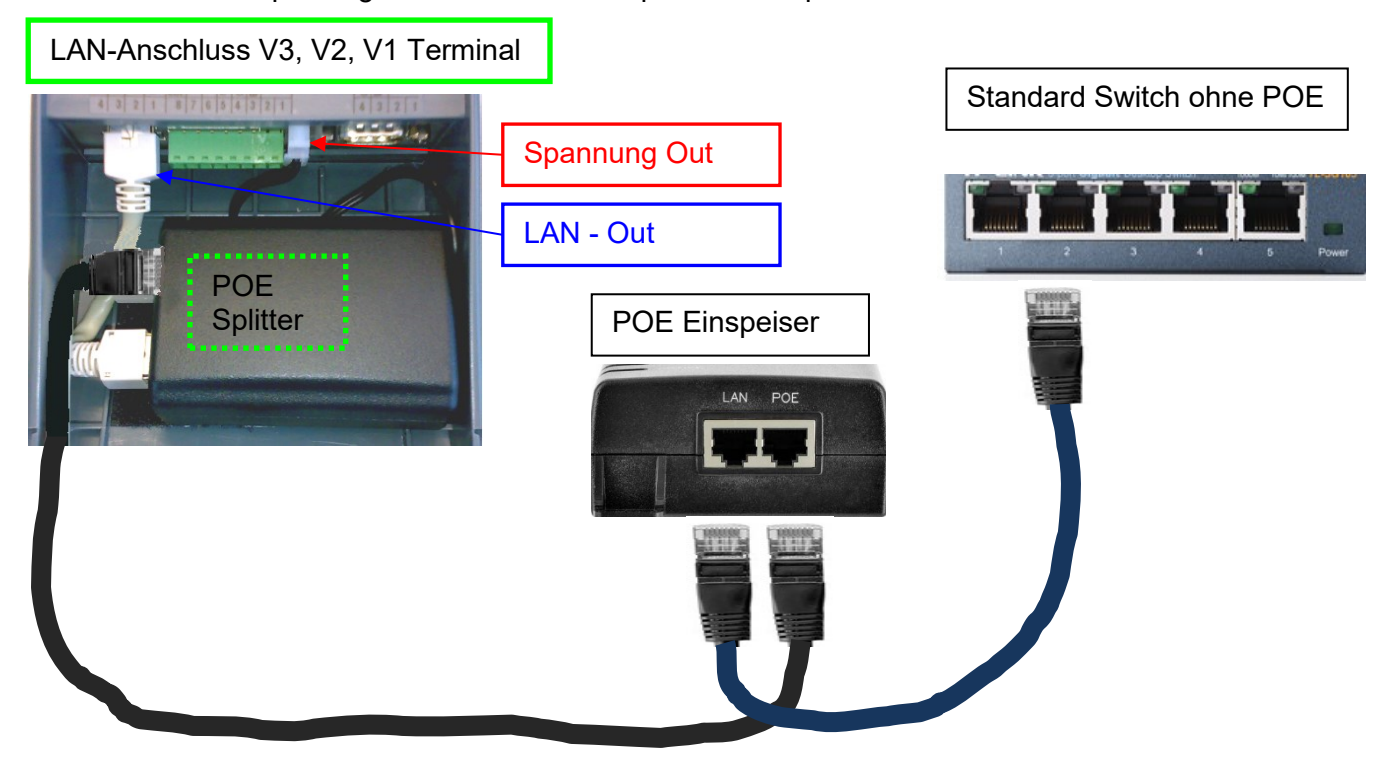

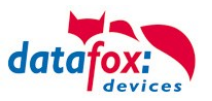

#### **Welche Hardware habe ich vorliegen?**

<span id="page-44-0"></span>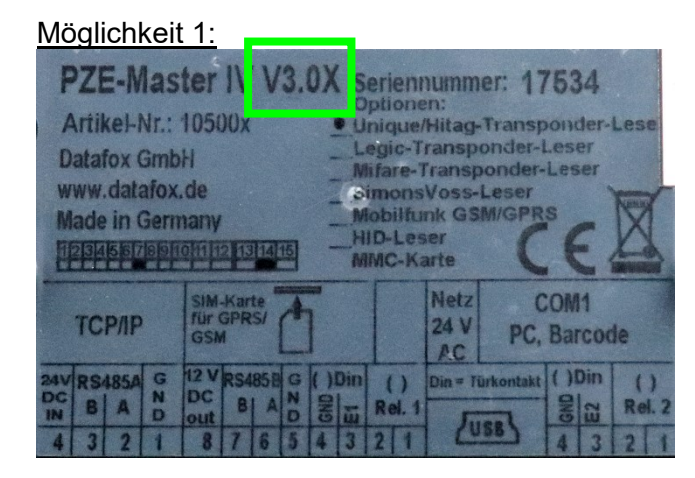

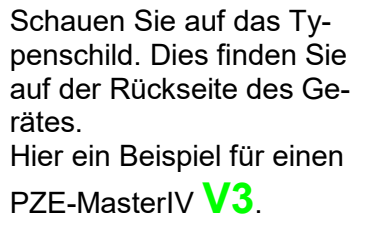

Möglichkeit 2:

Am Gerät selbst, haben Sie die Möglichkeit im BIOS-Menü sich über die Firmware des Gerätes zu informieren. Diese gibt Aufgrund Ihrer Kennung "04.XX.XX" genaue Auskunft, um welche Hardware es sich handelt.

Hardware  $V4$  = Firmware 04.03.XX

Hardware  $V3$  = Firmware 04.02.XX

Hardware  $V2$  = Firmware 04.01.XX

Hardware  $V1$  = Firmware 04.01.XX

Wie Sie das Biosmenü öffnen, finden Sie Kapitel "Aufbau BIOS-Menü".

#### Möglichkeit 3:

Lesen Sie mit dem aktuellsten DatafoxStudioIV die Firmwareversion aus:

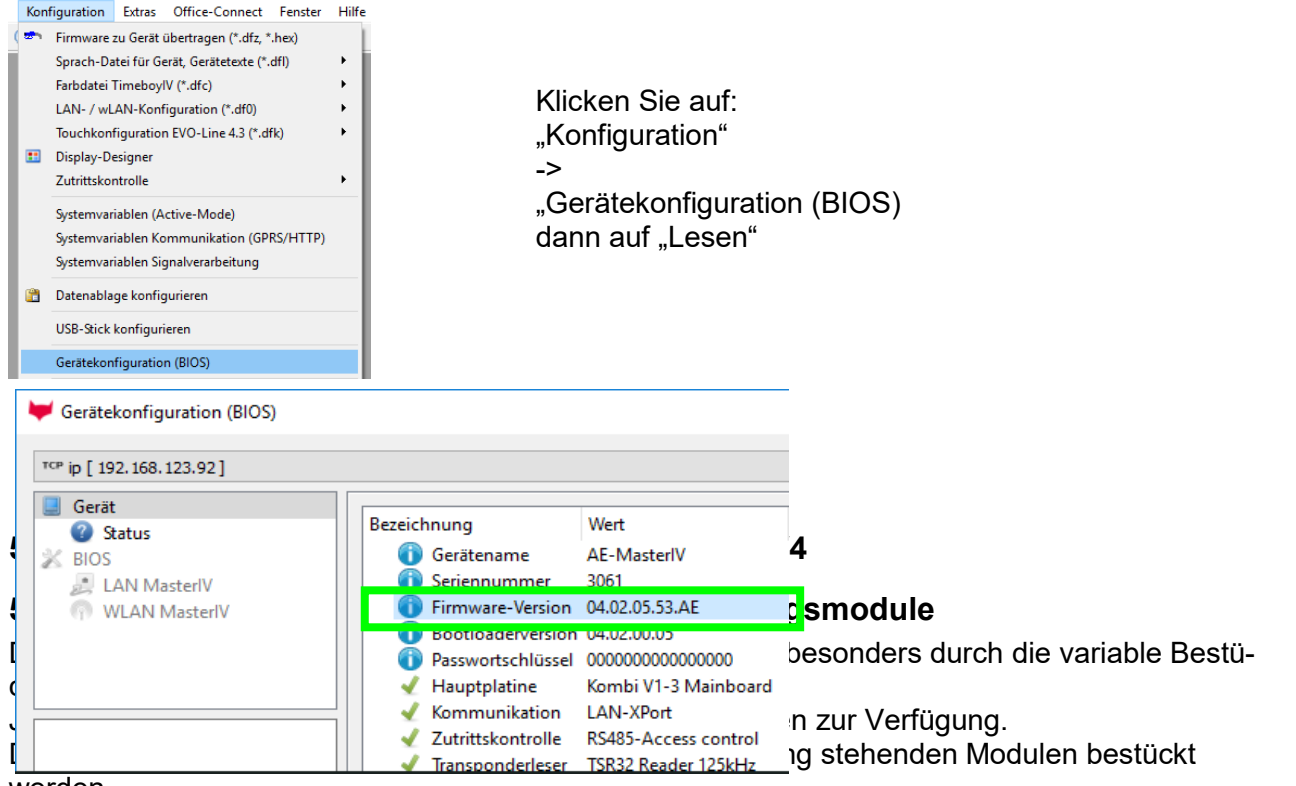

werden.

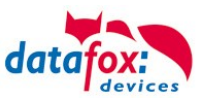

Abhängig von der Größe des Moduls belegen die einzelnen Module ein oder zwei Modulplätze. So benötigt z.B. das GPRS (Mobilfunk) 2 Modulplätze und ein Relais-Modul nur einen Modulplatz.

#### **Übersicht über die Modulbaugruppen:**

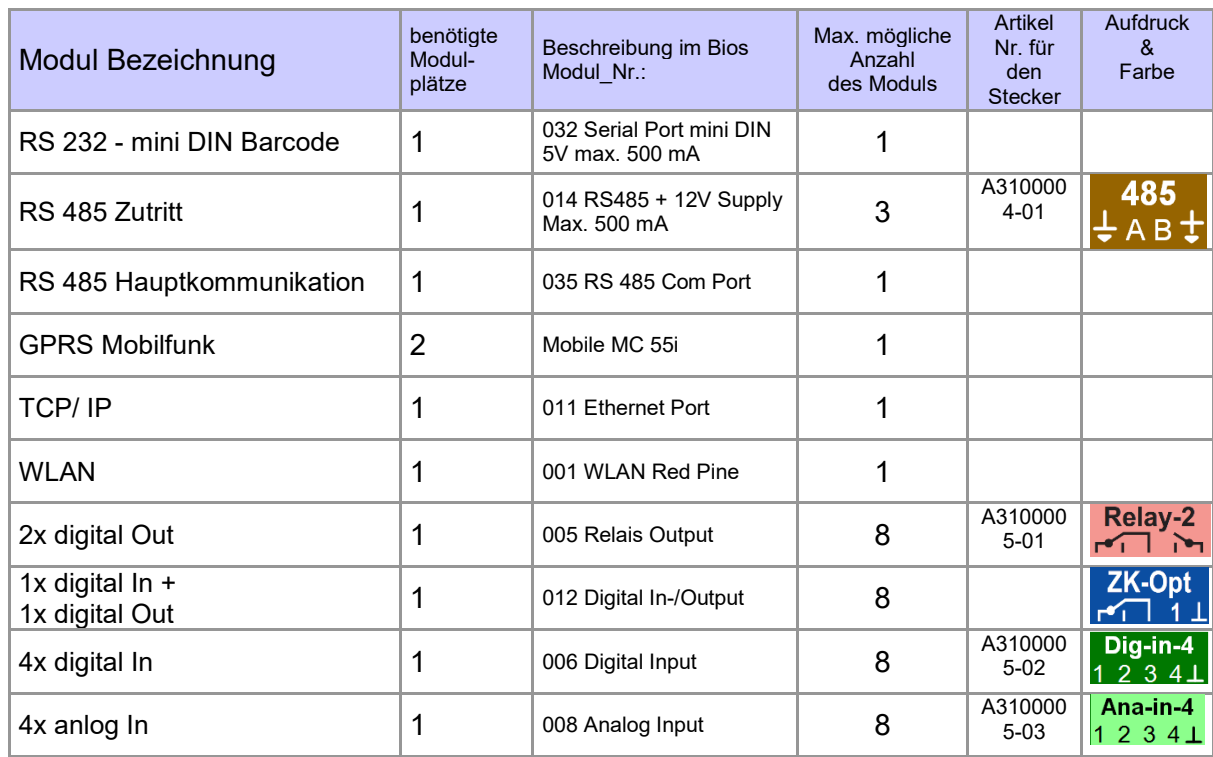

Wie viele Modulplätze in dem jeweiligen Datafox Gerät zur Verfügung stehen, finden Sie im Gerätehandbuch unter dem Kapitel "Geräte-Anschluss".

# 5.7.1.1. **Bestückung von Modulen aus Gerät lesen**

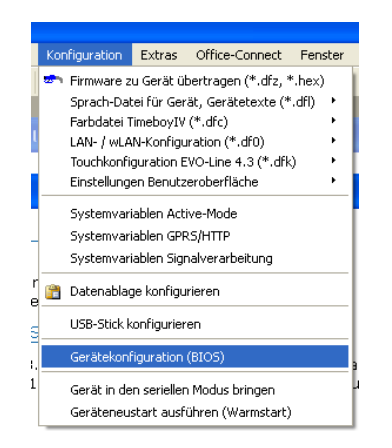

Klicken Sie auf: "Konfiguration  $\rightarrow$  Gerätekonfiguration Bios" dann klicken Sie auf "Lesen".

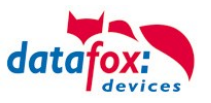

#### Anzeige im Bios:

Hier werden Ihnen alle Module angezeigt, die im Gerät eingebaut sind.

Gleichzeitig erhalten Sie die Information, an welchem Modulplatz was bestückt ist und wo sich welcher Ein- Ausgang befindet.

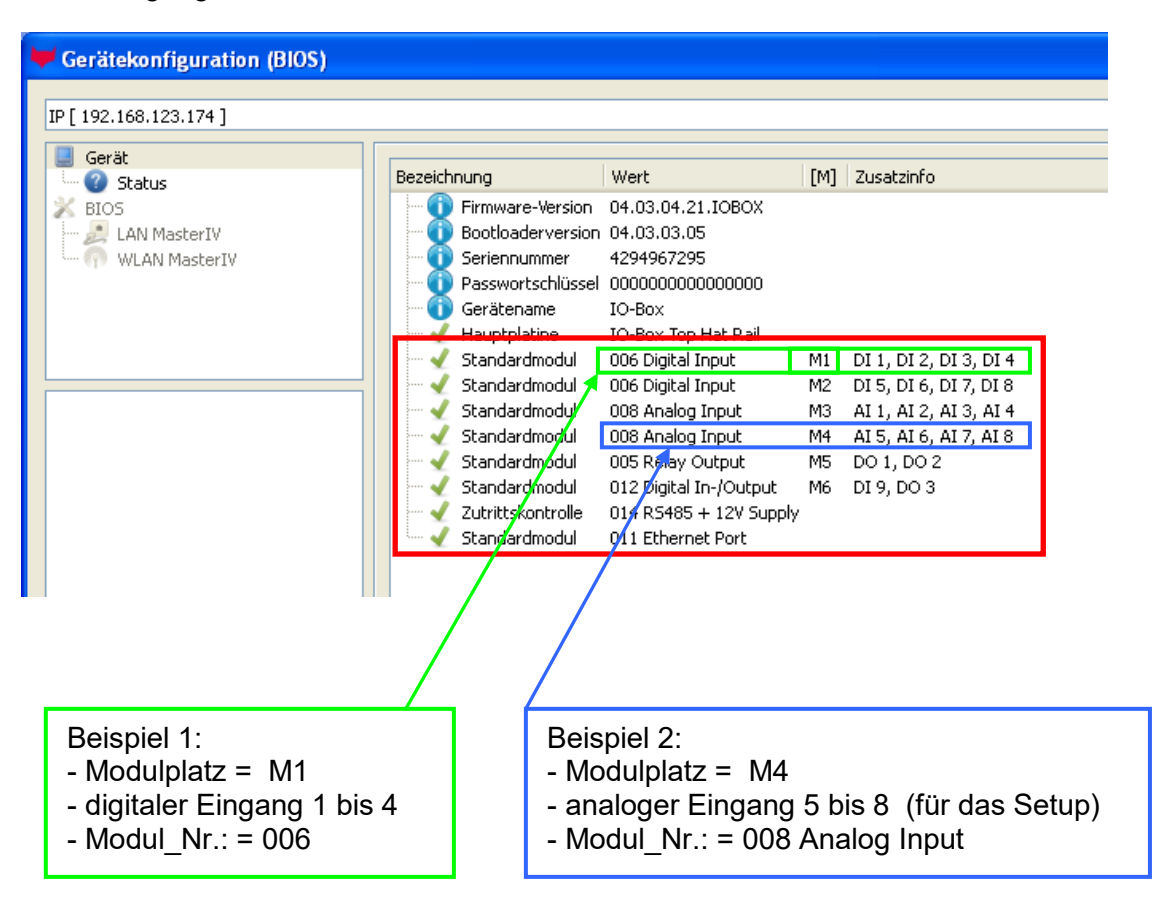

#### **Beispiel Typenschild einer IO-Box V4:**

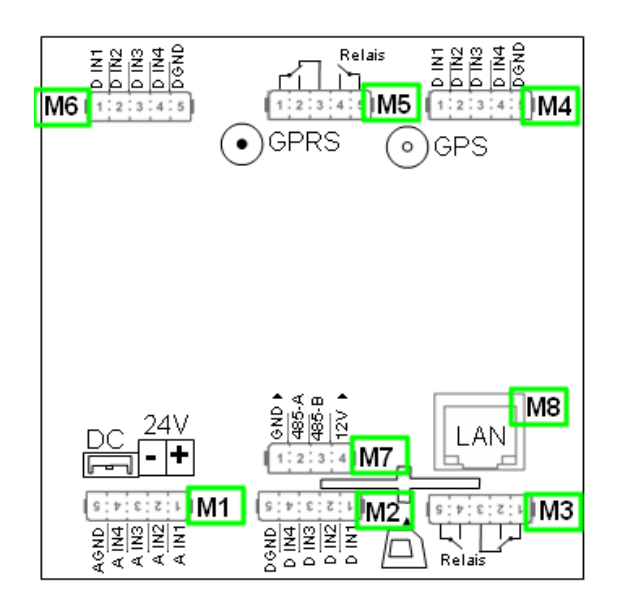

Hier sehen Sie, dass die IO.Box V4 über **8** Modulplätze verfügt. Diese können nun individuell bestückt werden. Ausnahmen:

- Modulplatz 8, nur an diesem geht TCP/IP
- Wird auf TCP/IP verzichtet, kann hier auch ein anderes Modul bestückt werden.
- RS 485 für Zutritt können max. 4 Module bestückt werden.

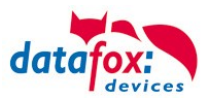

# 5.7.1.2. **Wichtige Modulinformationen vom Gerät auslesen**

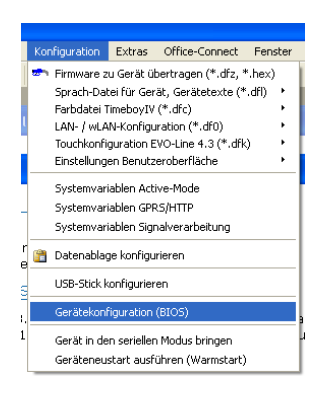

Klicken Sie auf: "Konfiguration  $\rightarrow$  Gerätekonfiguration Bios" dann auf "Status" danach klicken Sie auf "Lesen".

#### Device configuration (BIOS)

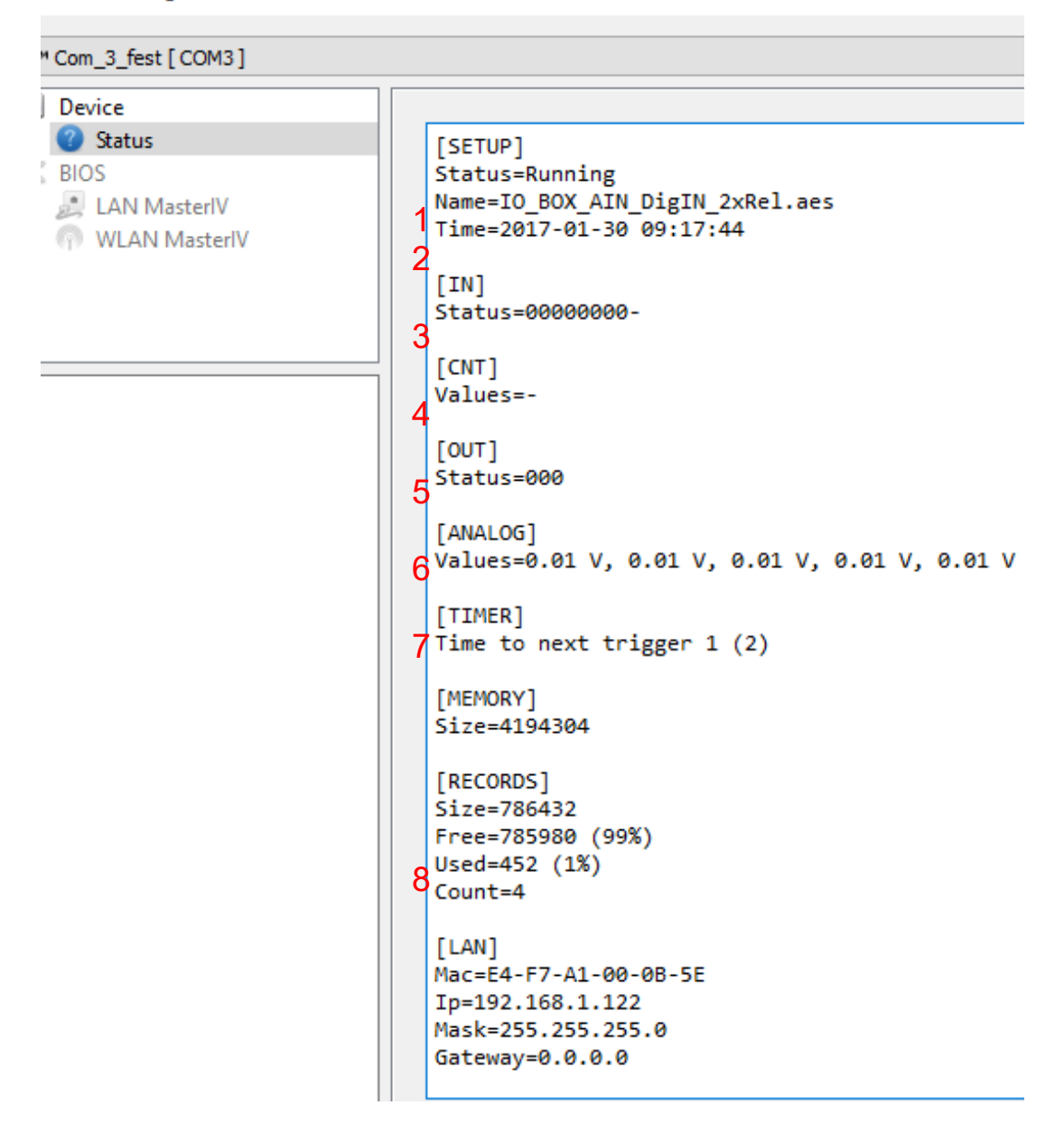

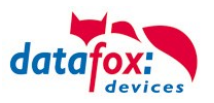

Hier werden Ihnen eine ganze Reihe wichtiger Informationen zum Terminal ausgegeben. Hier einige Erläuterungen zu den einzelnen Zeilen:

- 1) Name des Setup, diesen erhalten Sie auch beim Auslesen wieder.
- 2) Datum, an dem das Setup in das Gerät eingespielt wurde.
- 3) Zustand der digitalen Eingänge. Alle Eingänge die physikalisch vorhanden sind und im Setup definiert sind, werden hier mit den Zustand angezeigt.
	- a. 00000000 = Im Setup definierte digitale Eingänge
	- b.  $0 =$  Eingang auf low (logisch 0)
	- c.  $1 =$  Eingang auf hi (logisch 1)
- 4)Sind im Setup Zähler über digitale Eingänge definiert, so wird hier der aktuelle Zählwert angezeigt
- 5)Zustand der digitalen Ausgänge: Ausgang 1 ist hier links nach rechts fortlaufend.
- 6)Analogeingänge von links nach rechts mit jeweilig aktuell anliegender Spannung.
- 7)Zustand / Laufzeit von verwendeten Timern

Buchse am Gerät

8)Anzahl der gespeicherten Datensätze im Gerät und belegter Speicher.

#### 5.7.1.3. **Anschluss der einzelnen Modulbaugruppen**

In den nachfolgenden Bildern wird der Stecker für die verschiedenen Anschlüsse in schwarz dargestellt. Die mitgelieferten Stecker sind mit Beschriftung und weiß.

Der Anschlussstecker / Buchse für die Modulbaugruppe hat immer folgende Belegung:

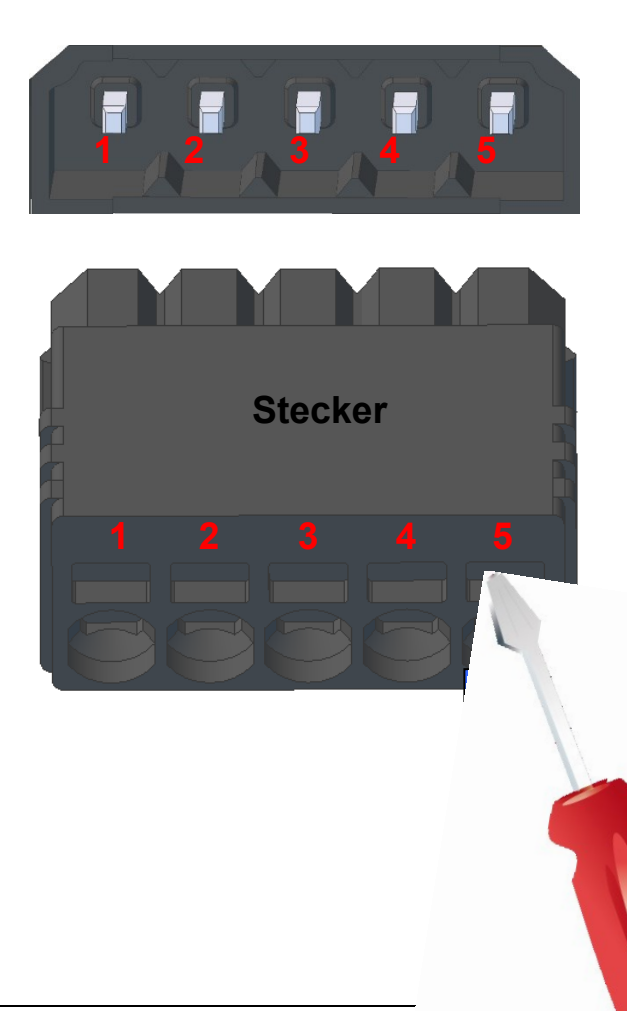

Der Stecker kann nur in einer Richtung eingesteckt werden und ist somit verpolungssicher.

An diesem Stecker können folgende Querschnitte angeschlossen werden: Massive Drähte = 0,8mm² Flexible Drähte = 0,6mm²

**1 2 3 4 5** Zum Lösen der Leitung nutzen Sie bitte einen kleinen Schraubendreher. Massive Drähte können durch leichtes hinund herdrehen am Draht und Stecker gelöst werden.

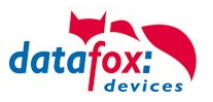

# 5.7.1.4. **Analogeingänge, 4 mal analog IN**

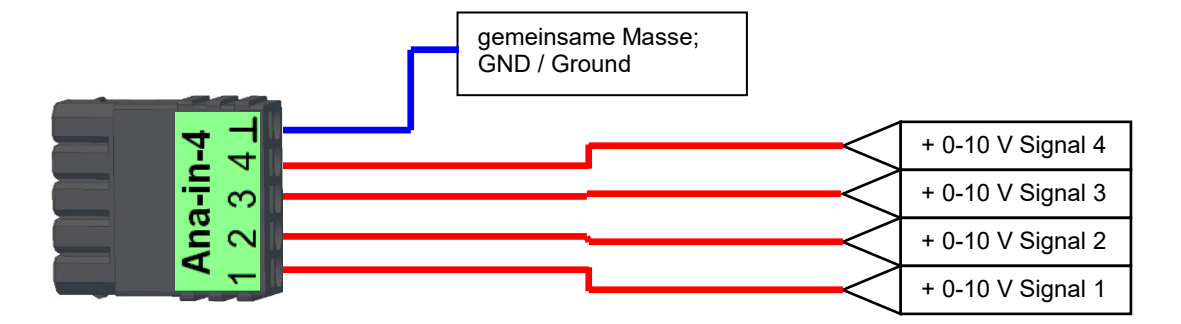

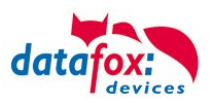

# 5.7.1.5. **2 mal digital Out**

#### **Anschlussbeispiel:**

(Anschluss einer Signalleuchte und einer Signalhupe über einen potentialfreien Kontakt):

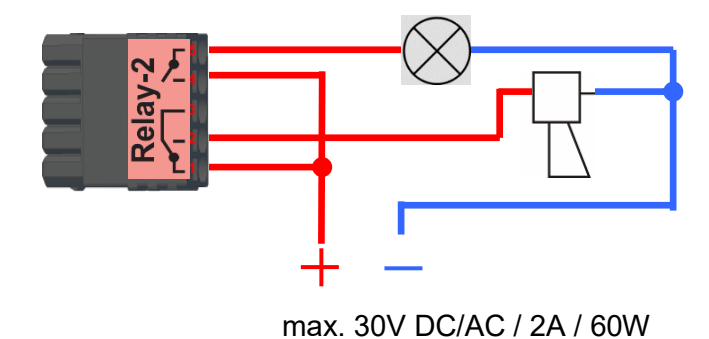

# 5.7.1.6. **1 mal digital Out 1x digital IN**

**Anschlussbeispiel** (Anschluss einer Signalleuchte und eines Türkontakts):

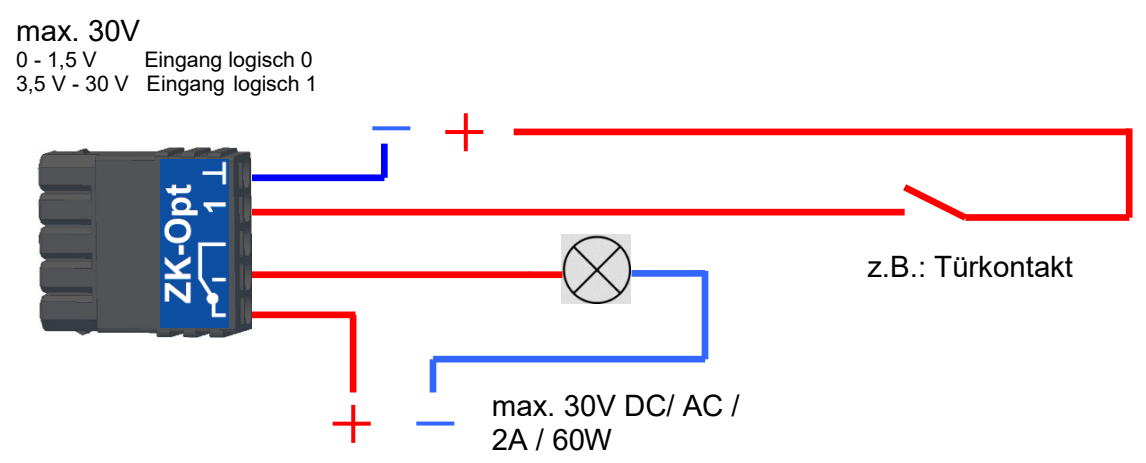

# 5.7.1.7. **4 mal digital IN**

**Anschlussbeispiel** (Anschluss von 4 Kontakten):

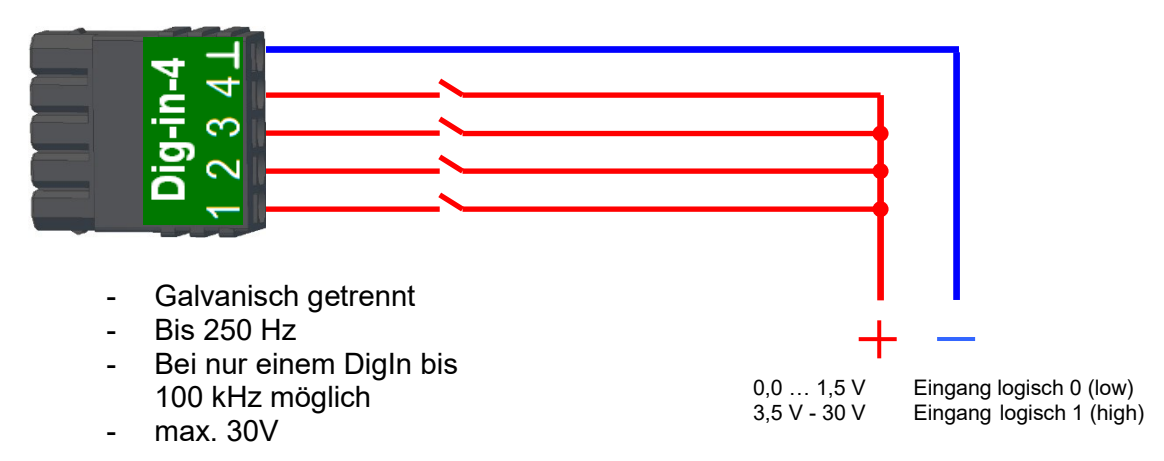

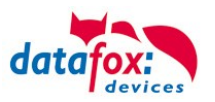

# 5.7.1.8. **RS-485 Bus für ZK**

ເຣ

Mit der Option Zutrittskontrolle ist der Anschluss für Externe Leser am Gerät vorhanden. Die Belegung des Steckers sieht wie folgt aus:

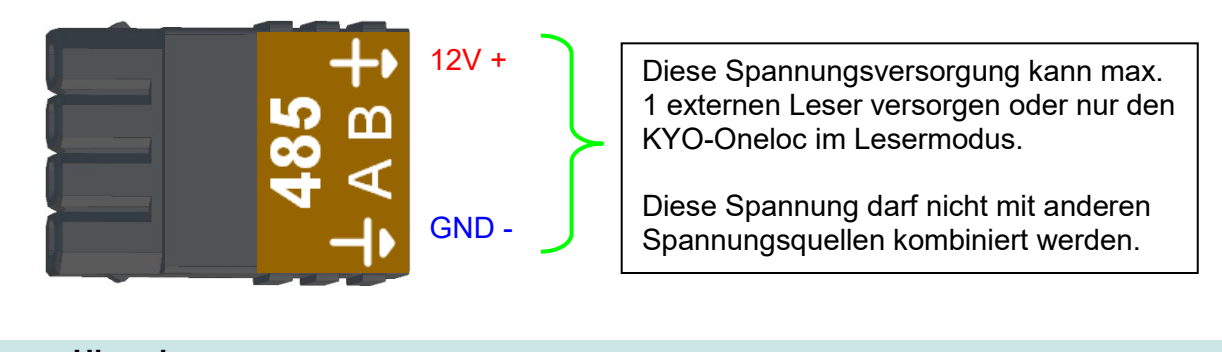

**Hinweis:** Die 12 V liegen sofort nach einschalten der KYO-Inloc an. Die Zutrittskontrolle wird aber erst aktiv, wenn die Zutrittslisten übertragen wurden.

Weiterhin ist der Anschluss für einen digitalen Ein- und Ausgang vorhanden. Die Belegung des Steckers sieht wie folgt aus:

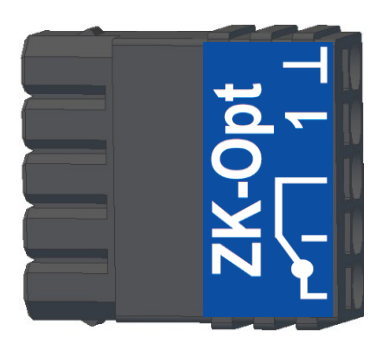

Wie die einzelnen Zutrittskomponenten angeschossen bzw. verdrahtet werden, finden Sie im Kapitel "Zutrittskontrolle"

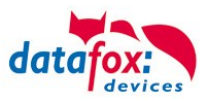

#### **5.8. Kommunikationsarten der V4 Geräte**

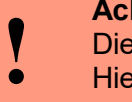

**Achtung:**

- Die Kommunikationsart des Gerätes ist abhängig von dessen Ausstattung.
- Hier sind alle Kommunikationsarten aufgeführt, welche in den Geräten möglich sind.

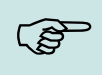

#### **Hinweis:**

Datafox-Geräte sind in der Lage, die Daten verschlüsselt zu übertragen. Mehr zu diesem Thema finden Sie im Handbuch "DatafoxStudioIV".

#### **Die Umschaltung der Kommunikation kann erfolgen:**

- 1. über Systemmenü Bios am Gerät
- 2. ab Firmware 04.02.04 im Setup mit der Feldfunktion "Kommunikation umschalten". Mehr hierzu finden Sie im Handbuch DatafoxStudioIV.

#### **Mögliche Kommunikationsarten sind:**

- 1. USB (an PC)
- 2. USB Host, Daten auf USB-Stick speichern
- 3. TCP/IP über LAN
- 4. TCP/IP über das Internet (per HTTP)
	- a. Level 0
	- b. Level 1 mehr dazu in der Doku ["Datafox SDK Kommunikation HTTP\(S\)"](https://www.datafox.de/downloads-software-masteriv-hardwareversion-v4.de.html?file=files/Datafox_Devices/Downloads_Geraete_Zubehoer/001_MasterIV-Software/Datafox_SDK_HTTP.zip)
- 5. TCP/IP über WLAN
- 6. GPRS Verbindung über das Mobilfunknetz

#### **5.8.1. Kommunikation der V4 Geräte über USB**

Die Geräte der EVO-Line sind standardmäßig mit einer USB Schnittstelle ausgestattet. Die Geräte sind mit einem Micro-USB-B Anschluss ausgestattet. Dieser kann direkt mit dem PC verbunden werden.

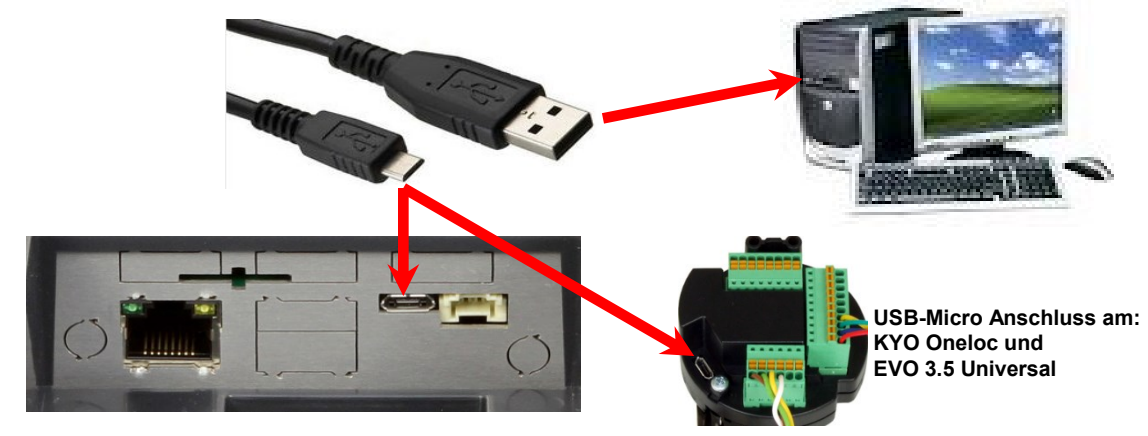

#### **Achtung:**

Für die Kommunikation mit den Evoline Terminals über USB ist zu beachten, dass es sich bei der USB-Schnittstelle des Terminals um einen Typ-B Anschluss handelt. Das

**!** heißt, dass das Terminal im Slave-Modus arbeitet und kann daher keine anderen USB-Geräte verwalten.

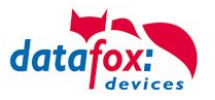

# 5.8.1.1. **Automatische Erkennung über USB für V4 Terminals**

Wird das Terminal über USB an einen PC angeschlossen, so erkennt dies das Terminal und stellt die Hauptkommunikation auf USB um.

Gerät: EVO 4.3 Das DatafoxStudioIV Serial: 99 erkennt das Gerät Firmware: 04.03.09.00.Evo43 ebenfalls automatisch und Anwendung zur MasterIV Konfiguration. meldet dies in der Taskleiste:  $\times$ Datum und Uhr stellen. LEVO 4.3 (SN: 99) [COM3] Das neu erkannte Gerät wird automatisch in die <sup>com</sup> Com\_3\_fest [COM6] Verbindungsliste eingetra-TCP Terminal Eingang\_Halle [ 192.168.123.229 ] TCP Datafox Eingang [ 192, 168, 123, 90 ] gen. TCP Port 10092 [ 192.168.123.92 ] TCP Lan 75 [ 192.168.123.227 ] TCP 192.168.123.250 [192.168.123.250]

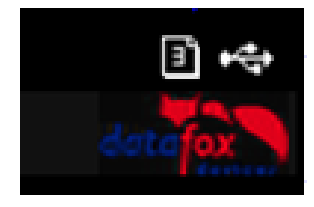

Am Gerät selbst sehen Sie das Symbol für die Verbindung USB:

 $\leftarrow$ 

Verbindung hergestellt.

Somit fällt das zum Parametrieren der Geräte notwenige Aufrufen des Terminal > Systemmenü zum Umschalten der Kommunikation weg.

Besonders praktikabel ist dies für die Boxengeräte. Hier musste das Gerät über einen "Neustart" und "Wechsel in das Biosmenü" erzwungen werden.

Dies spart bei der Parametrierung der Geräte erheblich Zeit.

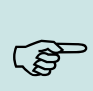

#### **Hinweis:**

Wenn das Gerät per USB am PC angeschlossen ist, erfolgt keine Kommunikation über eine andere Schnittstelle wie Mobilfunk, IP etc.

Wird USB wieder entfernt, schaltet das Gerät selbstständig auf die vorher eingestellte Hauptkommunikation um.

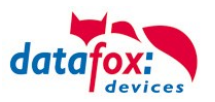

# 5.8.1.2. **USB Treiberinstallation für Datafox Geräte HW V4**

#### **Installation für Windows 7, 8, 8.1 und 10.**

Der USB Treiber ist ein kleiner Installer, der alle erforderlichen Einstellungen übernimmt. Führen Sie diese .exe einfach aus:

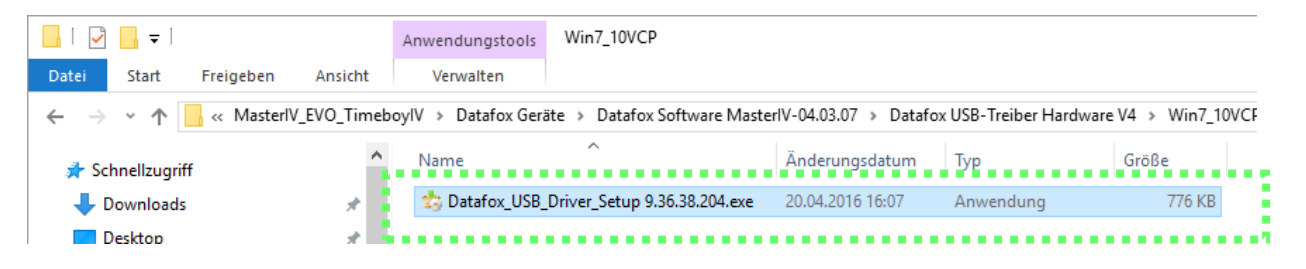

Folgen Sie den Anweisungen am Bildschirm:

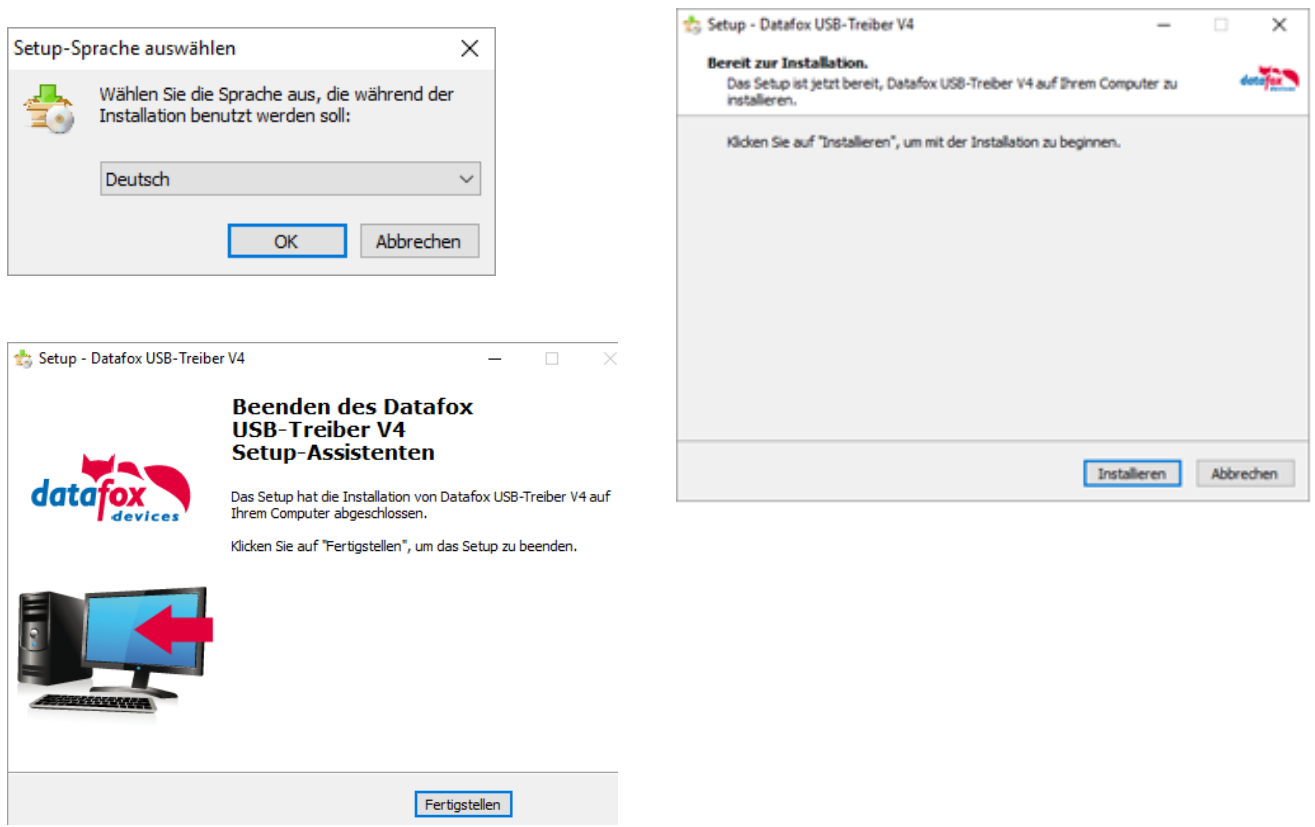

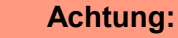

Es sind nur die zum Gerät mitgelieferten Treiber zu verwenden.

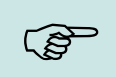

**!**

#### **Hinweis:**

Bei der Installation der Software "DatafoxStudioIV" wird am Ende der gleiche Treiber automatisch mit installiert.

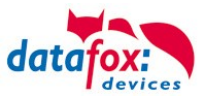

# **Treiberinstallation USB mit Windows XP**

Nachdem Sie den MasterIV an den PC angeschlossen haben, wird das Terminal als neues USB-Device erkannt und es beginnt die Installation der mitgelieferten USB-Treiber.

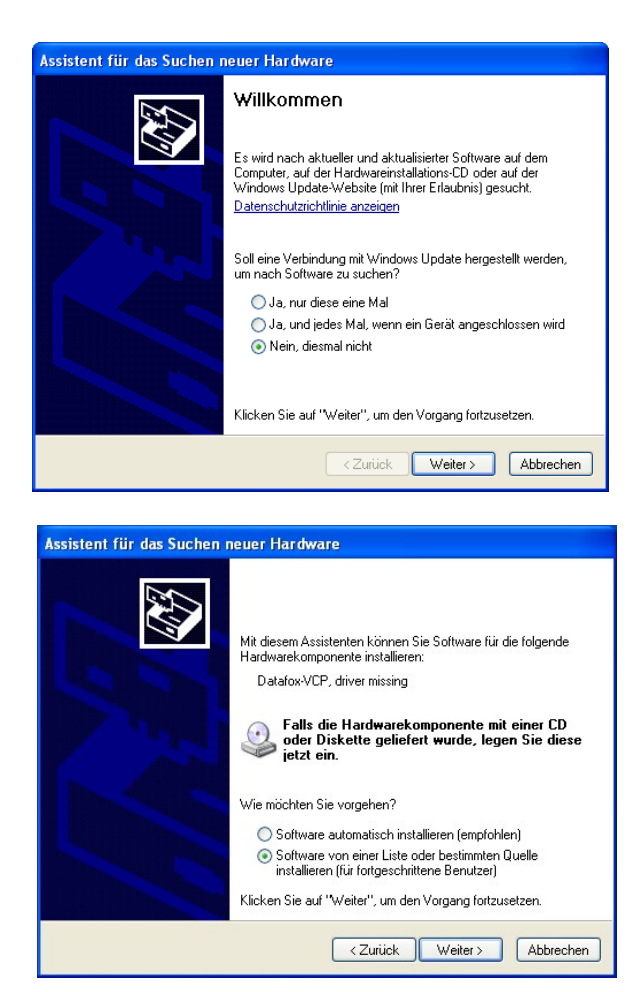

Nachdem Sie den MasterIV an den PC angeschlossen haben, wird das Terminal als neues USB-Device erkannt und es beginnt die Installation der mitgelieferten USB-Treiber.

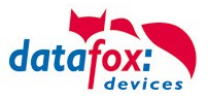

# **Treiberinstallation USB mit Windows XP**

Wählen Sie den Ordner aus, in dem sich der mitgelieferte Treiber befindet.

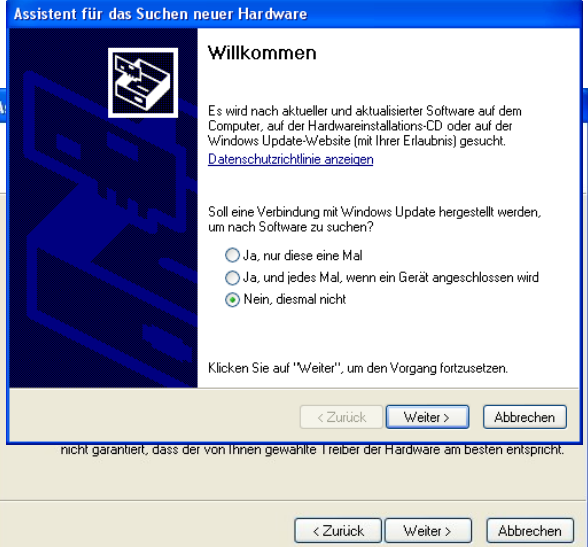

Installation der Treiber für den virtuellen COM Port. Bei diesem Installationsschritt erhalten Sie die Meldung, dass der Treiber den Microsoft Logo-Test nicht bestanden hat. Hier müssen Sie auf "Installation fortsetzen" klicken, um den Treiber nutzen zu können.

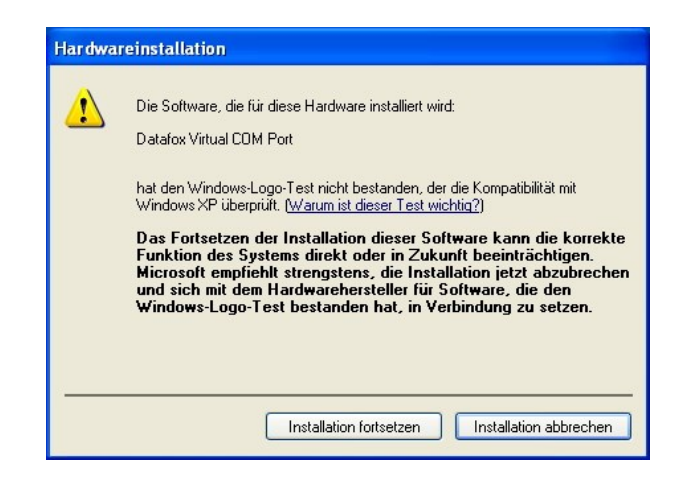

Im Geräte-Manager ist nun ein zusätzlicher COM Port vorhanden "Datafox Virtual COM Port". Über diesen COM Port können Sie mit dem DatafoxStudioIV oder Ihrer eigenen Anwendung über die DFComDLL.dll eine Verbindung zum MasterIV Gerät aufbauen.

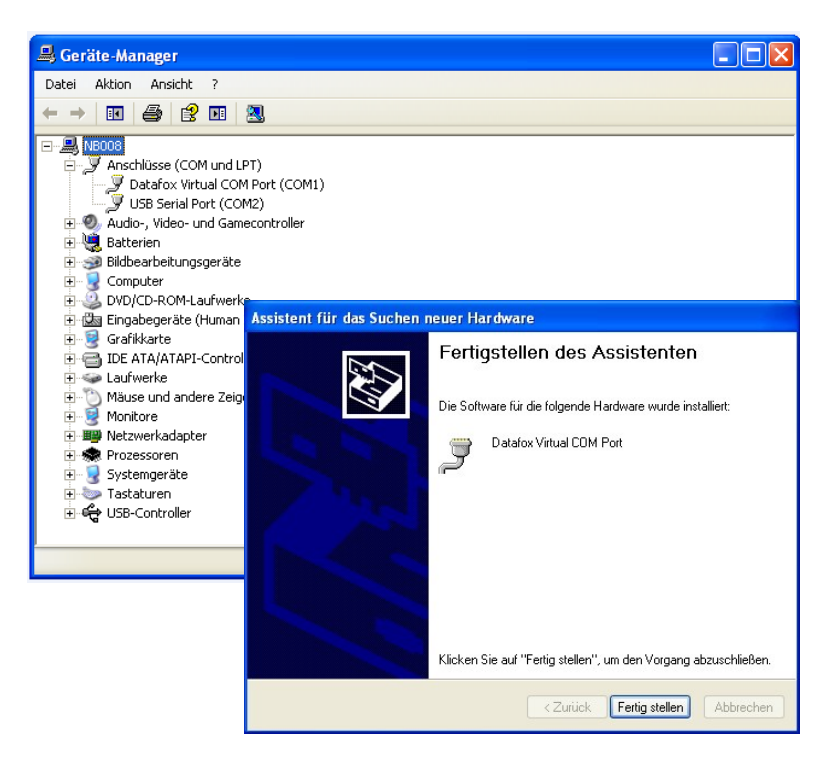

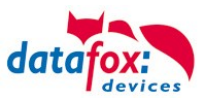

## **5.8.2. Kommunikation über USB-Stick (Host)**

Um Daten von dem Gerät auf einen USB- Stick übertragen zu können, muss das Gerät über die Option "USB-Host" verfügen. Sie sehen dies an diesem Ausschnitt.

Der Stick muss in **FAT(32)** formatiert sein.

Der USB- Stick wird automatisch erkannt. Hierzu muss die Hauptkommunikation auf USB-Host stehen. Sie sehen die direkt im Display an diesem Symbol (Icon)  $[$  $]$ .

Umstellen können Sie die Kommunikation im Biosmenü des Gerätes.

#### **USB - Stick konfigurieren:**

Der USB-Stick wird mit Hilfe des Datafox-StudioIV konfiguriert. Sie finden den Menüpunkt im StudioIV unter "Konfiguration"->USB-Stick konfigurieren. Weitere Erläuterungen finden Sie im Handbuch DatafoxStudioIV.

# ζŝ

#### **Hinweis:**

Wir empfehlen die Verwendung eines Passwortes für die Kommunikation zwischen USB-Stick und Gerät.

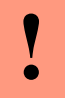

#### **Achtung:**

Die USB - Verbindung zum PC darf nicht gleichzeitig mit dem Lesen des USB - Sticks erfolgen. Entfernen Sie das Verbindungskabel USB- zum PC.

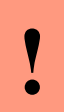

#### **Achtung:**

Listen der Zutrittskontrolle können einzeln übertragen werden, Bedienungslisten müssen immer komplett übertragen werden. D.h. alle im Listen die im Gerät über das Setup definiert wurden, müssen auf dem Stick vorhanden sein.

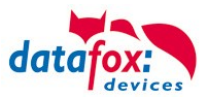

# 5.8.2.1. **Fehlermeldungen bei USB-Stick (Host)**

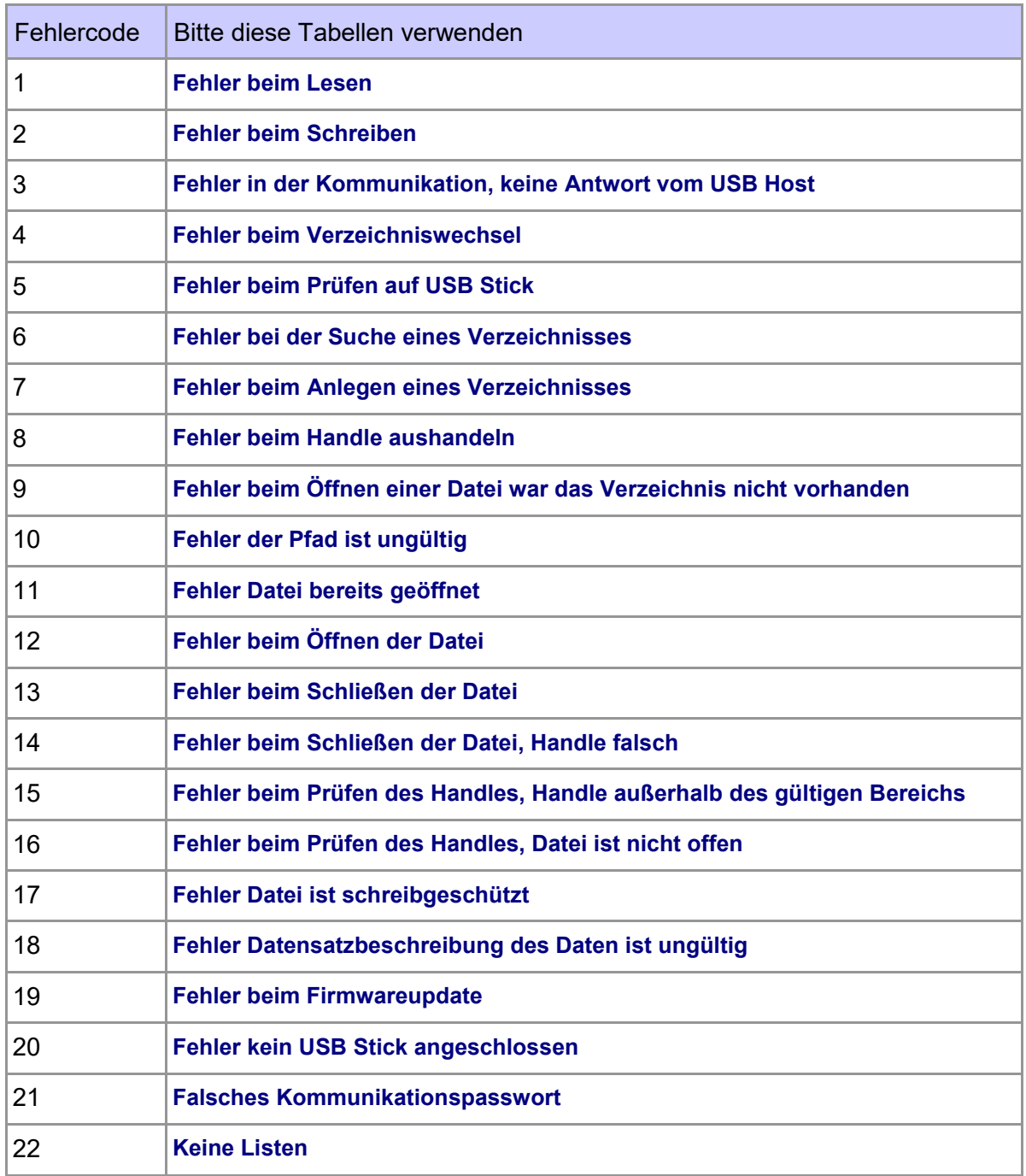

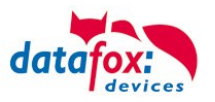

# **5.8.3. Kommunikation über TCP / IP**

Die Einstellung der LAN / WLAN Parameter erfolgt über das DatafoxStudioIV unter dem Menüpunkt "Konfiguration"  $\rightarrow$  "LAN- / WLAN – Konfiguration (\*.df0)".

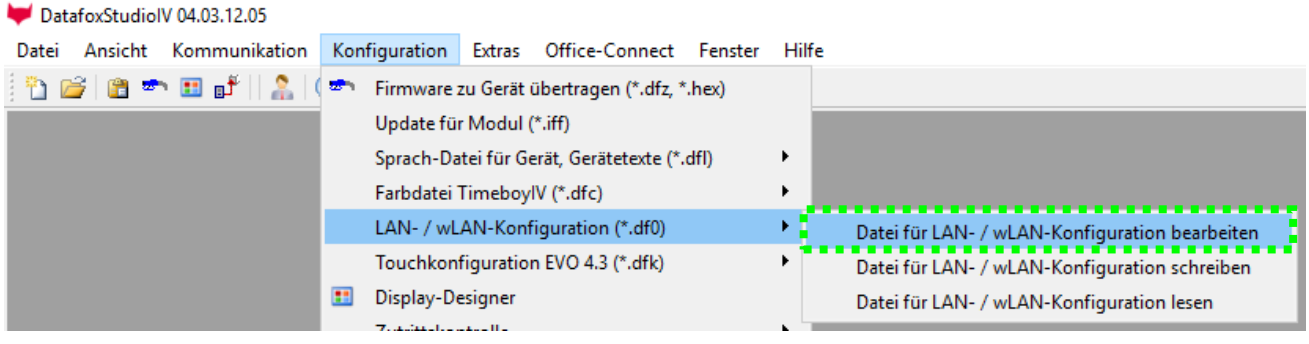

Die LAN / WLAN Konfigurationen werden in einer Datei mit der Endung "\*.df0" abgelegt.

Hier haben Sie nun die Möglichkeit die Datei zu bearbeiten, in das Datafox-Gerät zu laden (hochladen) oder aus dem Gerät zu lesen (runterladen).

Beim Lesen der WLAN Einstellung aus dem Gerät wird die aktuell angegebene Datei überschrieben.

In dem Register allgemein stellen als erstes ein mit welchen Hauptkommunikation das Gerät ausgestattet ist.

- Gerät mit LAN (Die erste Konfiguration ist für LAN Anschluss)
- Gerät mit WLAN
- Gerät mit LAN und WLAN (Die erste Konfiguration ist für den LAN Anschluss)

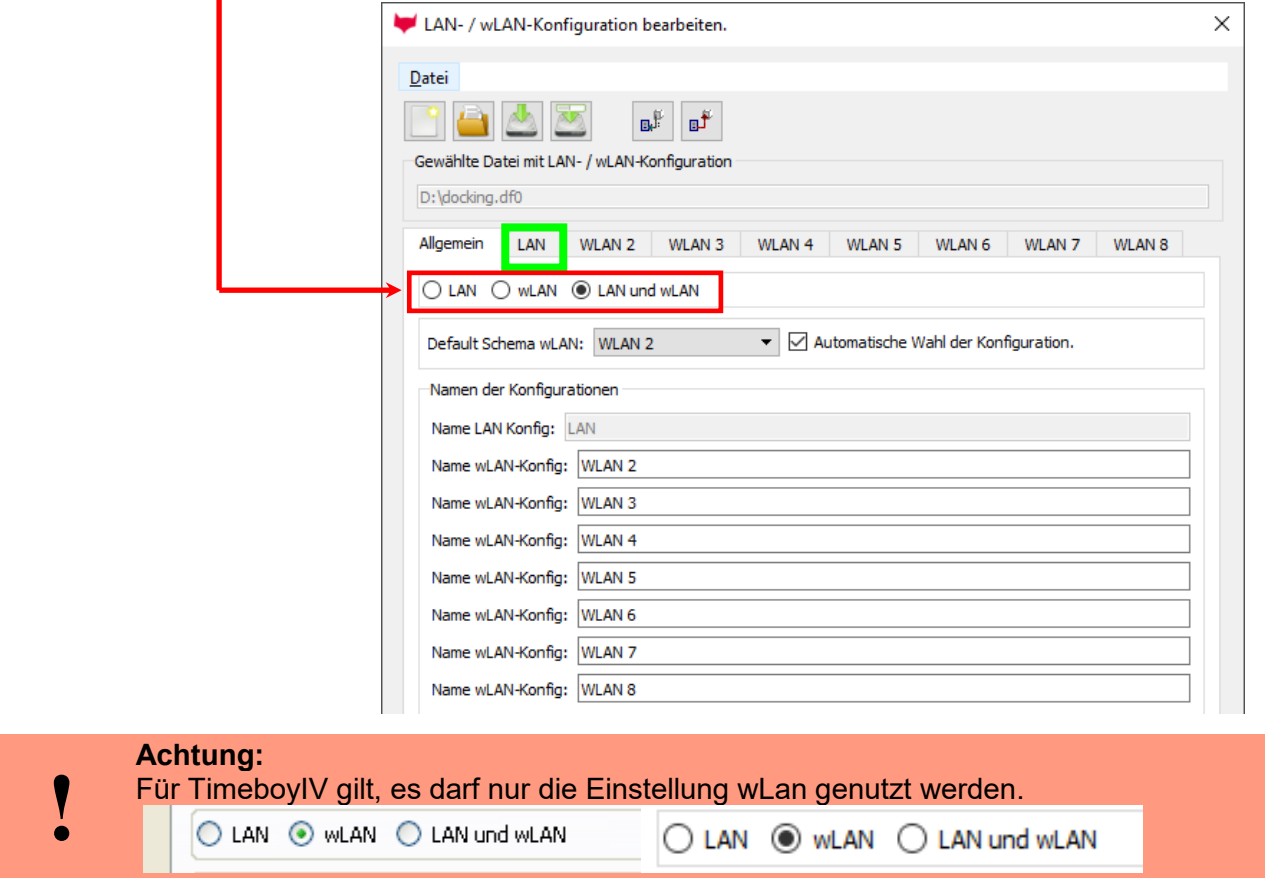

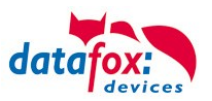

# 5.8.3.1. **Kommunikation TCP / IP über LAN**

Auf der Registerkarte "LAN" können Sie die IP-Einstellungen vornehmen.

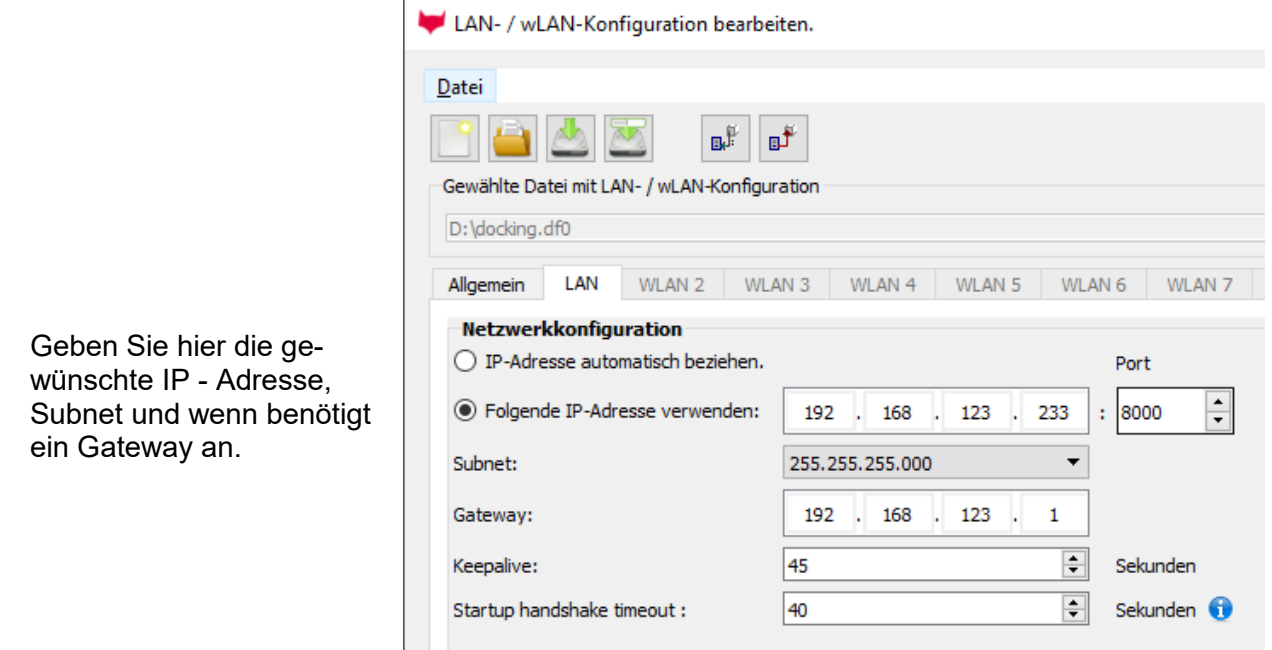

Bei Geräten mit Display, kann die IP-Adresse auch direkt am Gerät eingeben werden. Drücken Sie ESC und ENTER gleichzeitig um in das Bios-Menü des Geräte zu gelangen. Bei Geräten ohne Tastatur drücken Sie länger auf das Logo.

Mehr finden Sie im Kapitel "Bios-Menü".

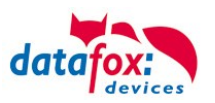

# 5.8.3.2. **Kommunikation TCP / IP über wLAN**

Diese Übersicht zeigt Ihnen, welche WLAN Verfahren unterstützt werden.

Nicht Unterstützt wird WPA (Vorgänger vom WPA2).

Nicht Unterstützt wird multiple-input multiple-output (MIMO)

Nicht Unterstützt werden 5 GHz Verbindungen und auch keine Mischbetrieb 2,4GHz / 5 GHz. Nicht Unterstützt wird die Authentifizierung via WPA2 Enterprise nach IEEE 802.1x

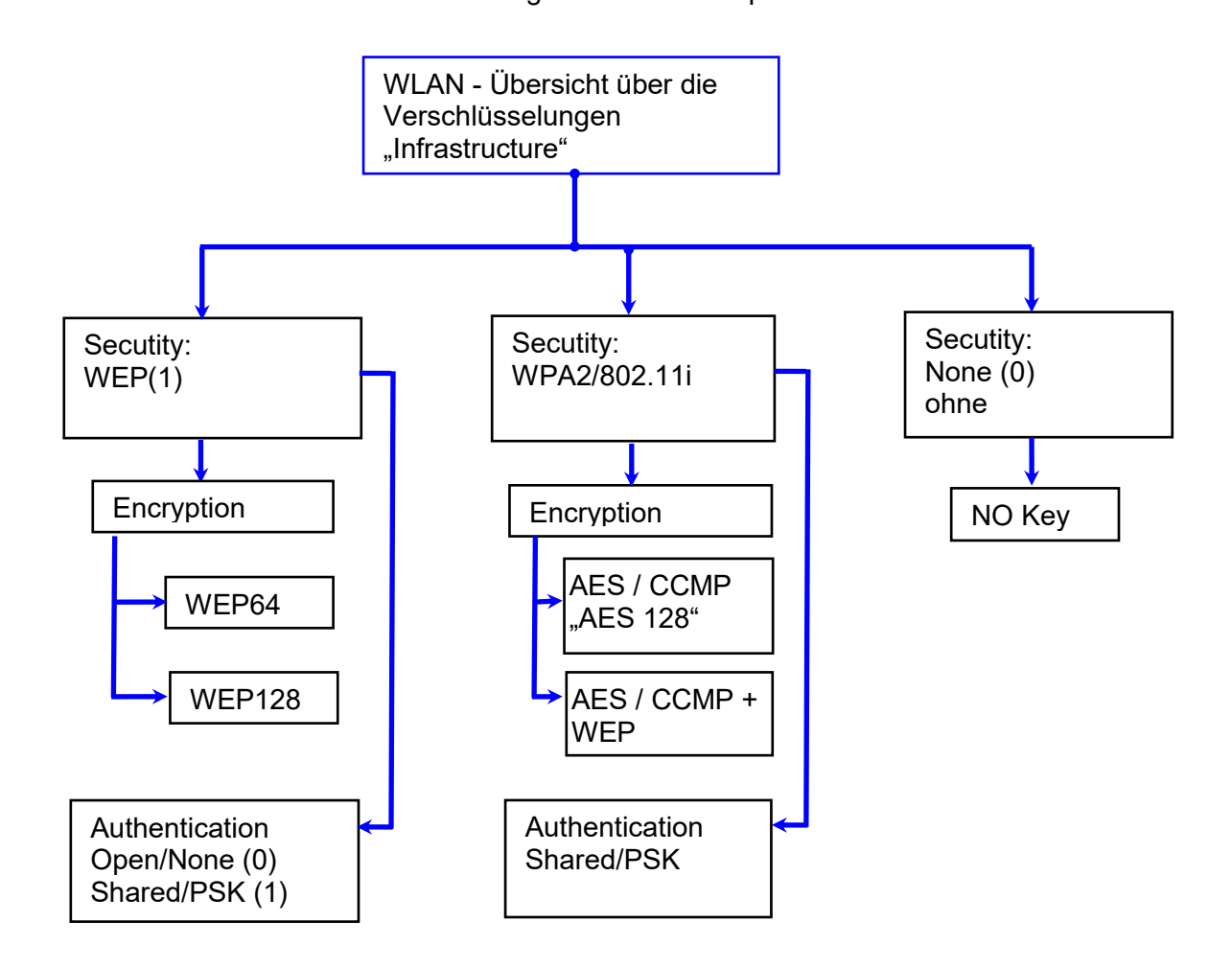

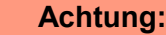

- Wir können nicht jeden auf dem Markt befindlichen Acsess-Point Testen.
- **!** Daher ist es uns nicht möglich, einen Verbindungsaufbau zu jedem AP zu garantieren.

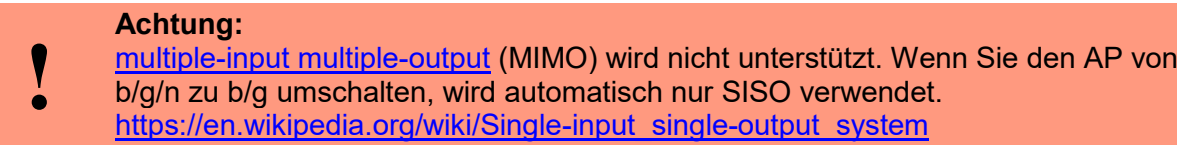

Bei der Einstellung der Verschlüsselung AES oder WEP wird immer nur eine Art verwendet. Die Einstellung AES+WEP bedeutet bei machen AP's, dass erst eine AES Verschlüsslung durchgeführt wird und danach noch zusätzlich mit WEP verschlüsselt wird. Stellen Sie für diesen Fall nur AES ein.

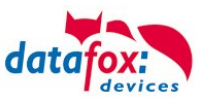

#### 5.8.3.3. **Einstellen der WLAN Parameter**

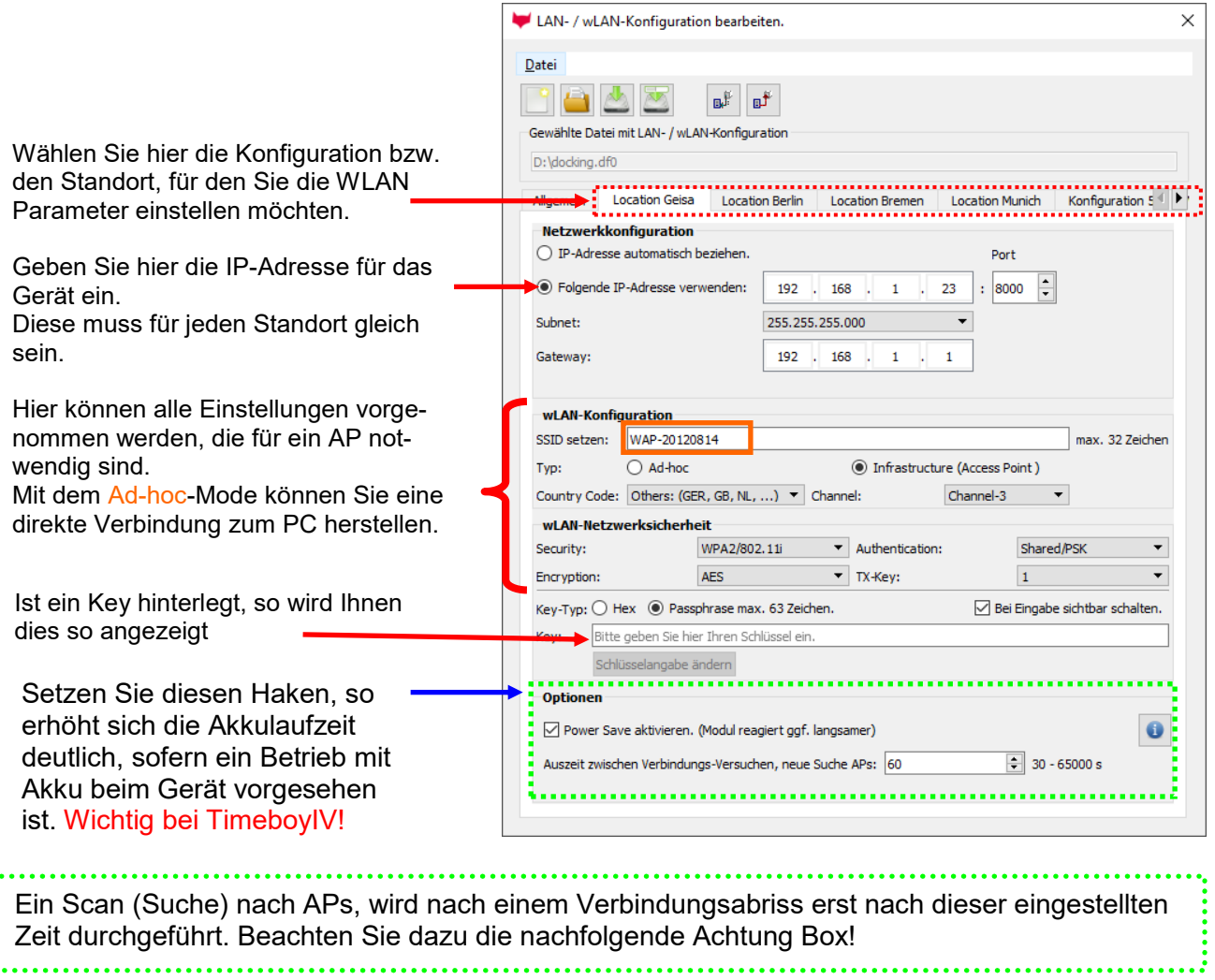

#### **Achtung:**

Eine Suche nach einem neuen AP, benötigt sehr viel Energie und entleert den Akku dadurch. Vermeiden Sie eine dauernde Suche nach einem AP, wenn das Gerät im Grenzbereich arbeitet, in dem Sie die Pause zwischen den Scans nach neuen APs

großzügig wählen (80-120s). An den meisten AP gibt es die Möglichkeit das "Beacon Interval" einzustellen. Je höher

dies eingestellt ist, umso weniger Strom benötigt der TimeboyIV. Empfehlung: Bacon Interval >300ms.

Die gesamte Datei, mit allen Einstellungen wird in das Gerät übertragen. Verfügt das Gerät über ein Display, kann im Bios-Menü → Kommunikation → WLAN kann der Standort gewählt werden. Je Standort wird eine eigene Konfiguration für die WLAN – Anbindung hinterlegt. Der User hat somit keinen Einblick auf die Einwahlparameter an den verschiedenen Standorten.

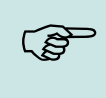

**!**

#### **Hinweis:**

Bei automatischer Wahl der Konfiguration / Standort, wird immer zuerst versucht, die Verbindung mit dem Default-Schema aufzubauen.

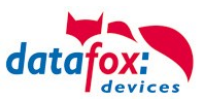

# 5.8.3.4. **Standortauswahl im Bios-Menü-WLAN**

Alle erreichbaren WLAN-Netzwerke werden im Bios angezeigt.

Für diese Netzwerke ist eine Konfiguration hinterlegt und kann ausgewählt werden.

Diese zwei Netzwerke wurden vom WLAN-Modul gefunden, aber es liegen dafür keine Einwahldaten vor.

Wir empfehlen folgende Einstellung:

5.8.3.5. **Empfohlene Einstellung**

- WPA2
- AES
- Shared/PSK

Datafox nutzt folgende AP intern zum Testen:

- Longshine LCS-WA5-45 IEEE802.11g
- WatchGuard XTM WEB UI
- Longshine IEEE802.11n
- TP-Link WR841N v6/v7 00000000

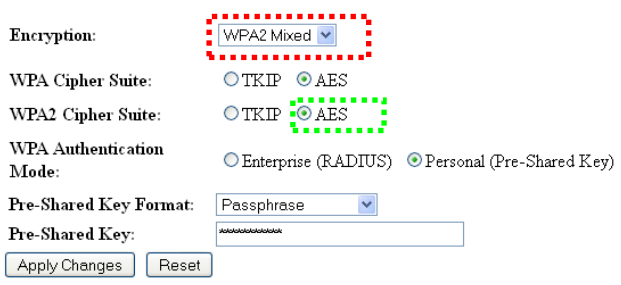

#### **Disable Wireless LAN Interface**

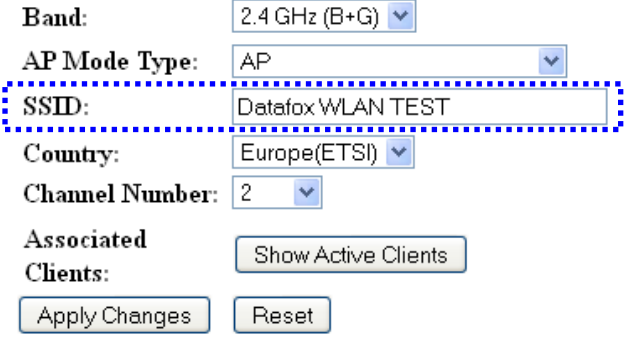

#### Einstellung Access-Point **Einstellung Studiol V** WLAN-Gerät

15.08.11 11:28:08

**Bios** 

? ?

**F1 Datafox Support 74db F2 Datafox Gast 74db Standort Geisa 86db FA Muster 90db**

णि 8.

b 2

**BR**Taste

 **Akt. Konfig.**

**BD**Abbruch **OO** Seite

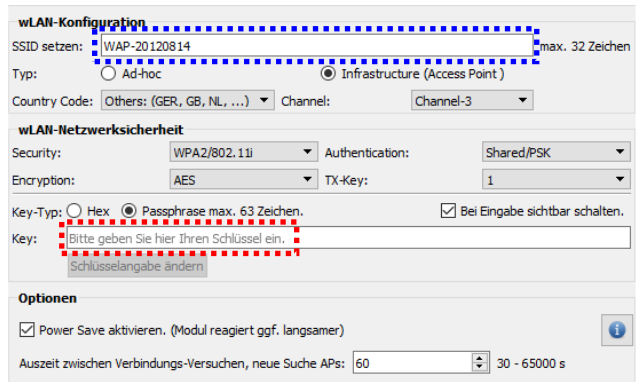

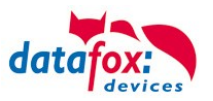

#### 5.8.3.6. **Ad-hoc Mode**

Mit dem Ad-hoc Mode ist es möglich, eine direkte Verbindung zwischen einem PC und dem TimeboyIV aufzubauen. Folgende Einstellungen sind dafür notwendig:

- ► Wählen Sie im Bios Menü → Kommunikation → WLANRS9110 → Standardeinst. laden.
- ► Stellen Sie die Kommunikation auf WLAN um.
- ► Scannen Sie nach Drahtlosnetzwerken (Das Gerät meldet sich mit Datafox-MasterIV).
- ► Klicken Sie das Netzwerk an und anschließend auf verbinden.
- ► Geben Sie den Schlüssel "Datafox-Geisa" ein.
- ► Die IP-Adresse, die im Gerät als Standard (default) hinterlegt wird ist: 192.168.1.10
- ► Konfigurieren Sie Ihr Netzwerk so, dass der IP-Adressbereich zueinander passt.
- ► Klicken Sie dazu auf:

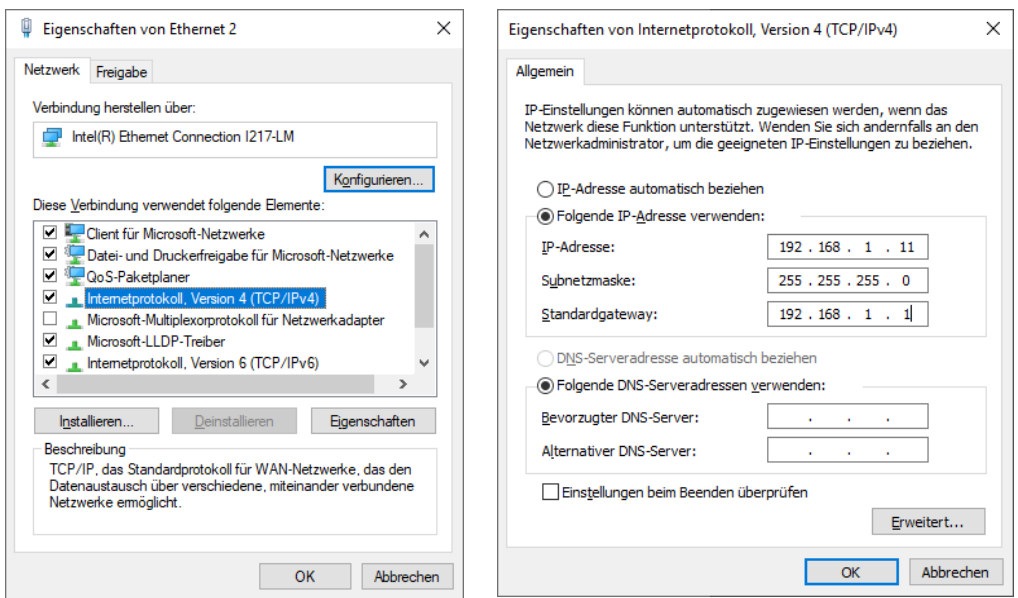

► Nun können Sie das Gerät unter der IP-Adresse 192.168.1.10 erreichen.

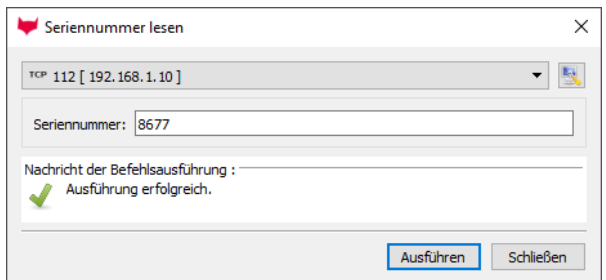

# **Achtung:**

Im Ad-hoc Mode gibt es keine Möglichkeit der Energiesparoptionen. Verwenden sie diesen möglichst nur zum Einrichten des Gerätes.

- Das WLAN-Modul ist nur an, wenn die Kommunikation auch auf diese eingestellt ist.
- Der Stromverbrauch des Moduls bei anderen Kommunikationsarten ist null.

Im Ad-hoc Mode ist nur WEP Verschlüsselung möglich.

**!**

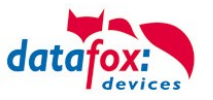

# 5.8.3.7. **Verbindung der Terminals via TCP/IP DNS / DHCP**

Um ein Datafox EVO-Gerät über den Hostname zu erreichen sind zunächst einige Einstellungen im DNS-Server notwendig. (In unserem Beispiel Fall Windows-Server 2012)

Es muss ein neuer Host (A)-Wert erstellt werden:

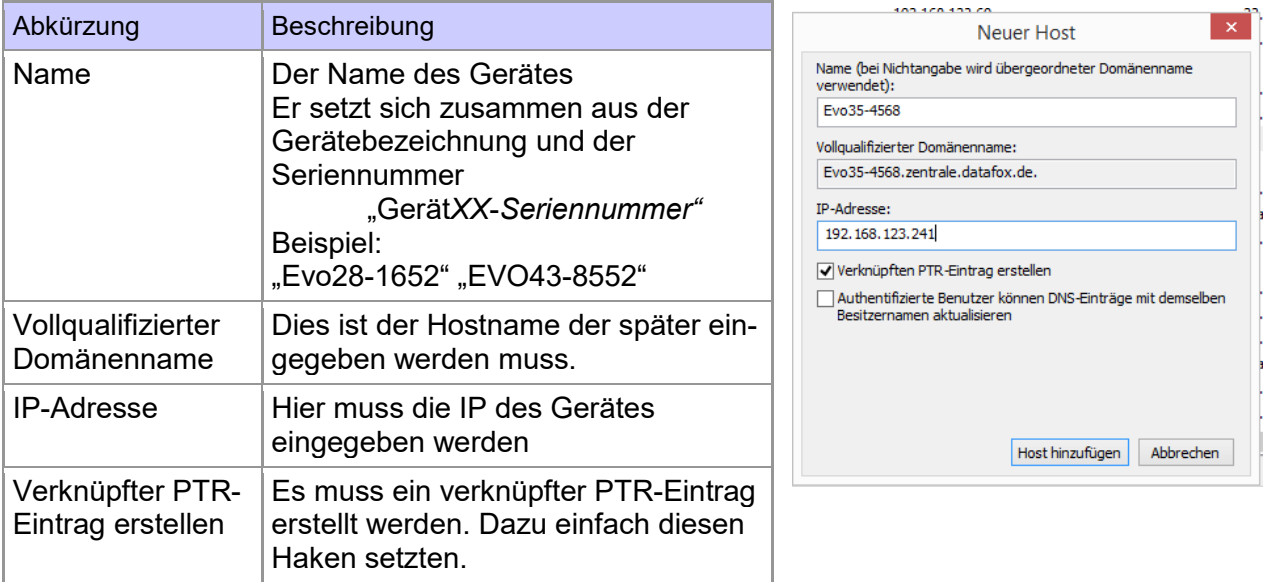

#### Der Eintrag sollte dann so aussehen:

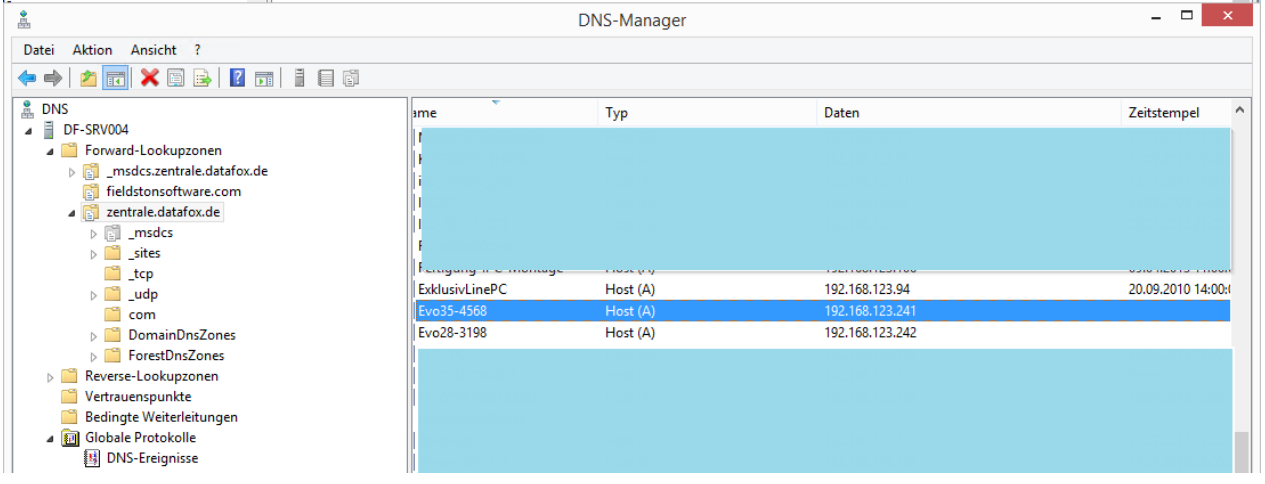

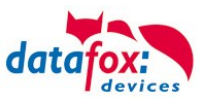

#### **Einstellung im Datafox Studio:**

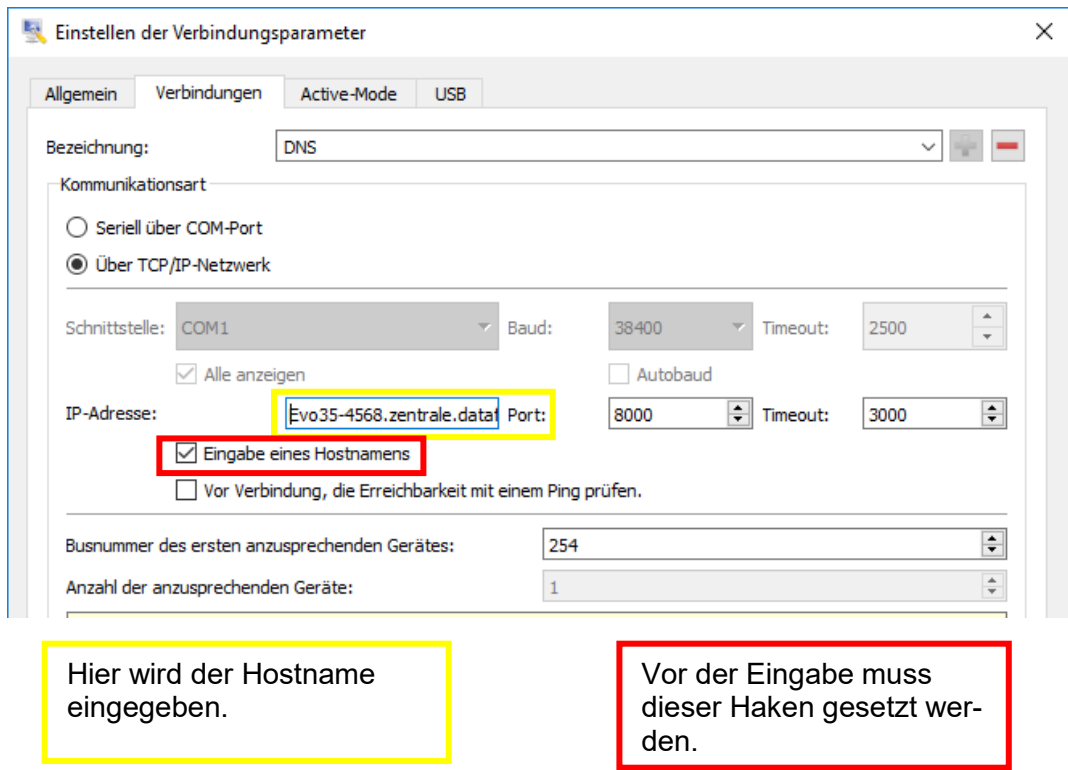

# **DHCP- Eintrag für Datafox Geräte**

Steht ein Gerät auf DHCP, kann die IP Adresse und der Eintrag im DHCP Server wie folgt aussehen.

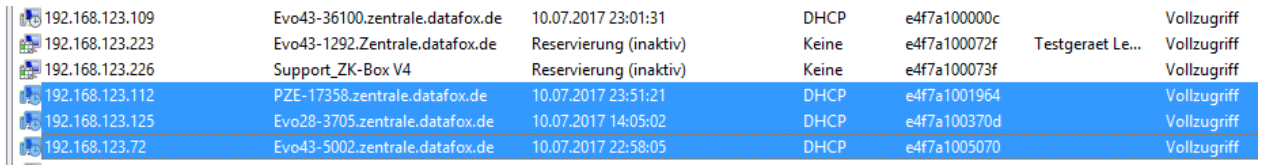

Der Eintrag setzt sich wie folgt zusammen:

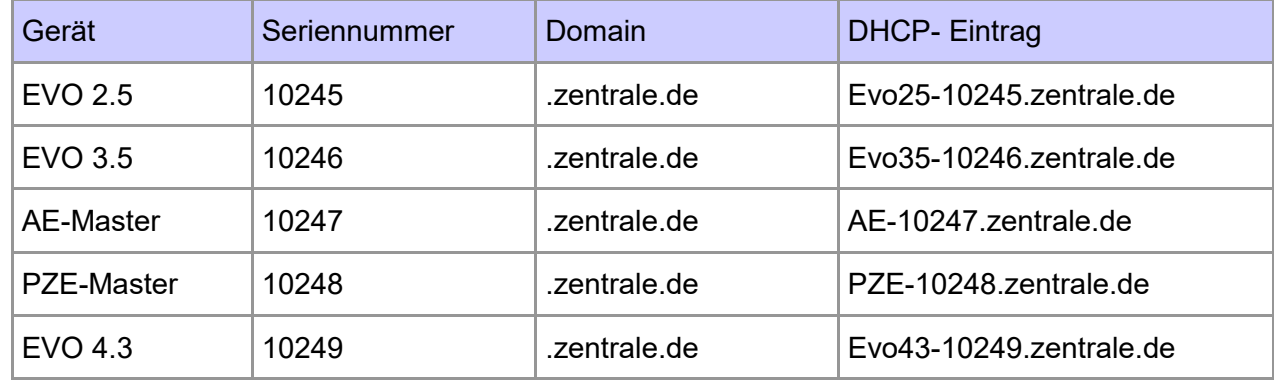

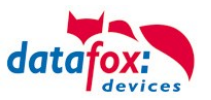

# **5.8.4. Kommunikation der V4 Terminals über RS485**

# 5.8.4.1. **Anschluss RS485 zum PC**

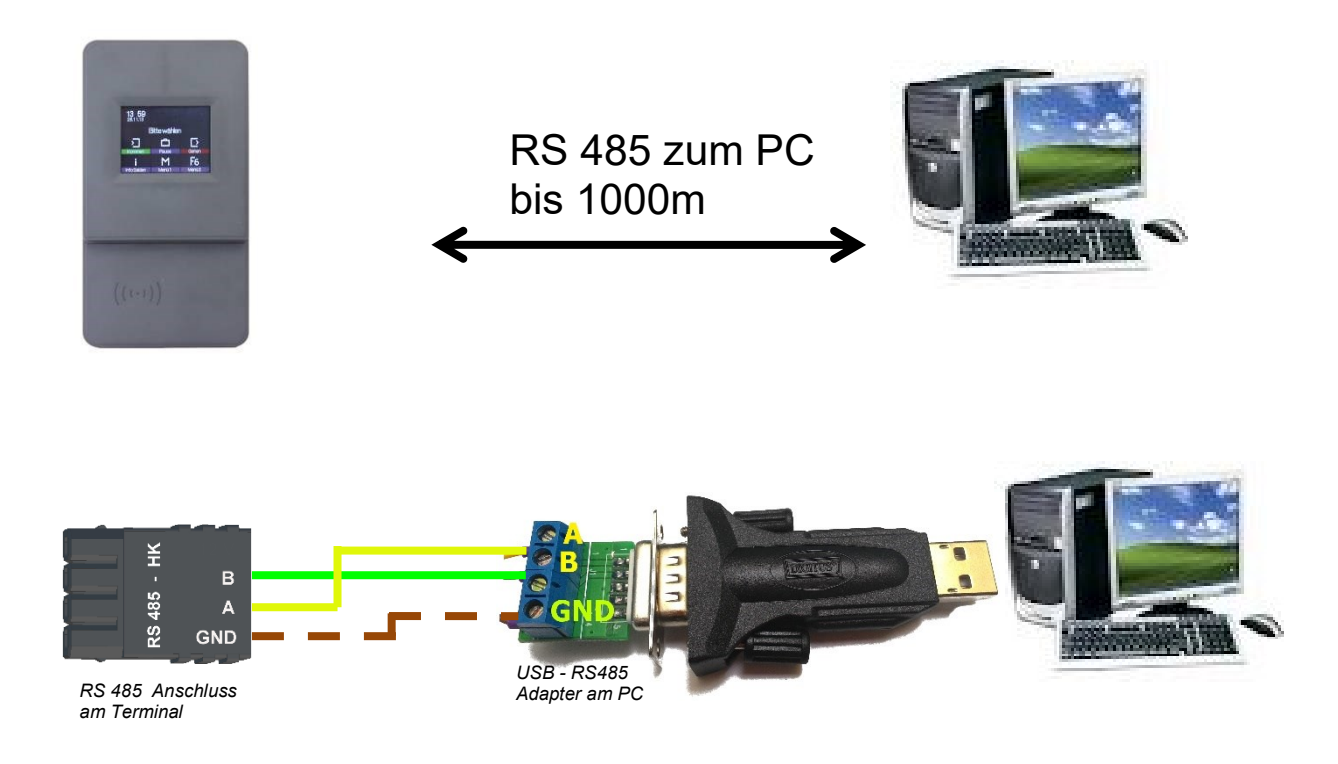

#### Passende Einstellung im DatafoxStudioIV für die Verbindung über RS 485:

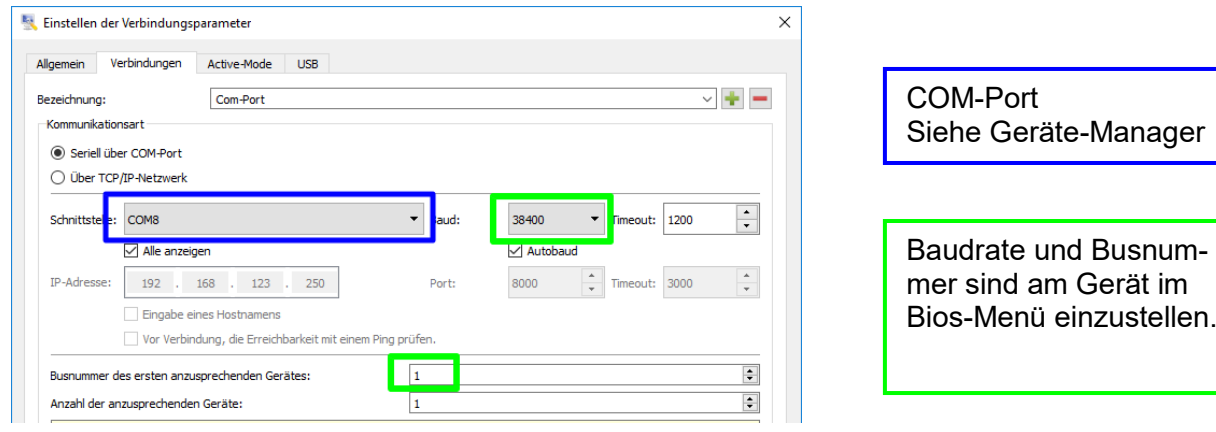

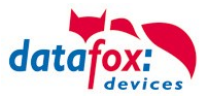

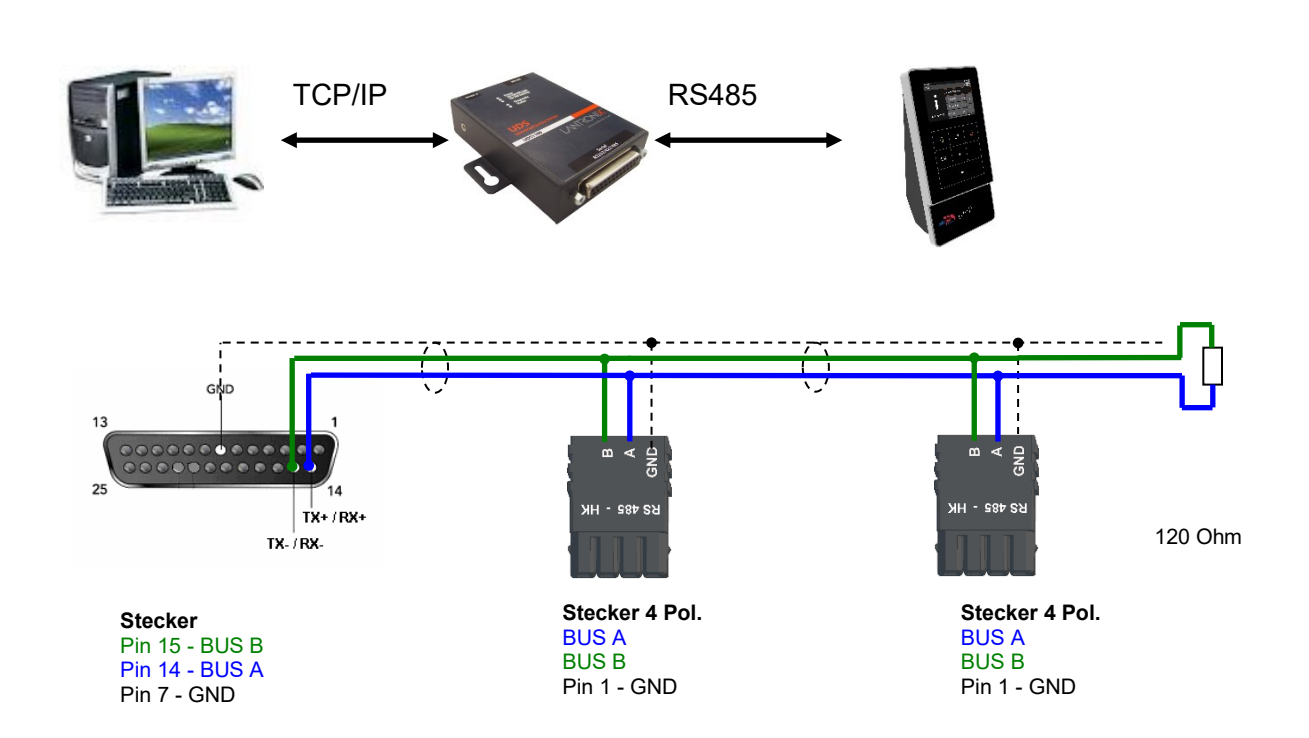

## 5.8.4.2. **Anschluss EVO Terminal an RS485 über Comserver Lantronix**

#### Passende Einstellung im DatafoxStudioIV für die Verbindung über RS 485:

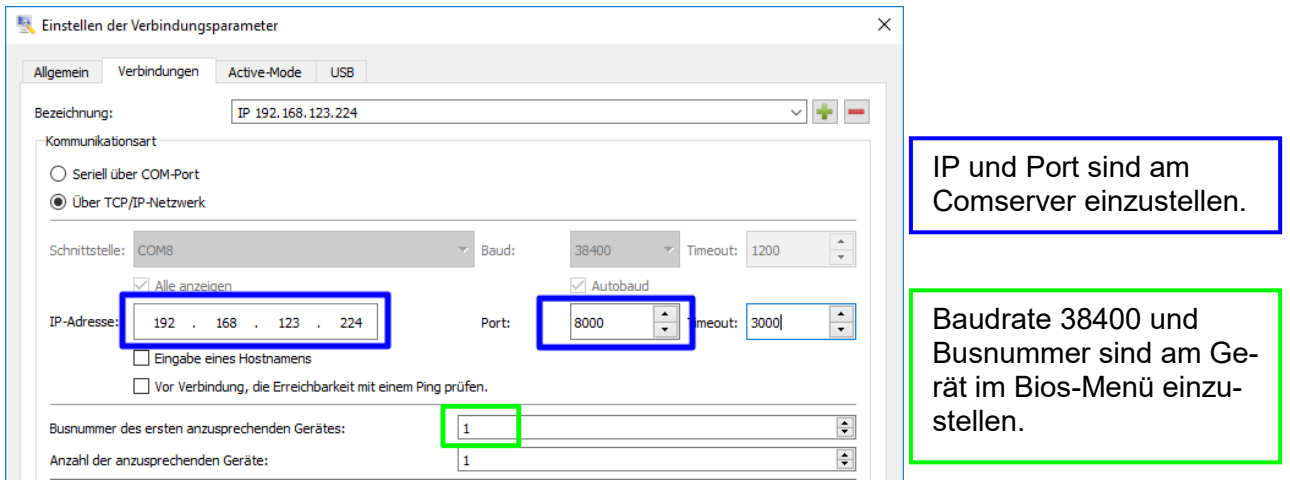

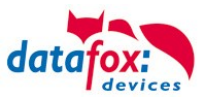

# Passende Einstellung im Comserver für die Verbindung über RS 485:

# **Port:** hier als Beispiel 8000

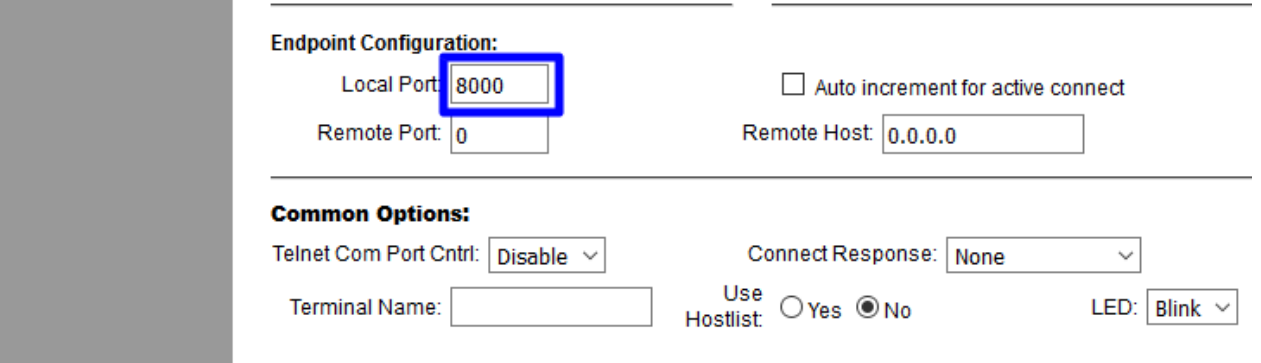

#### **IP**: hier als Beispiel 192.168.123.224

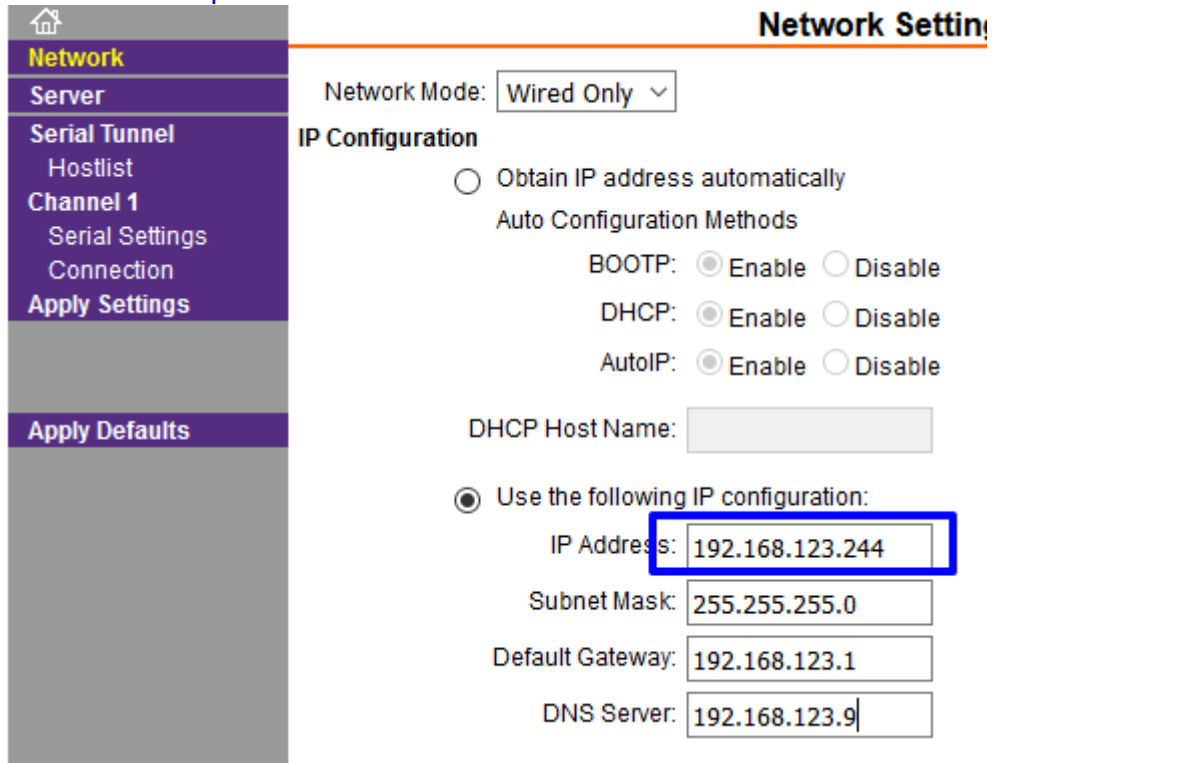

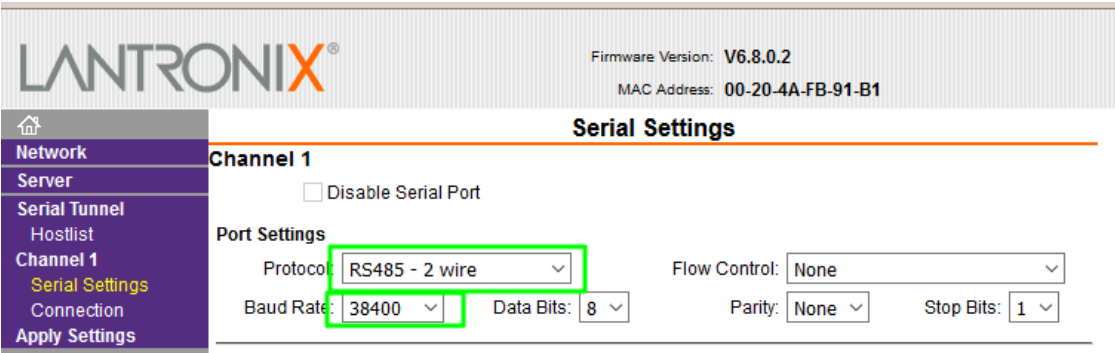

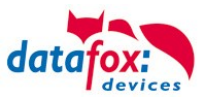

## **5.8.5. Kommunikation über Mobilfunk**

Der EVO 2.8 Pure kann mit einem Mobilfunkmodem ausgerüstet sein. Damit ist die Kommunikation über das Mobilfunknetz möglich. Die Antenne befindet sich im Anschlussbereich des Gerätes und kann optional bei schlechtem Empfang durch eine externe Antenne ersetzt werden. Die SIM-Karte wird über den Anschlussbereich des Gerätes eingesteckt.

Einsetzen der SIM-Karte beim EVO 2.8

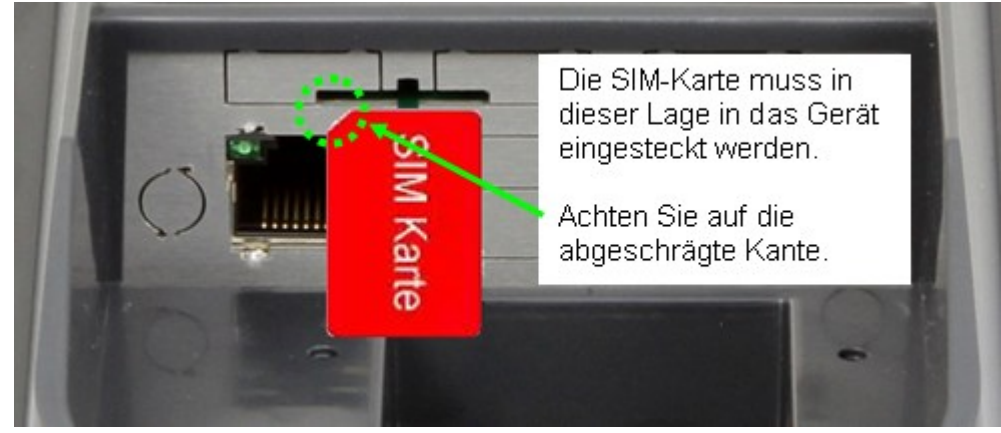

Einsetzen der Sim-Karte beim Gerät

Die SIM-Karte muss in dieser Lage in das Gerät eingesteckt werden.

Achten Sie auf die abgeschrägte Kante.

#### **Achtung:**

Zum Einschieben ist ein Hilfsmittel in Form eines Stiftes oder Schraubendrehers notwendig. Achten Sie unbedingt darauf, dass Sie die SIM-Karte dabei nicht beschädigen.

Zum Herausnehmen muss die Karte noch etwas weiter eingedrückt werden. Nach dem Loslassen steht sie etwas über, so dass sie entnommen werden kann.

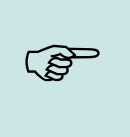

**!**

#### **Hinweis:**

Wir empfehlen T-Mobile oder Vodafone als Provider für Mobilfunk einzusetzen! Unsere Erfahrung zeigt, dass bei anderen Anbietern mit häufigeren Einwahlen und damit auch verzögerter Datenübertragung und ggf. mit höheren Kosten gerechnet werden muss.

Informationen zu M2M: [http://www.t-mobile.de/business/machinetomachine/m2m-im-einsatz/0,23219,26762-\\_,00.html](http://www.t-mobile.de/business/machinetomachine/m2m-im-einsatz/0,23219,26762-_,00.html)

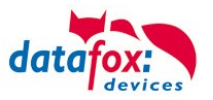

# 5.8.5.1. **Statusmeldungen für Mobilfunk am Display**

Den Status der GPRS-/GSM-Verbindung kann man jederzeit in der Statusleiste am Display ablesen.

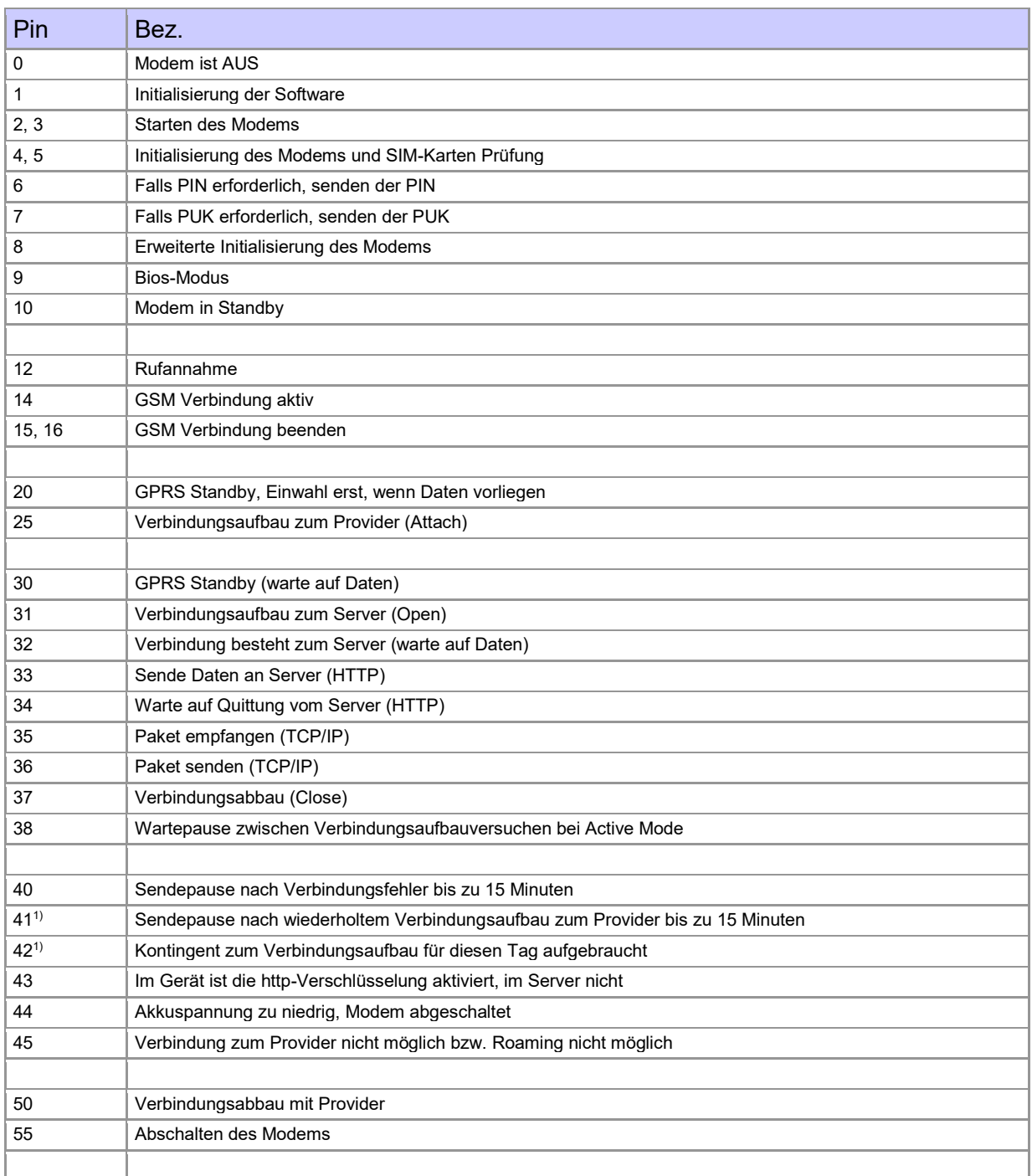
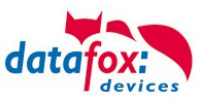

# **5.8.6. Kommunikation per SMS**

# 5.8.6.1. **SMS versenden**

Der EVO 2.8 Pure, der mit einem GPRS-Modem ausgestattet ist, ist in der Lage eine SMS zu senden. Voraussetzung dafür ist, dass die Hauptkommunikation auf "GPRS" eingestellt ist. Dazu wurde in der Parametriersoftware DatafoxStudioIV eine neue Feldfunktion "SMS versenden"

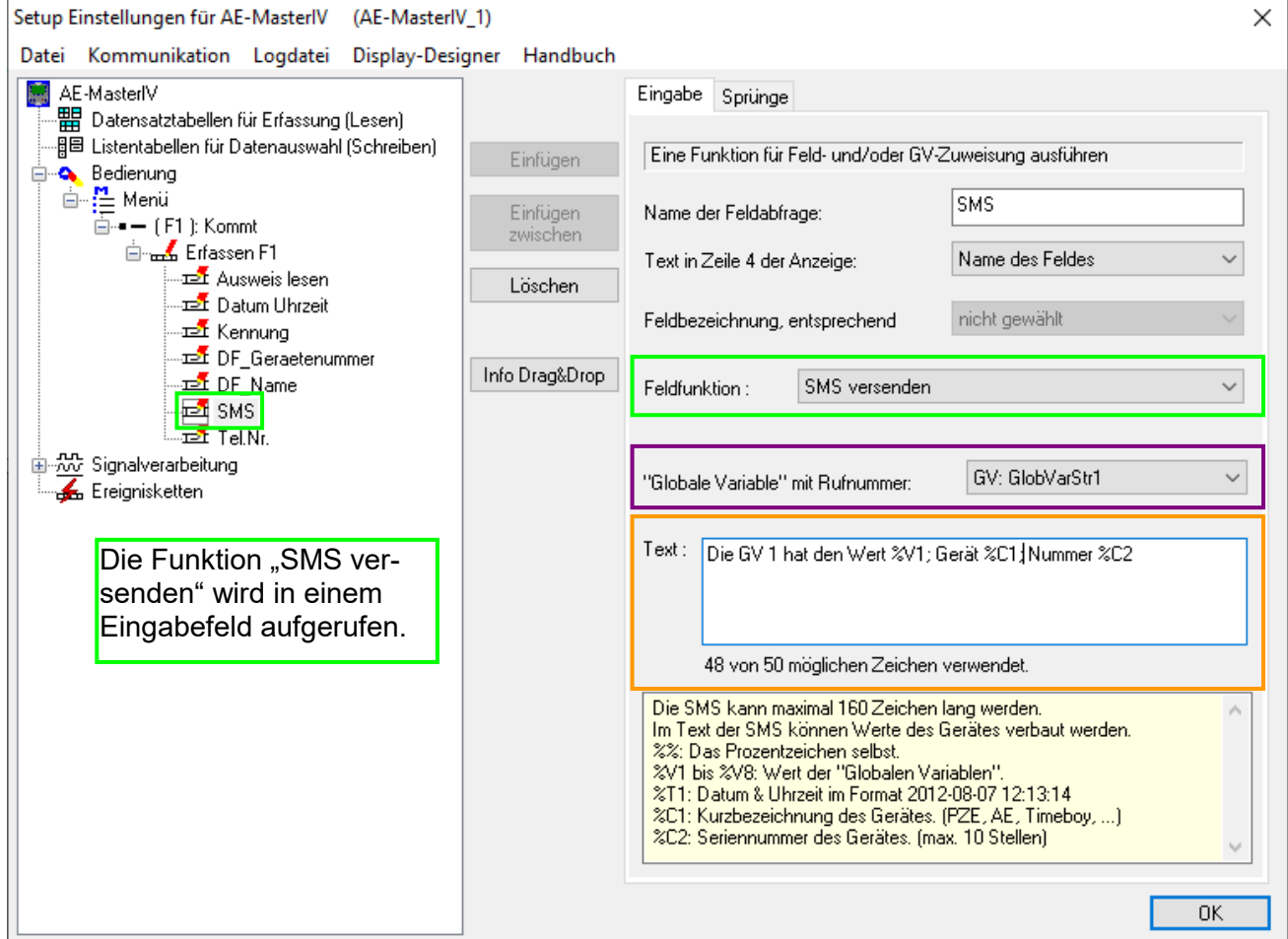

hinzugefügt. Siehe Bild:

Die SMS kann maximal 160 Zeichen lang werden.

Im Text der SMS können Werte des Gerätes verbaut werden.

%%: Das Prozentzeichen selbst.

%V1 bis %V8: Wert der Globalen Variablen.

%T1: Datum - Uhrzeit im Format 2012-08-07 12:13:14

%C1: Kurzbezeichnung des Gerätes. (PZE, AE, TIMEBOY, ...)

%C2: Seriennummer des Gerätes. (max. 10 Stellen)

Die Rufnummer, an die diese Nachricht gesendet werden soll, wird in einer GV (globalen Variablen) angegeben.

#### **Achtung:**

- **!** Geben Sie die Rufnummer immer mit einer Landesvorwahl an.
	- Bsp.: +49161458\*\*\*\*\*

Es werden bis zu 128 SMS im Gerät gespeichert. Kommt dann eine weitere hinzu, wird die älteste SMS gelöscht (Ringspeicher).

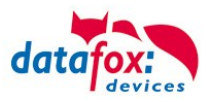

# 5.8.6.2. **SMS empfangen**

Datafox MasterIV-Geräte, die mit einem GPRS-Modem ausgestattet sind, sind nun in der Lage eine SMS zu empfangen.

Folgende Funktionen können dadurch realisiert werden:

- ► Anzeige, einer an das Gerät gesendeten SMS auf dem Display, wie es bereits durch DFCComSendMessage oder bei der HTTP-Rückantwort möglich ist.
- ► Aufforderung eine Serviceverbindung aufzubauen (identisch zur HTTP-Antwort)
- ► Eine Eingabekette in der Signalverarbeitung starten
- ► Einen Signalton ausgeben

Bedingung eine SMS zu empfangen ist, dass ein KEY in dem SMS-Text hinterlegt sein muss. Der Key für das Gerät, wird in der GPRS/HTTP .ini Datei hinterlegt.

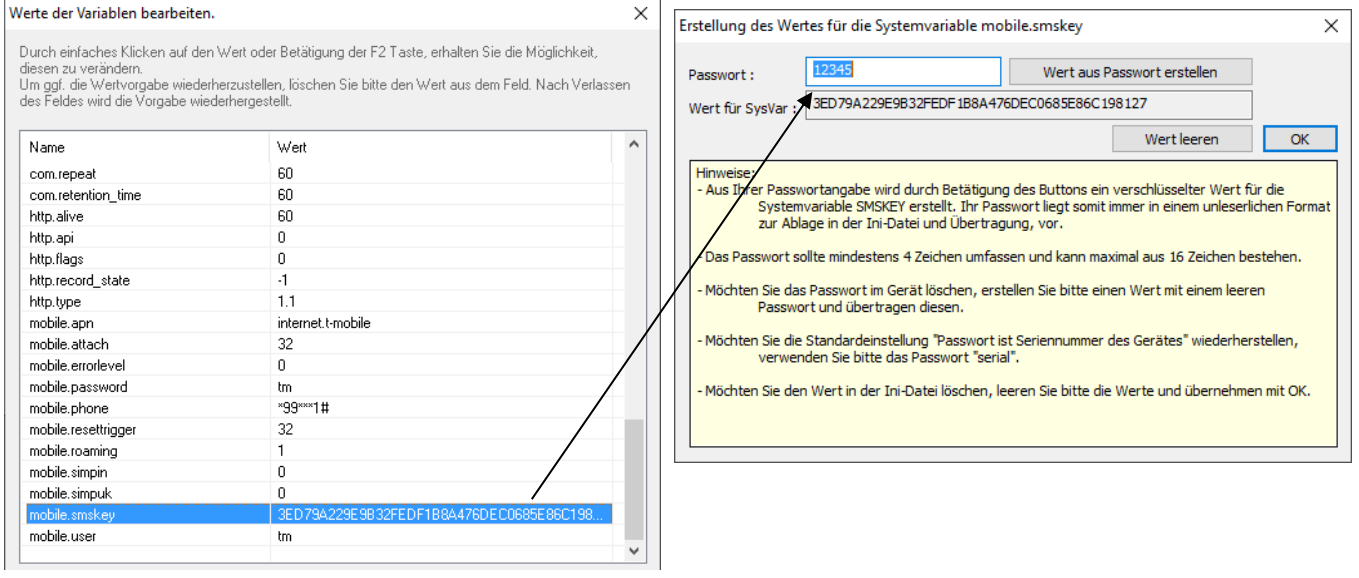

# **Textnachricht**

Das Schlüsselwort welches in der SMS enthalten sein muss ist message=Text1<sup>+1</sup> Text Zeile2<sup>+1</sup> Zeile3 usw. &delay=10&key=12345

Hierbei bedeutet die 10, dass die Nachricht für 10 Sekunden angezeigt wird. Nach dem  $\leftarrow$  Zeichen wird jeweils automatisch ein Zeilenumbruch eingefügt. Wurde noch kein key im Gerät hinterlegt, muss die Seriennummer des Gerätes als key verwendet werden. Wird der key im Gerät gelöscht (leeres Passwort), so wird jede SMS angenommen.

Die jeweils letzte Nachricht können Sie im Bios-Menü unter "Allgemeine Informationen einsehen.

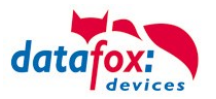

#### **Serviceverbindung**

Der Inhalt der SMS ist analog zu dem der HTTP-Antwort vom WEB-Server. Bisher werden 3 Schlüsselworte unterstützt: **service**, **host** und **port**. Dem Schlüsselwort muss ein '='-Zeichen mit dem jeweiligen Wert folgen. Die einzelnen Felder wiederum werden mit dem '&'-Zeichen getrennt. Mit dem Schlüssel **&service=1**, wird das Gerät veranlasst, eine Wartungsverbindung aufzubauen. Es wird versucht zu dem im Studio unter "Konfiguration->Systemvariablen Active-Mode" eingestellten Server ("Host" und "Port") eine Verbindung herzustellen. Optional ist es auch möglich, den Server direkt in der SMS anzugeben -> **host=**. Voreingestellt ist dann der Port 8000. Mit dem zusätzlichen Parameter **port=** kann auch dieser Wert in jeder SMS angepasst werden.

#### "**&service=2**"

Achtung ! ist erst ab der Hardware V4 mit GPRS(Mobilfunk) mit FW 04.03.06.XX möglich. Bei der Verwendung von dem Parameter 2 wird die Serviceverbindung sofort aufgebaut. Beispiele:

- **a) service=X**&key=12345
- **b) service=X&host=www.datafox.de**&key=12345
- **c) service=X&host=123.123.123.123**&key=12345
- **d) service=X&host=www.datafox.de&port=4711**&key=12345 **e)**
- In Beispiel a) wird zu dem im "Active-Mode" hinterlegten Server eine Verbindung aufgebaut. Bei b) und c) werden Verbindungen auf Port 8000 zum jeweils genannten Server aufgebaut. Im letzten Beispiel wird versucht, eine Verbindung zum Datafox-Server an Port 4711 herzustellen.

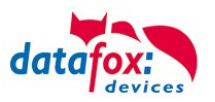

#### **Eine Eingabekette in der Signalverarbeitung starten**

Das Schlüsselwort, welches in der SMS enthalten sein muss, ist: ek=Name&key=12345 (der Eingabekette).

Hierbei muss der Name der Eingabekette vollständig übereinstimmen, sonst wird diese nicht ausgeführt. Empfängt nun ein Gerät eine SMS mit diesem Text, so wird die Eingabekette ausgeführt. Ist ein Schlüssel hinterlegt, so wird natürlich auch dieser Benötigt &key=12345).

Die Möglichkeiten, die sich dadurch ergeben, sind sehr zahlreich. Beispiele:

Mit der SMS kann eine Türöffnung durchgeführt werden.

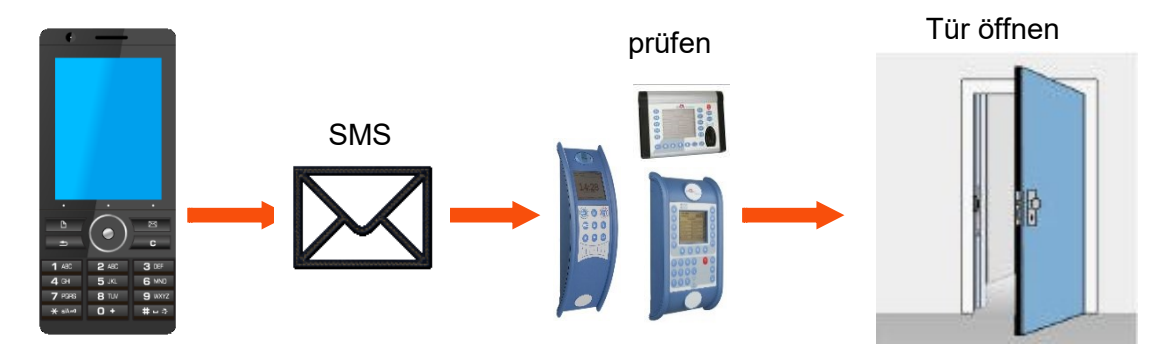

Überwachungsservice einer technischen Anlage bei Störung oä.

Sollte die Regelung des Füllstandes mal abweichen, kann dies durch eine SMS gemeldet werden. Das Datafox MasterIV soll hier nicht als Regler, sondern nur als Benachrichtigung bei einer Abweichung dienen. Bei Bedarf kann auch ein Eingriff erfolgen.

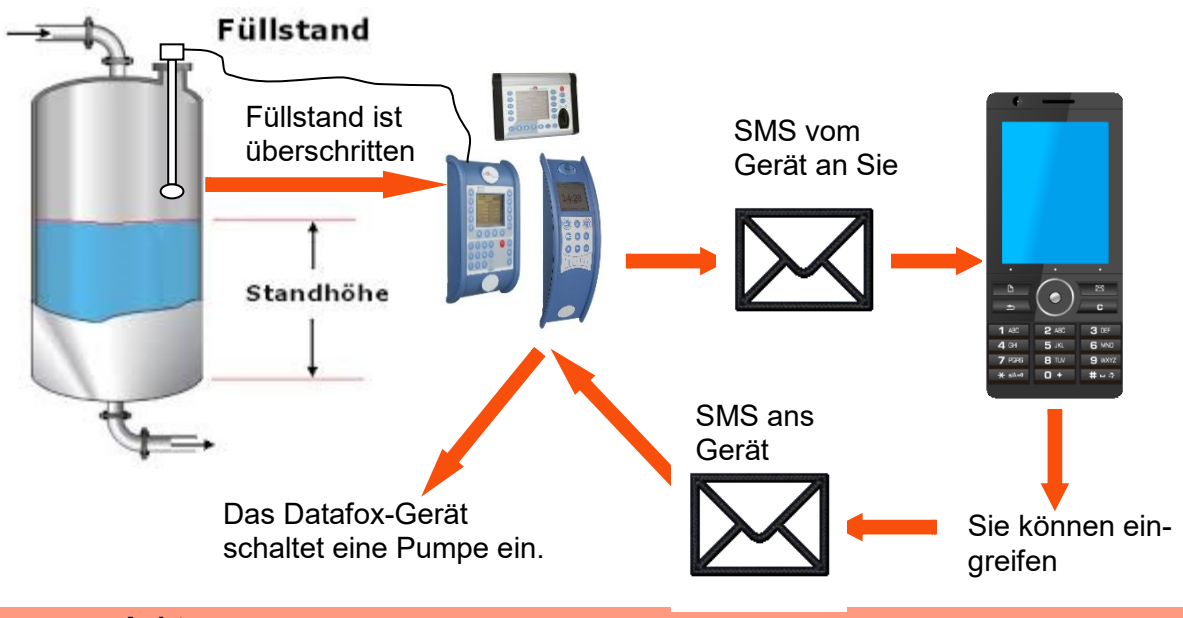

#### **Achtung:**

Es gibt keine 100%ige Sicherheit, dass eine gesendete SMS auch beim Empfänger ankommt. Dies ist nur ein Beispiel, welches die Möglichkeiten darstellen soll.

**!**

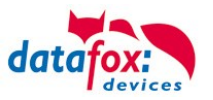

# **5.9. Anschluss der Zutrittskontrolle**

# **5.9.1. Konfiguration der ZK / Übersicht**

**Grundlage** der Zutrittskontrolle II sind Tabellen. In ihnen werden alle Informationen über die Hardwarekonfiguration des Zutrittskontrollsystem, Zutrittsberechtigung des Personals, Zeiträume (Aktivierung, Sperrzeiten, Feiertage, ...) hinterlegt. Dabei besteht folgender Zusammenhang zwischen den einzelnen Tabellen:

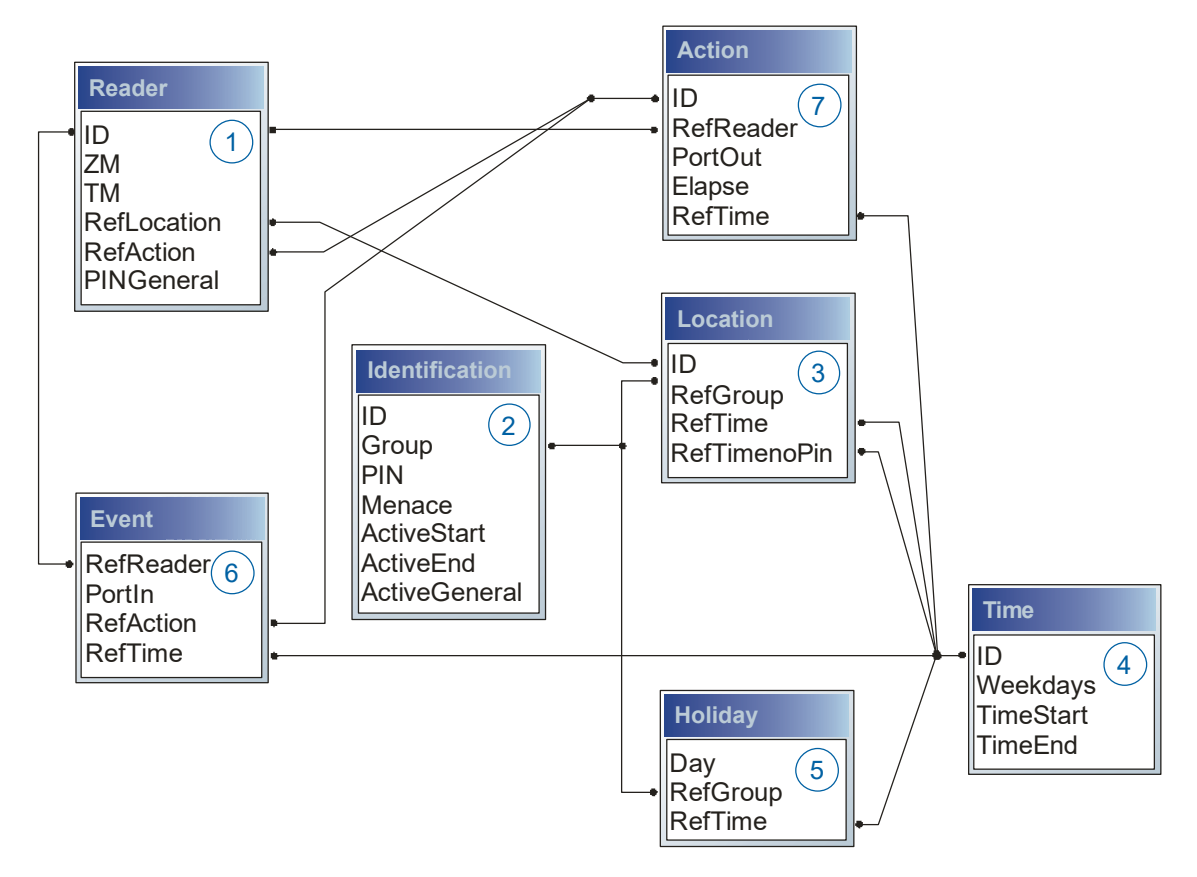

Die Tabellen werden in Form von Text-Dateien erstellt. Innerhalb der Dateien können Sie zur leichteren Administration Kommentare einfügen.

Beim Einsatz von Kommentaren ist zu beachten, dass innerhalb einer Kommentarzeile keine Feldwerte angegeben werden können und die Kommentarzeile mit einem Semikolon beginnen muss.

Eine Reader.txt (Reader Tabelle) könnte wie folgt aussehen:

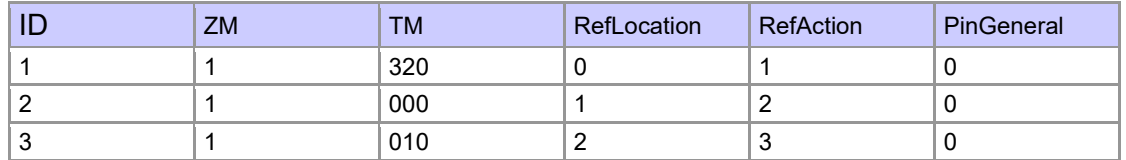

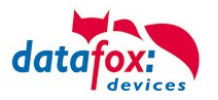

### **Feiertagssteuerung**

Es ist jetzt in der ZK-II möglich, Feiertage beim Schalten der Relais zu berücksichtigen. Um Kompatibilität mit den älteren Versionen zu erreichen, muss auf der Setupseite Zutrittskontrolle 2 die Funktion, "Feiertage bei der Zeitsteuerung der Relais" berücksichtigen, aktiviert werden. Um den Tabellenaufbau der Holiday-Liste nicht ändern zu müssen, werden nun in der Spalte Group statt einer Gruppen-ID die Action-ID des geschalteten Relais-Ausgangs angegeben. In die Spalte RefTime ist das für diesen Tag geltende Zeitmodell hinterlegt. Damit das MasterIV-Terminal die Action-ID von der Gruppen-ID unterscheiden kann, muss ein Minuszeichen (-) vor die "Action-ID" eingefügt werden, was zur Folge hat, dass diese Action-IDs nur noch 3-stellig sein dürfen.

#### **Beispiel:**

Action

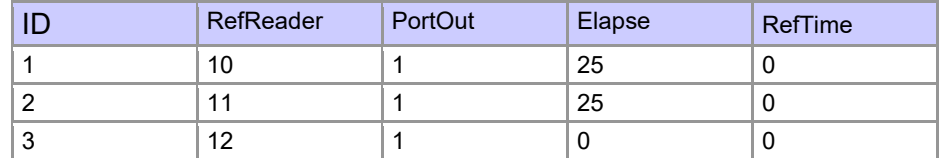

**Holidav** 

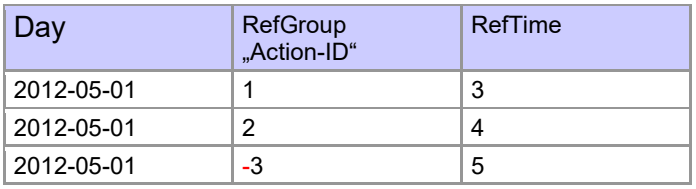

In der o.g. Action-Liste ist dem Türmodul mit der ID 12 das Zeitmodell 2 zugeordnet, welches den Port 1 des Moduls schaltet. Ist die separate Feiertagssteuerung im Setup aktiviert worden, wird nun in diesem Beispiel am 1. Mai 2012 nicht das Zeitmodell 2 auf den Relais-Ausgang angewendet, sondern das Zeitmodell 5.

#### **Erweiterte Parametrierung ZK-II**

Der Wertebereich des Parameters 'ActiveGeneral' wurde um den Wert 8 erweitert. Zusätzlich zur Generalberechtigung (Wert 9) wird, falls beim Benutzer hinterlegt und beim Leser aktiviert, eine PIN-Abfrage durchgeführt. Weiterhin wird bei beiden Konfigurationen der Ausweise mit dem ActiveGeneral-Werten 8 und 9 der Gültigkeitszeitraum des Ausweises geprüft.

Für die ZK-II stehen die Betriebsarten online, offline oder online/offline nach Timeout zur Verfügung. Beim Onlinebetrieb werden, im Gerät hinterlegte Konfigurationslisten nicht berücksichtigt. Ein Datensatz wird vom Server gelesen, ausgewertet und eine Aktion ausgelöst. Beim Offlinebetrieb werden die Konfigurationslisten des Terminals verwendet, um einer Person Zutritt zu gewähren oder zu verweigern. Online/Offline nach Timeout ist eine Kombination. Ist der Server nicht erreichbar, kann das Terminal über seine Listen entscheiden, ob eine Person Zutritt erhält oder nicht.

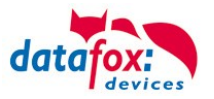

# **Zeitsteuerung der digitalen Ausgänge für die MasterIV-Geräteserie**

Es ist möglich die digitalen Ausgänge der MasterIV-Geräteserie zeitlich über Tabellen zu steuern. So kann beispielsweise eine Nachtabsenkung der Heizanlage, eine Hupensteuerung und vieles mehr realisiert werden.

Folgende Tabellen müssen dazu konfiguriert werden:

- ►Action
- ►Reader
- ►Time

**!**

**Achtung:**

In der Tabelle "Time" werden nur die ersten 32 Einträge bei einer Zeitsteuerung unterstützt.

#### **Beschreibung:**

Jede auszulösende Aktion muss in der Tabelle "Action" eingetragen werden. Die Tabelle "Action" referenziert auf die Tabellen "Reader" und "Time". In der Tabelle "Reader" wird das Modul hinterlegt, auf dem das Relais oder der Open Collector geschaltet werden soll.

Die Referenz auf die Tabelle "Time" gibt an, wann geschaltet werden soll. Werden Start und Stoppzeitpunkt eingetragen, wird das Relais beim Überschreiten der Startzeit **ein-** und bei Überschreiten der Stoppzeit **ausgeschaltet**. Der Eintrag der Dauer **Elapse** in der Tabelle Action wird hierbei ignoriert.

Soll das Relais nur ein paar Sekunden auslösen, zum Beispiel für eine Hupensteuerung, muss die Stoppzeit auf " 00:00" gestellt werden. Wird nun die Startzeit überschritten, wird der entsprechende Ausgang für x Sekunden (RefTime in Action-Tabelle) geschaltet. Der Eintrag **Elapse** in der Tabelle "Action" gibt jetzt die Einschaltdauer an.

#### **Beispiel:**

Eine Hupe soll Montag bis Freitag morgens um **10.00** Uhr und nachmittags um **16.00** Uhr für **3** Sekunden auslösen. Die Hupe wird über das interne Relais des EVO 2.8 Pure angesteuert. Eine Heizungssteuerung soll an allen Wochentagen morgens um **07.00** Uhr in den "Tagbetrieb" und abends um 19.00 Uhr in den "Nachtbetrieb" geschaltet werden. Das entsprechende Relais befindet sich am Türmodul mit der Busnummer **2**.

#### **Reader.txt**

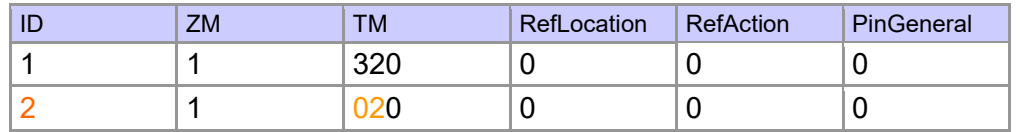

#### **Time.txt**

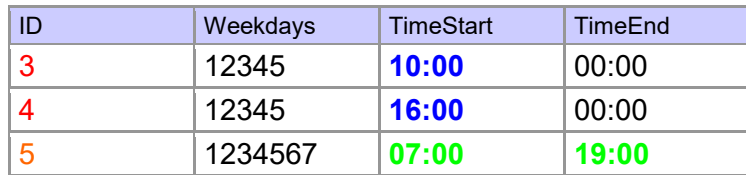

#### **Action.txt**

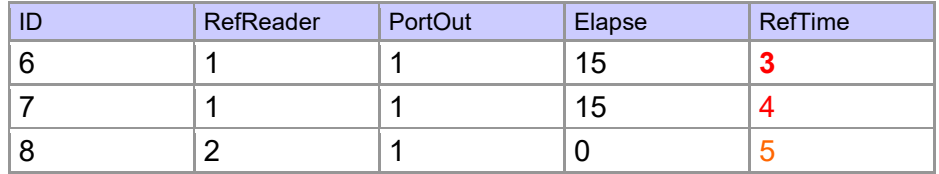

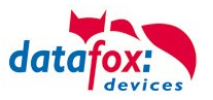

# 5.9.1.1. **Beschreibung der Tabellen für die Zutrittskontrolle 2**

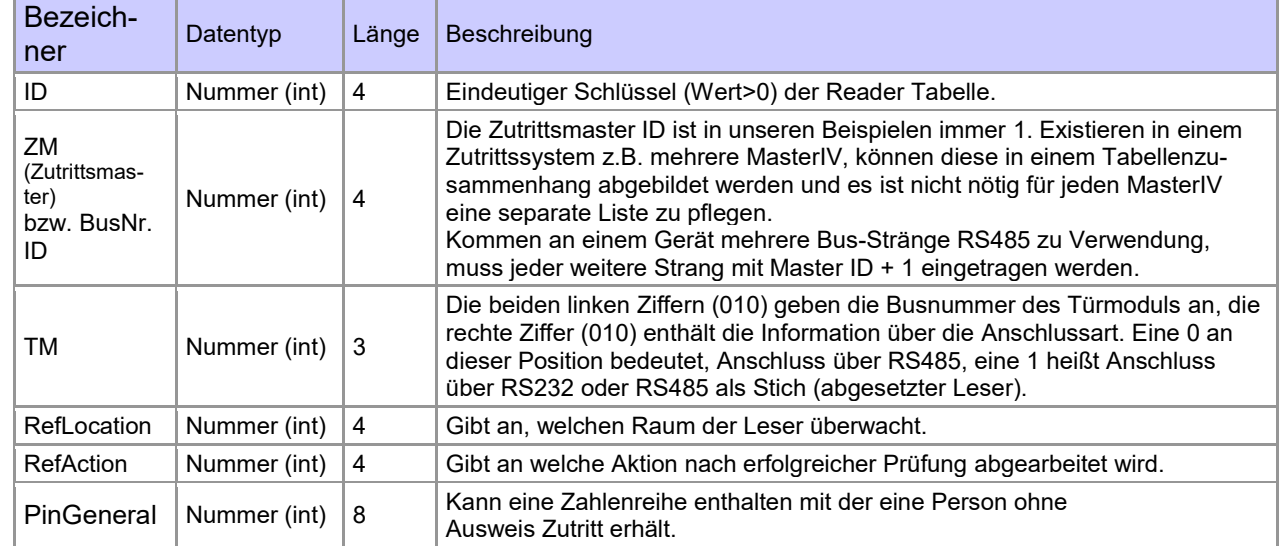

# **Tabelle Reader** (Liste aller im System installierten Geräte)

# **Tabelle Identification** (Liste aller bekannten Ausweise)

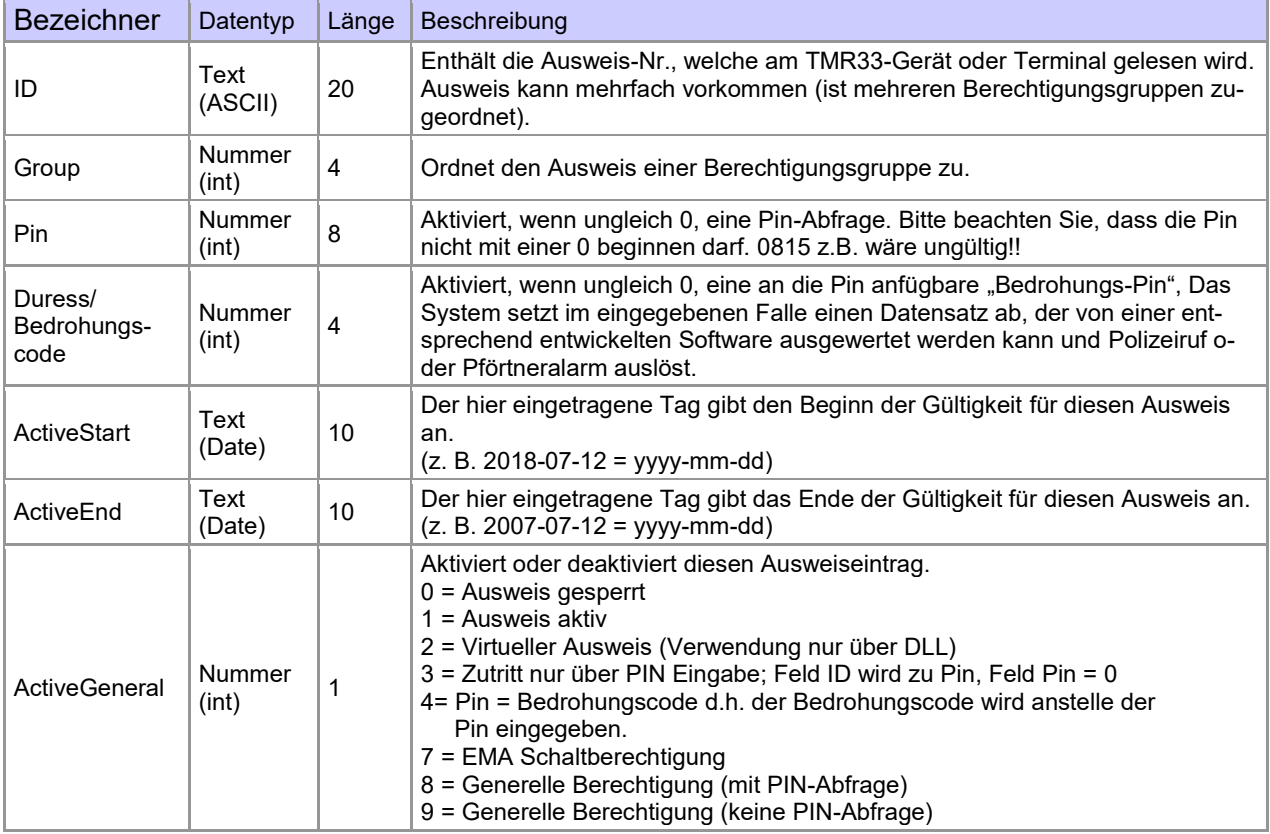

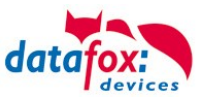

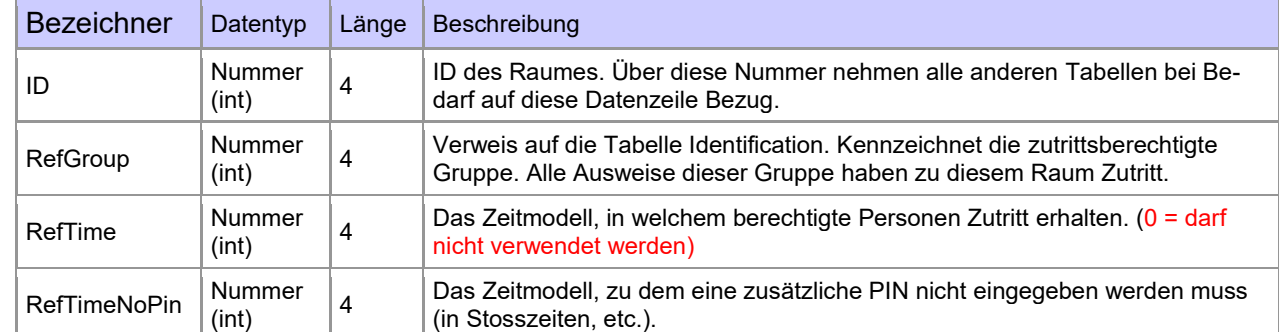

#### **Tabelle Location** (legt fest, welche Ausweisgruppe zu welcher Zeit in welchen Raum Zutritt erhält)

#### **Tabelle Time** (legt Zeitmodelle unter einer Nummer fest mit Wochentag und Gültigkeit von - bis)

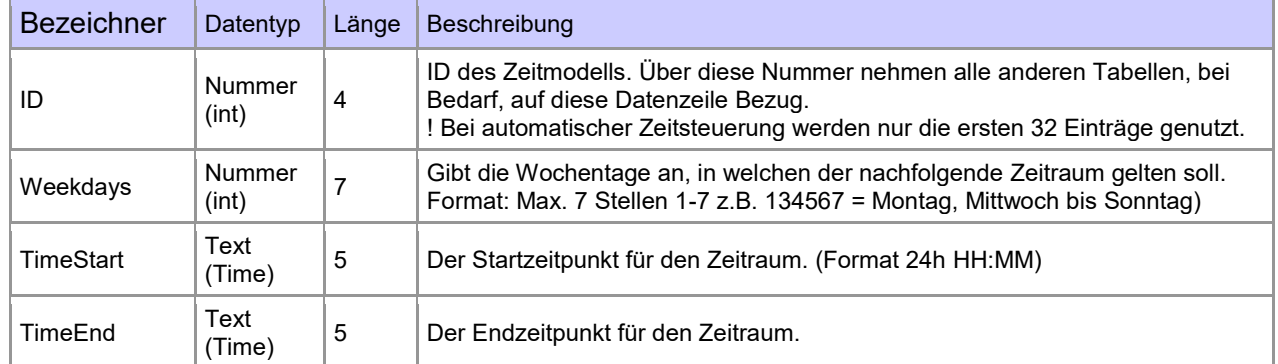

#### **Tabelle Holiday** (Festlegung von Sperrtagen, Feiertage und Betriebsurlaub)

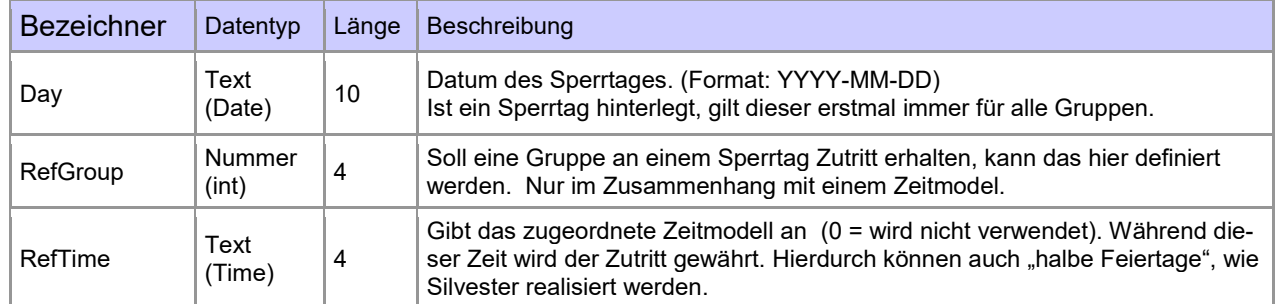

# **Tabelle Event** (Zuordnung einer Action zu einem Signal an einem digitalen Eingang)

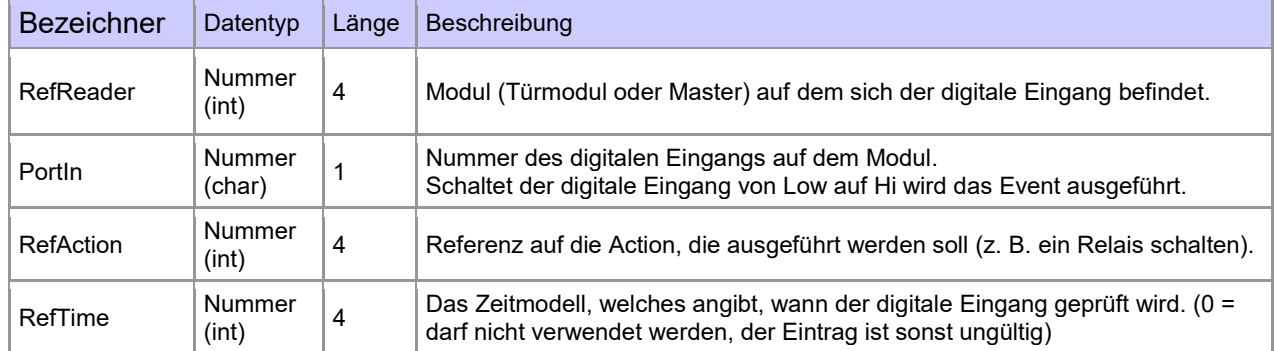

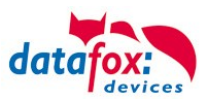

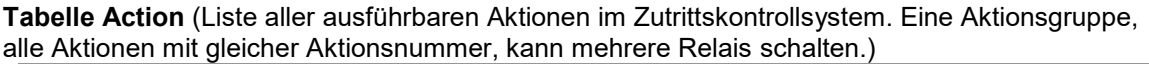

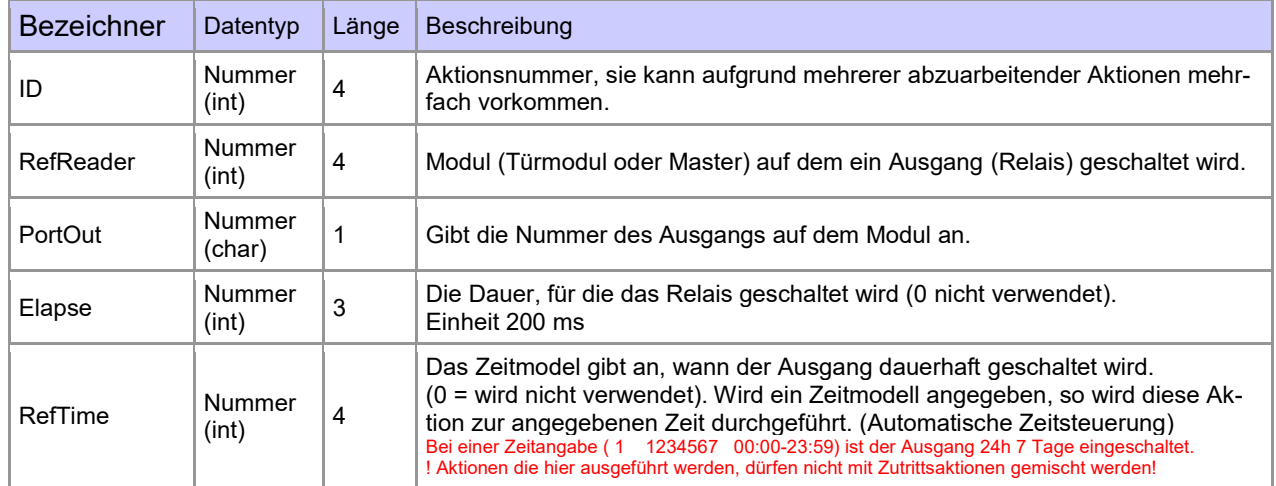

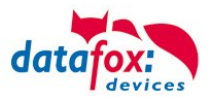

# **5.9.2. Zutrittskontrolle II mit PHG-Modulen**

Folgende Hardware steht für den Aufbau einer Zutrittskontrolle mit PHG-Modulen zur Verfügung. Entsprechend der Hardwareanforderung der einzelnen Geräte können diese in verschiedenen Varianten miteinander kombiniert werden.

> Wird das MasterIV-Gerät für die Zutrittskontrolle, Türbzw. Fernüberwachung eingesetzt, können mit einem Gerät bis zu 8 / 16 Türen überwacht und gesteuert

EVO 2.8 Pure

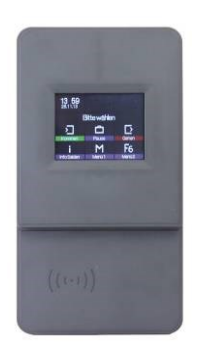

#### **VOXIO VOXIO T-Z**

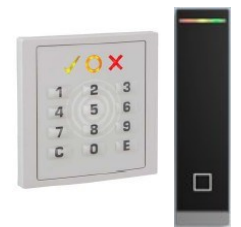

Unterputz: 81 x 81 x 11 mm (BxHxT) Aufputz: 81 x 81 x 40 mm (BxHxT)

werden.

Der VOXIO kann mit Legic bzw. Mifare eingesetzt werden. Er ist als Unterputz- oder Aufputzvariante mit oder ohne Tastatur erhältlich. Jeder Leser besitzt eine Sabotageerkennung, drei Leuchtfelder zur Visualisierung des Status und einen Buzzer zur akustischen Signalisierung.

#### **RELINO & Relino B**

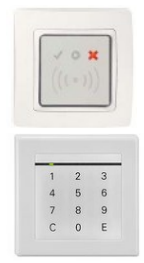

50 x 50 x 43 mm (BxHxT)

Der RELINO (B) Leser kann mit Legic bzw. Mifare eingesetzt werden. Er ist als reine Unterputzvariante erhältlich. Jeder Leser besitzt drei Leuchtfelder zur Visualisierung des Status sowie einen Buzzer zur akustischen Signalisierung.

#### **Siedle**

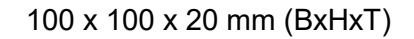

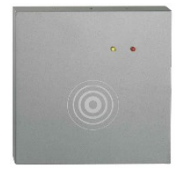

Der Siedle Leser kann mit 125 kHz, Legic bzw. Mifare eingesetzt werden. Er wird in die Siedle Vario 611 Gehäuseumgebung eingebunden und ist mit und ohne Tastatur erhältlich. Jeder Leser besitzt drei Leuchtfelder zur Visualisierung des Status sowie einen Buzzer zur akustischen Signalisierung.

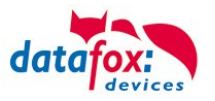

#### **IO-Box**

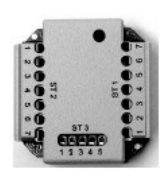

#### 51 x 48 x 22 mm (LxBxH)

Die IO-Box als Zubehör für den RFID-Wandleser bzw. RELINO Leser besitzt zwei digitale Eingänge und zwei digitale Ausgänge. Als Schnittstelle kommt der I2C-Bus zum Einsatz.

Ab Firmware Version 69806D der PHG Leser wird die Autologinfunktion für Mifare unterstützt. Hierfür können 5 der max. 6 im Setup einstellbaren Keys verwendet werden.

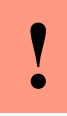

# **Achtung:**

Technische Daten für die PHG Zutrittsmodule finden Sie auf der Datafox DVD oder in unserem Downloadbereich. Beachten Sie bitte den Stromverbrauch der Module und der Spannungsabfall bei großen Kabellängen. Die Verantwortung für die Berechnungen der maximalen Leitungslängen liegt beim Installateur.

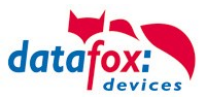

# 5.9.2.1. **Anschluss der PHG-Leser**

Für den Anschluss der PHG-Module beachten Sie bitte die PHG Dokumentationen auf der Datafox CD unter: <Datafox DVD\MasterIV-Serie u. TimeboyIV\Datafox Geräte\Datafox\_Zutritt-Module>

In den PHG Dokumenten zu den einzelnen Modulen, wird die Anschlussbelegung und Konfiguration über die Dip-Schalter beschrieben. Um mit dem EVO 2.8 Pure eine Zutrittskontrolle durchzuführen, muss die Option "Zutritt" integriert sein. Die folgende Grafik zeigt die Anschlussmöglichkeiten der PHG-Geräte an einen EVO 2.8 Pure für die Zutrittskontrolle.

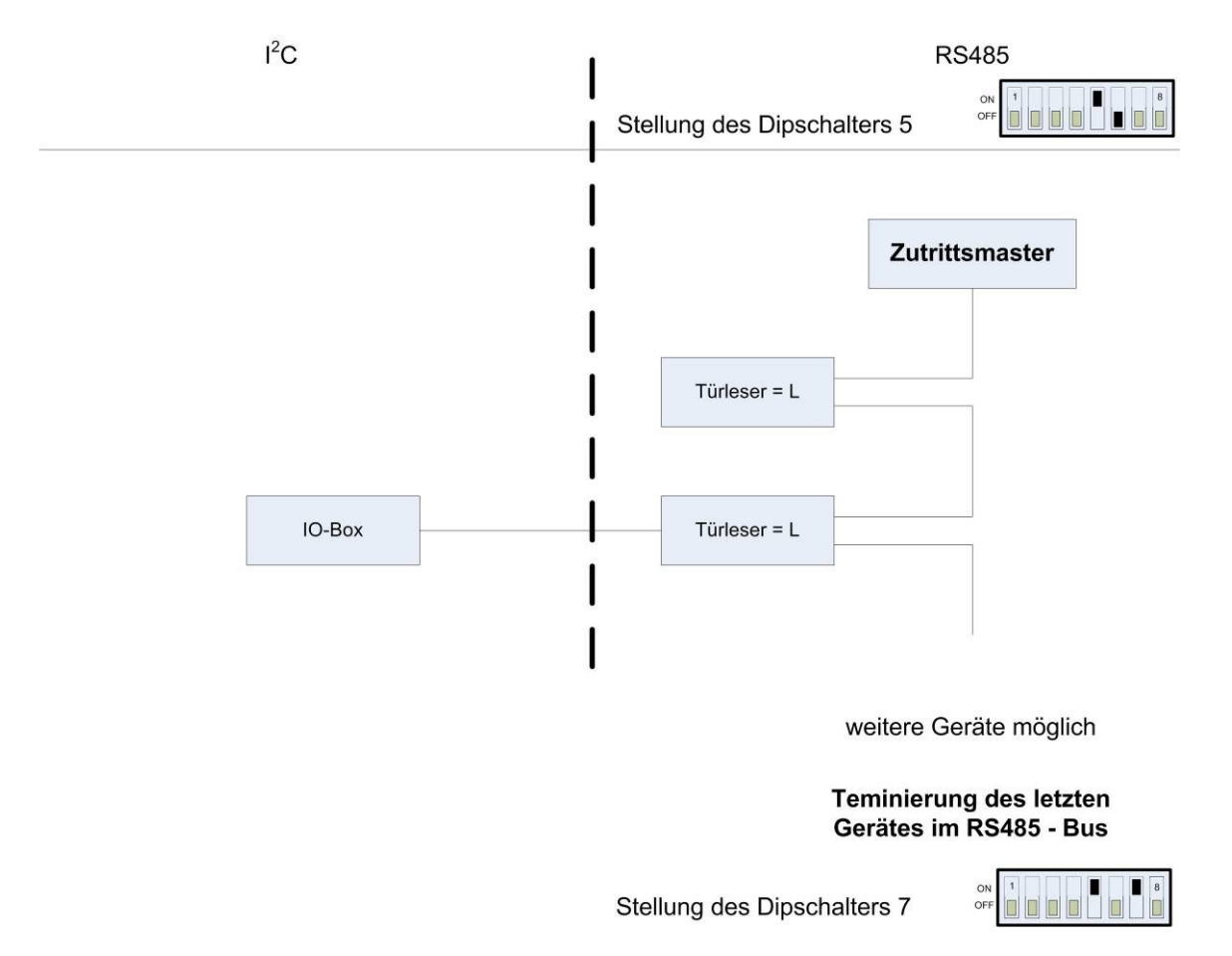

Über die Dip-Schalter 1-4 wird die Bus-Nummer des Moduls eingestellt. Der Dip-Schalter 5 muss immer auf "ON" gesetzt werden. Die Dip-Schalter 6 und 8 müssen immer auf "OFF" stehen. Mit dem Dip-Schalter 7 = "ON" wird am letzten Modul der RS485-Bus terminiert (120 Ω Abschlusswiderstand), sonst immer "OFF".

Wenn zusätzlich ein Türöffner über ein Relais gesteuert werden soll, muss eine IO-Box zum Einsatz kommen. Mit jeder IO-Box stehen zwei digitale Ausgänge in Form von Relais zur Verfügung.

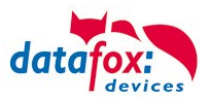

# Anschlussbeispiel eine Tür mit I/O-Box:

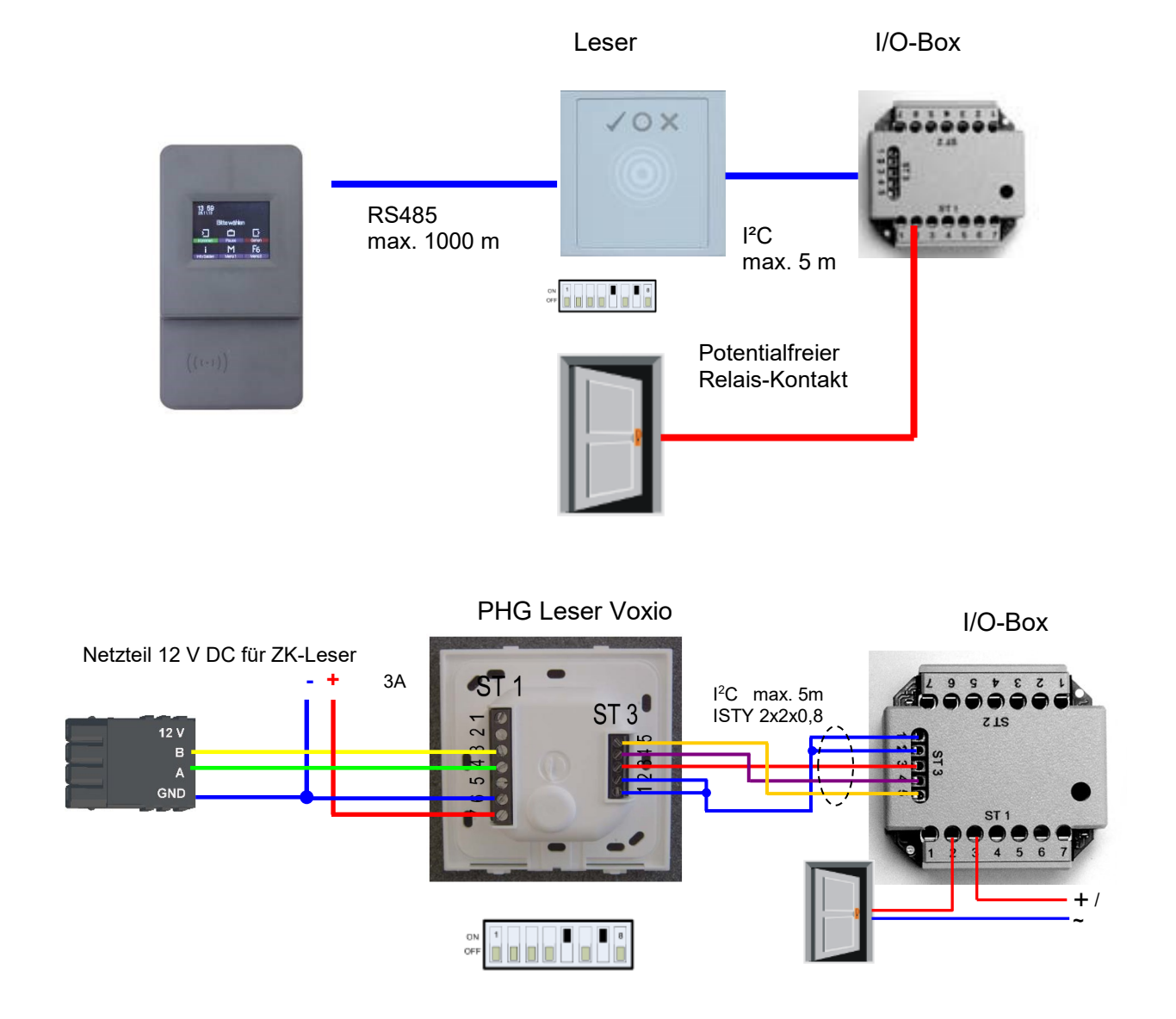

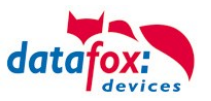

Anschlussbeispiel eine Tür ohne I/O-Box:

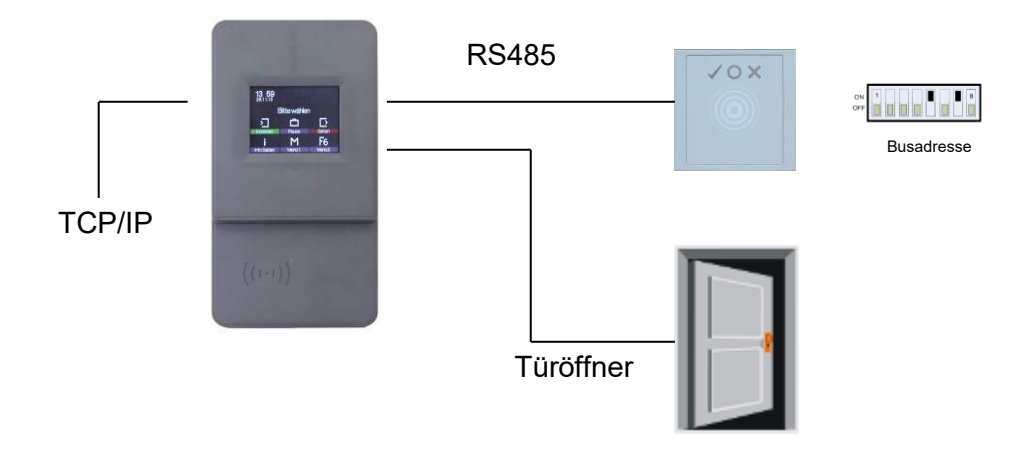

#### Verdrahtungsplan für einen VOXIO-Leser:

**max. 30 V; 2A Spannungsversorgung für Türöffner**

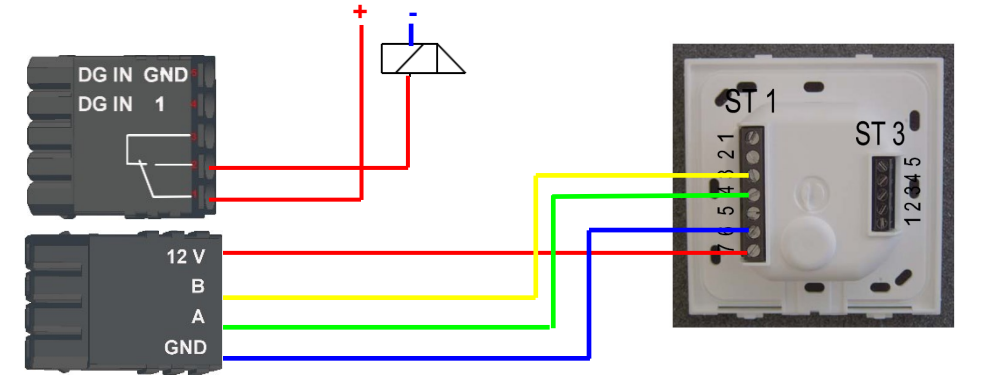

#### Verdrahtungsplan für einen Siedle-Leser:

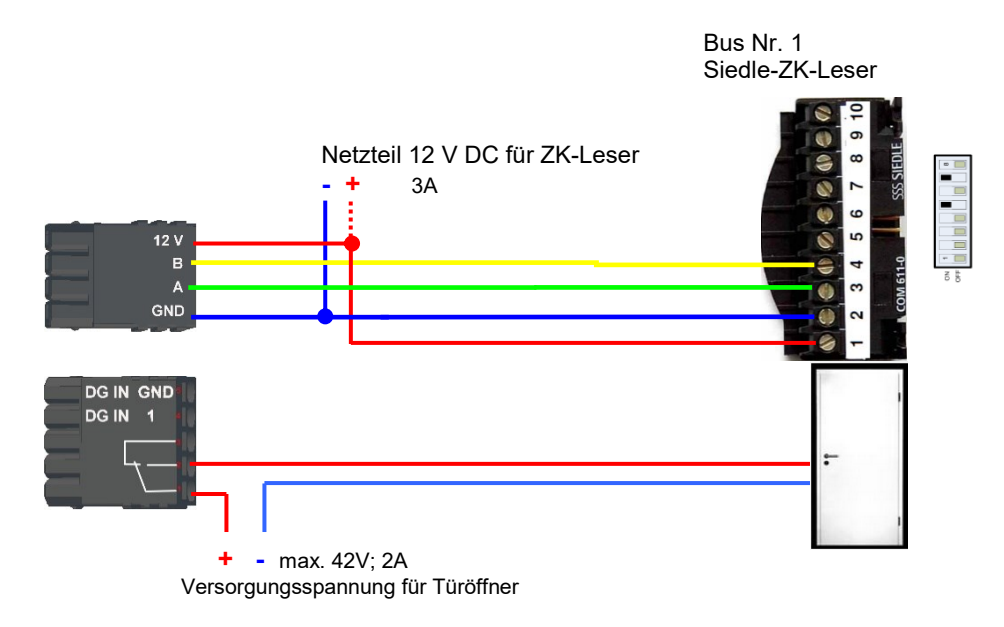

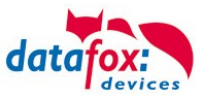

#### Verdrahtungsplan für einen PHG Relino-B Leser: ! Der Leser Typ wird ab der FW 04.03.09.17 unterstützt.

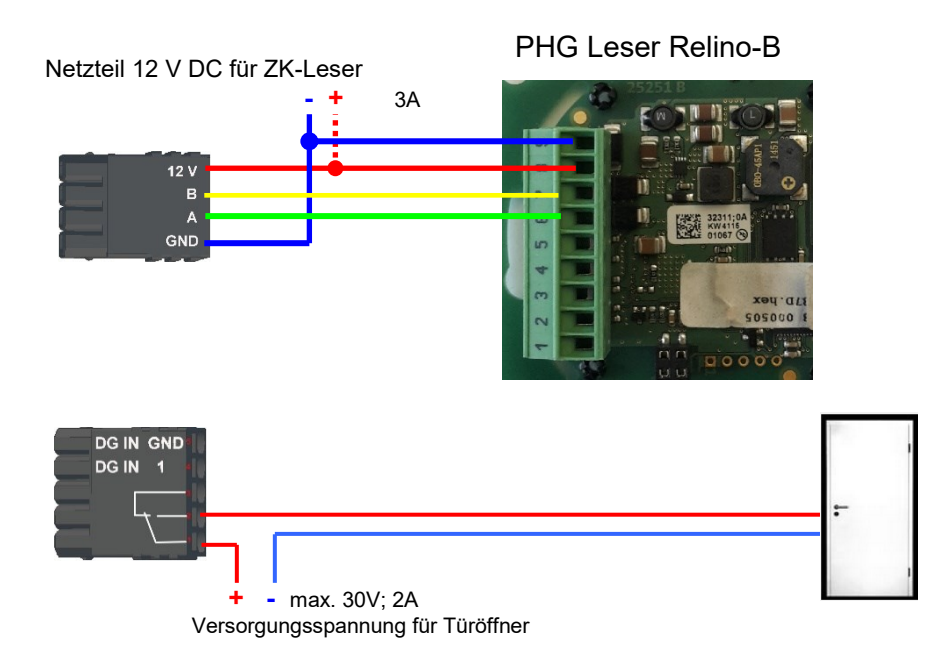

Verdrahtungsplan für einen VOXIO-T-Z Leser: ! Der Leser Typ wird ab der FW 04.03.12.xx unterstützt.

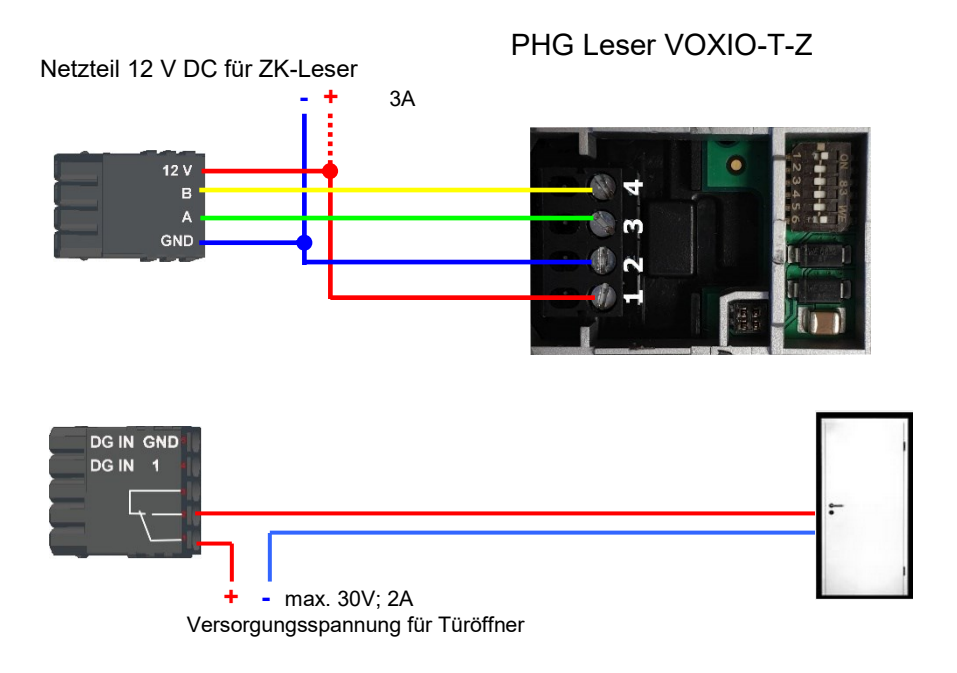

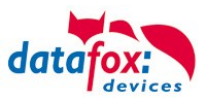

Schematischer Aufbau der RS485 Busverkabelung mit 3 ZK-Lesern:

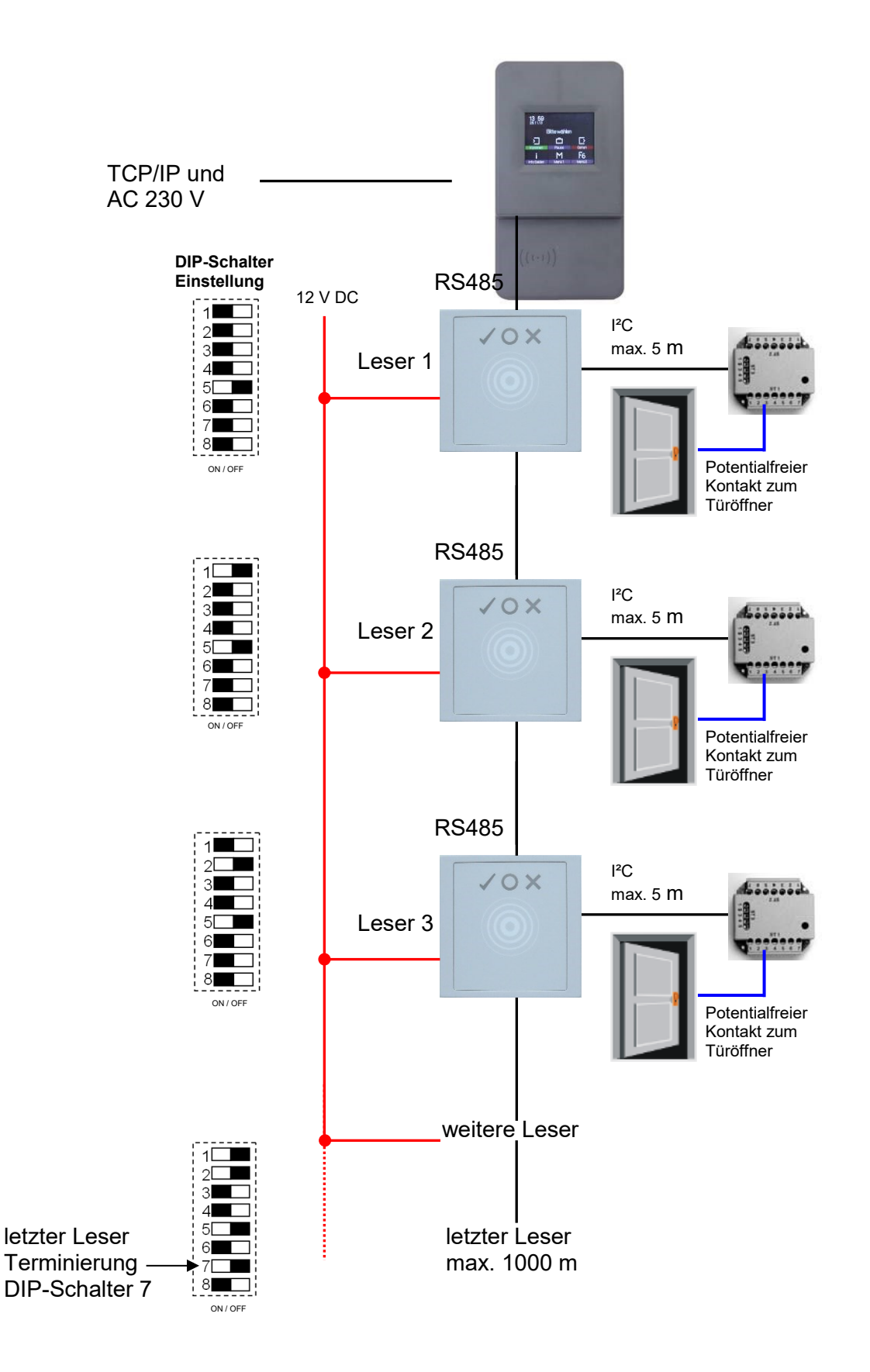

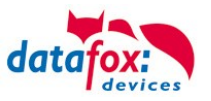

Verdrahtungsplan mehrerer PHG-Leser:

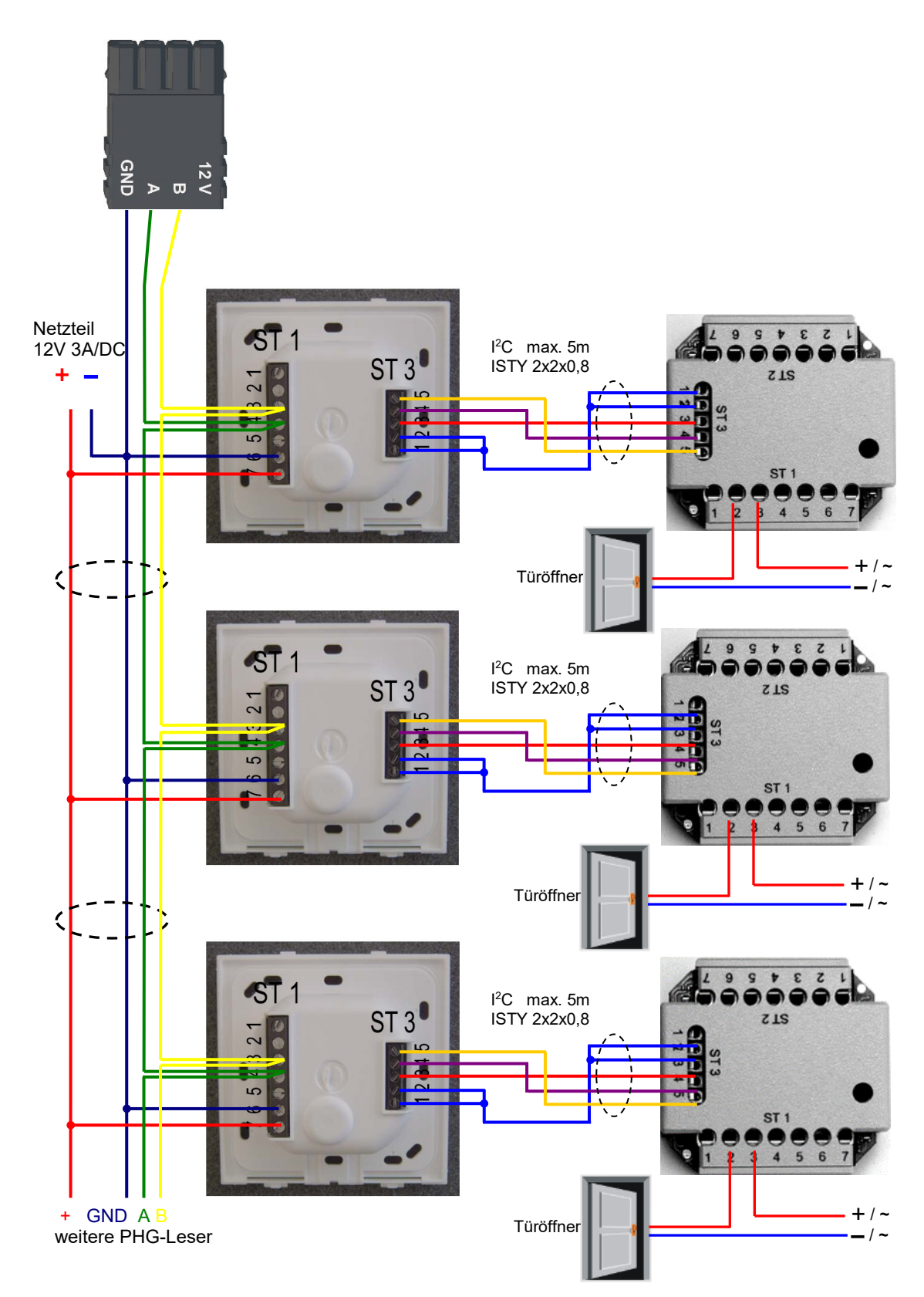

Bei dem Anschluss des Türöffners sollte unbedingt eine Schutzschaltung integriert werden. Bei DC eine Feilaufdiode und AC ein RC-Glied.

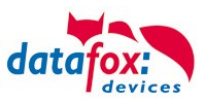

# **Anschlussklemmen der IO-Box:**

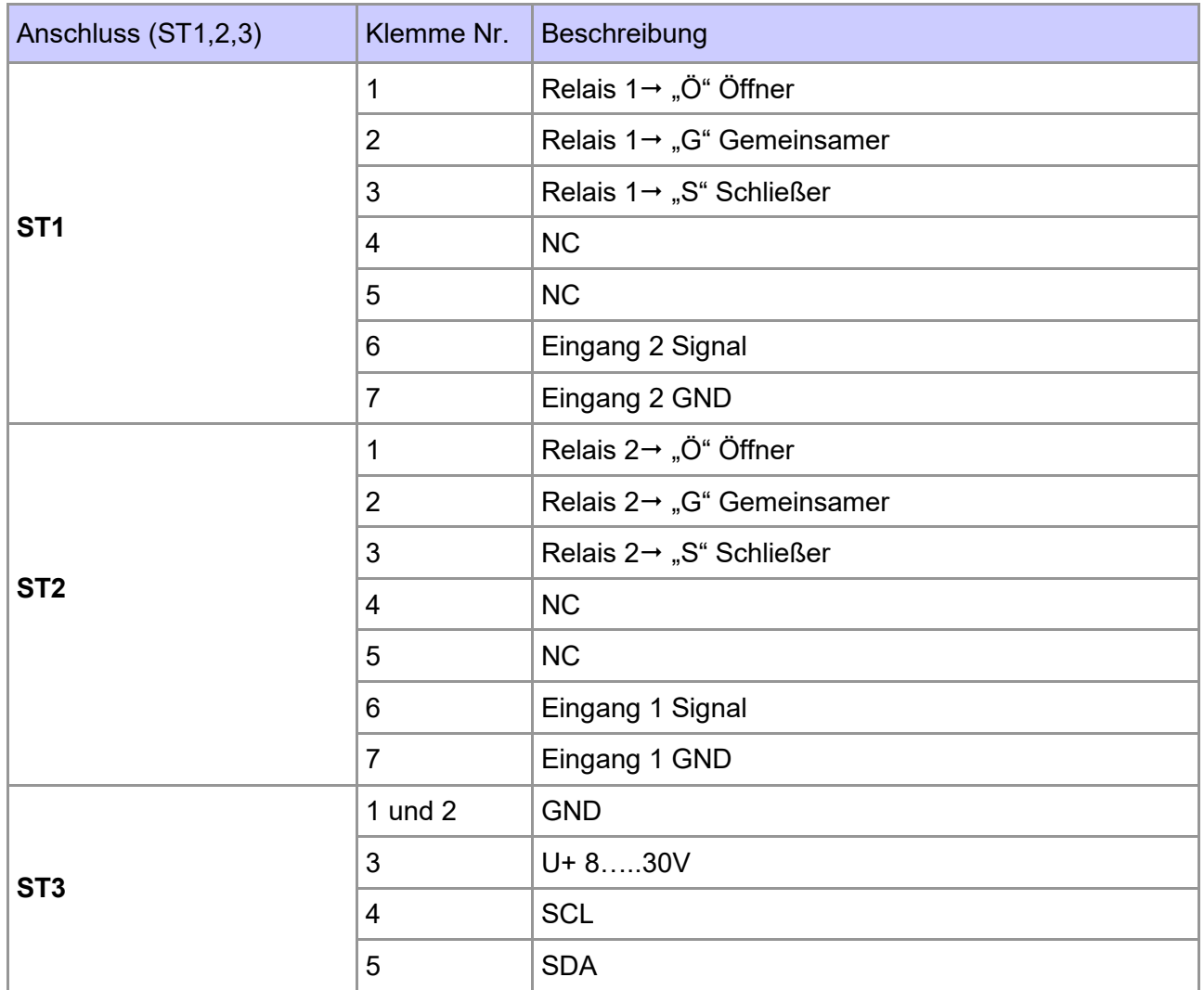

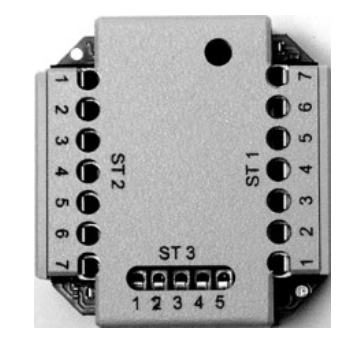

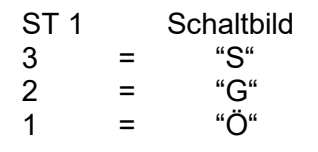

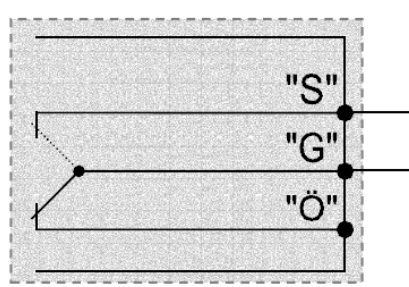

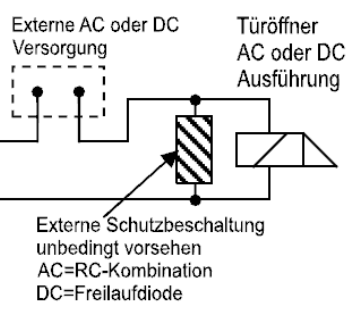

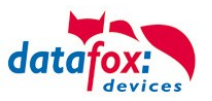

# 5.9.2.2. **Konfiguration**

Die Zutrittsmodule arbeiten mit einer internen Verschlüsselung. Dieser Schlüssel ist bereits im DatafoxStudioIV hinterlegt aber nicht sichtbar.

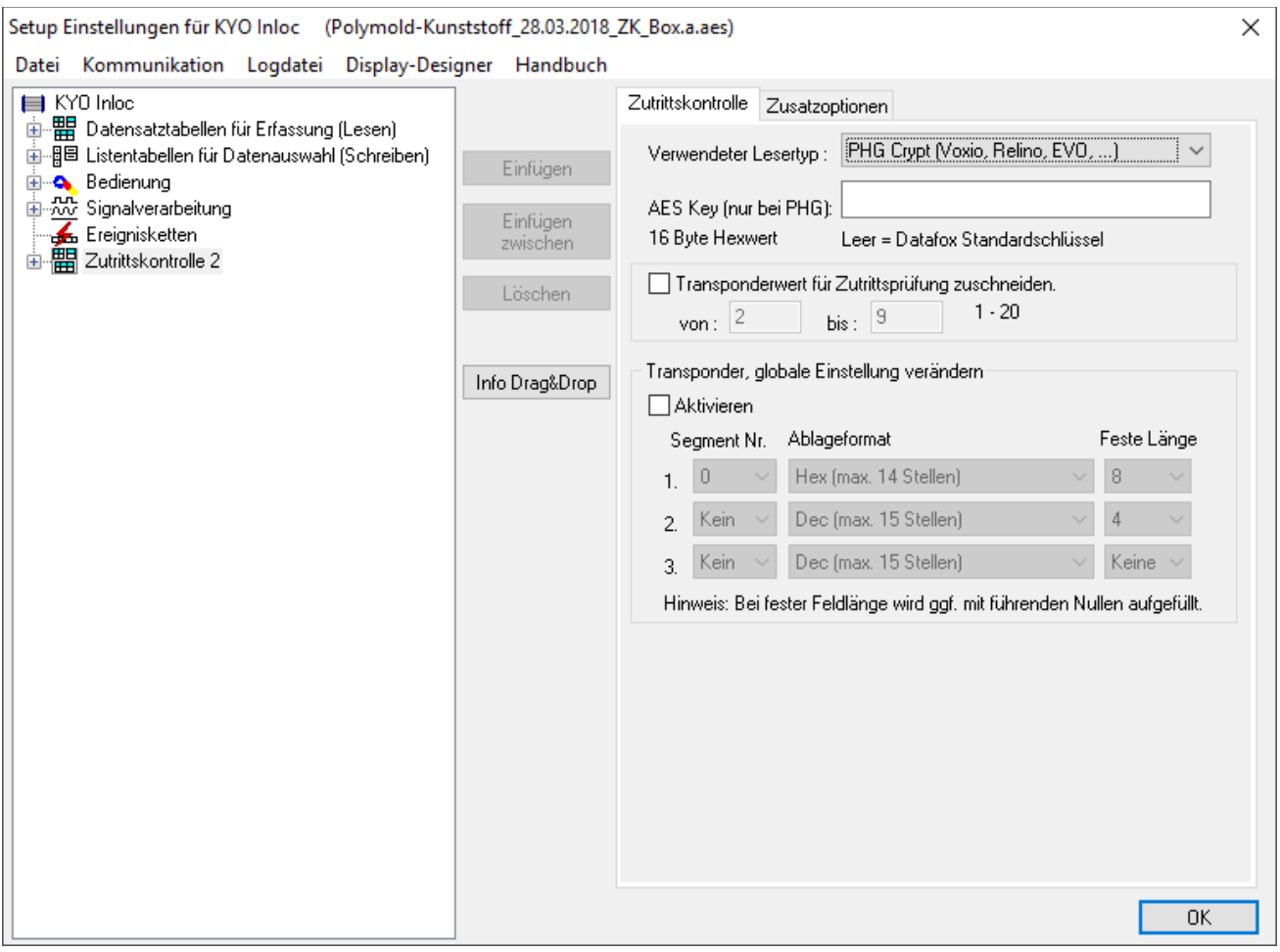

Ist unter "AES Key (nur bei PHG)" kein Schlüssel eingetragen, so wird ein Standardschlüssel verwendet.

#### **Achtung:**

**!**

Ein Wechsel des Schlüssels darf nur in einer fertig eingerichteten Zutrittskontrolle durchgeführt werden. Haben Sie den Schlüssel gewechselt und vergessen, müssen die Module eingeschickt werden. Das Wiederherstellen des Standardschlüssels ist kostenpflichtig.

Alle in der Readertabelle angelegten Türmodule müssen auch tatsächlich im RS485-Netzwerk vorhanden sein um sicherzustellen, dass beim Einspielen eines neuen Setups mit einem anderen Schlüssel dieser auch in allen Modulen gewechselt werden kann. Fehlt ein Türmodul aus der Liste im Bus, erfolgt kein Wechsel des Schlüssels. Es muss wieder das alte Setup mit dem alten Schlüssel übertragen werden, sonst ist nach einem Reboot des Gerätes keine Kommunikation zu den Türmodulen mehr möglich, bis der richtige Schlüssel wieder verwendet wird.

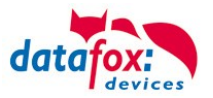

 $\overline{\mathbb{R}^n}$ 

Wird ein defekter Leser gegen einen neuen bisher unbenutzten Leser getauscht, erkennt die Firmware das beim Start automatisch und richtet die Verschlüsselung ein. Der Leser kann auch im laufenden Betrieb gewechselt werden. Die Firmware bindet ihn automatisch ein.

PHG-Leser haben im Gegensatz zu den GIS-Lesern immer 2 digitale Eingänge und einen Sabotagekontakt. Die Firmware betrachtet Eingang 1 und Eingang 2 als normalen Eingang mit der Nummer 1 und 2 den Sabotagekontakt als Nr. 3. Der Sabotagekontakt ist im Leser integriert. Der PHG-Leser verfügt nicht über einen Analog-Schalter-Eingang für die Türüberwachung.

Zusätzlich kann der PHG-Leser mit einer IO-Box erweitert werden. Diese IO-Box besitzt zwei digitale Eingänge und zwei Relaisausgänge. Die IO-Box wird über die gleiche Adresse wie der Leser angesprochen. Die zwei digitalen Eingänge haben die Port-Nummer 4 und 5, die digitalen Ausgänge haben die Port- Nummer 1 und 2. Bei Leitungsunterbrechung oder Sabotage wird Port-Nr. 6 benutzt.

#### **PHG-Module und Firmware:**

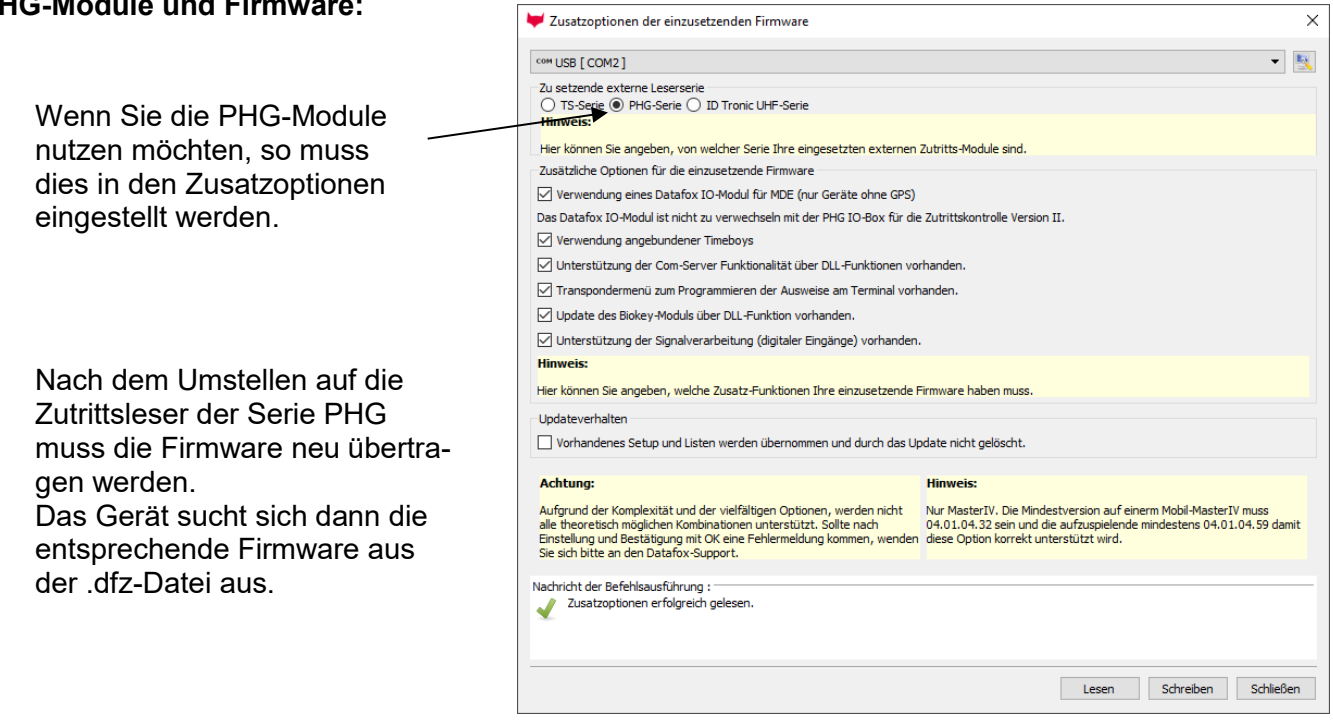

Alle Konfigurationen wie Tabellen usw. sind wie bei den Zutrittslesern der TS-Serie zu erstellen. Einzige Ausnahme:

Die IO-Box wird nicht extra in der Readertabelle angegeben. Somit entfallen die Angaben über die Module, welche als Stich über den I<sup>2</sup>C-Bus angeschlossen sind.

#### Entsprechende Readertabelle:

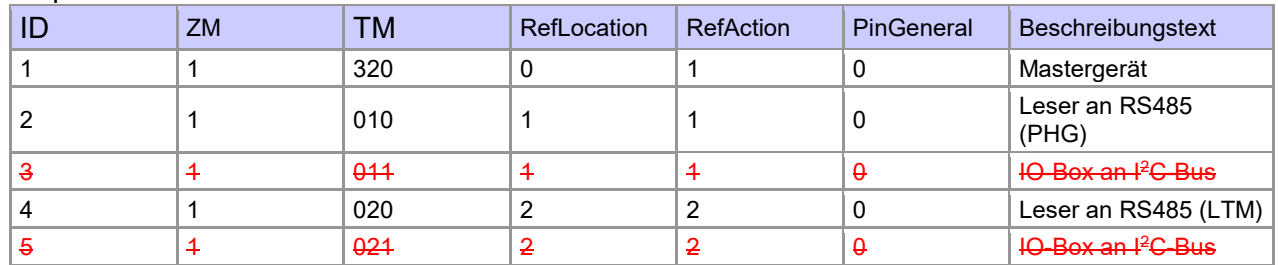

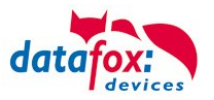

# **5.9.3. Zutrittskontrolle II mit EVO Intera**

Folgende Hardware steht für den Aufbau einer Zutrittskontrolle mit EVO-Intera zur Verfügung. Entsprechend der Hardwareanforderung der einzelnen Geräte können diese in verschiedenen Varianten miteinander kombiniert werden.

EVO 2.8 Pure

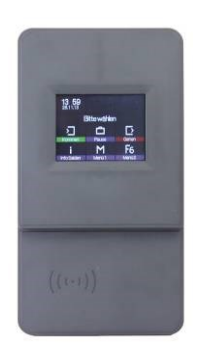

Wird das MasterIV-Gerät für die Zutrittskontrolle, Türbzw. Fernüberwachung eingesetzt, können mit einem Gerät bis zu 8/16 Türen überwacht und gesteuert werden.

#### **EVO Intera Ohne und mit PIN**

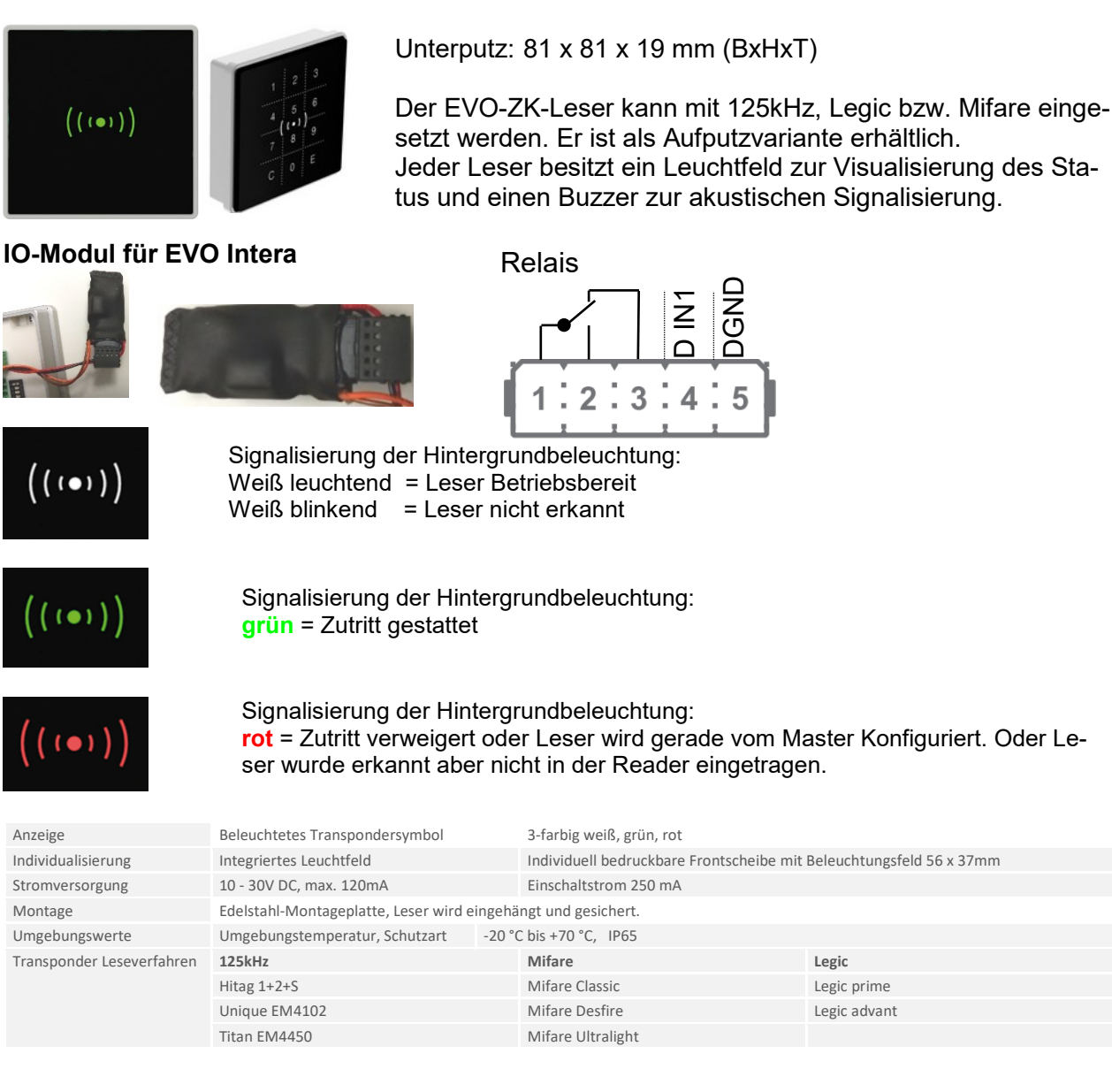

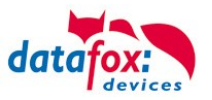

#### **Anschluss und Kontaktbelegung des EVO-Lesers:**

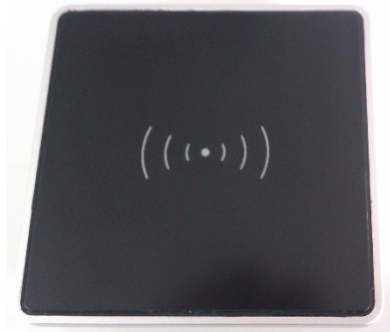

DIP-Schalter:

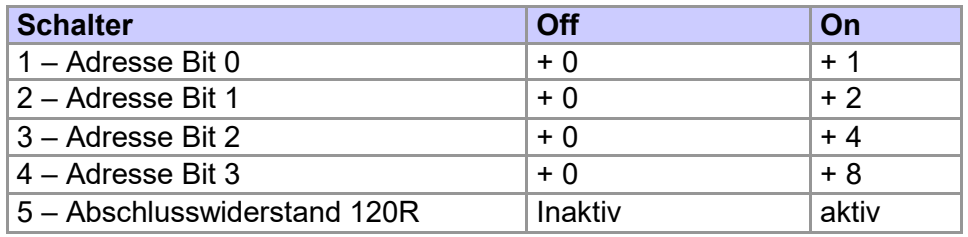

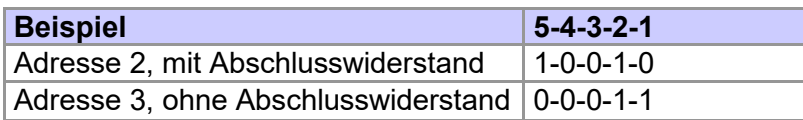

Daraus ergibt sich ein Adressbereich von 0 bis 15.

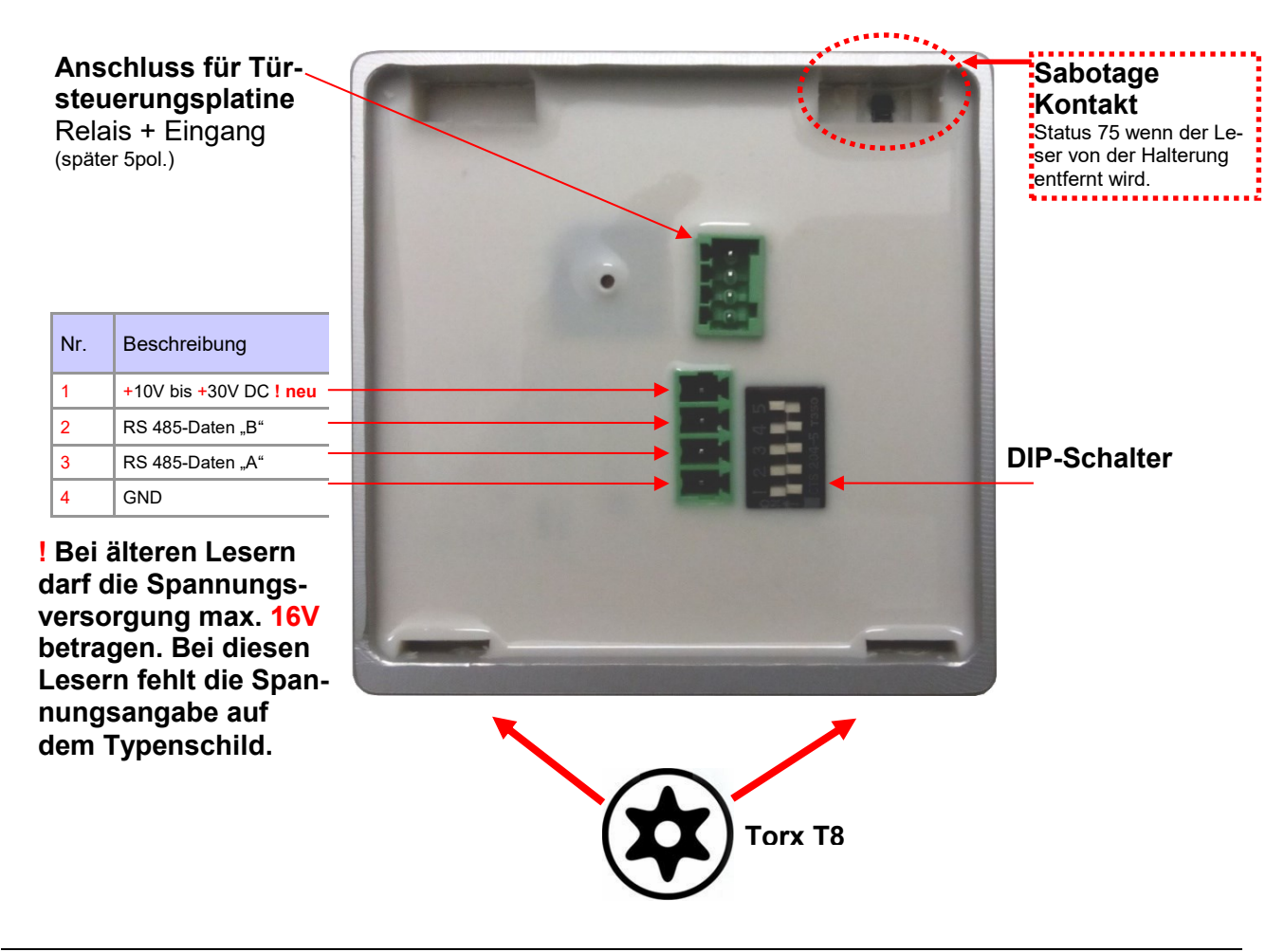

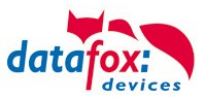

# 5.9.3.1. **Anschluss der EVO Intera**

# *TCP / IP (LAN)* 2V vom Master max. 200 RS 485 ZK Bus-ID 1 Bus Nr. 1 Türöffner Relais 1 der ZK-Box

#### Verkabelungsplan für 1 Türen, 1 Relais in dem EVO 2.8 Pure:

#### *Entsprechende Reader Tabelle, Beispiel:*

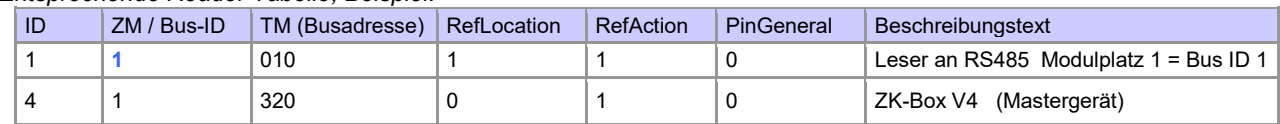

#### Verdrahtungsplan für einen Busanschluss mit einem EVO-Leser:

Bus Nr. 1 EVO-ZK-Leser

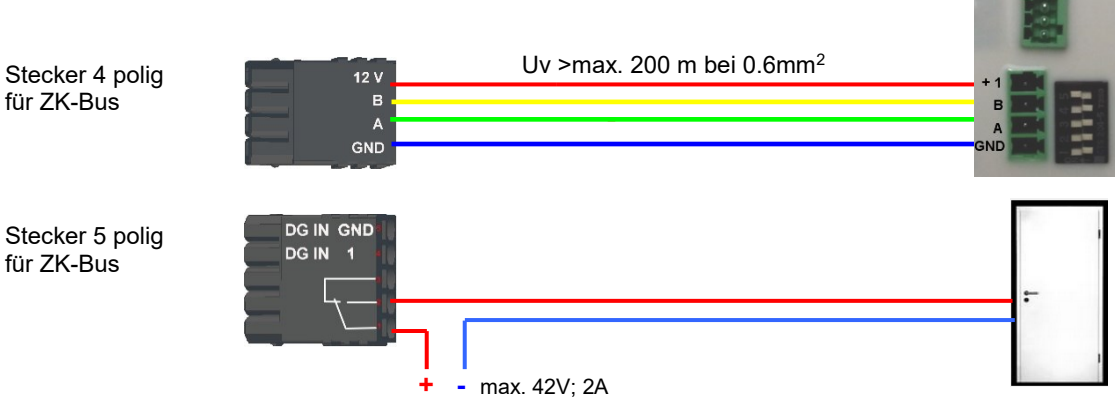

Versorgungsspannung für Türöffner

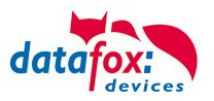

# **5.9.4. Zutrittskontrolle II mit EVO Agera**

# 5.9.4.1. **Aufbau der Anzeigen und Bedienung**

Der Leser verfügt über einen kapazitiven Touch.

Alle dargestellten Bilder die vom Leser angezeigt werden und unten als Standard gekennzeichnet sind, können ausgetauscht werden.

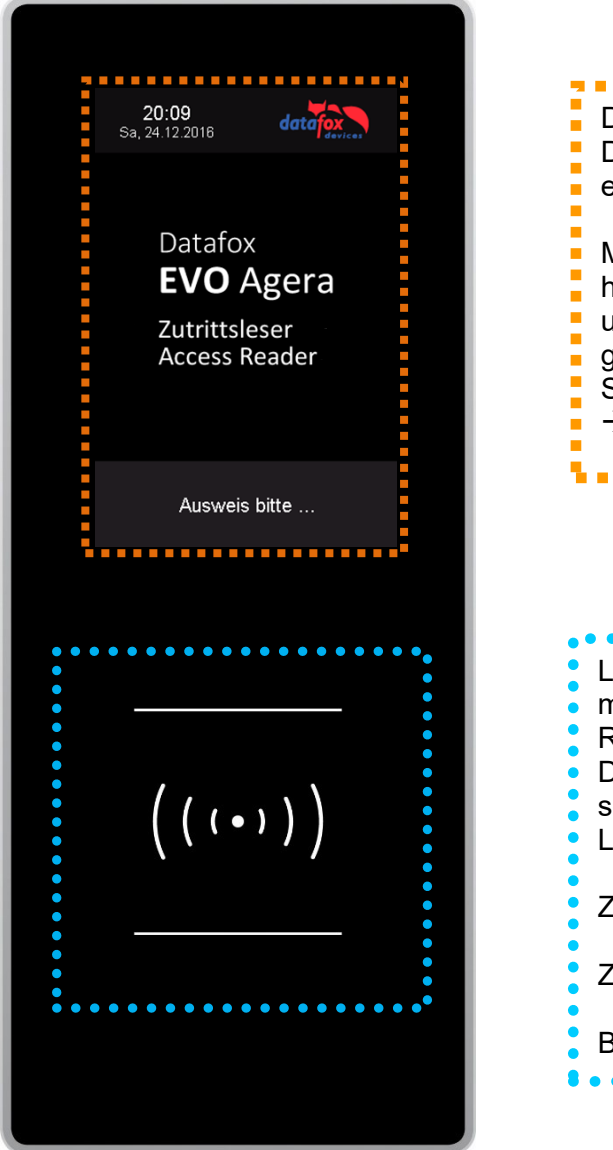

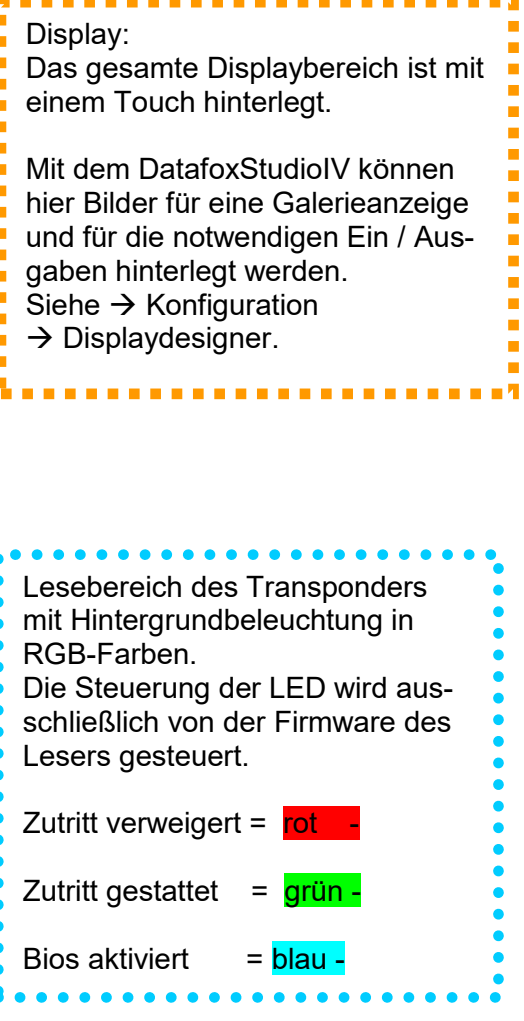

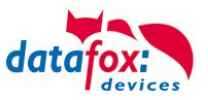

# 5.9.4.2. **Anzeigen für den ZK-Status**

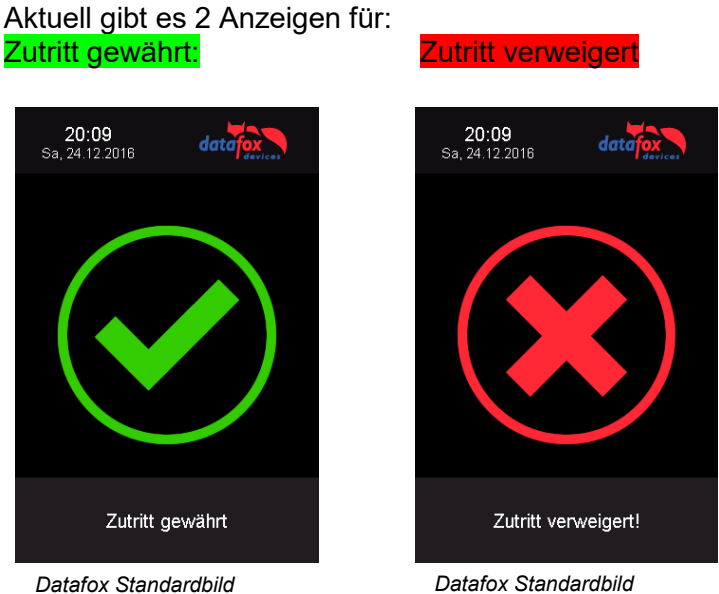

# 5.9.4.3. **Anzeigen einer PIN-Tastatur**

Wenn für den Zutritt noch eine zusätzliche PIN abgefragt wird, wird die Tastatur automatisch eingeblendet. Für den Zutritt nur über die Eingabe einer PIN genügt ein kurzes Antippen um die PIN-Anzeige zu aktivieren.

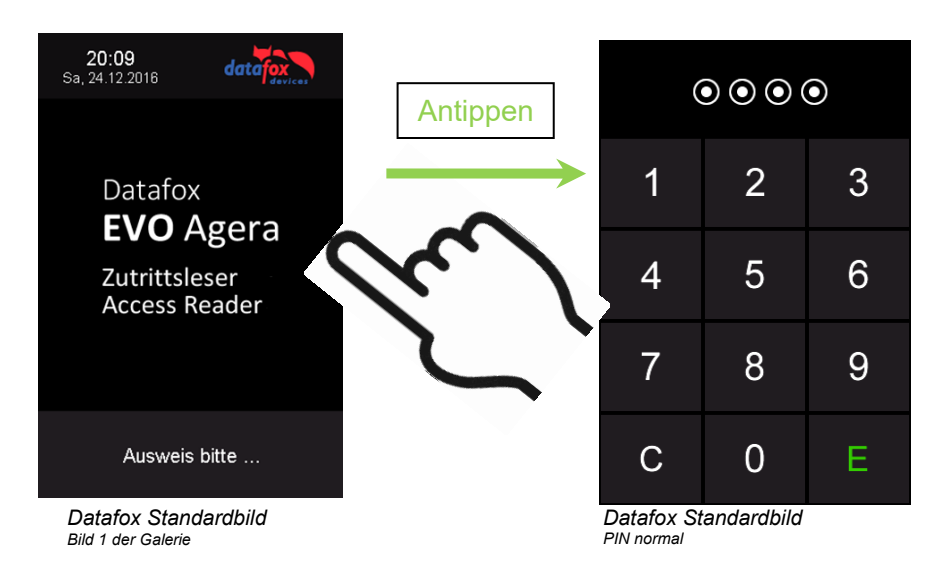

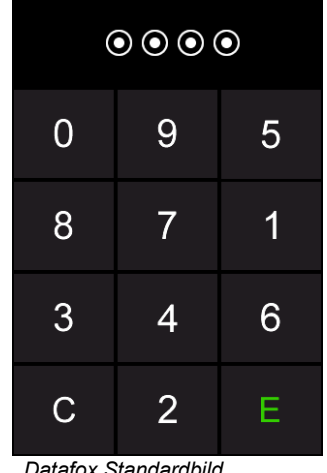

*Datafox Standardbild PIN zufällige Anordnung*

5.9.4.4. **Fehlerausgaben**

Der Leser steht in ständiger Kommunikation mit dem Master. Für den Fall das die Kommunikation unterbrochen wird, wird dies am Leser mit dem Text:Fehler Kommunikation.

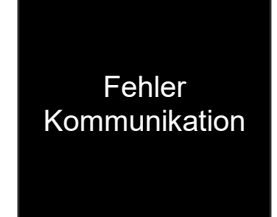

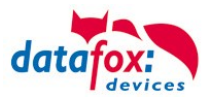

# 5.9.4.5. **Bios-Menü**

Schließen Sie den Leser mit dem Verbindungskabel an die 12V Spannungsversorgung an. Sobald dieser gestartet ist verbinden Sie den Leser per USB an einen PC oder auch einen kleinen Akku (Powerbank).

Nur wenn Spannung an dem USB-Anschluss anliegt, ist der Zugang zum Bios-Menü möglich.

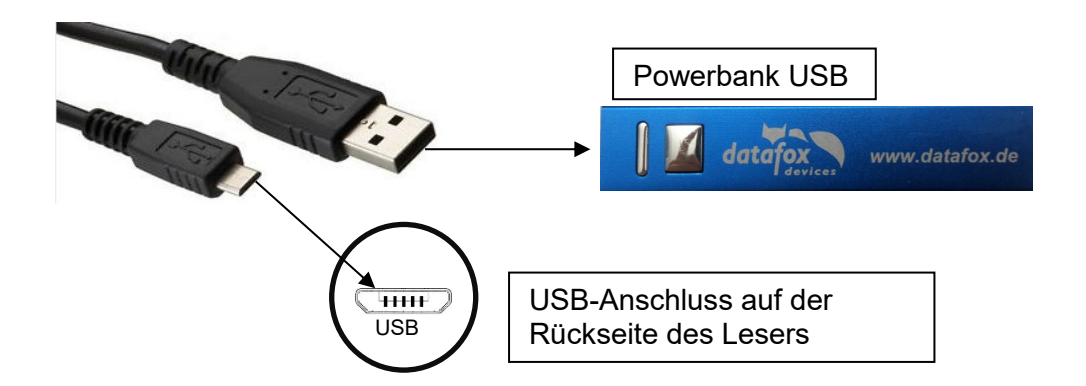

#### Tippen Sie gleichzeitig links oben und rechts unten.

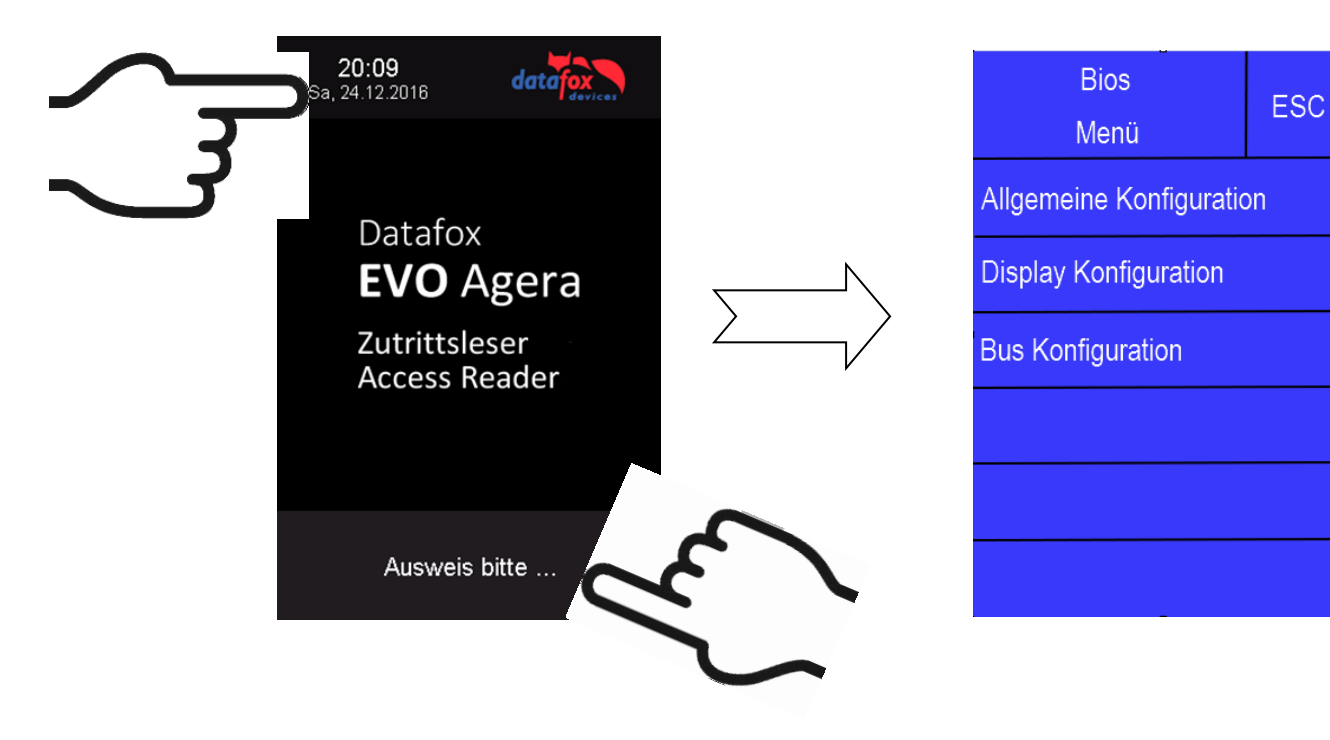

# 5.9.4.6. **Allgemeine Konfiguration**

In der Allgemeinen Konfiguration können folgende Informationen abgerufen werden:

- Installierte Firmware, Seriennummer
- Speicherbelegung für den Bilderspeicher

- Transpondertest für den Im Setup des Masters konfigurierten Transponder.

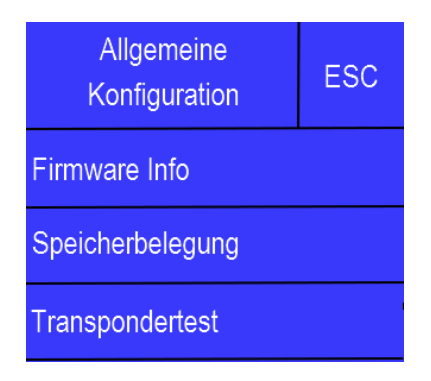

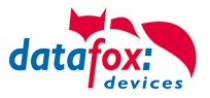

# 5.9.4.7. **Display Konfiguration**

In der Display - Konfiguration kann folgendes parametriert werden:

- die Helligkeit des Gerätes
- die Zufällige Nummerntasten Anordnung bei der Pin Tastatur
- die grundsätzliche Aktivierung der Pin Tastatur

# 5.9.4.8. **Bus Konfiguration**

In der Bus Konfiguration werden die Initialen Parameter, die zur Inbetriebnahme des Lesers gesetzt werden müssen, konfiguriert.

#### 5.9.4.9. **Einstellen der Bus - Adresse**

Die Bus – Adresse wird in der Bus Konfiguration unter "Bus Nummer" gesetzt.

Zu beachten ist, dass nur Bus – Adressen zwischen 1 und 16 möglich sind.

Die Eingabe der Bus – Nummer wird mit der "Enter" Taste (unten rechts) bestätigt.

Mit der Escape – Taste (unten links) kann der Vorgang abgebrochen werden.

Im Auslieferungszustand ist die Bus – Adresse 1 gesetzt.

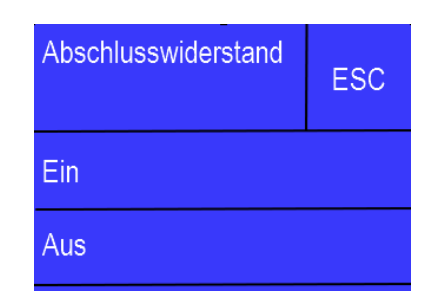

# 5.9.4.10. **Aktivierung des Bus - Abschlusswiderstands**

Der Bus – Abschlusswiderstand von 120 Ω wird in der Bus Konfiguration unter "Abschlusswiderstand" entweder ein – oder ausgeschaltet.

Hinweis: Handelt es sich um den letzten oder einzigen Leser im RS485 – Bus, so muss der Abschlusswiderstand eingeschaltet werden.

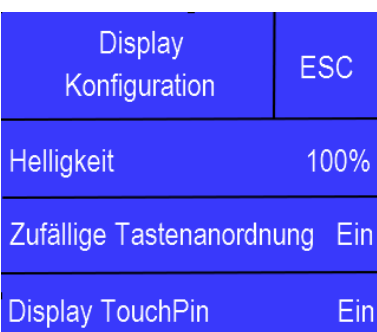

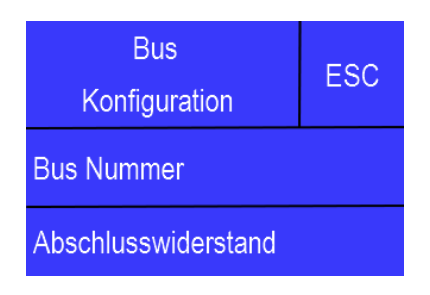

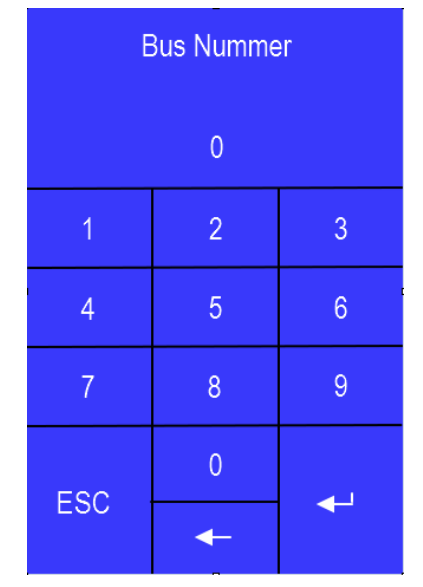

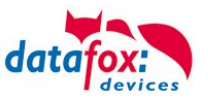

# 5.9.4.11. **Anschluss des Agera**

Auf der Rückseite befindet sich ein mehradriges Anschlusskabel.

Die Belegung ist dabei wie folgt:

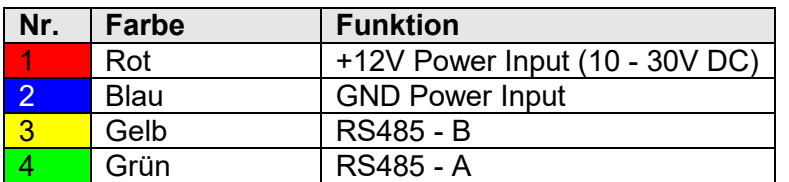

#### I/O-Erweiterung

Anschluss an den 4poligen ZK-Bus

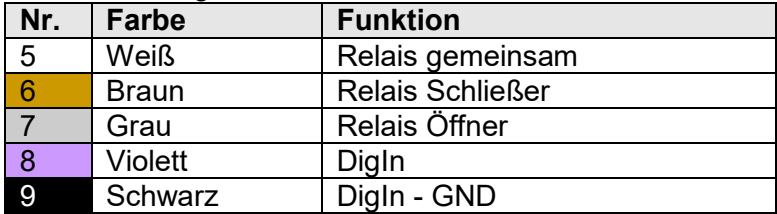

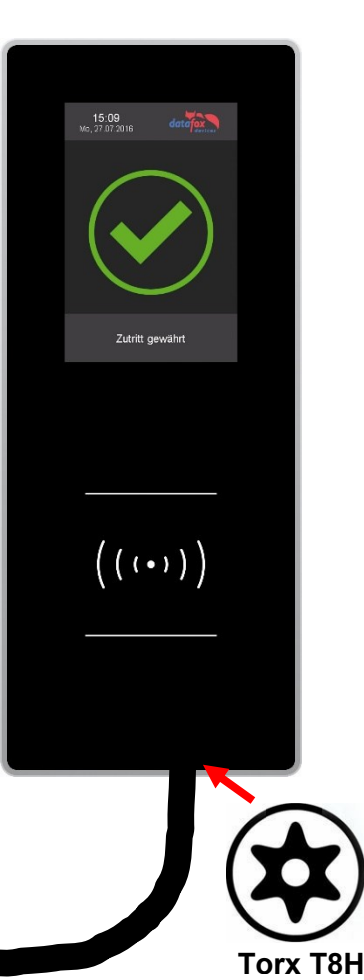

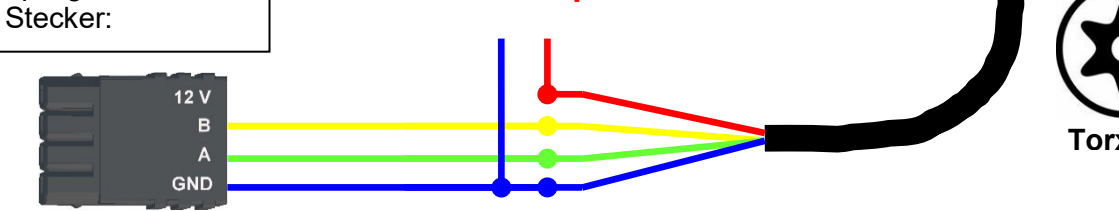

Spannungsversorgung 12 – 30 V

- **+**

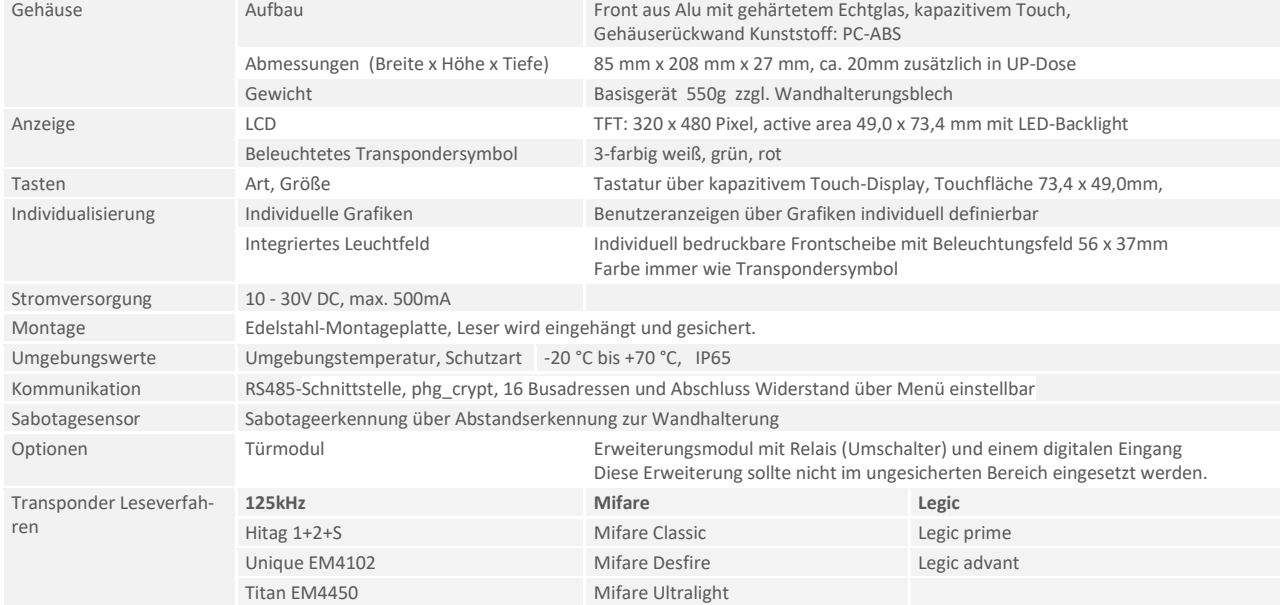

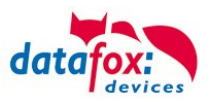

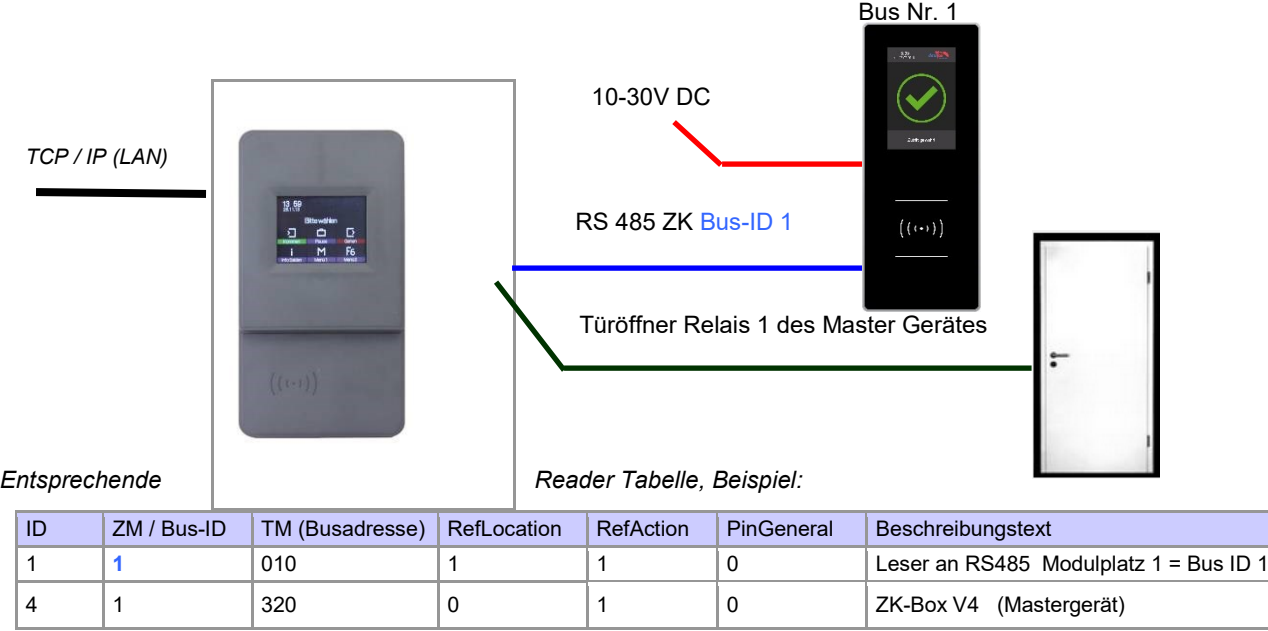

#### Verkabelungsplan für 1 Türen, 1 Relais in dem EVO 2.8 Pure:

#### Empfohlene Verdrahtung für einen Busanschluss mit einem EVO-Leser-Plus:

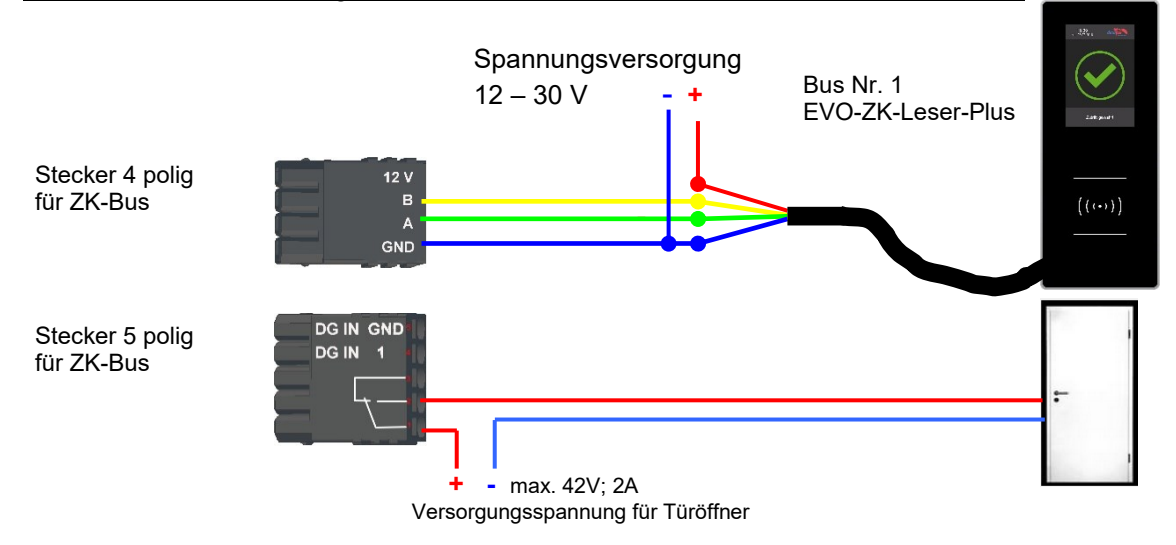

#### Alternativ kann bei der Verwendung von nur einem Leser dieser an die Spannungsversorgung des RS485 Moduls aus dem Master genutzt werden.

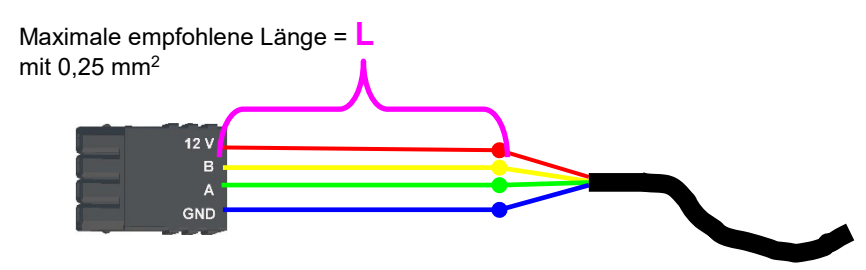

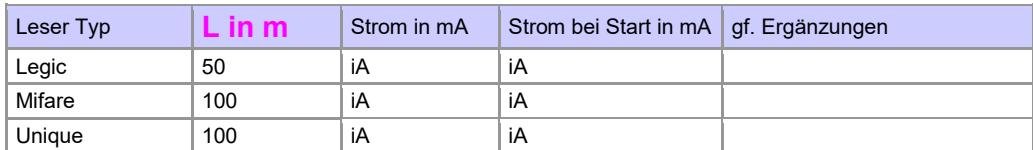

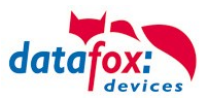

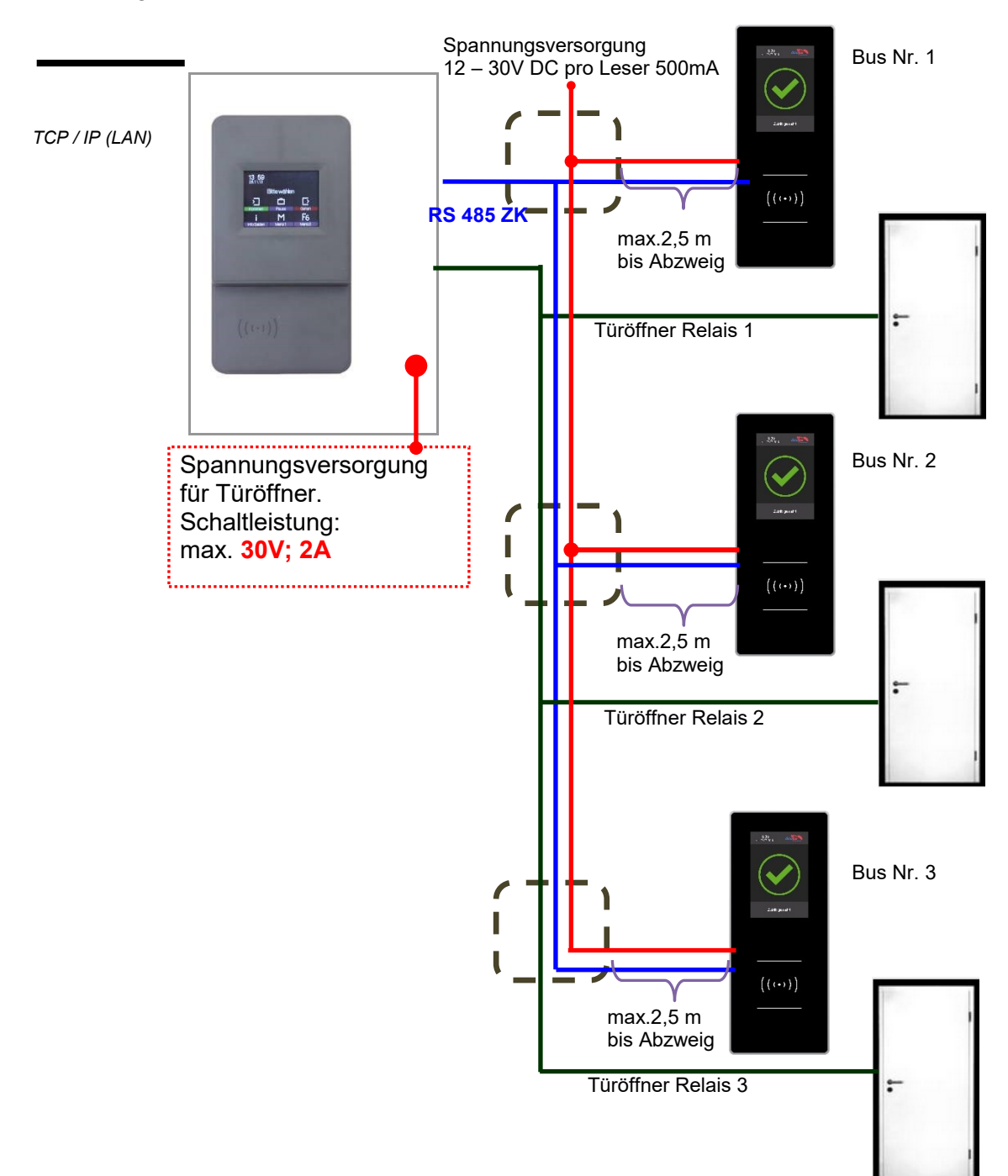

#### Verkabelungsplan für 3 Türen, 3 Relais in dem EVO 2.8 Pure:

#### *Entsprechende Reader Tabelle, Beispiel:*

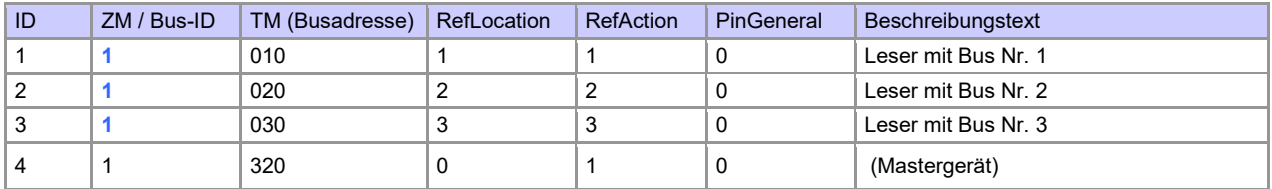

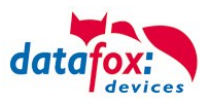

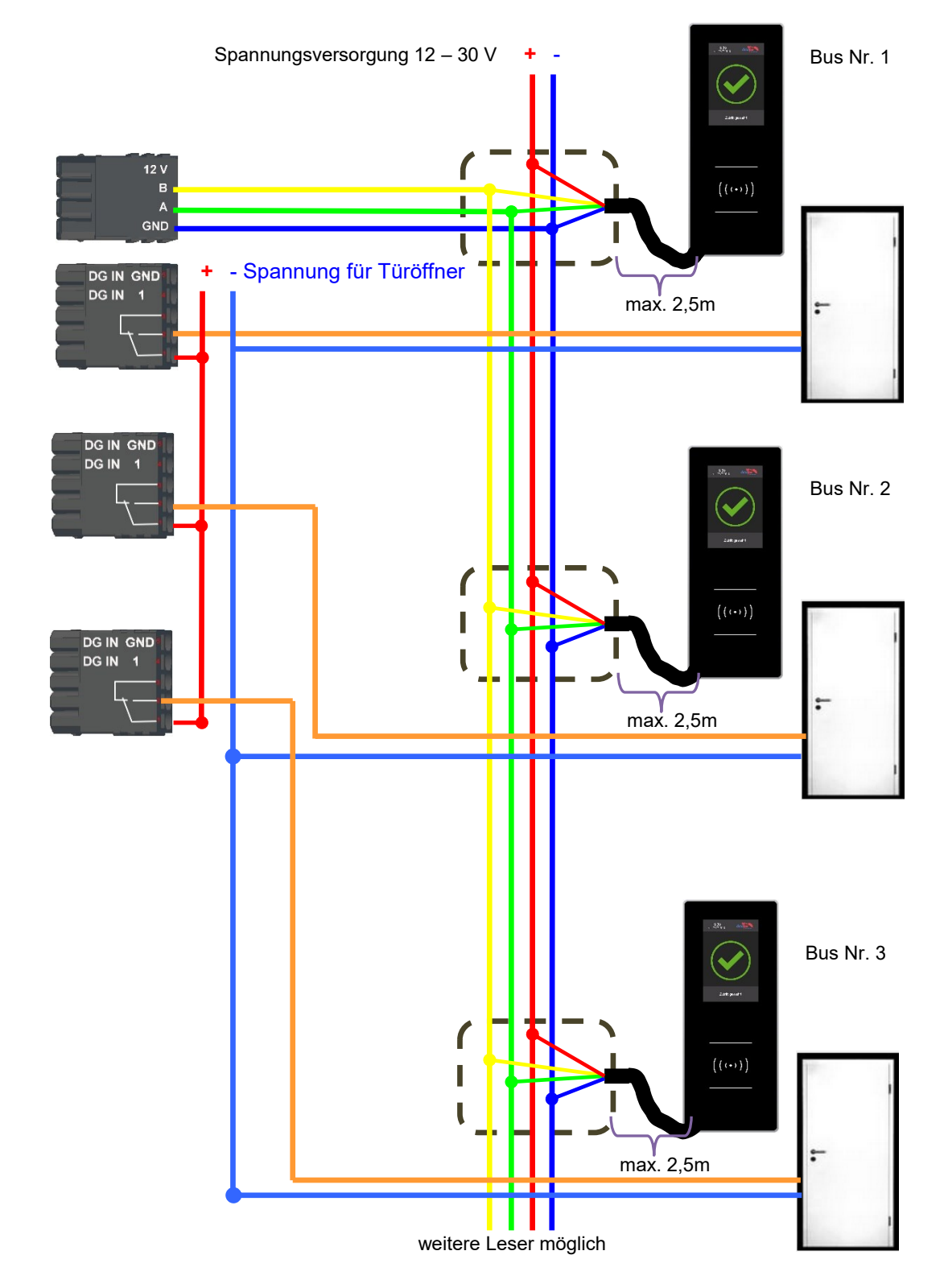

# Verdrahtungsplan für 3 Türen, 3 Relais in dem EVO 2.8 Pure:

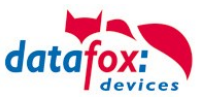

# **5.9.5. Zutrittskontrolle II mit TS-Lesern**

Folgende Hardware steht für den Aufbau einer Zutrittskontrolle mit TS TMR33-Modulen zur Verfügung. Entsprechend der Hardwareanforderung der einzelnen Geräte können diese in verschiedenen Varianten miteinander kombiniert werden.

#### EVO 2.8 Pure

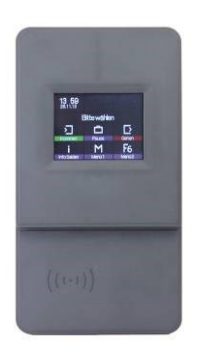

Das Datafox Gerät unterstützt die Türöffnung von bis zu 8 Türen.

#### **Türmodul (TS TMR33-TM)** 72 x 72 x 40 mm

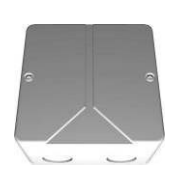

Das Türmodul (**TM**) enthält Relais, um einen Türöffner anzusteuern. Das Türmodul wird als reine elektronische Baugruppe angeboten. Es kann in eine Unterputzdose oder in einer Aufputzdose (links dargestellt) mit Sabotagekontakt montiert werden.

**Leser (TS TMR33-L)** 80 x 80 x 25 mm

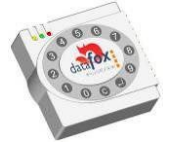

Der Leser (**L**)(ohne Relais) kann auch separat bezogen werden, um Ihn direkt an einen PC oder an eine andere Zutrittsteuerung anzuschließen. Es werden ein Anschlussplan und eine Beschreibung der Befehle zur Ansteuerung mitgeliefert.

#### **Kombimodul = Leser + Türöffnerfunktion (TS TMR33-LTM)** 80 x 80 x 25 mm

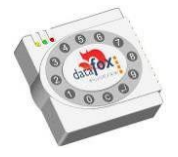

Das Kombimodul (**LTM**) (Transponderleser und Relais) kann auch separat bezogen werden, um es direkt an einen PC oder an eine andere Zutrittsteuerung anzuschließen. Es werden ein Anschlussplan und eine Beschreibung der Befehle zur Ansteuerung mitgeliefert.

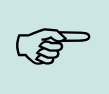

**Hinweis:**

Die einzelnen Module werden an einen Bus angeschlossen. Hierbei legt der Dippschalter 5 fest, ob diese über RS232 oder RS485 kommunizieren sollen.

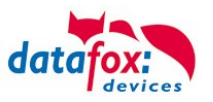

# 5.9.5.1. **Aufbau und Installationsvarianten**

# **Eine Tür ohne separaten Leser**

Der EVO 2.8 Pure ist gleichzeitig Zutrittsleser, Zutritts-Master und Türöffner. Diese Lösung sollte nur im geschützten Bereich eingesetzt werden, damit das Türöffner-Relais nicht manipuliert werden kann.

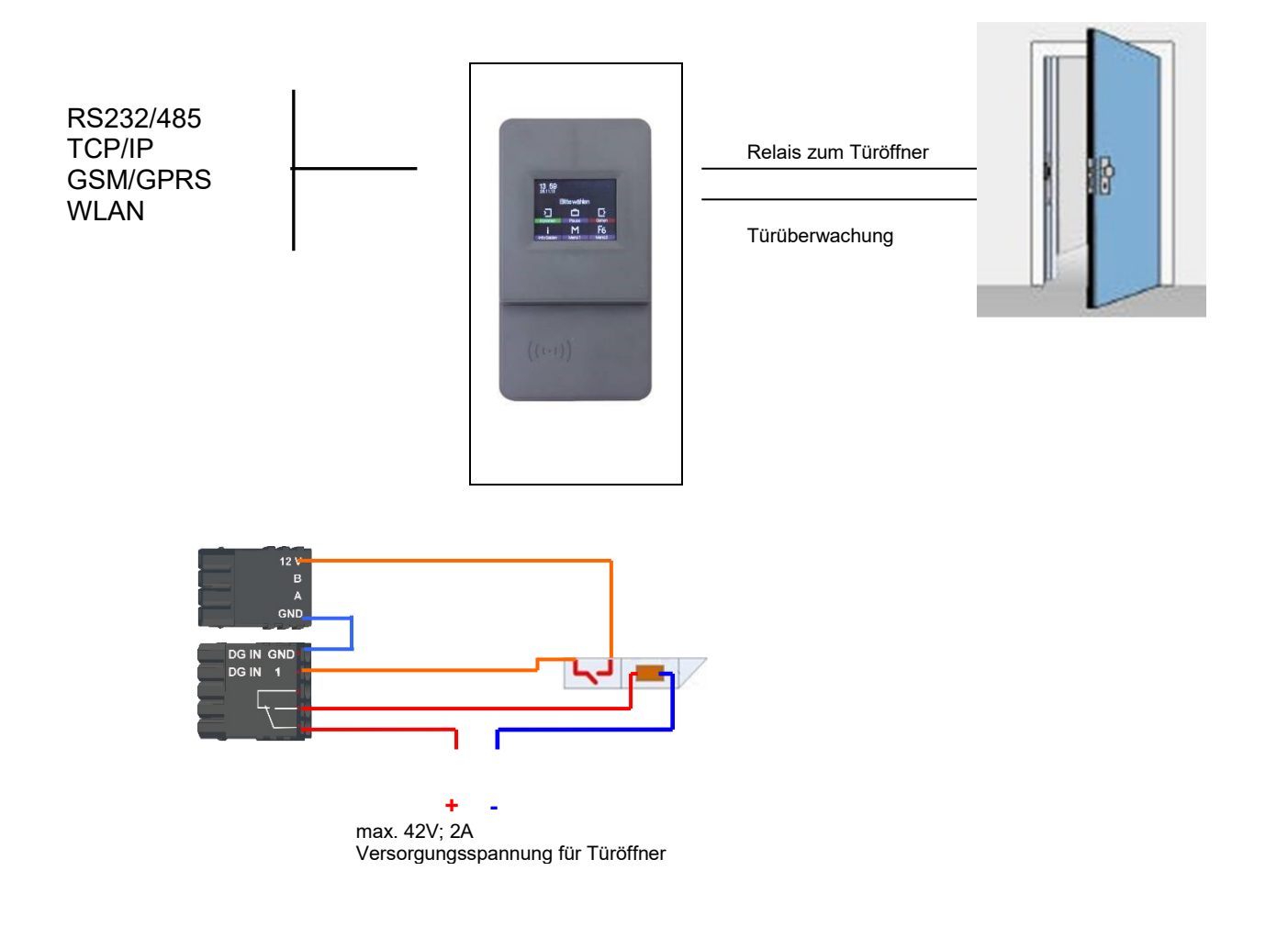

**!**

#### **Achtung:**

Die Installation und der Anschluss der TMR33-Module darf nur von geschultem Fachpersonal durchgeführt werden. Dabei ist eine Verpolung der Anschlussklemmen zu vermeiden.

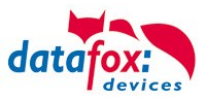

# **Eine Tür mit abgesetztem Leser**

Der EVO 2.8 Pure wird im geschützten Bereich im Gebäude installiert, der Leser außen. Das Terminal ist gleichzeitig Zutritts-Master und Türöffner. Das Türöffner-Relais befindet sich im EVO 2.8 Pure und damit im geschützten Bereich. Die am Leser erfasste Zugangskennung wird auf den EVO 2.8 Pure übertragen und ausgewertet. Ist der Zutritt erlaubt, wird über das Relais im MasterIVEVO 2.8 Pure die Tür geöffnet.

#### **Übersichtsplan:**

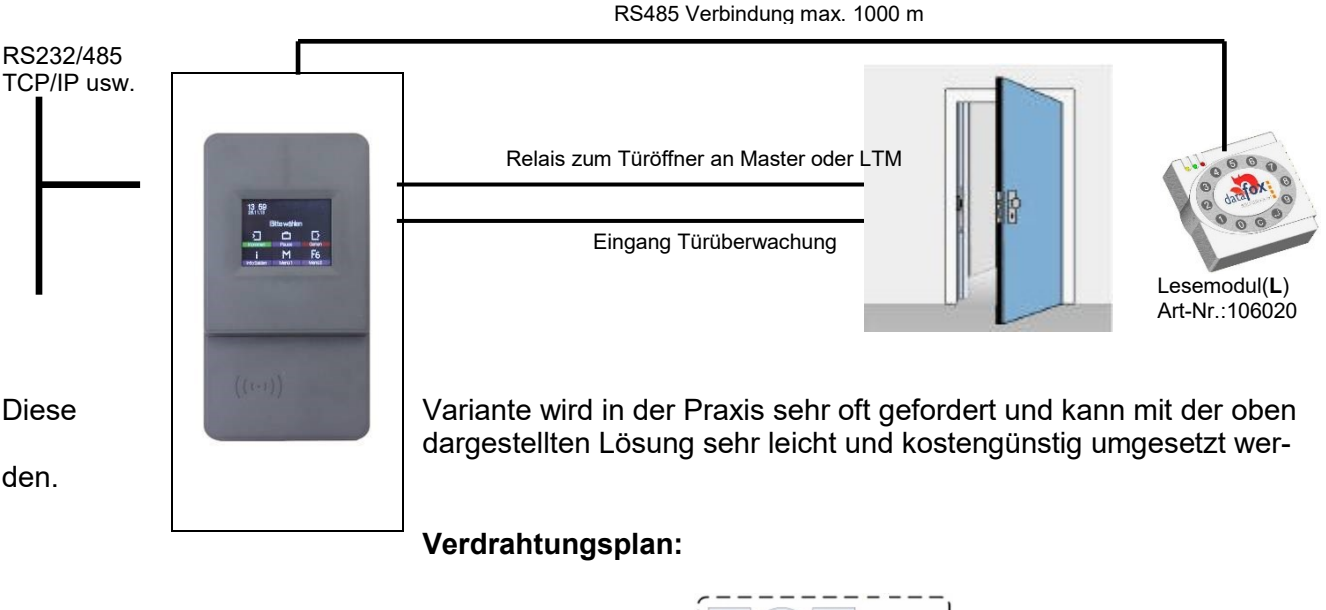

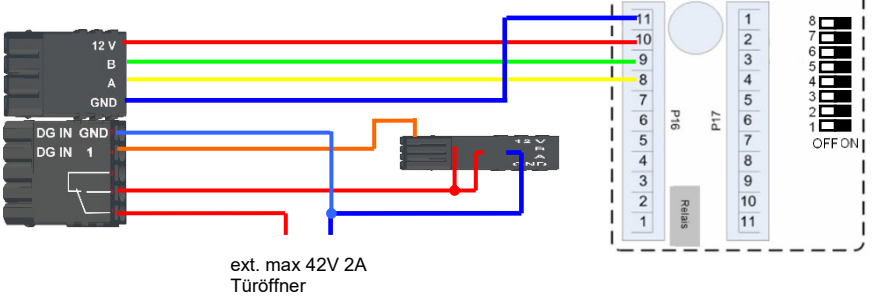

#### *Entsprechende Reader Tabelle*

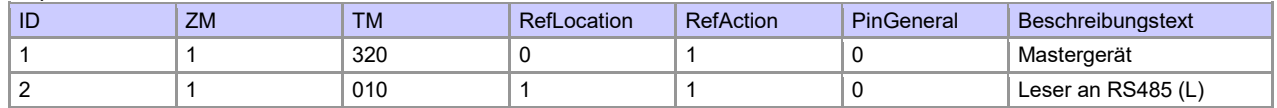

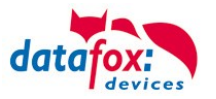

# **Mehrere externe Türen über RS485 - Bus**

Hier muss das Türmodul zum Einsatz kommen, damit sich das Türöffner-Relais im geschützten Bereich befindet.

#### **Übersichtsplan:**

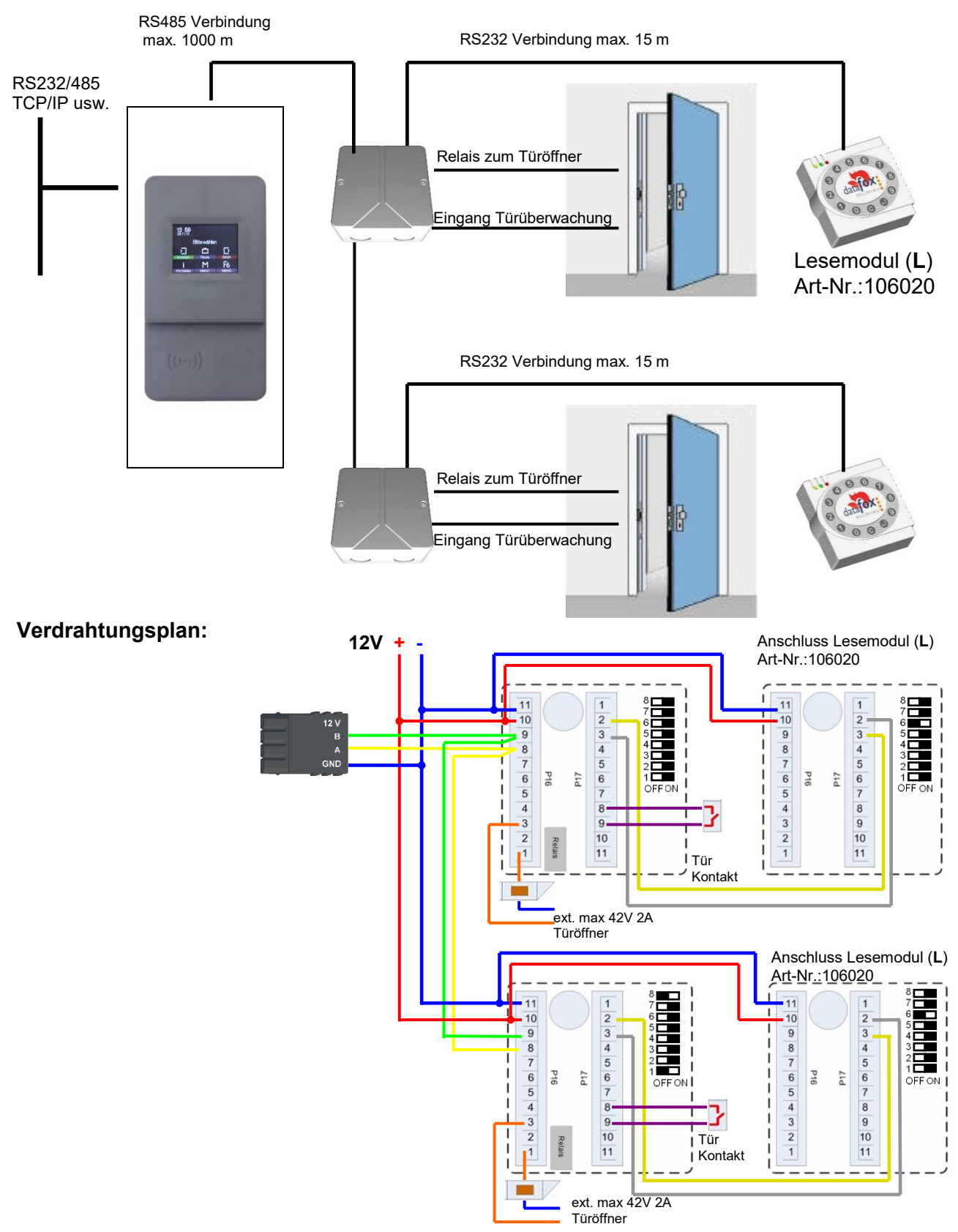
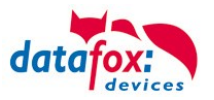

### **Mehrere interne Türen über RS485 - Bus**

Hier kommt das kombinierte Leser + Tür-Modul zum Einsatz (**LTM**). Das Türöffnerrelais ist im Kombimodul enthalten. Achtung! Dieser Aufbau darf nicht im Außenbereich eingesetzt werden, da sich das Relais dann nicht im geschützten Bereich befindet. **Übersichtsplan:**

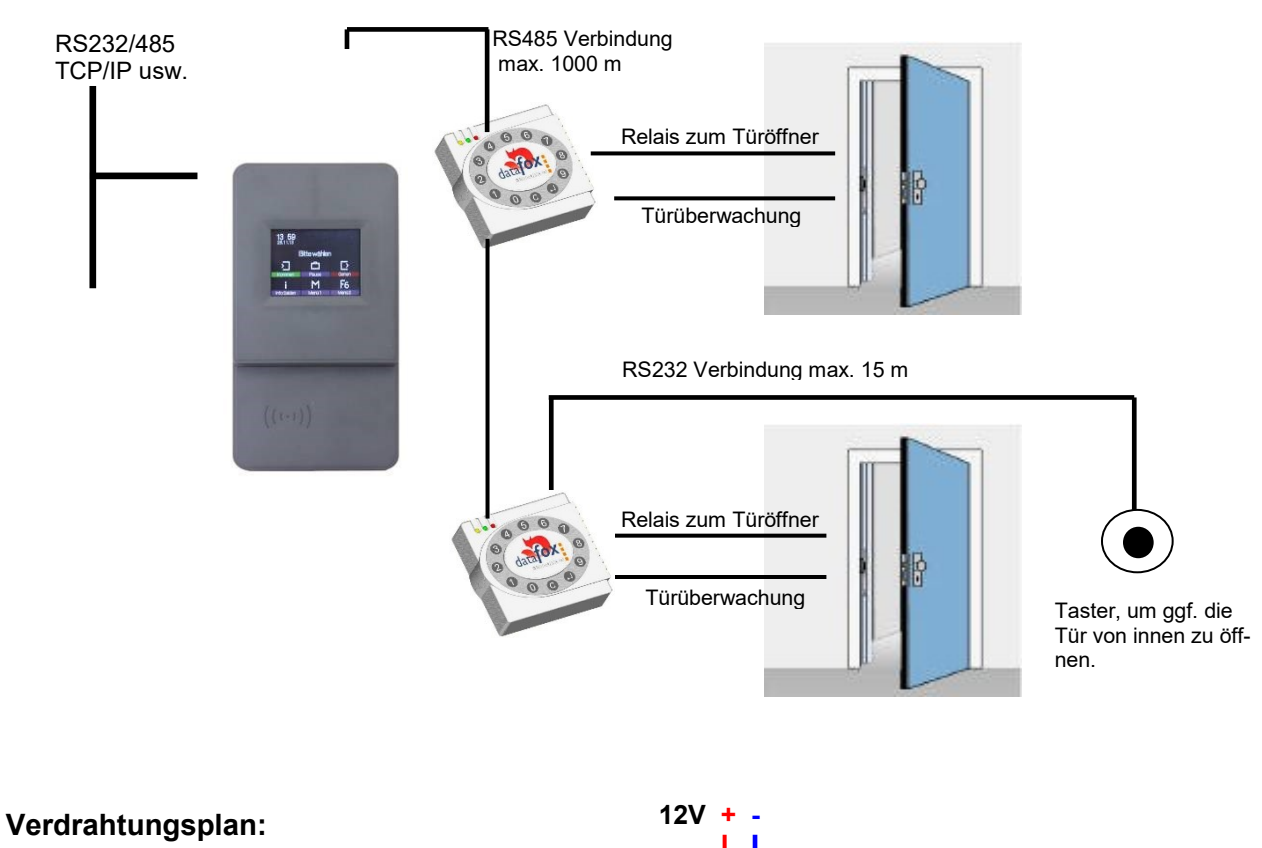

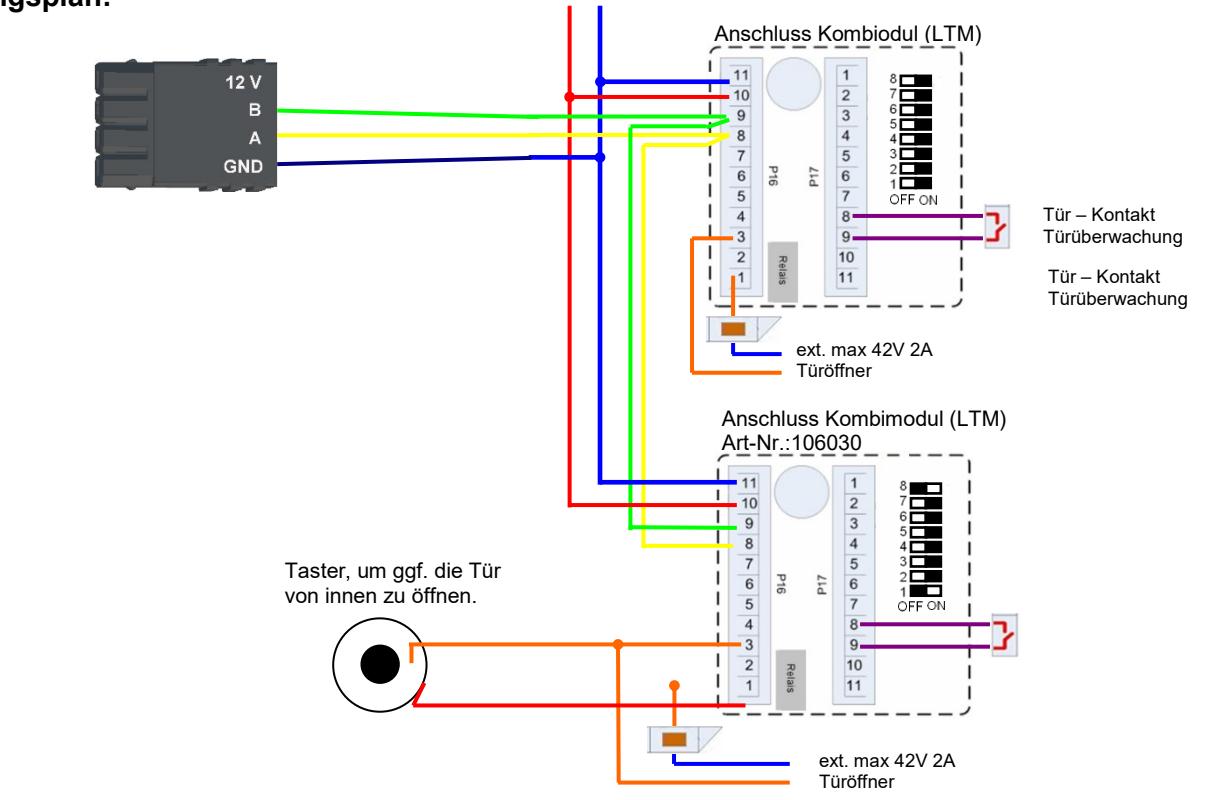

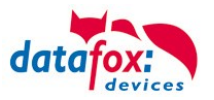

### **Schleusenfunktion mit RS485 - Bus**

Hier kommen das kombinierte Leser+Tür-Modul und der Leser zum Einsatz. **Übersichtsplan:**

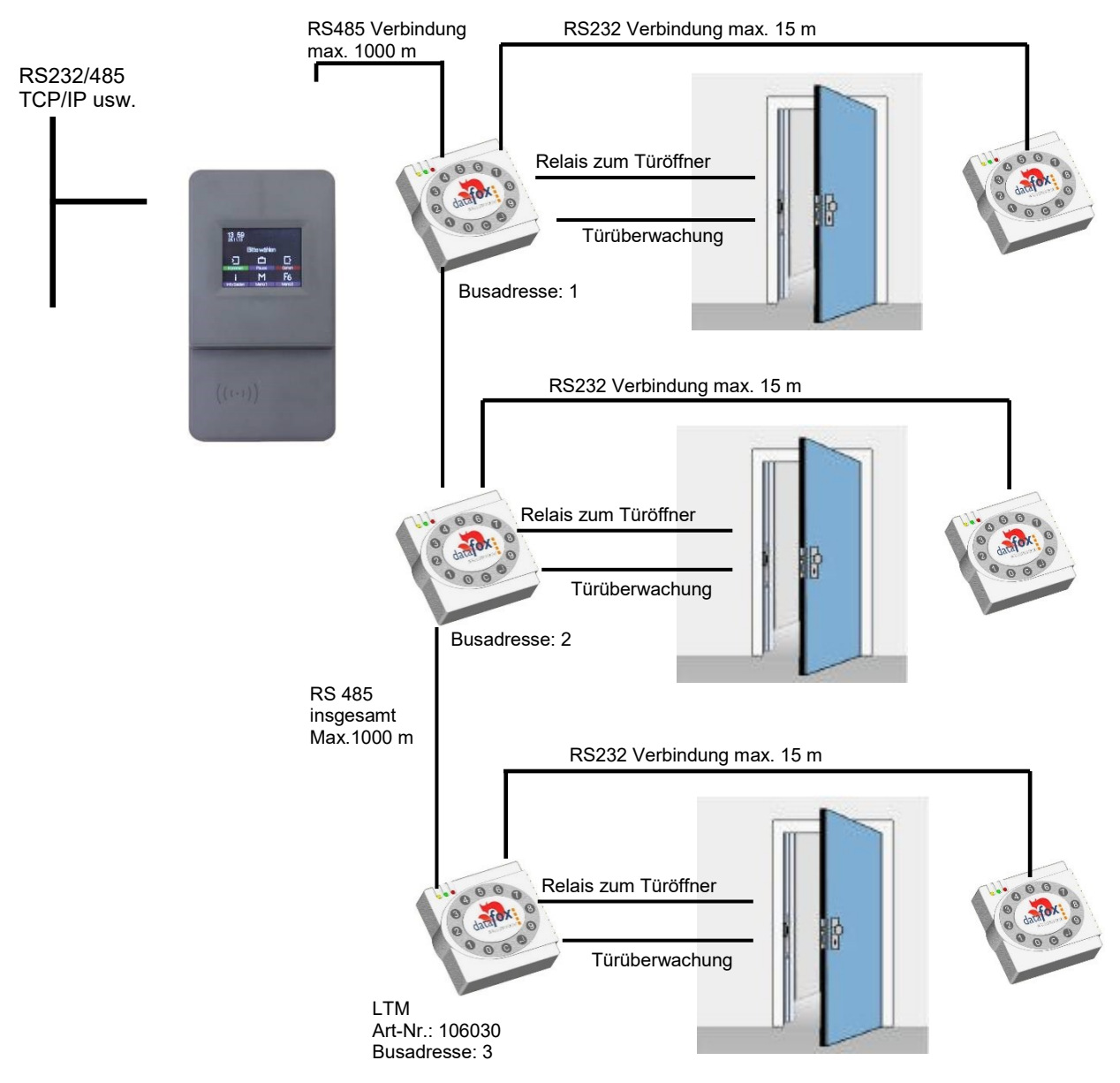

#### Entsprechende Readertabelle:

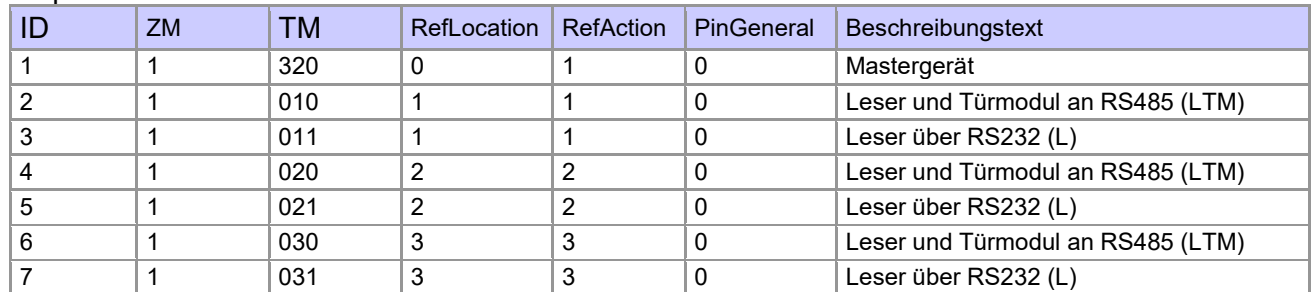

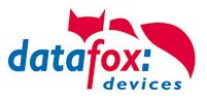

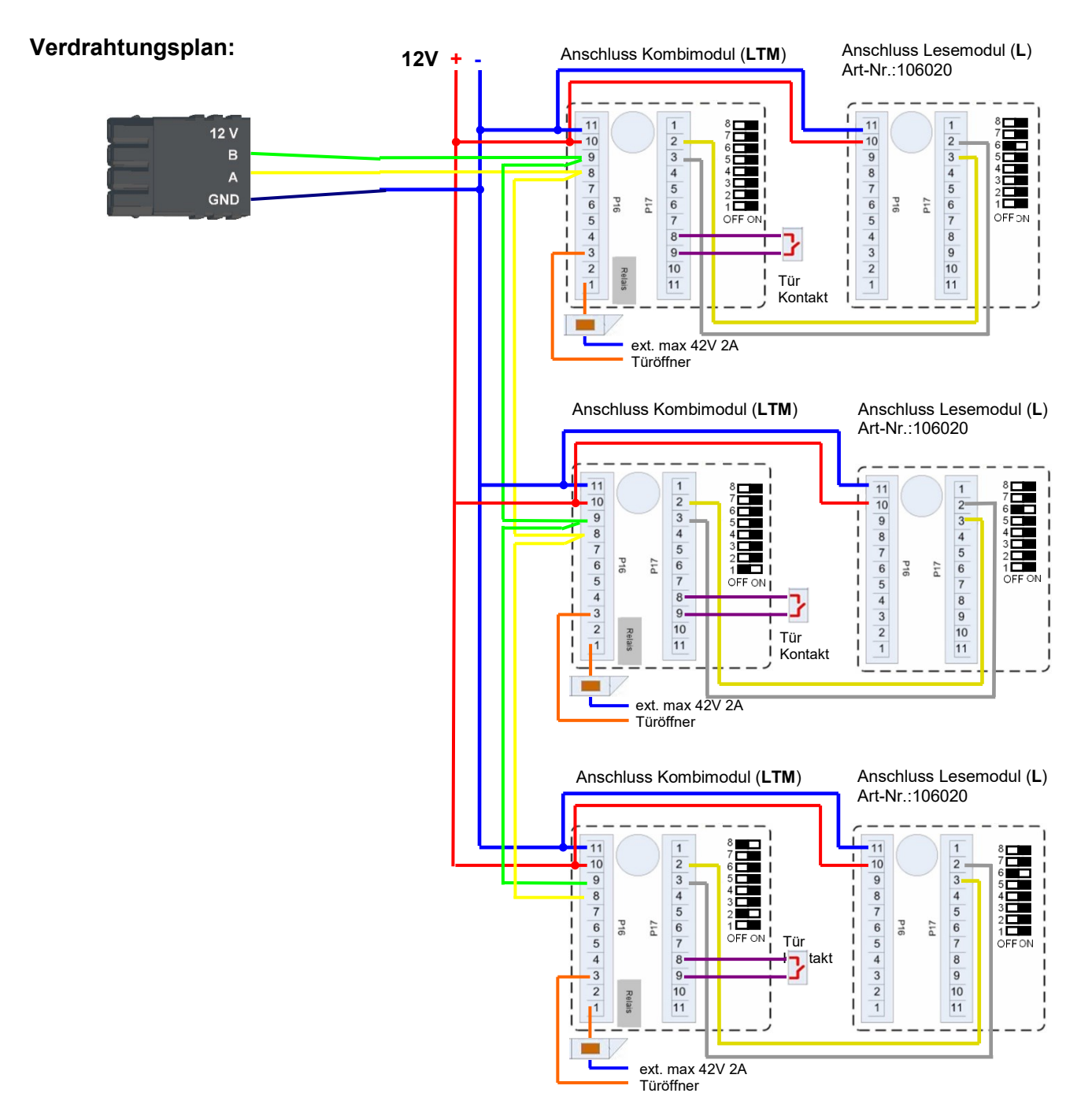

#### Hinweis:

ເອ

Anschluss für Stromversorgung über Netzteil oder Klingeltrafo. Beachten Sie die Hinweise zur Berechnung des Leitungsquerschnittes bzw. der Leitungslänge. Bei Außentüren ist der Türöffner im geschützten Bereich zu montieren.

Bei geschlossenem Türkontakt werden ca. 15 mA bei 12 V verbraucht =

0,18 Watt. Das entspricht einem Verbrauch von ca. 1,6 kWh/Jahr.

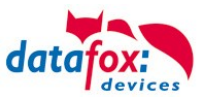

## 5.9.5.2. **Anschluss der TS-Leser**

Um mit dem EVO 2.8 Pure eine Zutrittskontrolle durchzuführen, muss die Option "Zutritt" integriert sein (Datafox Artikel-Nr. 105201). Die folgende Grafik zeigt die Anschlussmöglichkeiten der TMR33- Geräte an einen EVO 2.8 Pure für die Zutrittskontrolle. Je nach verwendeter Schnittstelle (RS232 oder RS485) müssen die TMR33-Geräte eingestellt werden.

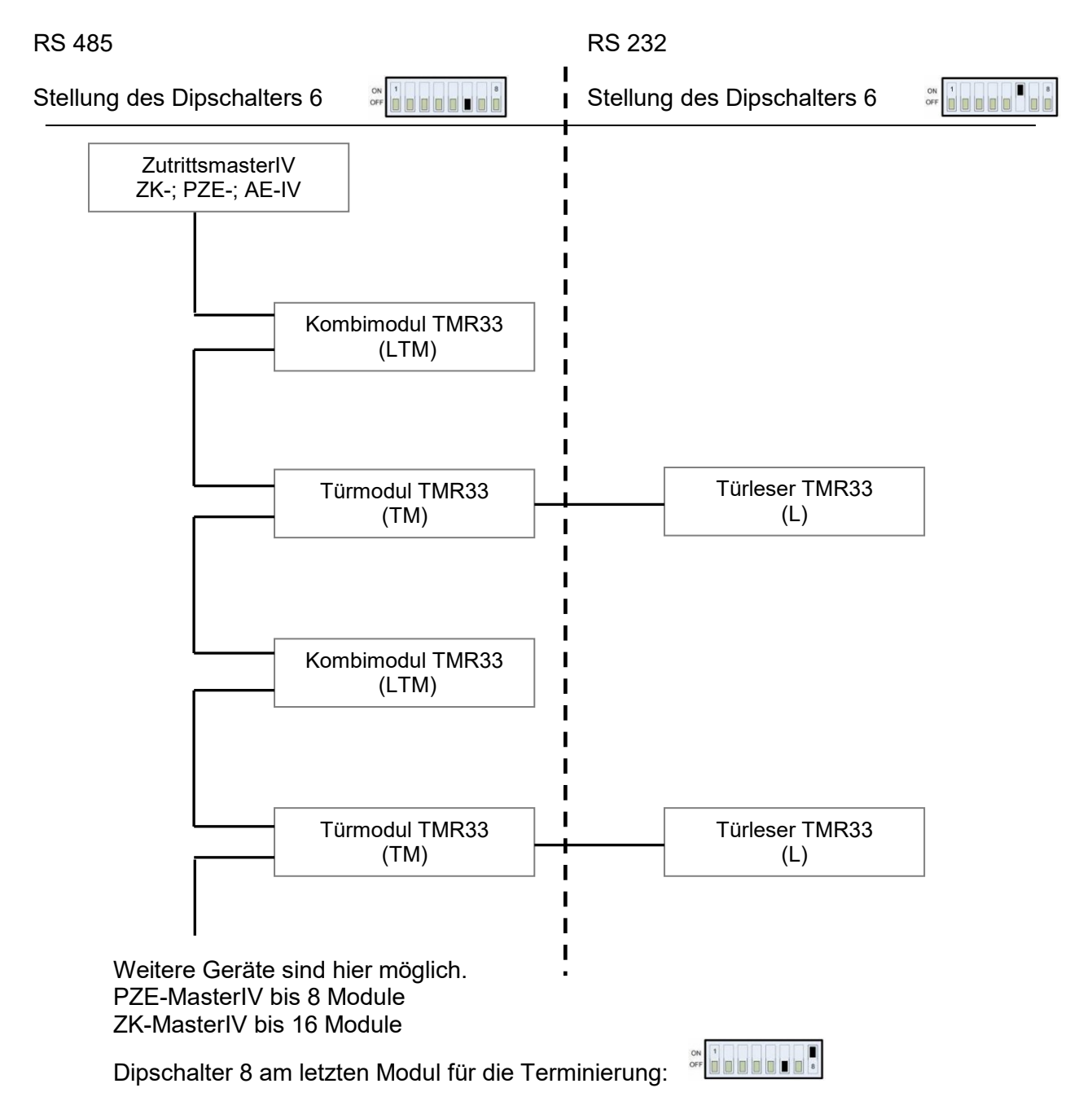

Die Dip-Schalter 1-5 dienen der Bus-Konfiguration. Mit ihnen wird die Bus-Nr. des Gerätes eingestellt. Der Dip-Schalter 1 in der Position "ON" und 2-5 in der Position "OFF" entspricht der Bus-Nr "1". Der Dip-Schalter 1 und 2 in der Position "ON" und 3-5 in der Position "OFF" entspricht der Bus- $Nr, 3<sup>u</sup>$ .

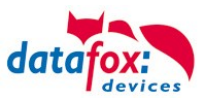

#### **Verdrahtungsplan:**

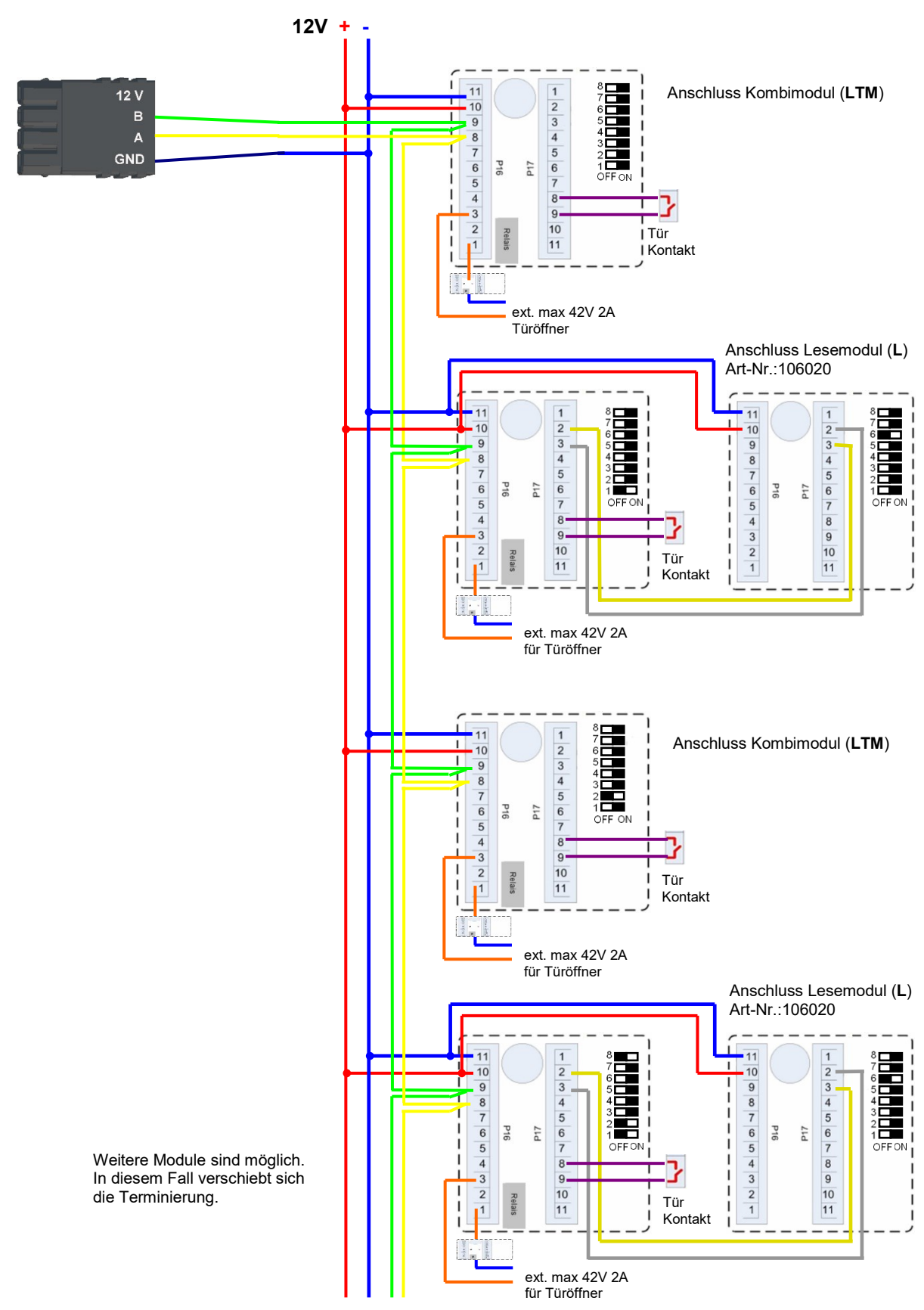

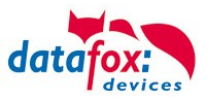

## **Einstellung der DIP-Schalter TS-TMR33**

Die *Adressierung* der Busteilnehmer erfolgt über die *DIP-Schalter 1-5* (Bereich 0-31). Der *DIP-Schalter 6* dient der Umschaltung von *RS232* auf *RS485* Kommunikation (bei Türmodulen kann bei RS232-Kommunikation kein externer Leser mehr angeschlossen werden). Der *DIP-Schalter 7* ist unbenutzt, und muss immer auf *OFF* stehen. Mit dem *DIP-Schalter 8* wird die *Terminierung* des RS485 Bus ein/ausgeschaltet, dieser Schalter muss immer am letzten Modul des RS485-Busses eingeschaltet (ON) sein.

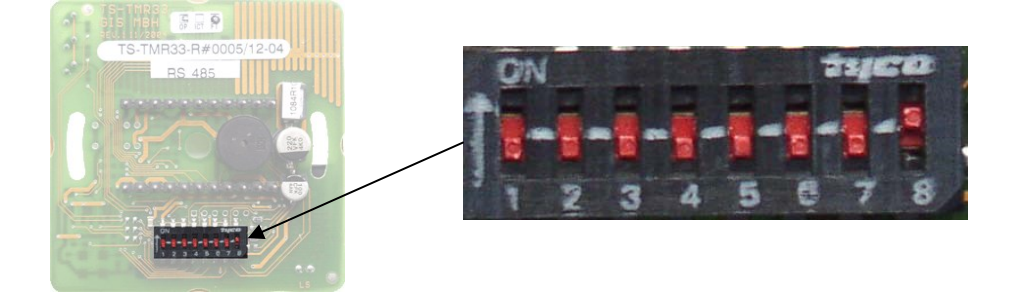

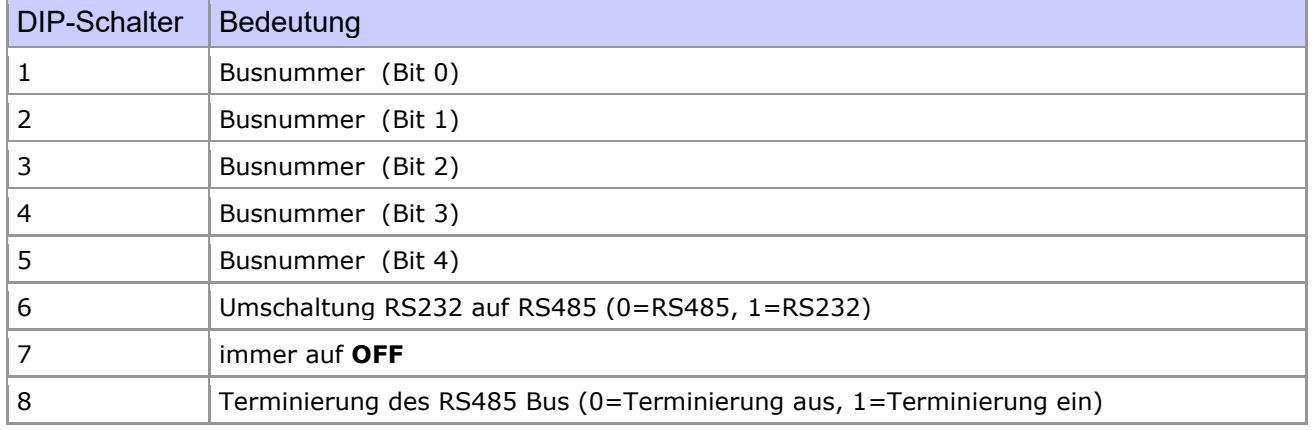

#### **Busadressen setzen:**

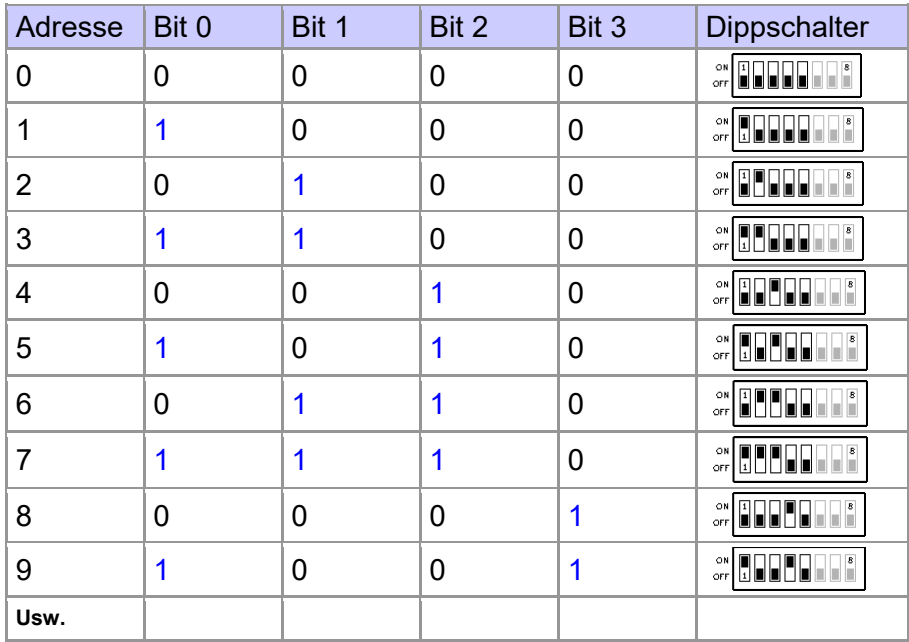

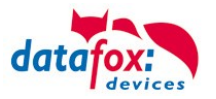

**5.9.6. Hinweise für den Elektriker zur Installation der Zutrittskontrolle**

# 5.9.6.1. **Busverkabelung Sternförmig**

**!Falscher sternförmiger Anschluss des RS485-Busses. RS485 Adernpaare dürfen nicht parallel geschaltet werden.**

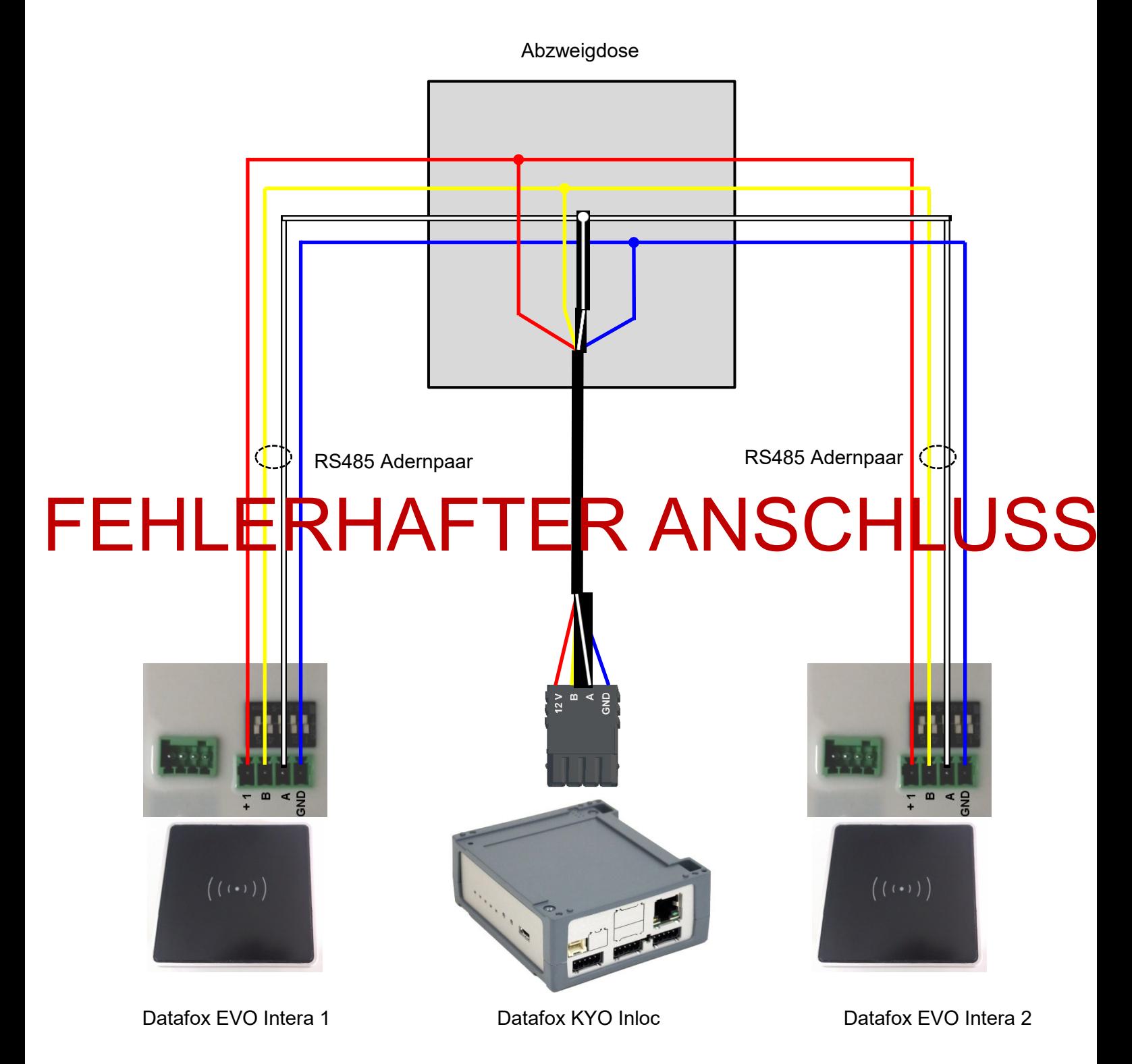

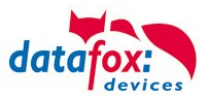

# RICHTIG!

#### Korrekte Busverdrahtung der Zutrittsleser bei sternförmiger Kabelverlegung.

Die Verdrahtung darf nicht parallel von einem Punkt aus geschehen. Die Adernpaare A und B müssen jeweils in Reihe direkt zur Anschlussklemme eines Leser geführt und von dort weiter zum nächsten Busteilnehmer geschliffen werden, um ein reibungsloses Arbeiten des Busses gewährleisten zu können.

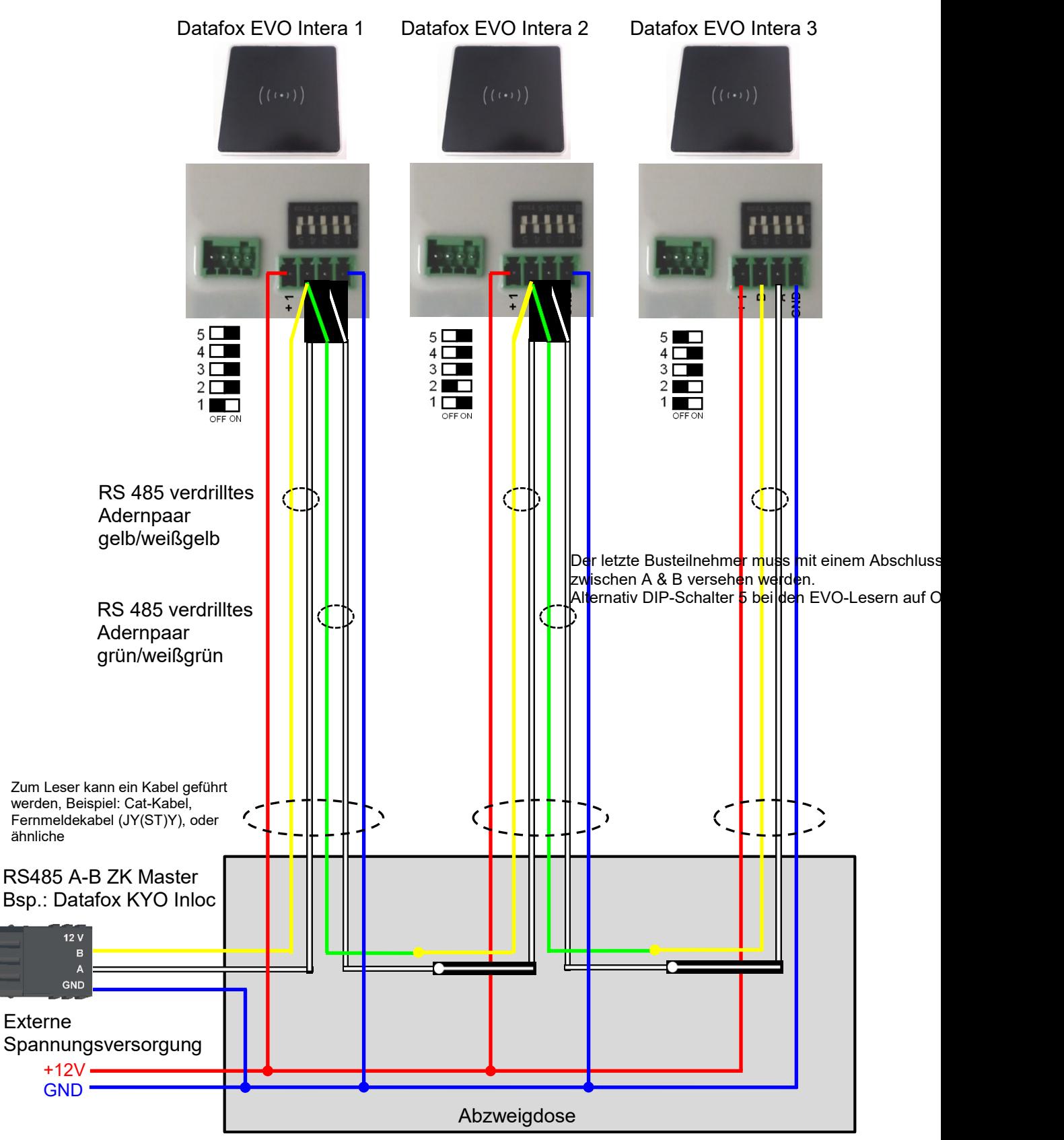

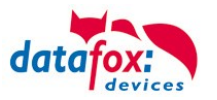

### **5.9.7. Berechnungsvorschrift für die Spannungsversorgung der ZK-Module**

Beim Einsatz von Zutrittslesern, ist vor der Errichtung eines RS485-Netzwerkes für die Zutrittskontrolle der notwendige Leitungsquerschnitt bzw. die maximale mögliche Leitungslänge zu berechnen. Die Mindestspannung darf für den jeweiligen Leser darf dabei nicht unterschritten werden.

#### **Max. Stromverbrauch und Maximale Spannung der einzelnen Module:**

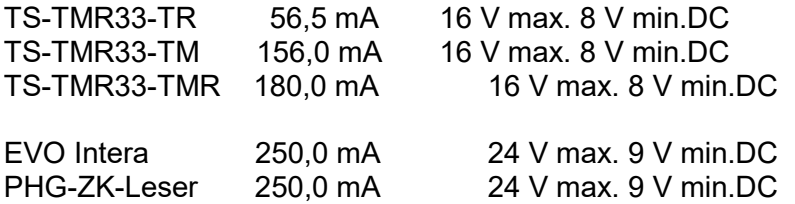

Daraus ergibt sich ein max. zulässiger Stromverbrauch pro Datafox Gerätenetzteil von (8 x 180,0 mA + 8 x 56,5 mA) 1,9 Ampere. Um das zu gewährleisten, kann entweder für eine geplante Leitungslänge der notwendige Querschnitt oder zu einem gegebenen Leitungsquerschnitt die max. zulässige Leitungslänge berechnet werden.

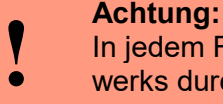

In jedem Fall ist eine Berechnung vor Errichtung und Inbetriebnahme eines ZK-Netzwerks durch geschultes Fachpersonal durchzuführen.

#### **Der Leitungsquerschnitt berechnet sich wie folgt:**

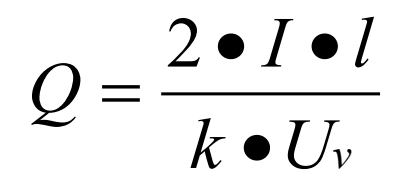

Leitungsquerschnitt in  $mm<sup>2</sup>$ I = Stromstärke l = Leitungslänge in m k = Leitfähigkeit für Kupfer 56 $\frac{m}{\Omega \bullet m m^2}$ *m*  $\Omega$  o

## Für 12 V Spannungsversorgung gilt:

Uv= Spannungsabfall max. **4** V **TMR33**

Uv= Spannungsabfall max. **3** V **PHG** und **EVO Intera**

Uv errechnet sich aus Versorgungsspannung minus Mindestspannung für den Leser.

**Daraus abgeleitet die Formel zur Berechnung der max. Leitungslänge bei gegebenem Leitungsquerschnitt:**

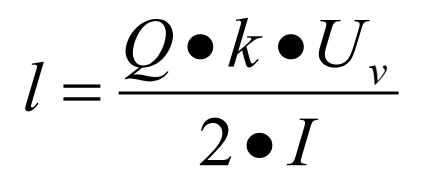

### 5.9.7.1. **Leitungslängen für PHG und EVO Intera**

#### **Verkabelung und Leitungsführung:**

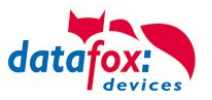

Als Busleitungen können Leitungen mit einem Ader-Durchmesser von 0,6 oder 0,8 mm verwendet werden.

Folgende Leitungstypen eignen sich z.B. als Busleitung:

- J-Y(ST)Y (Fernmeldeleitung),
- YR (Klingelmantelleitung),
- A-2Y(L)2Y (Fernmeldekabel)

Die maximale Gesamtleitungslänge BUS RS485 A und B Ader beträgt 1000 m. Hier sind unbedingt ein Adern paar für die A und B Datenleitung zu verwenden.

Leitungslängen für die Spannungsversorgung der Leser.

Spannungsversorgung 1 Leser von der ZK-Box und dessen Netzteil 12V:

- **0,6** mm Durchmesser: **200** m,
- **0,8** mm Durchmesser: **350** m.

Spannungsversorgung 1 Leser über separates Netzteil 12V:

• **0,6** mm Durchmesser: **250** m,

- **0,8** mm Durchmesser: **400** m.
- Spannungsversorgung 2 Leser über separates Netzteil 12V:
- **0,6** mm Durchmesser: **125** m,
- **0,8** mm Durchmesser: **200** m.
- Spannungsversorgung 3 Leser über separates Netzteil 12V:
- **0,6** mm Durchmesser: **65** m,
- **0,8** mm Durchmesser: **130** m.

usw.

Spannungsversorgung 1 Leser über separates Netzteil 24V:

- **0,6** mm Durchmesser: **500** m,
- **0,8** mm Durchmesser: **800** m.

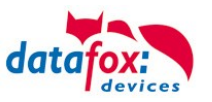

# **5.9.8. Onlinefunktionen der Zutrittskontrolle**

Sie haben die Möglichkeit, bei der Steuerung der Zutrittskontrolle (ZK) alle Entscheidungen und Aktionen der ZK in Ihre Software zu legen.

Somit können Sie in Echtzeit auf alle Anforderungen an einer ZK reagieren.

Im Setup unter "Grundeinstellung" wird die Onlinefunktion der ZK aktiviert.

Es gibt hier 2 Möglichkeiten:

- nur Online Modus (es wird immer auf eine Antwort / Reaktion vom Server gewartet)
- im Online/Offline wird eine eingestellte Zeit auf eine Antwort gewartet. Ist die Zeit verstrichen, werden die internen ZK-Listen zur Prüfung verwendet.

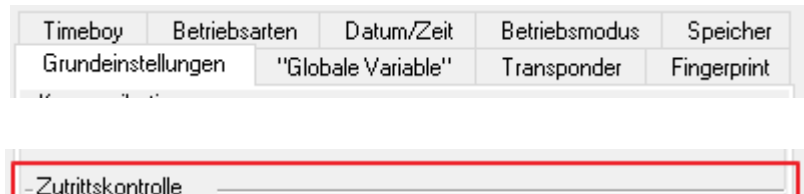

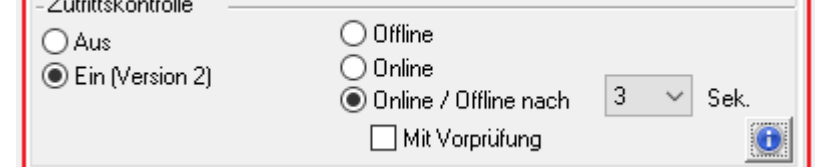

# 5.9.8.1. **Online über HTTP-Anbindung**

Die Übertragung der Daten an einen Webserver ist eine sehr schnelle und einfach einzubindende Kommunikationsmöglichkeit. Dies ermöglicht es, über die Antwort des Webservers sehr schnell auf Ereignisse aus der ZK zu reagieren. Damit ist eine echte "Online Funktionalität" der Zutrittskontrolle mit Datafox- Geräten gegeben.

Voraussetzung

Hardware:

- TCP/IP
- GPRS (1-2 Sekunden Verzögerung)

Software:

- aktives Skript mit Logik für die ZK und abgestimmt auf die angeschlossene Hardware (ZK-Leser)

Über die Rückantwort können Sie entsprechende Aktionen auf den Zutrittslesern durchführen: Die nachfolgenden Beispiele geben Ihnen einen Einblick über die Funktionen / Aktionen. Alle zu übergebenden Parameter entsprechen der Onlinefunktion über die DLL.

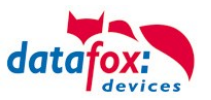

#### **Beispiel 1:**

Folgende Daten wurden z.B. empfangen. table=Zutritt&Datum\_Uhrzeit=2013-07-05\_07%3A48%3A11& Master\_ID=1&Modul\_ID=010&Ausweis\_Nr=2058&Status=34&checksum=2461

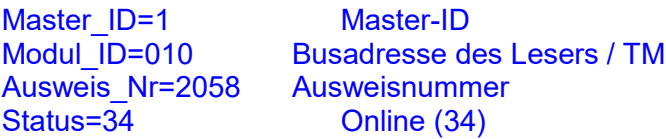

**Passende Antwort, um Zutritt zu gewähren:** status=ok&checksum=2461&**access**=010&**mask**=8&**type**=1&**duration**=1

*ab der Firmware 04.03.04 ebenfalls möglich ist:*

status=ok&checksum=2461&**master**=1&**module**=010&**mask**=8&**type**=1&**duration**=1

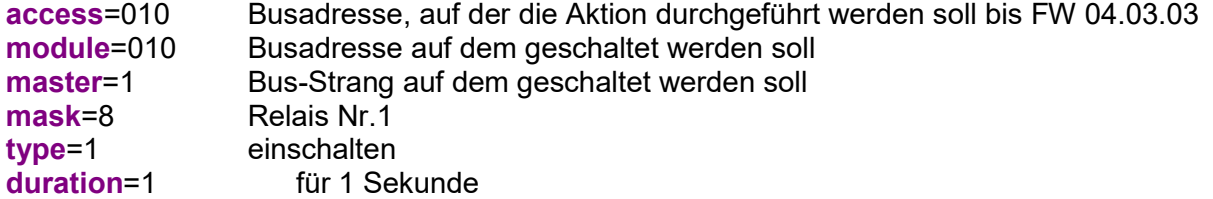

#### **Passende Antwort, um Zutritt zu verweigern, rote LED Ein:**

status=ok&checksum=2482&**access**=010&**mask**=5&**type**=1&**duration**=2 *ab der Firmware 04.03.04 ebenfalls möglich ist:* status=ok&checksum=2461&**master**=1&**module**=010&**mask**=8&**type**=1&**duration**=1

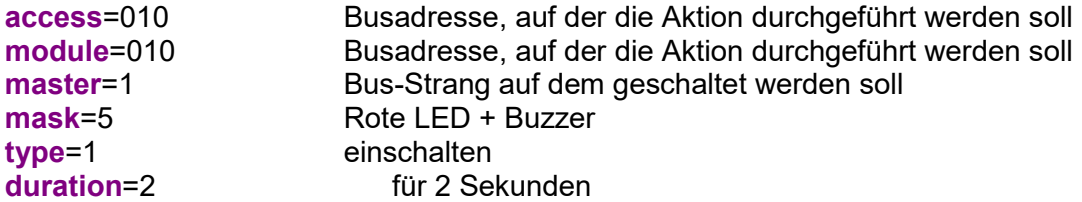

Mit der neuen Hardware V4 können mehrere Bus-Stränge angesteuert werden. Um auf dem entsprechenden Bus-Strang Aktionen ausführen zu können, muss die Bus-Strang ID mit der Antwort mit übergeben werden.

Hierzu wurden die neuen Schlüsselwörter "**module**" und "**master**" eingeführt. Diese müssen zusammen genutzt werden und ersetzten somit das Schlüsselwort "access".

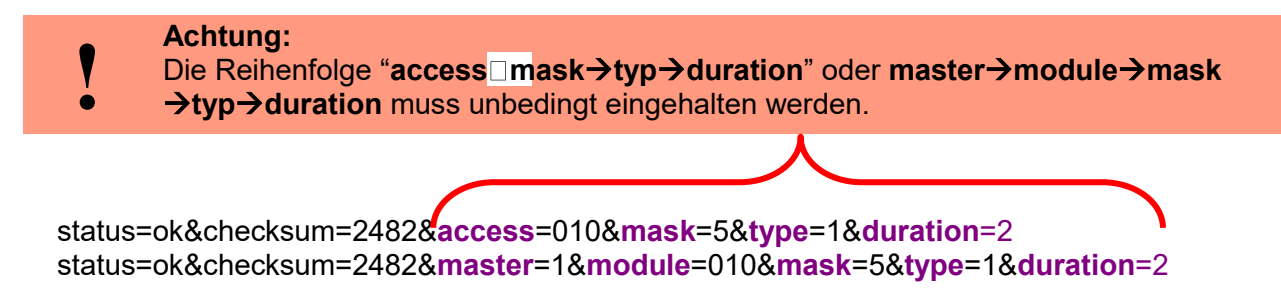

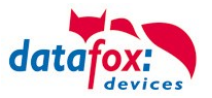

# **Übersicht über die möglichen Parameter für die Schlüsselwörter:**

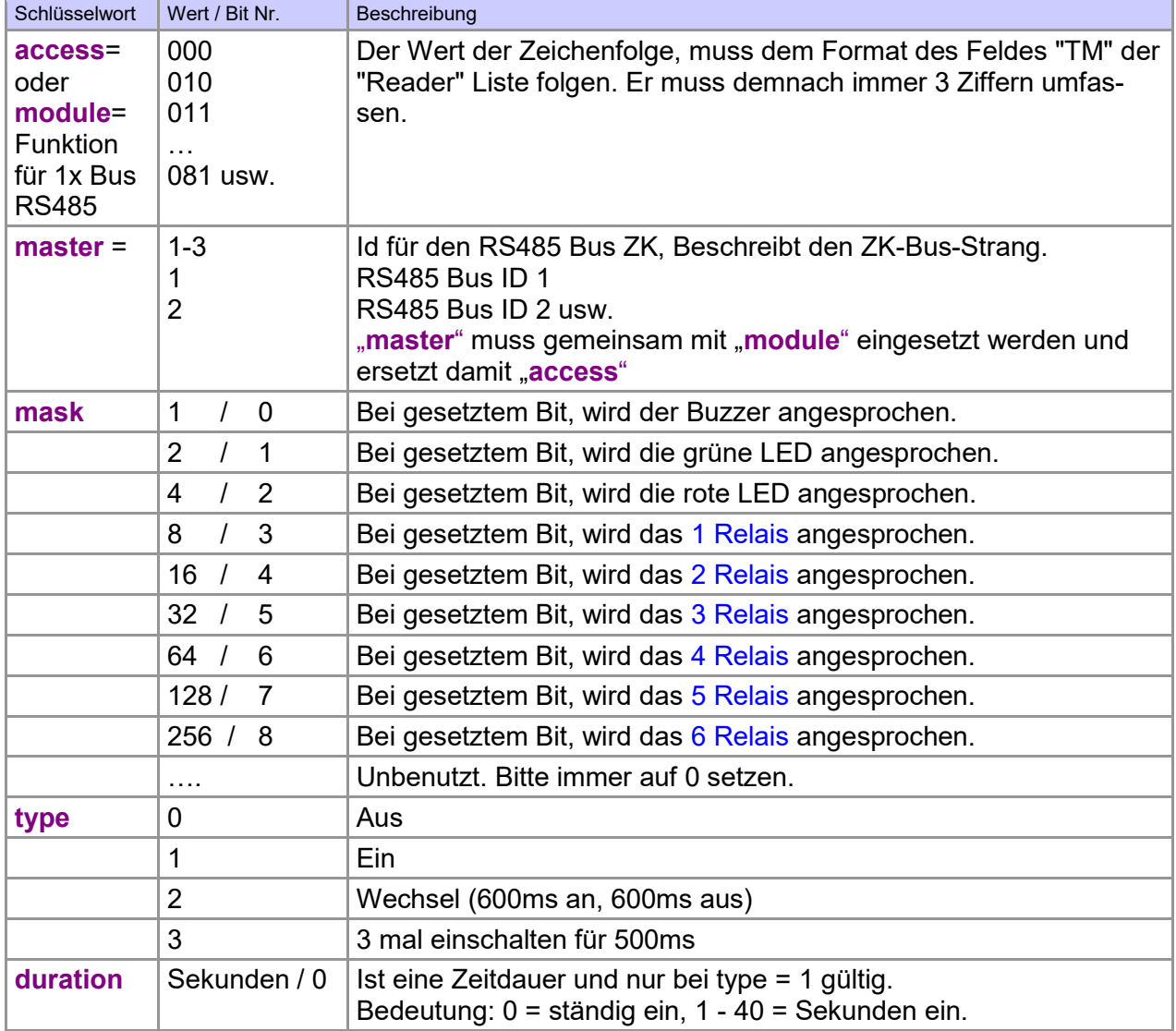

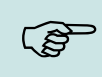

### **Hinweis:**

Sie können auch mehrere Aktionen für die ZK in einer Antwort ausführen. Die Gesamtlänge der Antwort darf dabei allerdings nicht 254 Zeichen überschreiten.

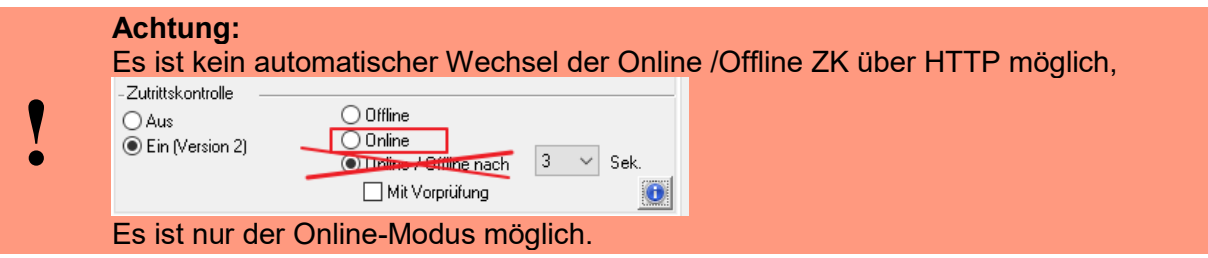

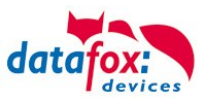

# 5.9.8.2. **Online über DLL-Anbindung**

Die DLL bietet Funktionen, um die externen Leser der ZK direkt anzusteuern. Mit der Funktion "DFCEntrance2OnlineAction" können der Buzzer, die LEDs oder die Relais auf einem Zutrittsmodul per DLL geschaltet werden.

Bei einer Zutrittsbuchung erzeugt der Zutrittsmaster einen Datensatz. Dieser muss sofort abgeholt und zur Anwendung auf dem Server weitergeleitet werden. Die Anwendung entscheidet dann, ob Zutritt gewährt wird und gibt einen Befehl zur Ansteuerung des Relais im Türmodul zurück oder lässt den Buzzer ertönen und gibt über die LED's eine optische Meldung aus.

Mehr Informationen über die Funktionalitäten der DLL finden Sie in der Schnittstellenbeschreibung. [https://www.datafox.de/downloads-software-masteriv-hardwareversion-v4.de.html?file=files/Data](https://www.datafox.de/downloads-software-masteriv-hardwareversion-v4.de.html?file=files/Datafox_Devices/Downloads_Geraete_Zubehoer/001_MasterIV-Software/Datafox_SDK_Windows_04.03.11.zip)[fox\\_Devices/Downloads\\_Geraete\\_Zubehoer/001\\_MasterIV-Software/Data](https://www.datafox.de/downloads-software-masteriv-hardwareversion-v4.de.html?file=files/Datafox_Devices/Downloads_Geraete_Zubehoer/001_MasterIV-Software/Datafox_SDK_Windows_04.03.11.zip)[fox\\_SDK\\_Windows\\_04.03.11.zip](https://www.datafox.de/downloads-software-masteriv-hardwareversion-v4.de.html?file=files/Datafox_Devices/Downloads_Geraete_Zubehoer/001_MasterIV-Software/Datafox_SDK_Windows_04.03.11.zip)

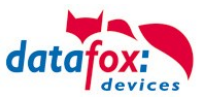

# **5.9.9. Funktionserweiterung für die Zutrittskontrolle 2**

### 5.9.9.1. **Allgemeine Informationen**

Die Zutrittskontrolle wurde um einige Funktionalitäten erweitert. Dazu wurde die Tabelle "Action2" eingeführt. Diese ersetzt die bisher bekannte "Action"-Tabelle. Eine Beschreibung zum Aufbau der Tabelle "Action2" finden Sie am Ende dieses Kapitels. Aufgrund der zusätzlichen Referenzen sind nun sehr viele Szenarien darstellbar.

Die nachfolgenden Beispiele geben einen kurzen Überblick dazu:

## 5.9.9.2. **Beispiele**

#### **Beispiel Werkstatt**

Der Hausmeister kommt am Morgen um 7.00 Uhr und nutzt dabei einen Eingang 1.

> mit seinem Transponder wird der Eingang 1 für 5 Sekunden geöffnet.

> weiter wird das Tor 3 für das Öffnen mit einem Taster über einen Schließerkontakt bis.16.00 Uhr freigegeben,

> und der Eingang 2 bleibt bis 16.00 Uhr für das Personal geöffnet.

Die Schließung erfolgt über:

- 1 einen Transponder der Gruppe 40
- 2 durch ein langes Vorhalten eines berechtigten Transponders an der jeweiligen Tür
- 3 automatisch um 16.00 Uhr (muss im Zeitmodel hinterlegt werden siehe Nr.2 in Spalte "RefTime")

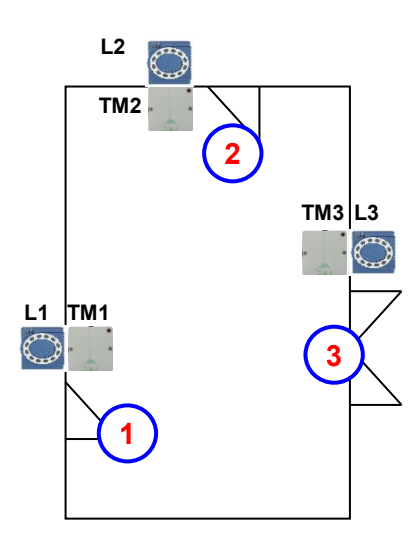

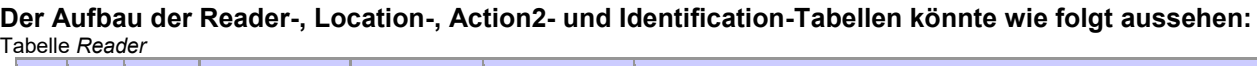

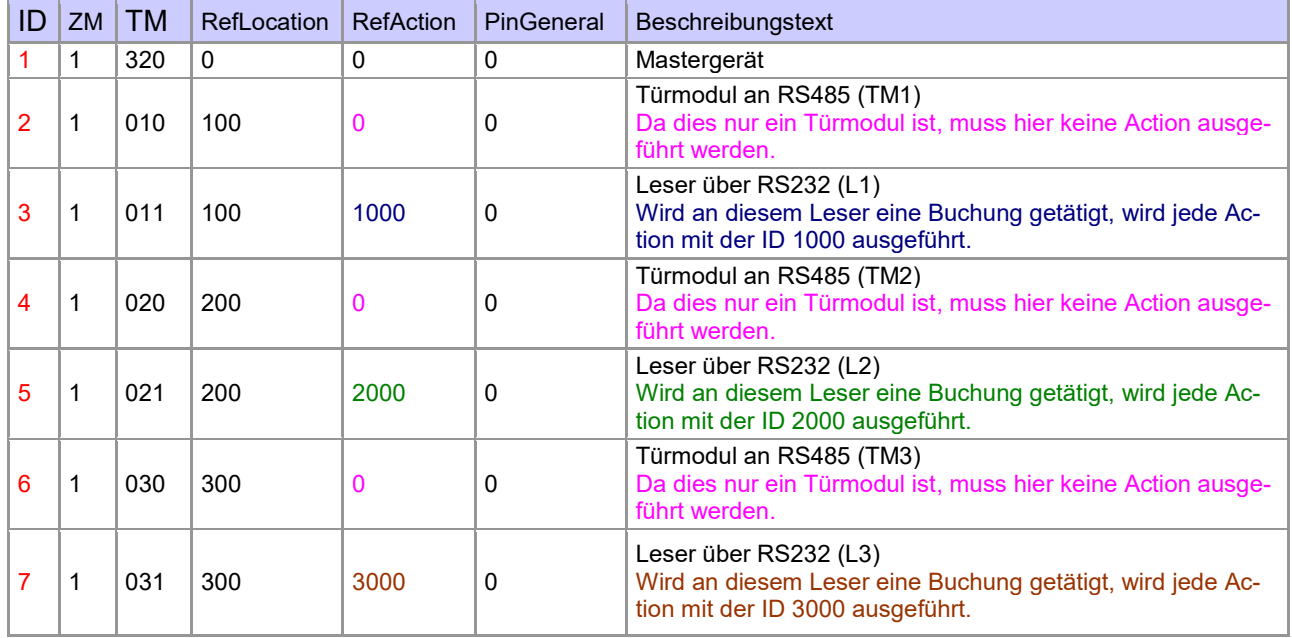

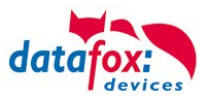

#### Tabelle *Time*

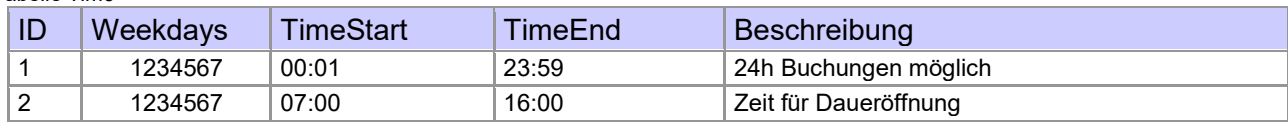

Tabelle *Action2*

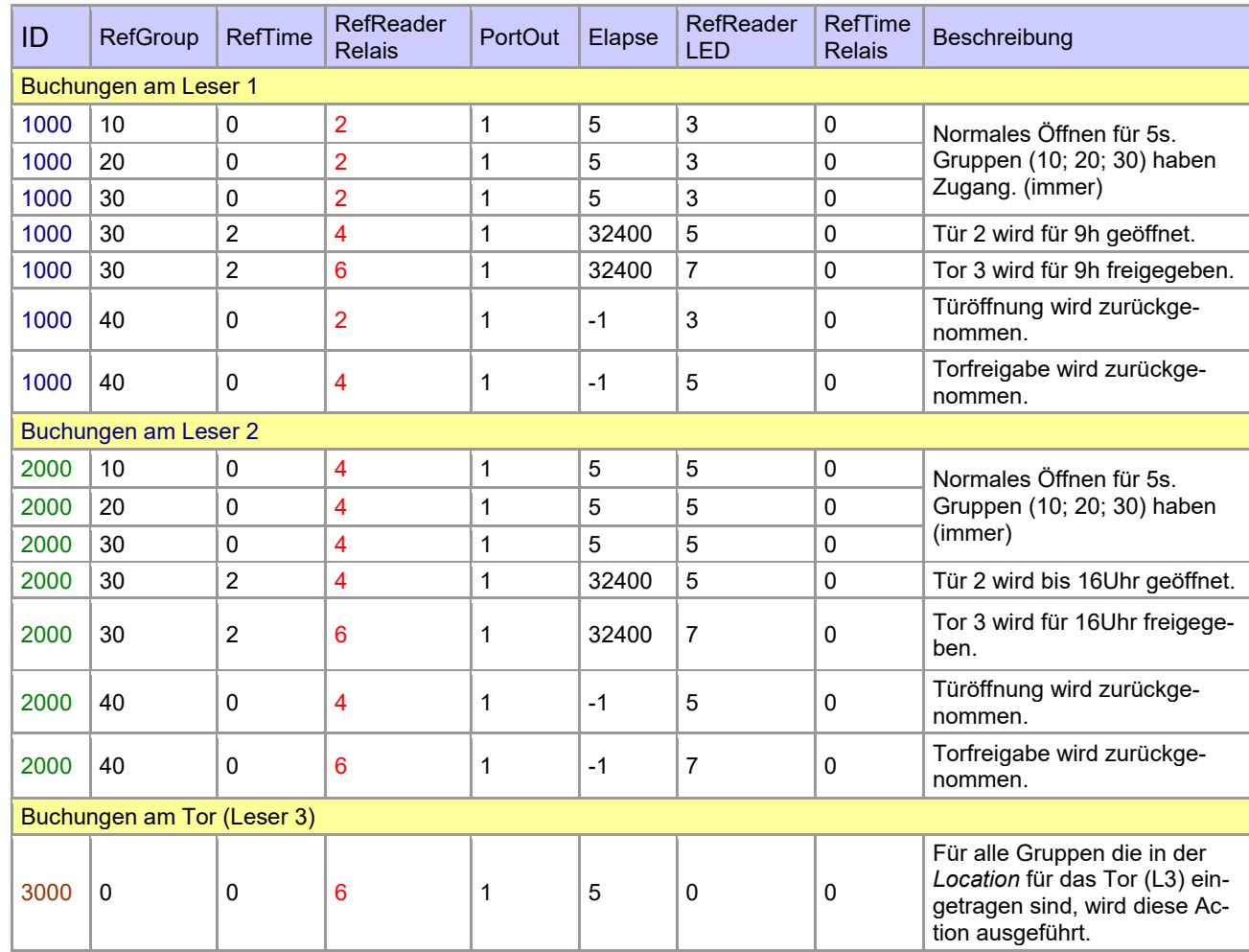

Tabelle *Location*

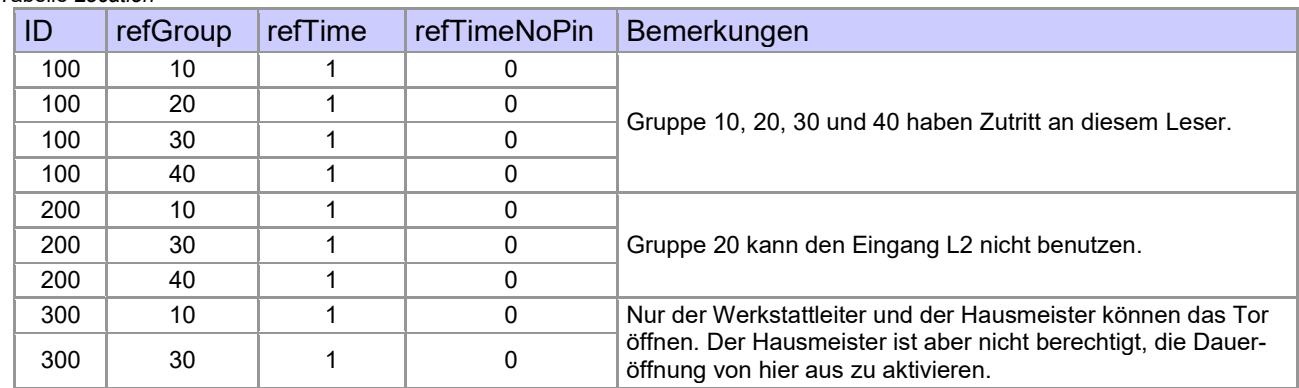

#### Tabelle *Identification*

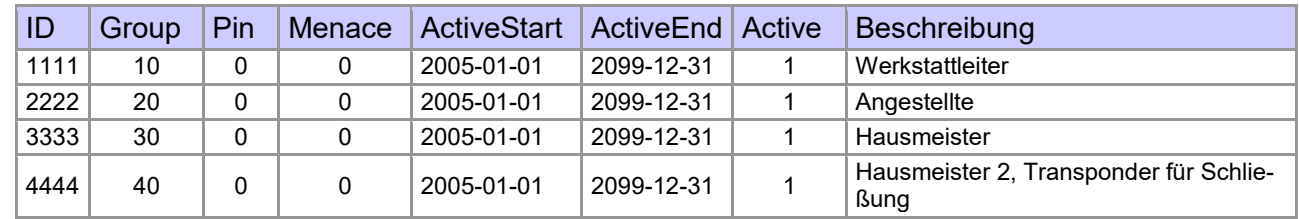

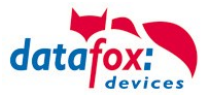

#### **Beispiel Aufzugsteuerung**

Ziel ist es, das die jeweiligen Mieter nur in ihre Etage fahren dürfen. Hält der Mieter seinen Transponder vor, so wird der Taster am Bedienfeld im Fahrstuhl für die Etage, in der der Mieter wohnt, für 20 Sekunden freigegeben.

In der Aufzugskabine ist ein Transponderleser angebracht und die Steuerung (EVO 2.8 Pure) befindet sich auf der Kabine.

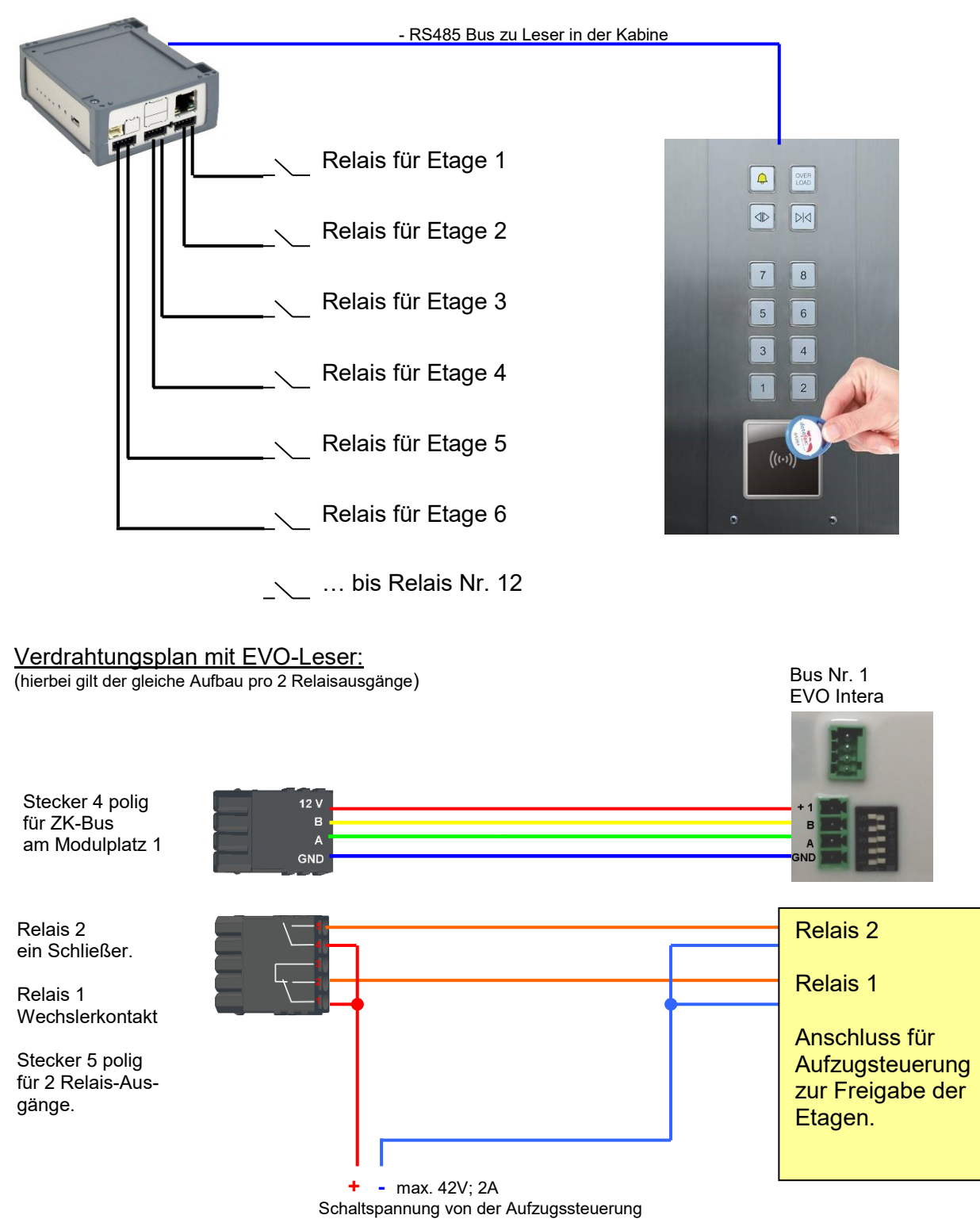

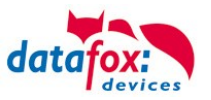

#### **Der Aufbau der Reader-, Location-, Action2- und Identification- Tabellen könnte folgendermaßen aussehen:**

#### Tabelle *Reader*

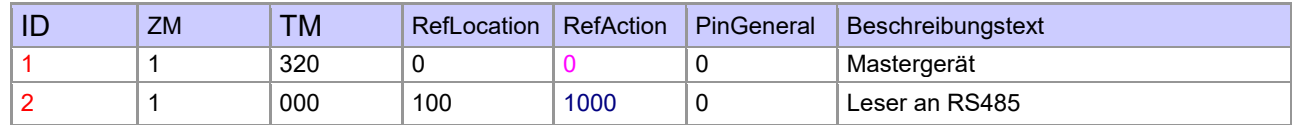

#### Tabelle *Action2*

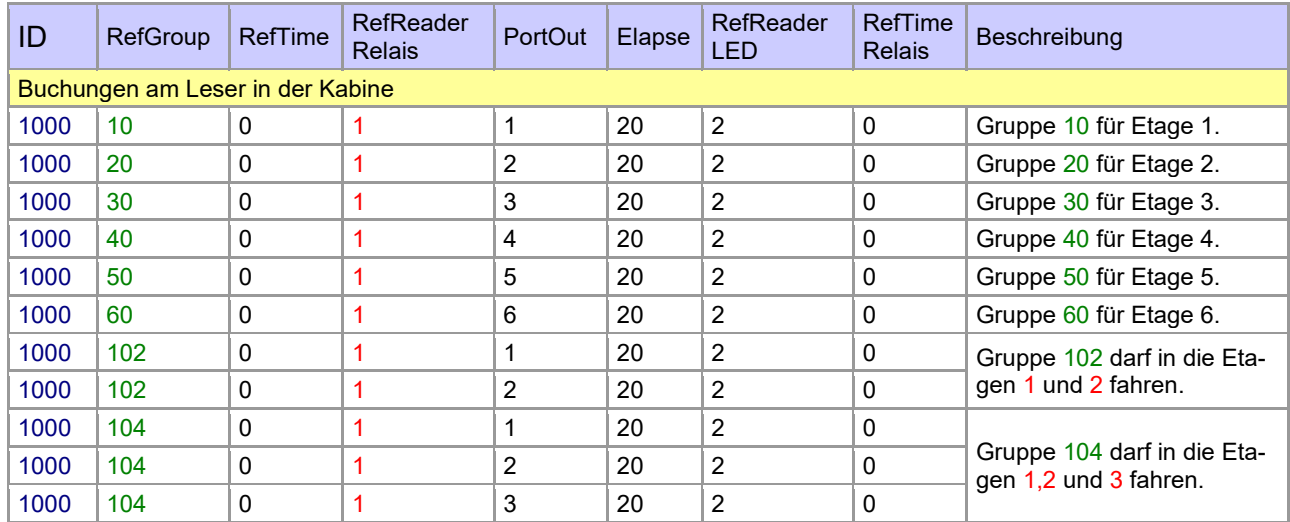

#### Tabelle *Location*

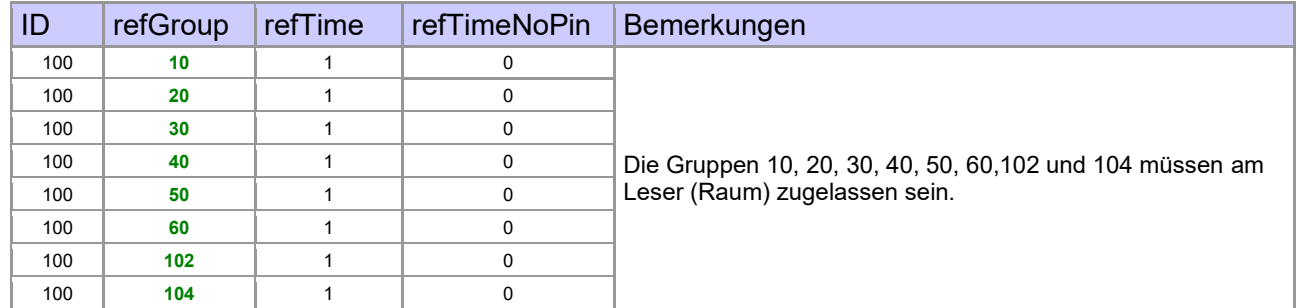

#### Tabelle *Identification*

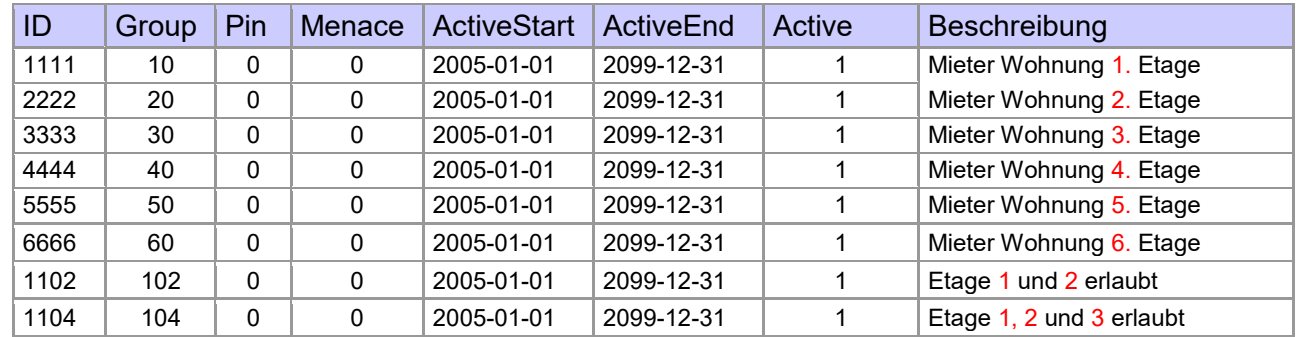

### Tabelle *Time*

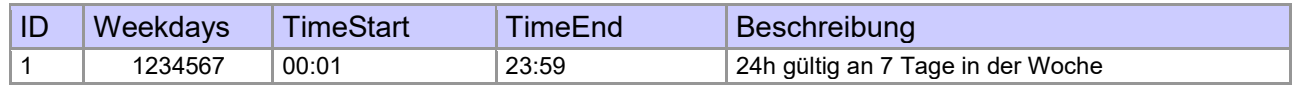

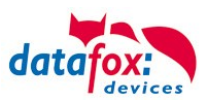

# 5.9.9.4. **Beschreibung der Tabelle "Action2"**

Das Umschalten der Tabelle "Action" in "Action2" erfolgt im DatafoxStudioIV.

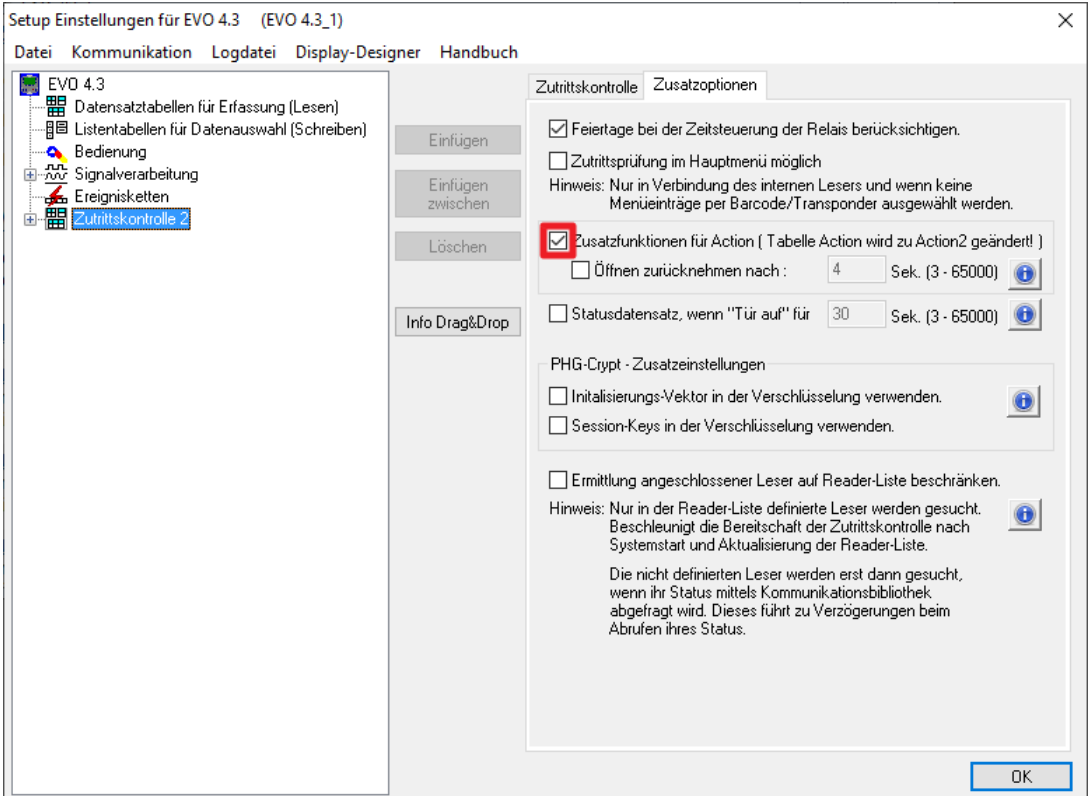

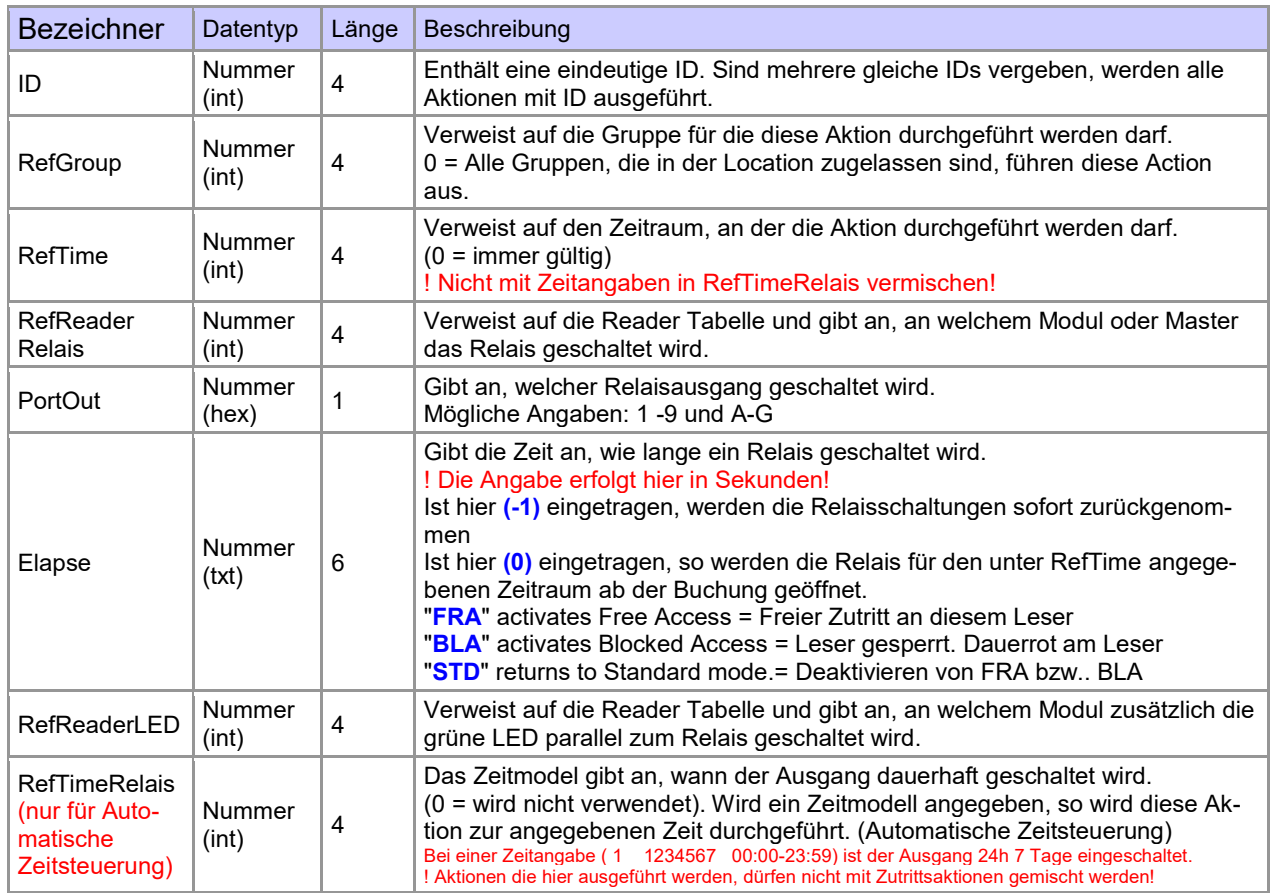

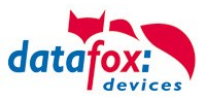

**! Achtung:** Durch Übertragen der Tabelle "Action2" an das Gerät, wird die Tabelle "Action" ersetzt. Somit werden nur noch Einträge der Tabelle "Action2" berücksichtigt. **! Achtung:** Möchten Sie weiterhin nur mit der "Action" Tabelle arbeiten, so darf die Tabelle "Action2" nicht an das Gerät übertragen werden. Wurde bereits eine Tabelle "Action2" an das Gerät übertragen, muss diese durch das Einspielen eines Setups gelöscht werden.

### 5.9.9.5. **Weitere Funktionen für ZK**

Alle nachfolgenden beschriebenen Funktionen werden nur im Zusammenhang mit der **Action 2** Tabelle unterstützt.

Mögliche Funktionen:

- Protokollieren, in einer internen Liste, in welchem Raum sich welcher Mitarbeiter befindet.
- Hard antipassback
- Soft antipassback (= es wird nur der Software mitgeteilt, dass ein Ausweis 2 mal in einen Raum betreten hat = Statusmeldung 251)

Die Tabelle "**ReaderProps**" muss unter der Tabellenstruktur der Bedienung angelegt werden:

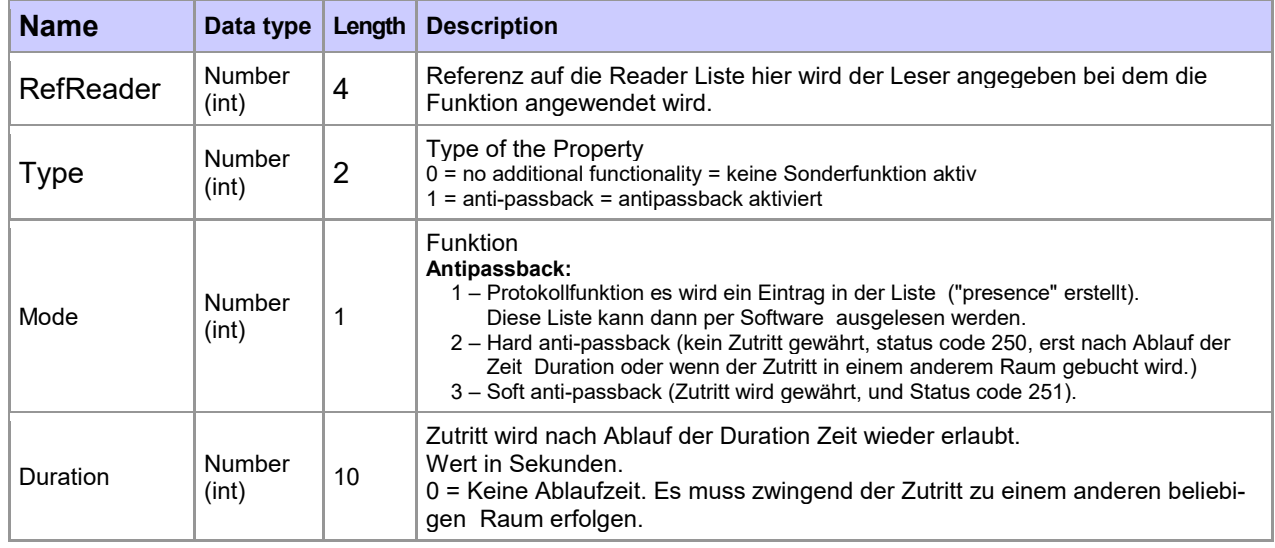

Die Tabelle "**ReaderProps**" im Setup angelegt:

# **Protokoll - Funktion**

Dient im Wesentlichen dazu, dass bei der Verwendung von mehreren Zutrittsmanagern dieser weiß, in welchem Raum sich eine Person befindet.

Über Ihre Software, wird diese Information zwischen den Zutrittsmanagern verteilt oder kann bei Bedarf auch ausgelesen werden.

Siehe hierzu Dokumentation DFComDLL

- DFCTable…..
- DFCPresence…

# **Soft antipassback**

Hier wird eine Statusmeldung 251 ausgegeben, wenn ein und der Selbe Ausweis mehr als einmal den gleichen Raum betritt. Der Zutritt wird trotzdem zugelassen!

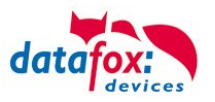

# **Hard antipassback**

Ein Leser ist immer einem Raum zugeordnet. Dieser Raum darf dann mit demselben Ausweis nur einmal betreten werden. Wird der Selbe Ausweis noch einmal für den Zutritt in diesem Raum genutzt, wird dieser abgewiesen. Der Status 250 wird bei der ZK im Datensatz ausgegeben. Hier können Sie wählen, ob das Abweisen Zeitlich begrenzt wird, oder Hard aktiv bleibt. Für den Fall Hard-Aktiv wird der Zutritt erst wieder erlaubt, wenn der Zutritt in eine andere Raum ID erfolgt ist. Dies entspricht dann dem Verlassen des Vorhergehenden Raumes.

## 5.9.9.6. **Liste Presence**

Diese Liste wird vom ZK-Kontroller selbst angelegt.

Hiermit ist es möglich, eine Personen-Raumverfolgung über mehrere ZK-Kontroller zu ermöglichen. Soll die Funktion Antipassback über mehrere ZK-Kontroller genutzt werden, muss diese Liste immer durch die Software an alle ZK-Kontroller aktualisiert werden.

### **Beispiel:**

Ein Raum (Beispiel Raum-ID 10) hat mehrere Türen die von unterschiedlichen ZK-Boxen verwaltet werden.

Tritt nun eine Person in diesen Raum, so wird in der Presence-Liste an dieser Box ein Eintrag erstellt, dass diese Person sich im Raum befindet.

Die anderen ZK-Boxen, können nun ebenfalls darüber informiert werden, dass sich die Person mit der ID X im Raum 10 befindet.

Dazu muss über Ihre Software (mit DLL) in den anderen Boxen ein Eintrag in der Liste Presence erstellt werden.

Dies erfolgt über die Methode [DFCTableAppendRowData](file:///D:/_Datafox%20DVD/MasterIV_EVO_TimeboyIV/Datafox%20GerÃ¤te/Datafox%20Software%20MasterIV-04.03.10/Datafox_SDK_Windows_04.03.10/Kommunikationsmodul%20DFComDLL%2004.03.10/DLL/Dokumentation/df__lists_8h.html%23a4de4e929457e63d7fc73e774a94409dc) Datenzeile an die Tabelle anfügen. Gleiches gilt, wenn eine Person den Raum verlässt, muss dieser Eintrag in den Anderen ZK-Boxen gelöscht werden.

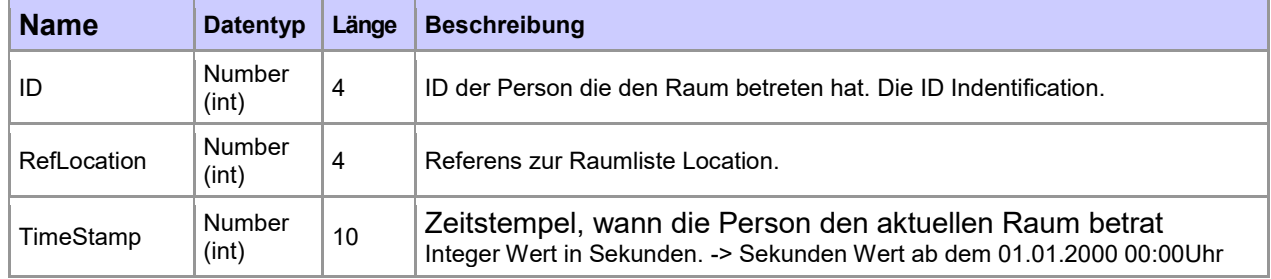

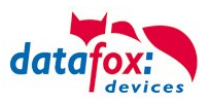

# **5.9.10. Anbindung EMA (Einbruchmeldeanlage)**

Ab der Firmware-Version 04.03.12 ist es möglich, eine Einbruchmeldeanlage (EMA) in die Zutrittskontrolle zu integrieren.

Mit PIN-Zutrittslesern ist es möglich, bis zu fünf Alarmbereiche einer Einbruchmeldeanlage scharf bzw. unscharf zu schalten.

Die Scharfschaltung eines EMA-Bereiches hat zur Folge, dass sämtliche Zutrittsbuchungen, die in diesem Bereich durchgeführt werden, abgewiesen werden. Zutrittsbuchungen werden nach der üblichen Prüfung der diversen Zutrittsregelungen nur dann zugelassen, wenn der entsprechende Leser keinem EMA-Bereich zugeordnet oder dieser Bereich nicht scharf geschaltet ist. Bei Abweisung wird ein entsprechender Buchungssatz mit "EMA scharf" erzeugt.

Scharf- und Unscharfschaltung sind unter Berücksichtigung der konfigurierten Regeln an den entsprechend zugeordneten PIN-Zutrittslesen jederzeit möglich.

Ein zweiter Versuch, einen Bereich scharf oder unscharf zu schalten, wird, ebenfalls mit einem entsprechenden Buchungssatz "EMA bereits scharf" bzw. "EMA bereits unscharf", zugelassen.

### 5.9.10.1. **Konfigurieren der EMA in der Zutrittskontrolle**

Zur Aktivierung der EMA in der Zutrittskontrolle wird die Setup-Liste "ReaderProps" benötigt. Bisher wurde über diese Liste ausschließlich das "AntiPassBack" konfiguriert. Zwölf Spalten werden in dieser Liste zur Einrichtung der EMA benötigt.

#### **Hinweise:**

**RAD** 

Falls die Listen mit dem DatafoxStudioIV übertragen werden sollen, ist es nicht möglich, "leere" Spalten zu übertragen. Füllen Sie dann bitte Felder, die leer bleiben sollen. mit einer ..0".

Die Spaltenbreiten in der "ReaderProps"-Liste können Sie beliebig vorgeben. Wichtig ist nur, dass die gewünschten Informationen vollständig in die einzelnen Spalten passen!

Zur Konfiguration werden drei Typen von Einträgen benötigt. Zum einen werden die/das Relais und der/die digitalen Eingänge zur Steuerung und Statusabfrage der EMA konfiguriert. Weiterhin werden die PIN-Leser und die Codes zur Aktivierung/Deaktivierung definiert. Letztlich werden die Leser den einzelnen Alarmbereichen zugeordnet.

Die Reihenfolge der Einträge in der "ReaderProps" Liste spielt dabei keine Rolle.

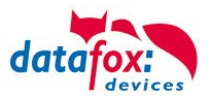

## 5.9.10.2. **Relais und digitale Eingänge zur Steuerung (Type 2)**

Hier wird in der ReaderProbs konfiguriert, ob und welche Relais zum Scharf-/ Unscharfschalten eines Alarmkreises benutzt werden. Ebenso ob und welcher digitale Eingang die Bereitschaft der EMA zur Scharfschaltung anzeigt und mit welchem digitalen Eingang die Scharfschaltung zurückgemeldet wird.

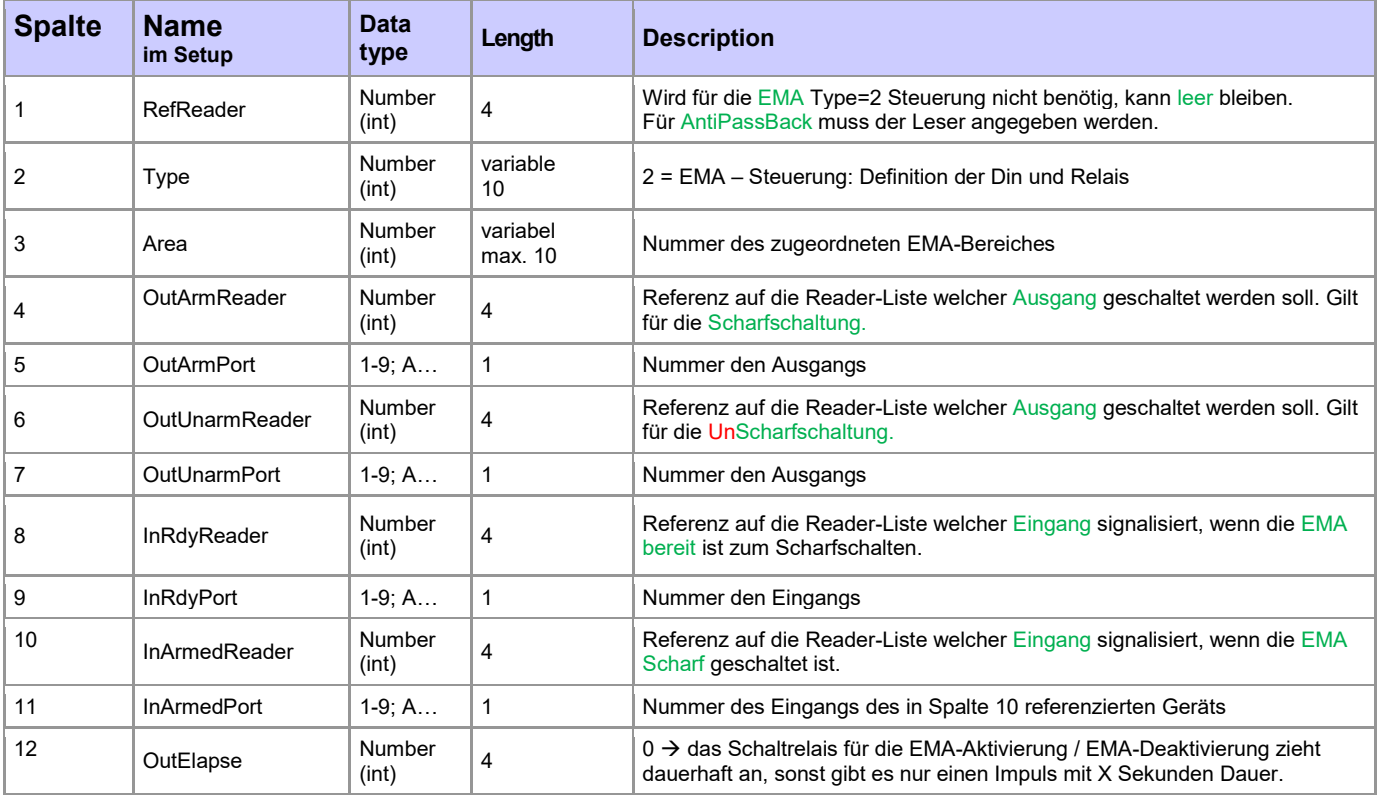

Beschreibung ReaderProbs für (Type=2) Ein- und Ausgänge Definition!

### **Hinweise:**

[ສ—

Falls das Scharf-/ Unscharfschalten über dasselbe Relais erfolgen soll, müssen die Spalten OutUnarmReader und OutUnarmPort die gleichen Werte enthalten wie OutArmReader und OutArmPort. Das geschaltete Relais bedeutet dann: "Scharfschalten", das Relais im Ruhezustand: "Unscharfschalten".

Falls keine Referenz "InRdyRead" angegeben wird, ist die EMA jederzeit bereit, um scharf geschaltet zu werden.

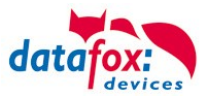

# <span id="page-131-0"></span>5.9.10.3. **Definition der Codes zum Ein- und Ausschalten (Type 3)**

Um an einem PIN-Leser einen Alarmbereich ein-/ und ausschalten zu können, wird folgender Eintrag benötigt.

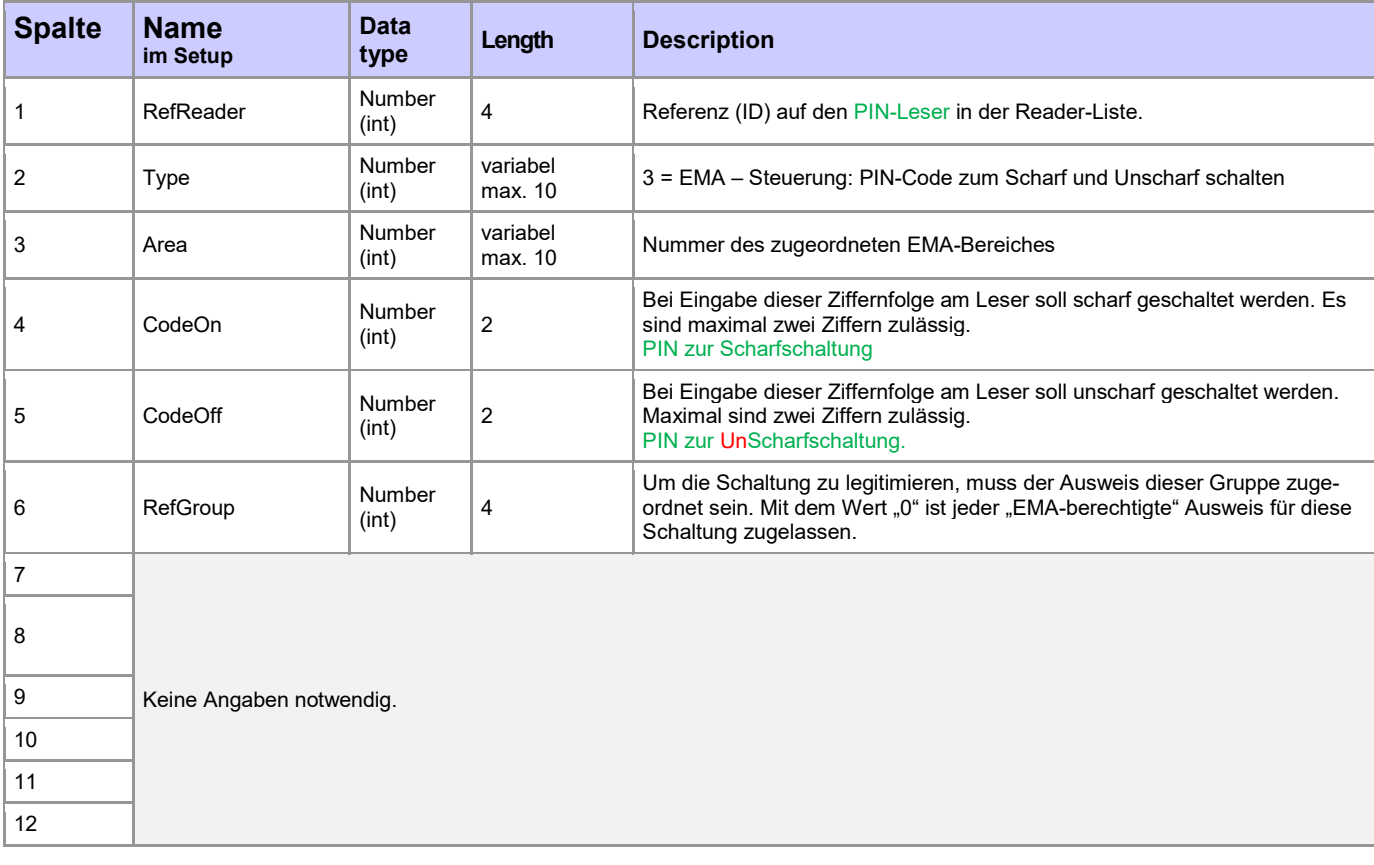

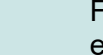

**125** 

#### **Hinweise:**

Falls an einem Leser mehrere Alarmkreise geschaltet werden sollen, benötigt jeder Kreis einen eignen Eintrag.

Auch eine einzelne Null *'0'*, Vornullen *'0x'* oder auch eine Doppelnull *'00'* sind hier als jeweils eigener Schaltcode zulässig!

Falls ein Kreis nur ein- oder nur ausgeschaltet werden soll, tragen Sie in das andere Schaltcodefeld ein Minus ,-' ein, da , 0' einen gültigen Code darstellen würde! Achten Sie darauf, keinen Schaltcode doppelt zu vergeben, da das Verhalten der Anlage sonst ungewiss ist.

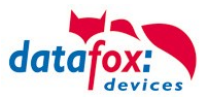

# 5.9.10.4. **Zuordnung der Leser zu EMA-Bereichen (Type 4)**

Damit bei scharf geschaltetem Alarmkreis Buchungen an Lesern abgewiesen werden können, müssen die Leser den vorhandenen Alarmkreisen zugeordnet werden.

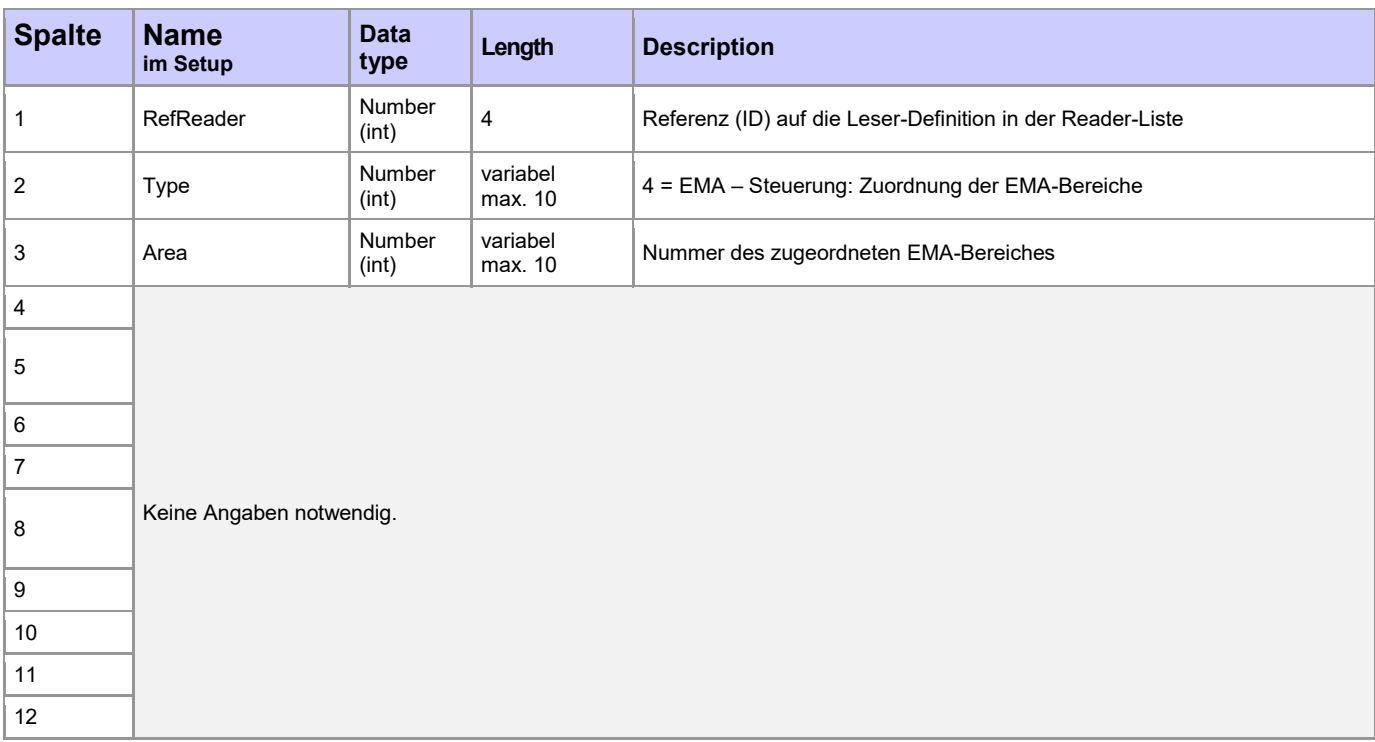

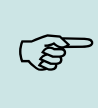

#### **Hinweise:**

Ein Leser darf sich auch in mehreren Alarmkreisen befinden. Für jeden Kreis wird dann ein eigener Eintrag in der Liste ReaderProps benötigt.

An Lesern, die keinem Alarmkreis zugeordnet sind, kann jederzeit unter Berücksichtigung der restlichen ZK ,normal' gebucht werden.

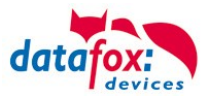

### 5.9.10.5. **Ausweise zur EMA-Schaltung berechtigen**

Um mit einem Ausweis eine EMA-Schaltung durchzuführen, ist es notwendig, diesen in der Identifi-cation-Tabelle anzulegen. Die entsprechende Gruppe (s. Kapitel [5.9.10.3](#page-131-0), Spalte 6 "Group") muss in der Spalte "Group" eingetragen sein. Der Wert der Spalte "ActiveGeneral" muss auf "7" gesetzt sein.

Mit dem Wert "0" in der Spalte "Group", ist der Ausweis berechtigt, jede EMA-Schaltungen durchzuführen, auch dann, falls für das Ein-/ Ausschalten eine Gruppe hinterlegt ist (s. [5.9.10.3,](#page-131-0) Spalte 6). Wird ein konfigurierter Schaltcode + E' an einem PIN-Leser eingegeben, beginnt der Leser im Wechsel rot und grün zu blinken. Innerhalb der Timeout-Zeit (5 Sekunden) muss daraufhin ein für die EMA-Schaltung gültiger Ausweis zur Legitimation vorgehalten werden. Je nach Status wird dann die EMA-Buchung mit "grün" zugelassen oder "dreimal rot" abgewiesen.

Beispiel für die Identification Tabelle:

Der Ausweis 59780 kann sowohl die EMA scharf- und unscharf schalten als auch ,normal' Zutritt an den Türen bekommen.

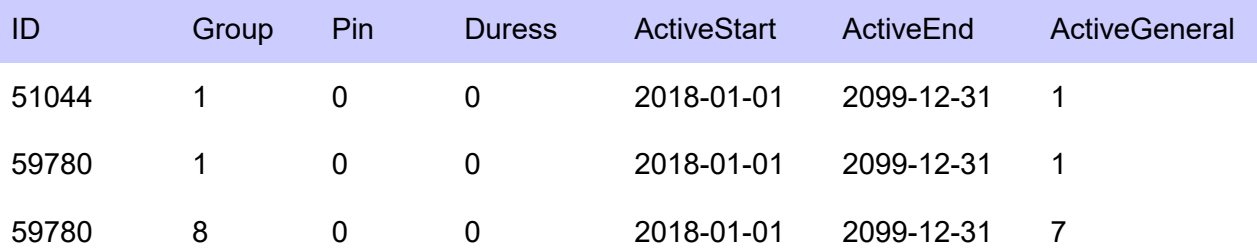

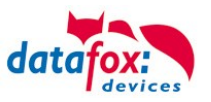

# 5.9.10.6. **Statuscodes**

Die folgenden Statuscodes sind in der ZK für die Einbindung der EMA neu aufgenommen worden, um den Status der Anlage nach außen dokumentieren zu können:

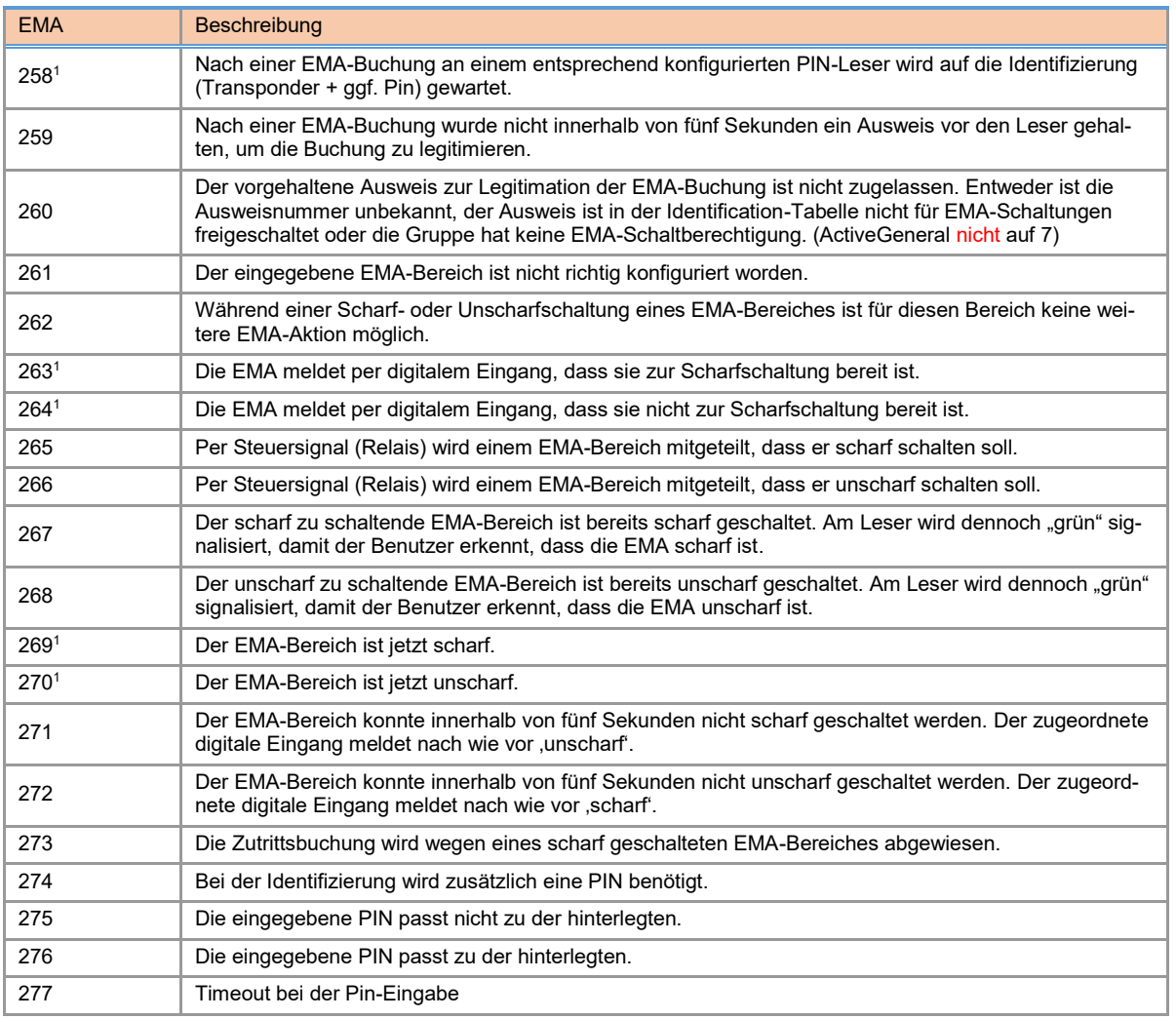

<sup>1</sup>) Bei diesen Statuscodes wird im Feld "Ausweisnummer" der jeweilige EMA-Bereich [1..5] angegeben.

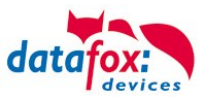

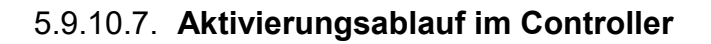

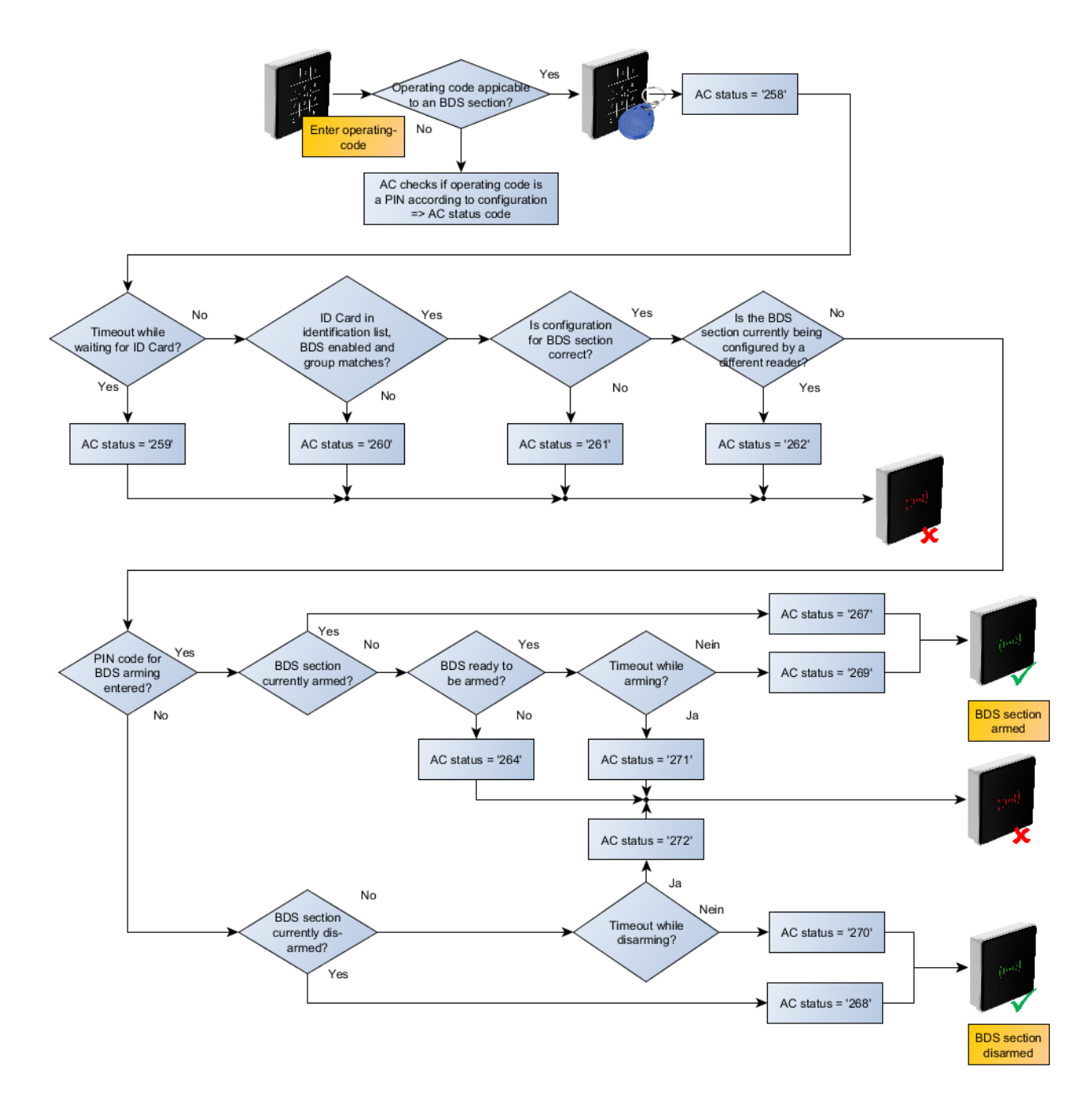

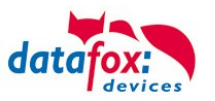

Beispiel zur EMA-Einbindung

Es folgen nun Beispieltabellen, wie eine einfache EMA-Konfiguration aussehen könnte:

Es wird der EMA-Bereich "2" aktiviert. Mit dem 3. Relais des Zutrittscontrollers wird die Scharfschaltung angefordert, mit dem 4. Relais, die Unscharfschaltung. Der Eingang 1 am Controller zeigt an, ob die EMA zur Scharfschaltung bereit ist oder nicht. Der Eingang 2 gibt den Status hinsichtlich der Scharfschaltung wieder.

Mit dem Code "11+E" kann die EMA scharfgeschaltet werden, mit dem Code "22+E" unscharf. Berechtigte Ausweise müssen der Gruppe "8" zugeordnet sein.

In der Anlage sind die beiden Leser mit den IDs "104" und "105" der EMA zugeordnet, so dass hier nur dann 'normal' gebucht werden kann, wenn die EMA unscharf geschaltet ist.

## **Beispiel ReaderProps-Tabelle**

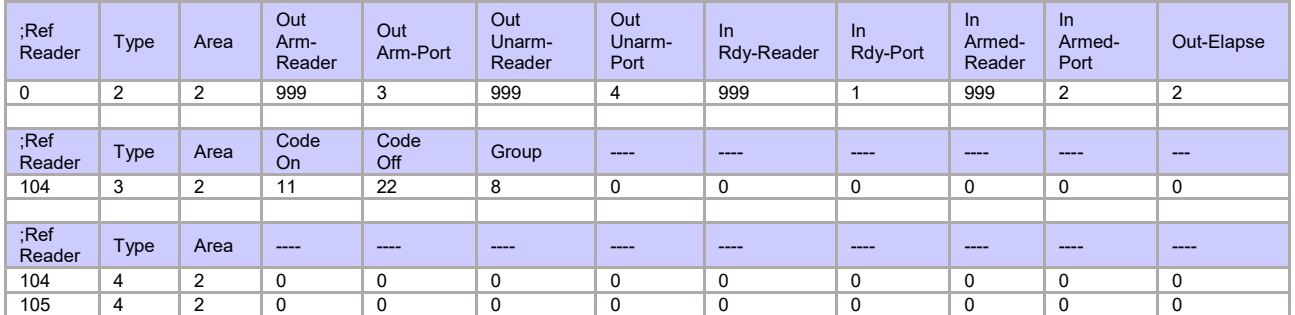

### **Reader-Tabelle**

In der Reader-Tabelle ist neben den beiden Lesern der Anlage auch der Controller "999" aufgeführt.

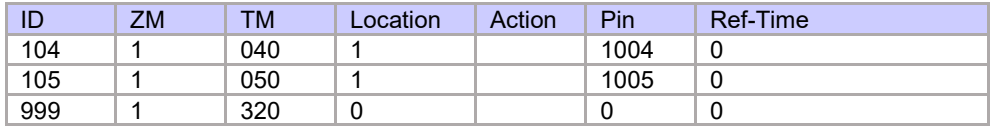

### **Action2-Tabelle**

In der Action2-Tabelle sind für die Öffnung der beiden Türen die Relais 1 und 2 des Controllers referenziert – diese Einstellung ist nicht für den EMA Abschnitt erforderlich.

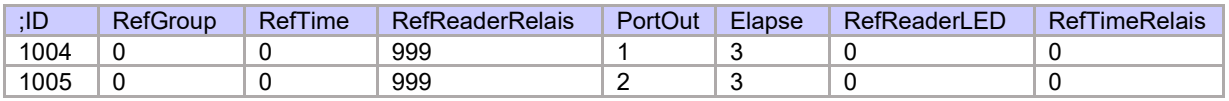

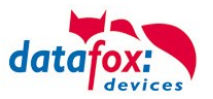

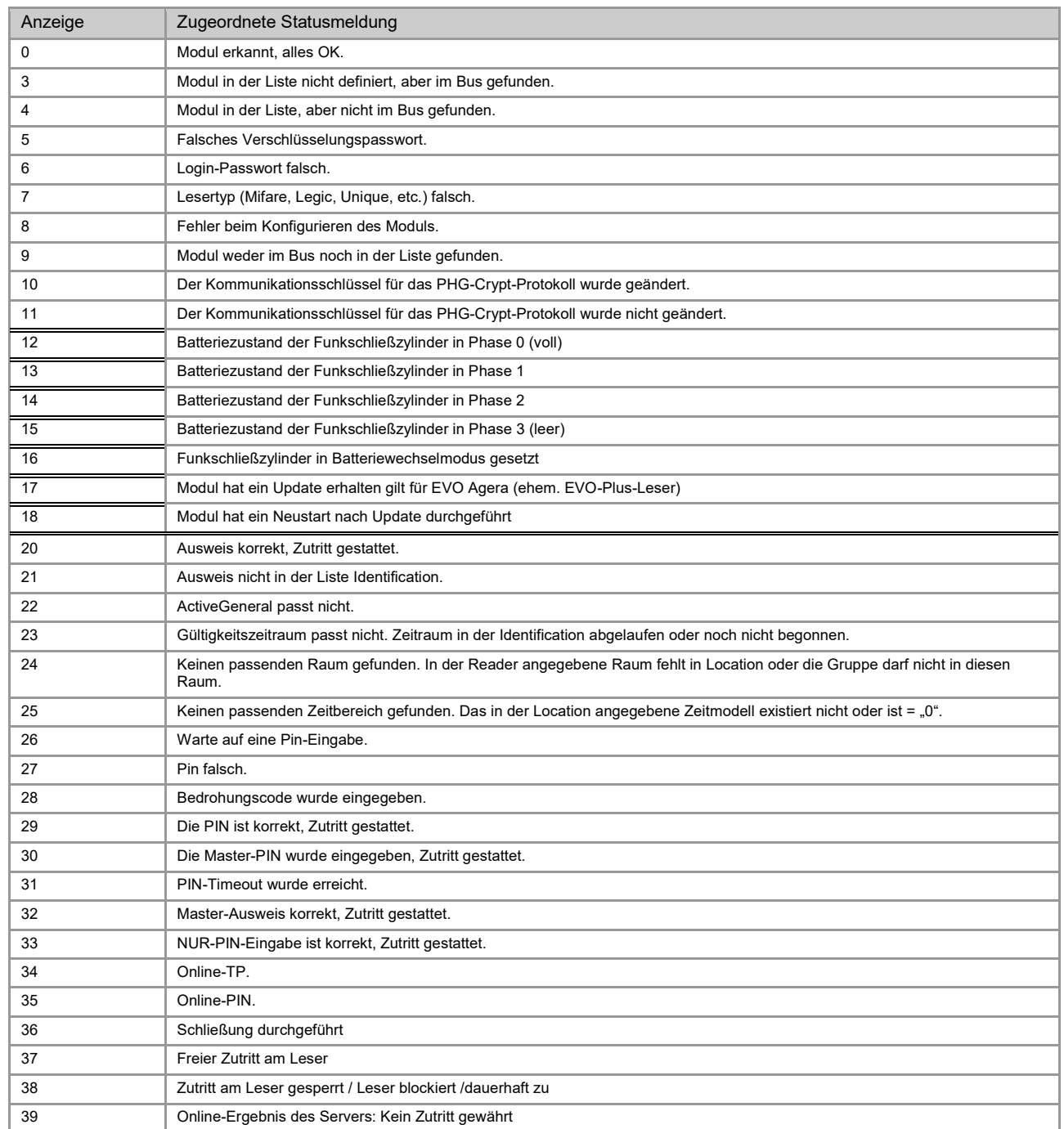

# **5.9.11. Statusmeldungen der Zutrittskontrolle**

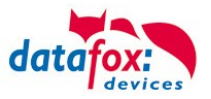

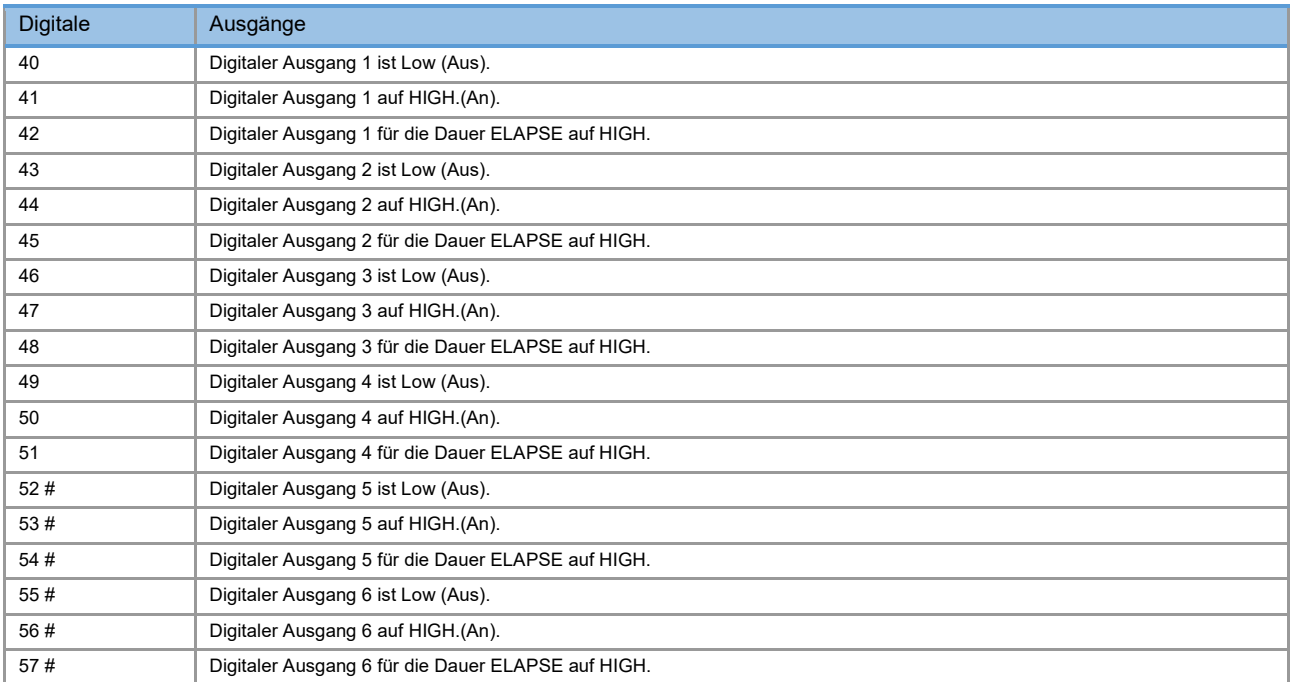

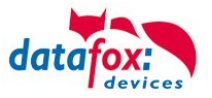

# **Statusmeldungen der Zutrittskontrolle**

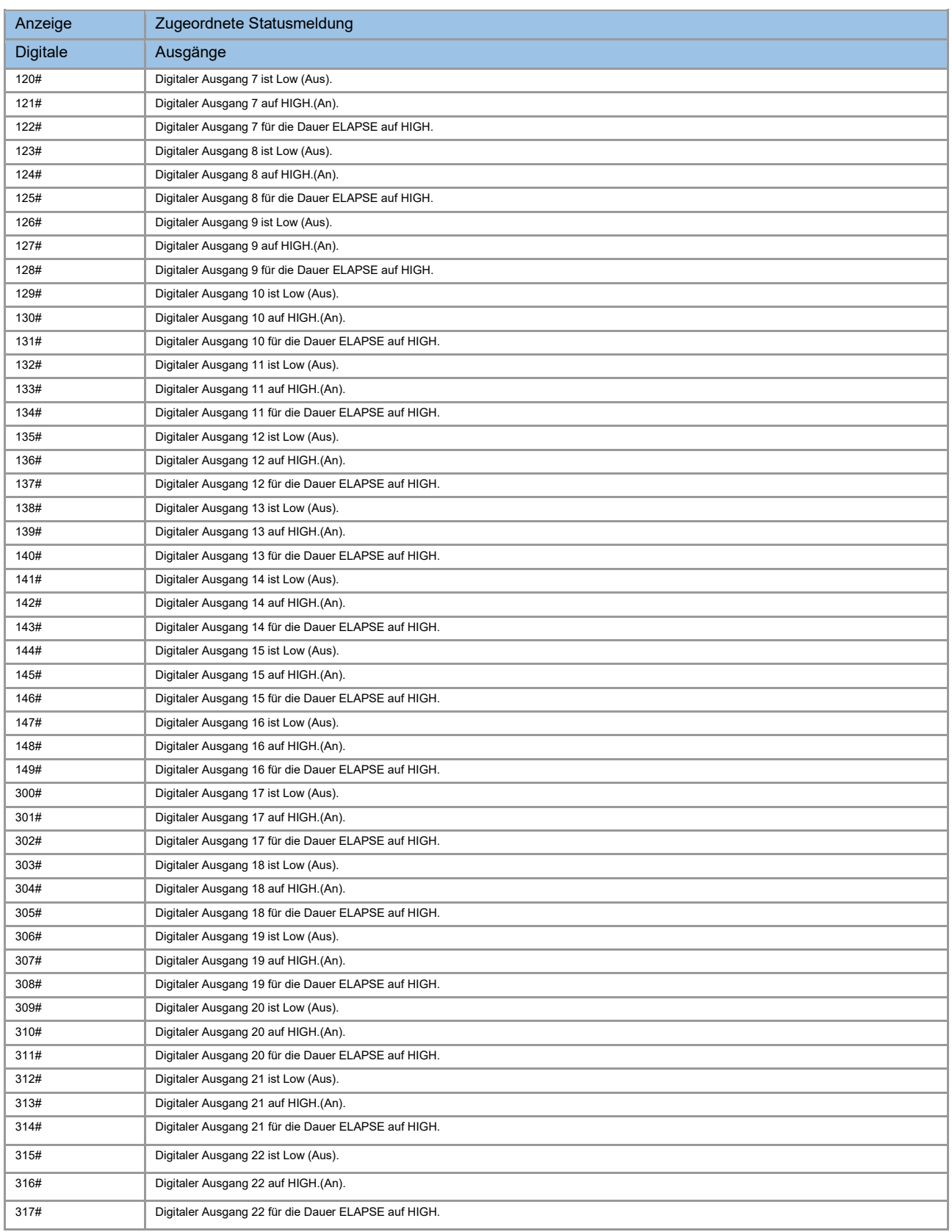

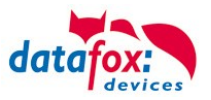

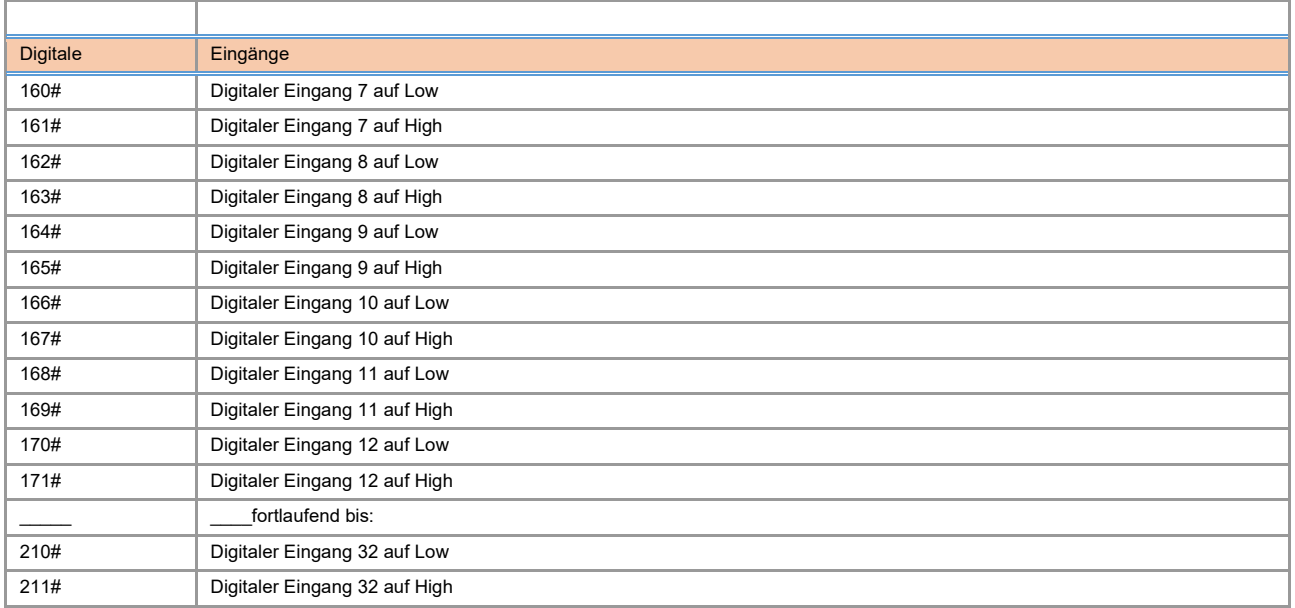

# neu für die EVO-Line V4 Geräte

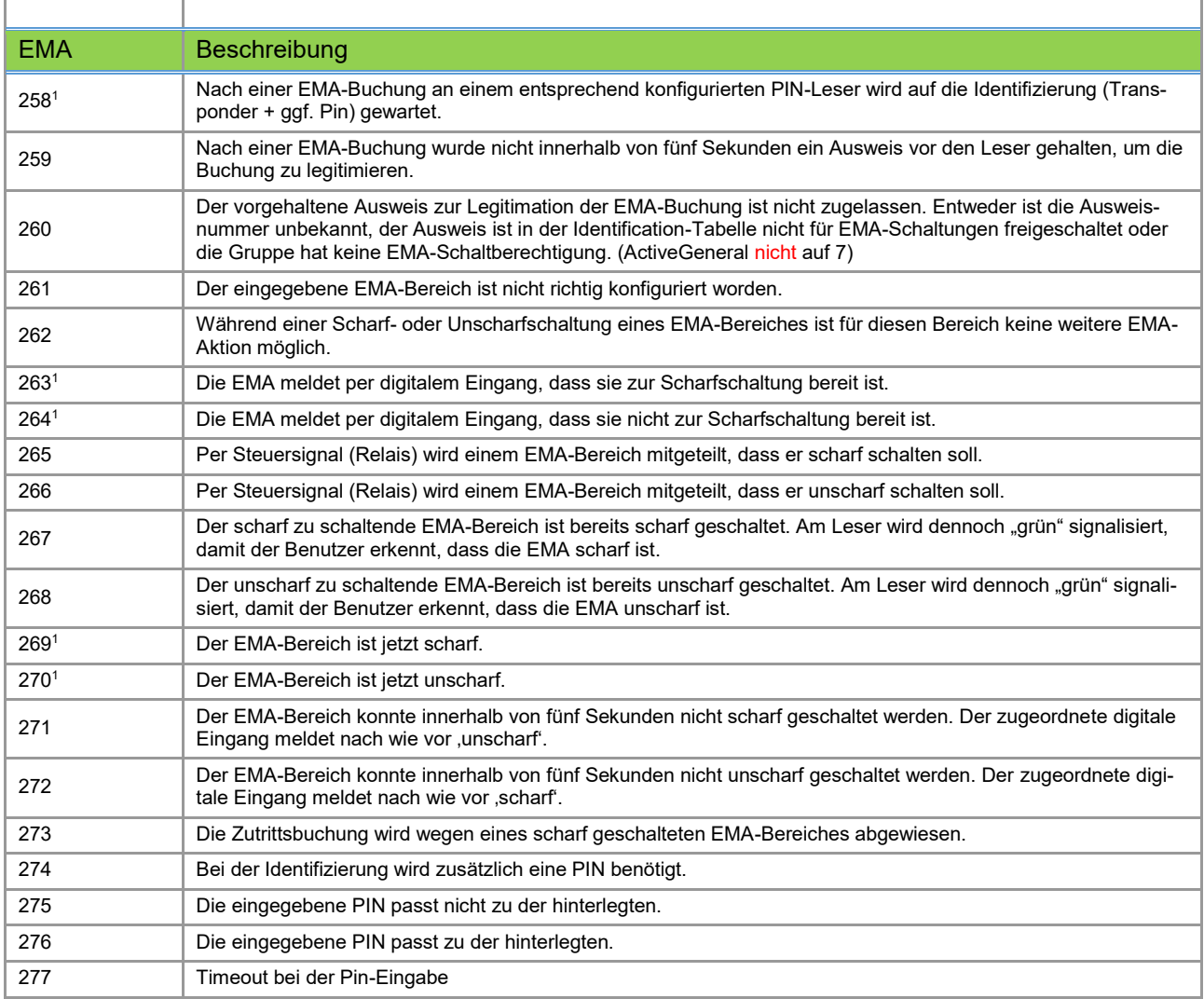

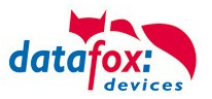

# **Statusmeldungen der Zutrittskontrolle**

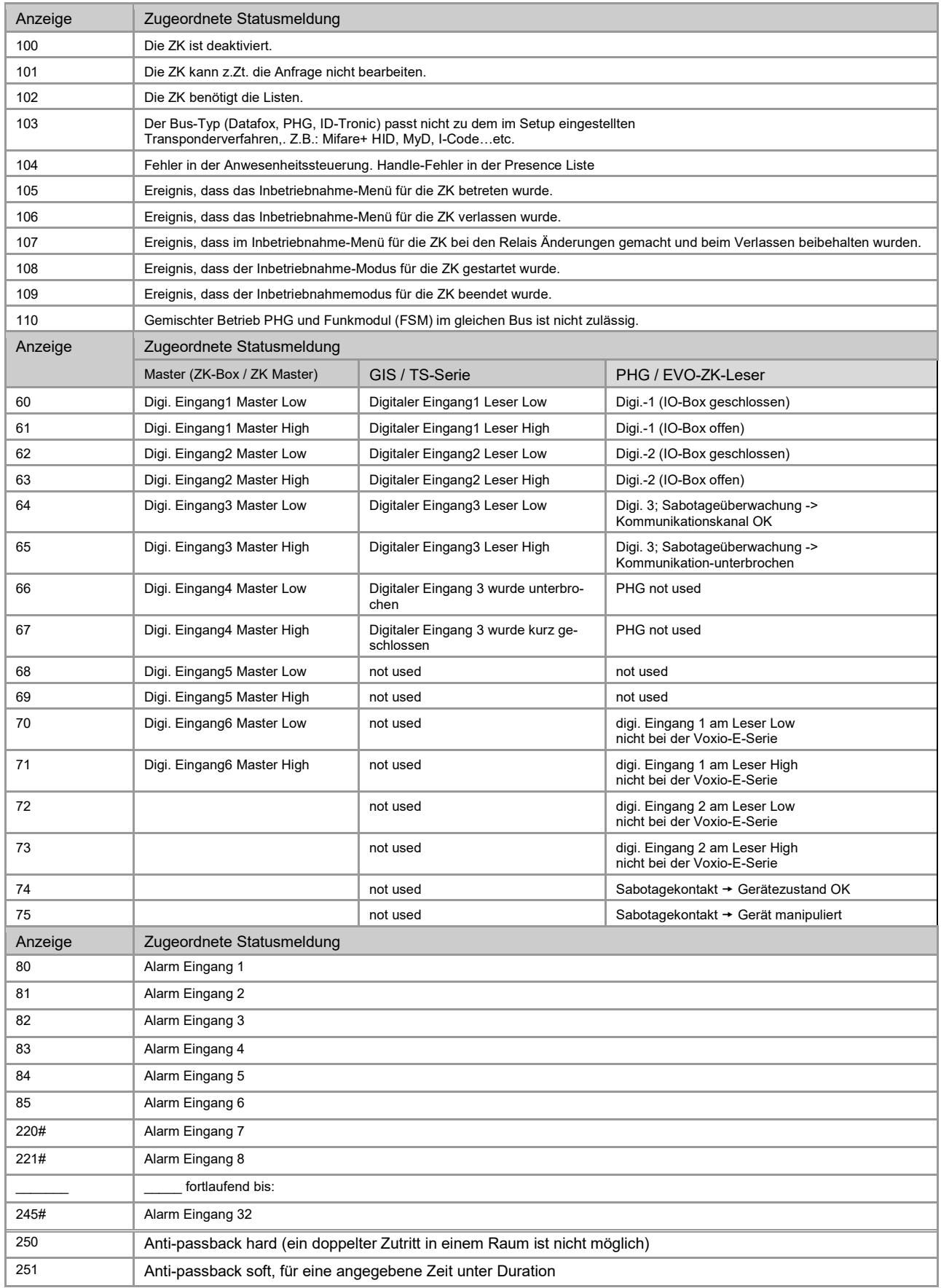

# neu für die EVO-Line V4 Geräte

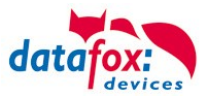

# **Statusmeldungen einbinden:**

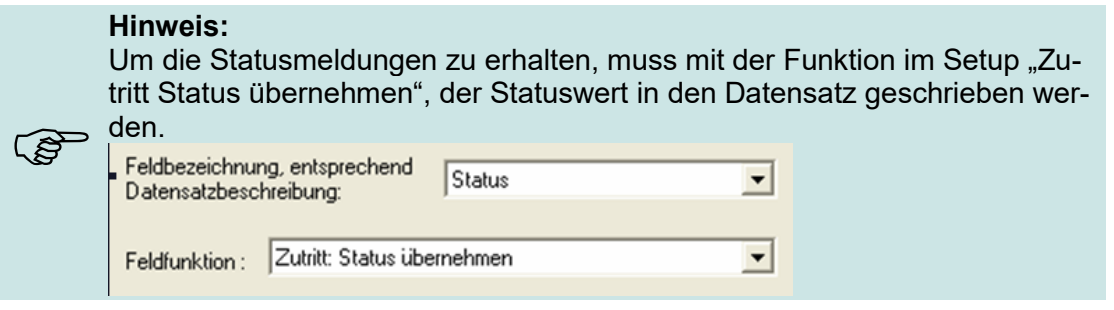

# **5.9.12. Statusanzeige der Zutrittsmodule über LEDs**

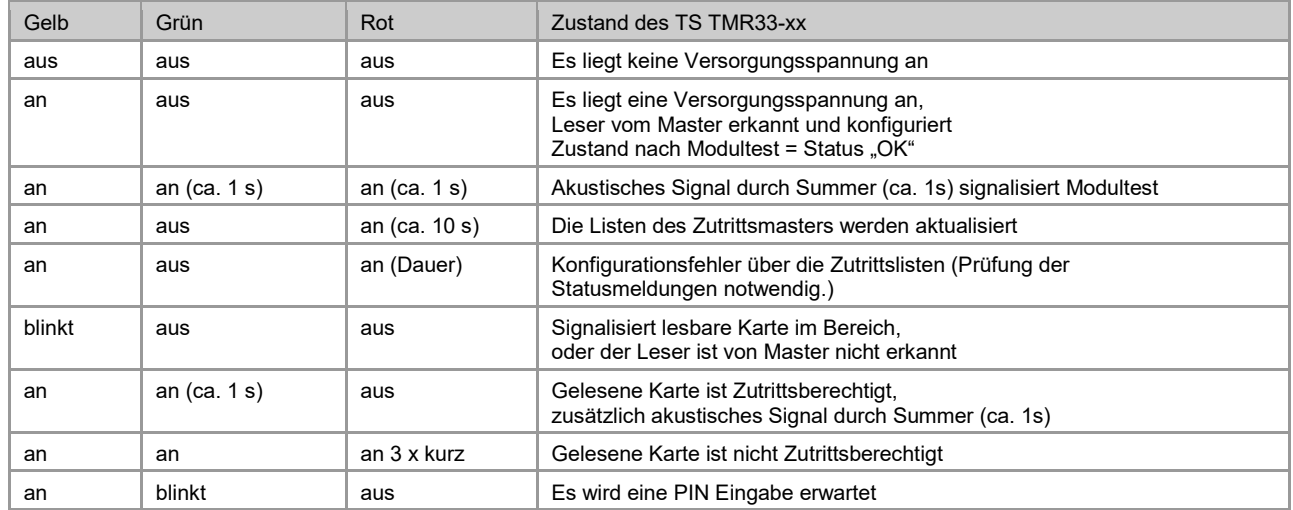

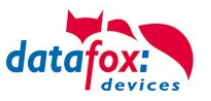

# **5.9.13. Funktionen für ZK und U&Z**

## 5.9.13.1. **Aufbaubeispiel**

Der Aufbau bzw. das Einbinden der Funkschließzylinder erfolgt über die Standard Datafox Zutrittskontrolle. Dabei kommt das PHG-Crypt-Protokoll zum Einsatz. Somit sind alle Daten sicher Verschlüsselt.

#### Funktionsweise:

Die elektronischen Schließsysteme lesen einen RFID-Chip / Karte und übermitteln die gelesenen Informationen an die Datafox ZK. Die Datafox ZK entscheidet dann anhand der Zutrittslogik ob die Tür geöffnet wird oder nicht.

### **Aufbaubeispiel mit integriertem Funkmodul in dem KYO-Inloc.**

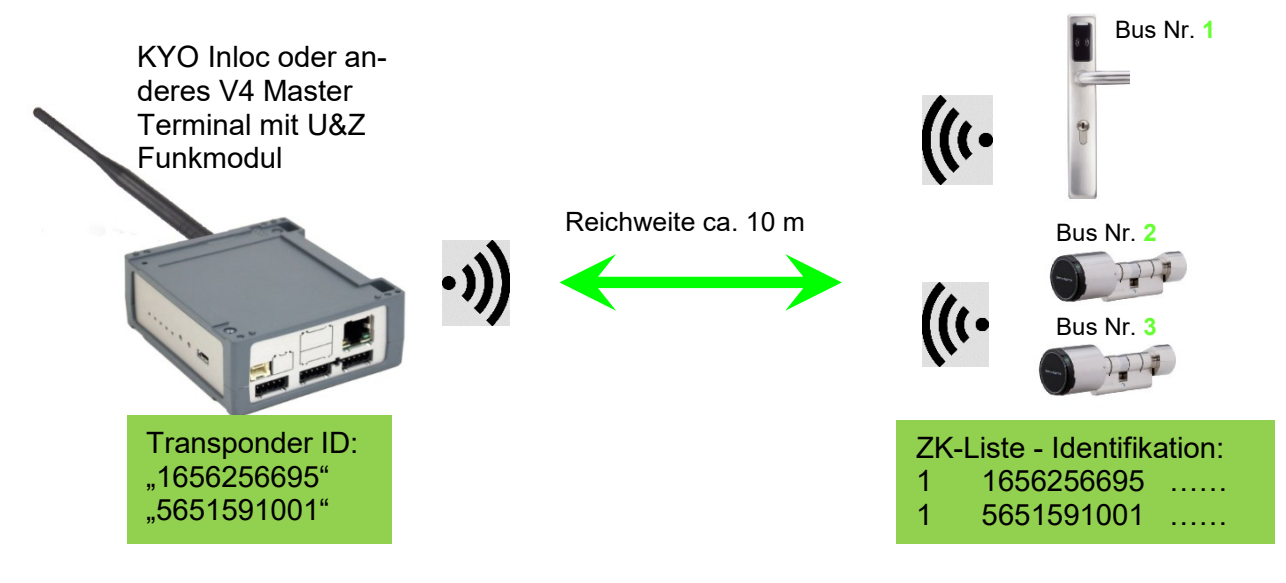

#### *Entsprechende Reader Tabelle, Beispiel:*

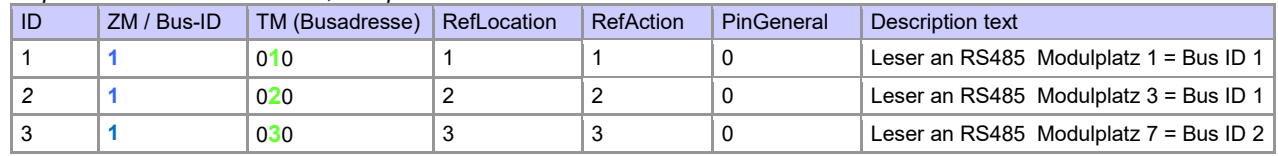

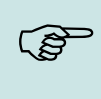

#### **Hinweis:**

Die Transponder werden vom Zylinder gelesen und die ID an die ZK-Box übertragen. Diese entscheidet dann, ob die ID Zutritt erhält und sendet ein entsprechendes Signal an den Zylinder.

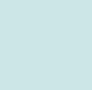

#### **Hinweis:**

Es kann immer nur mit einem Funkschließzylinder gearbeitet werden! Von der Buchung bis zur Beendigung der Funkverbindung benötigen wir ca. 2 Sekunden bei einer Abweisung. Bei einer Öffnung ca. 1 Sekunde.

 $\mathbb{Q}^2$ 

Werden an zwei oder mehreren Türen exakt zur gleichen Zeit Ausweise vorgehalten, hat der erste Schließzylinder die Verbindung mit dem FSM für ca. 2 Sekunden. Wenn nach 1 Sekunde ein Funkschließzylinder keine Funkverbindung erhält, macht er eine Offlineprüfung. Sind keine Ausweise hinterlegt, reagiert er auf den Ausweis nicht mehr. Der Ausweis wird dann im Leser gespeichert und es wird nicht mehr auf diesen Ausweis reagiert (Buchungswiederholsperre) bis ein anderer Ausweis vorgehalten wurde
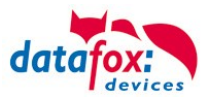

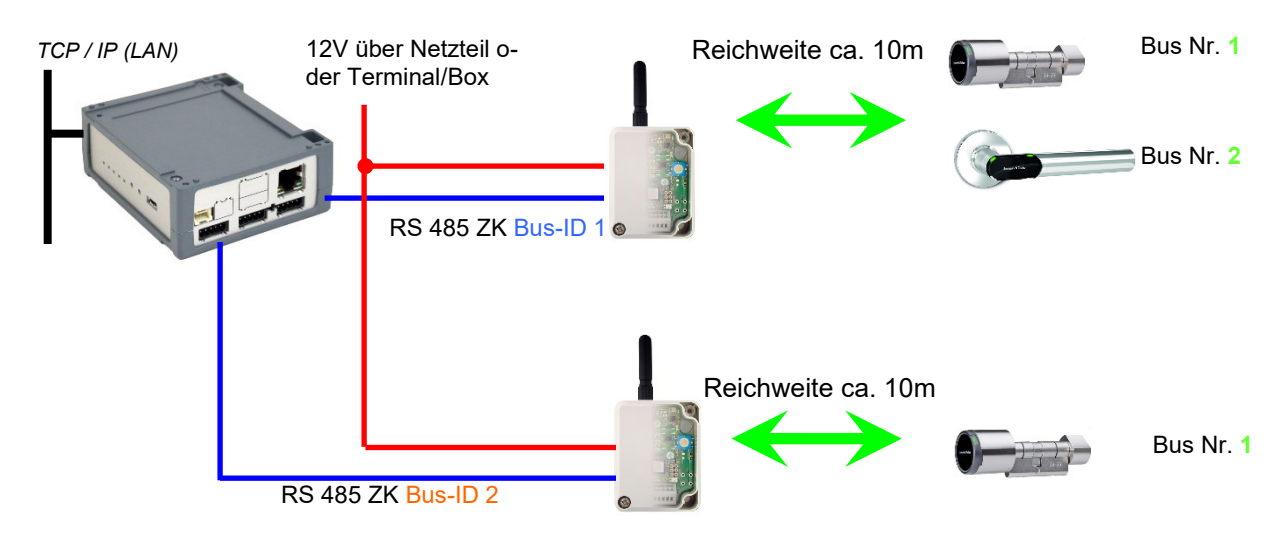

#### **Aufbaubeispiel EVO 2.8 Pure V4 mit zwei externen Funkmodulen.**

#### *Entsprechende Reader Tabelle, Beispiel:*

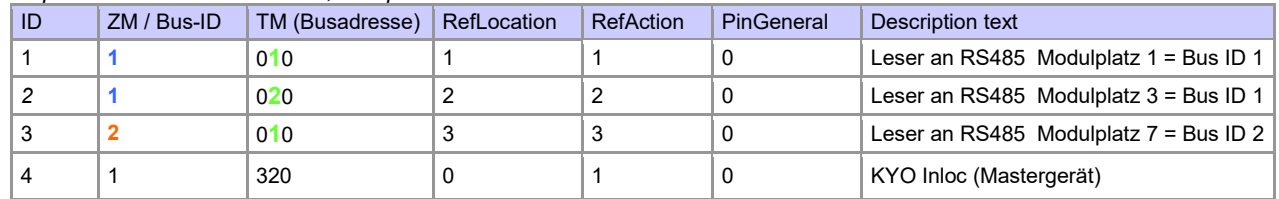

#### Verdrahtungsplan der verschiedenen ZK-Busanschlüsse mit externem Funkmodul:

(hierbei gilt der gleiche Aufbau pro ZK-Strang bzw. ZM / Bus-ID)

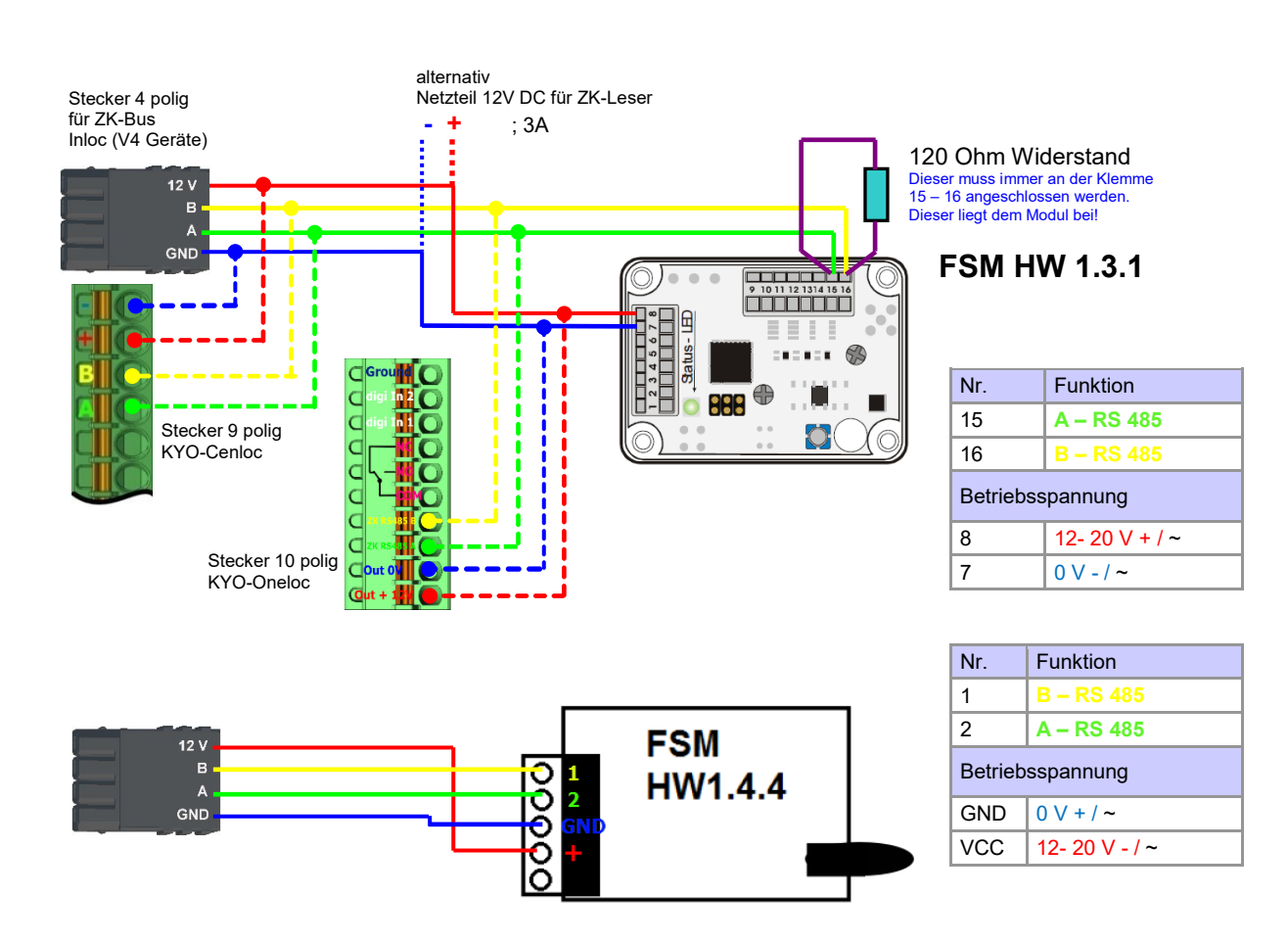

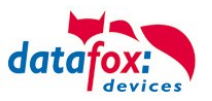

# 5.9.13.2. **Inbetriebnahme der Schließzylinder**

Zum Lieferumfang gehört immer eine Service-Karte. Für den Einbau der Zylinder benötigen Sie auch eine Demontage-Karte. Im Auslieferzustand sind diese noch nicht angelegt.

#### *Servicekey vor das Knaufmodul halten. (A)*

- Ein optisches/akustisches Signal zeigt an, dass der Programmiermodus aktiv ist (evtl. ist vor diesem Schritt das Wecken des Knaufmoduls durch Andrehen erforderlich)

#### *Anlernen:*

- 1.) die erste Karte die vorgehalten wird  $=$  Batteriewechselkarte
	-
- 2.) die zweite Karte wird zur = Demontagekarte
	-

#### 5.9.13.3. **Montage und Demontage der Zylinder**

1.) Demontagekarte vor das Knaufmodul halten (A) (evtl. ist vor diesem Schritt das Wecken des Knaufmoduls durch Andrehen erforderlich).

2.) Knaufmodul fährt in den Demontagemodus.

3.) Das Knaufmodul solange drehen, bis sich die Notstromkontakte auf ca. 9 Uhr-Position befinden. (B)

4.) Den Knauf durch geringfügiges Hin- und Herdrehen und gleichzeitiges leichtes Ziehen demontieren. (C+D)

1.) Führen Sie die Schritte 1 und 2, wie im Punkt oben beschrieben durch (nicht erforderlich, wenn sich das Knaufmodul noch im Demontagemodus befindet).

2.) Das Knaufmodul wird durch Einstecken und gleichzeitiges Drehen in das Zylindergehäuse montiert. (A+B)

3.) Um den Demontagemodus zurückzusetzen, die Demontagekarte oder einen berechtigten Transponder vor das Knaufmodul halten. (C)

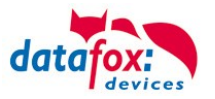

# 5.9.13.4. **Einrichten des Funknetzwerkes**

Zum Einrichten kann das DatafoxStudioIV in Verwendung mit der Service-Key-Karte verwendet werden. Dazu im DatafoxStudioIV unter "Konfiguration→Zutrittskontrolle→Schließzylinder U&Z konfigurieren" auswählen. Mit "Daten aktualisieren" wird die aktuelle Konfiguration aus den FSM gelesen.

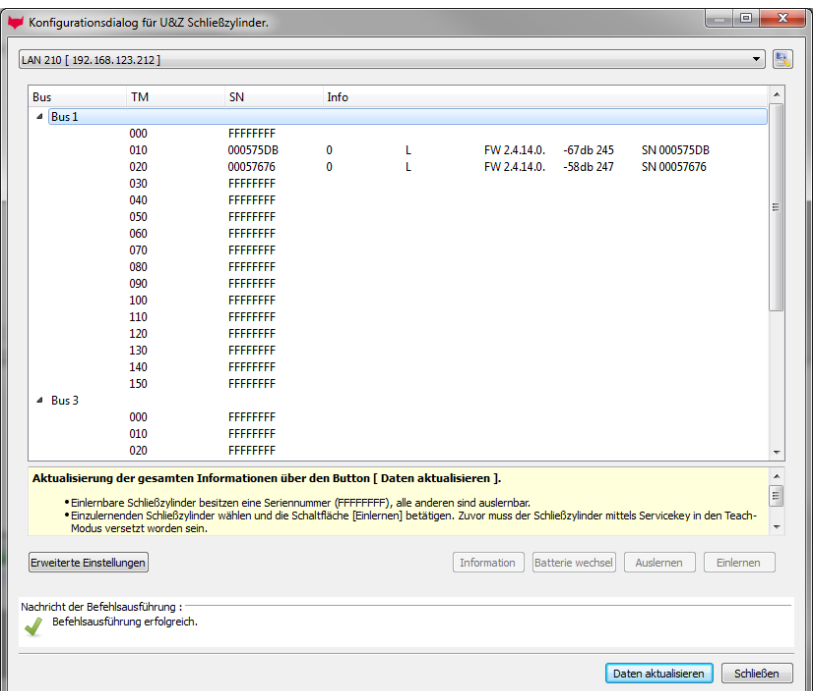

# **Schritte des Einlernens der Zylinder:**

#### **1. Service-Key an Zylinder vorhalten**

**(**Service = 20 Sekunden aktiv (Zylinder aktivieren durch kurzes Drehen!))

#### **2. Daten aktualisieren betätigen im DatafoxStudioIV!**

Freie Adressen werden mit FFFFFFFF dargestellt, bei den vergebenen Adressen steht die Seriennummer des Funkschließzylinders und der Status der Module wie beim Dialog Status der Zutrittsmodule. Zum Einlernen eines neuen Funkschließzylinders eine freie Adresse markieren und anschließend auf Einlernen klicken (Innerhalb der Service-Zeit).

Über den Dialog "Konfigurationsdialog für U&Z Schließzylinder" sind verschieden Dinge möglich.

- Erweiterte Einstellungen
	- Festlegen der ZK-Master ID für das Gerät
	- KnobActiveTime: Zeit, die der Zylinder nach Aktivierung versucht das FSM zu erreichen, bis er wieder in den Standby geht
- Informationen zum einzelnen Schließzylinder (Spalte "Info") aktualisieren
- Batteriewechsel versetzt den Funkschließzylinder in einen Modus, dass die Haube abgenommen und die Batterie gewechselt werden kann. Dazu muss kurz mit dem FSM kommuniziert werden. Dies wird durch Drehen des Knaufs oder vorhalten eines Transponders erreicht.
- Auslernen: Der Zylinder wird vom FSM entfernt und kann an einen anderen FSM eingelernt werden.
- Einlernen: Um einen Funkschließzylinder mit dem FSM zu verbinden (der Funkschließzylinder kommuniziert dann nur noch mit diesem FSM)

#### **Achtung:**

Vergewissern Sie sich der Schließzylinder nicht an zwei Funkmodulen gleichzeitig angelernt werden.

**!**

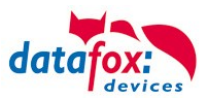

#### 5.9.13.5. **Batteriewechsel / Status / Lebensdauer**

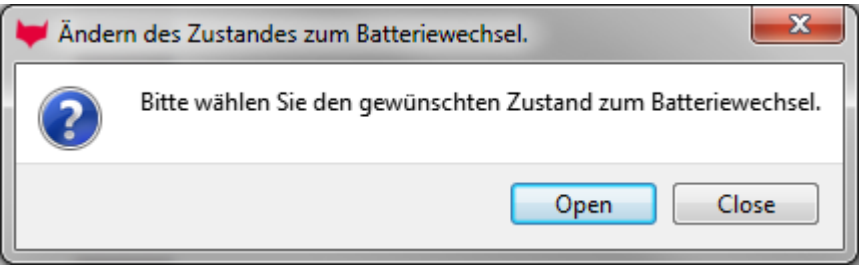

Bei "Open" wird der Befehl zum Öffnen an das FSM gesendet. Dieser hält den Befehl solange vor bis eine Funkverbindung zustande kommt. Das kann durch Drehen oder Vorhalten eines Transponders realisiert werden. Anschließend werden die Sperrbolzen der Haube entriegelt.

Bei "Close" wird der Befehl zum Verriegeln der Haubebolzen wieder an das FSM gesendet. Die Verriegelung wird aber erst nach einer Gutbuchung / Öffnung hergestellt.

#### **Die drei Phasen des Batteriemanagements Phase 1**

Wird ein berechtigter Ausweis vor das Knaufmodul gehalten, wird die Schließberechtigung gemäß Programmierung erteilt. Die Türöffnung wird aber mit 5x rotem Blinken (LED) und gleichzeitigen 5 kurzen akustischen Signalen begleitet.

#### **Phase 2**

Wird ein berechtigter Ausweis vor das Knaufmodul gehalten, wird die Schließberechtigung gemäß Programmierung erst nach ca. 5 Sekunden erteilt. Während dieser 5 Sekunden blinkt die LED grün. Die Türöffnung wird mit 5x rotem Blinken (LED) und gleichzeitigen 5 kurzen akustischen Signalen begleitet.

#### **Phase 3**

Das Knaufmodul reagiert nicht mehr auf berechtigte Ausweise. Ein Batteriewechsel ist unverzüglich vorzunehmen. Dieser ist nun nur noch mithilfe des Servicekey und des Servicegeräts oder der Batteriewechselkarte möglich.

Beachten Sie bitte auch die entsprechenden Statusmeldungen aus der ZK:

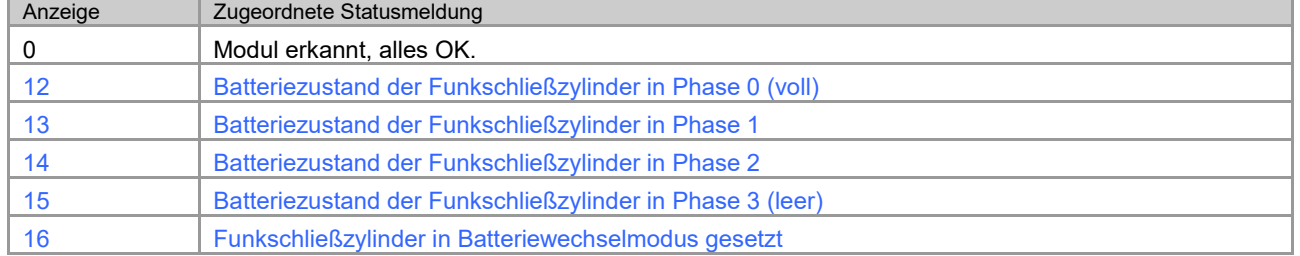

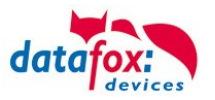

## 5.9.13.6. **Wechseln der ZK-Master ID / Knob Active Time**

Zum Wechseln der ZK-Master ID muss über den Dialog "Konfigurationsdialog für U&Z Schließzylinder" eingegeben werden. Darin befindet sich "Erweiterte Einstellungen" und mit einem Klick darauf öffnet sich dieser Dialog.

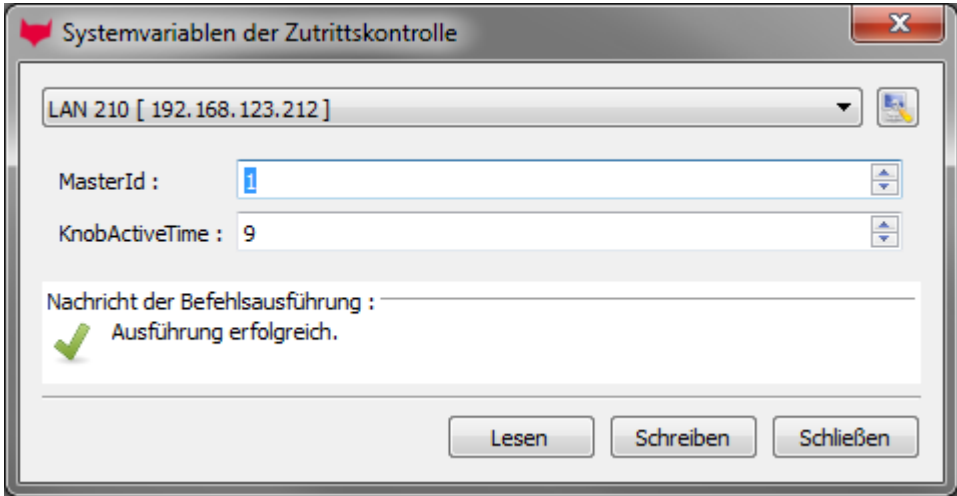

Master ID ist im Bereich von 1 bis 9999 setzbar. Besitzt ein Gerät mehr als einen ZK Bus, so ist die ZK-Master ID die ID des ersten Busses. Der zweite Bus ZK-Master ID + 1 usw.

Die Knob Active Time ist zum Voreinstellen wie lange ein Funkschließzylinder die Funkkommunikation zum FSM aufrechterhält, wenn er aktiviert wurde. Bei einer Transponderbuchung schließt der ZK-Master automatisch die Verbindung nach Absetzen der Signalisierung und Öffnung. Ist die Knob Active Time kleiner als für die Transponderbuchung benötigt, schaltet der Funkschließzylinder ab und eine Öffnung schlägt fehl. Das passiert bei z.B. Knob Active Time = 1 (1s). Dreht jemand am Knauf des Funkschließzylinders, wird die Funkverbindung zum FSM aufgebaut und die Verbindung bleibt solange aktiv wie die Knob Active Time ist. Sinnvolle Werte sind zwischen 2 bis 10 Sekunden. Standardmäßig ist diese Zeit auf 3 Sekunden eingestellt.

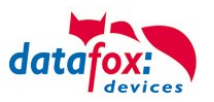

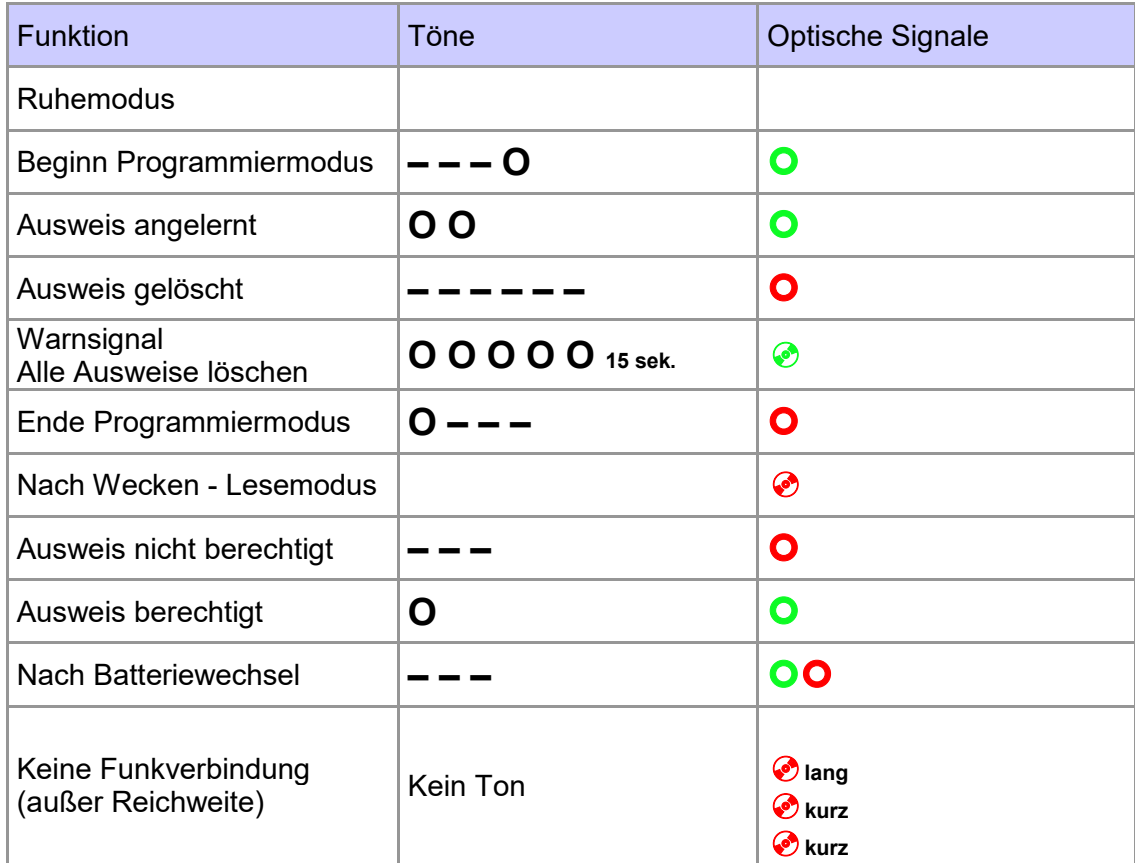

# 5.9.13.7. **Optische und akustische Signale des U&Z Schließzylinders**

**0** = grün leuchtet

**O** = rot leuchtet **e** = rot blinkt<br> **O** = grün leuchtet **e** = grün blinkt

**–** = langer tiefer Ton

**O** = kurzer hoher Ton

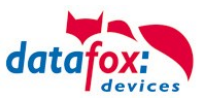

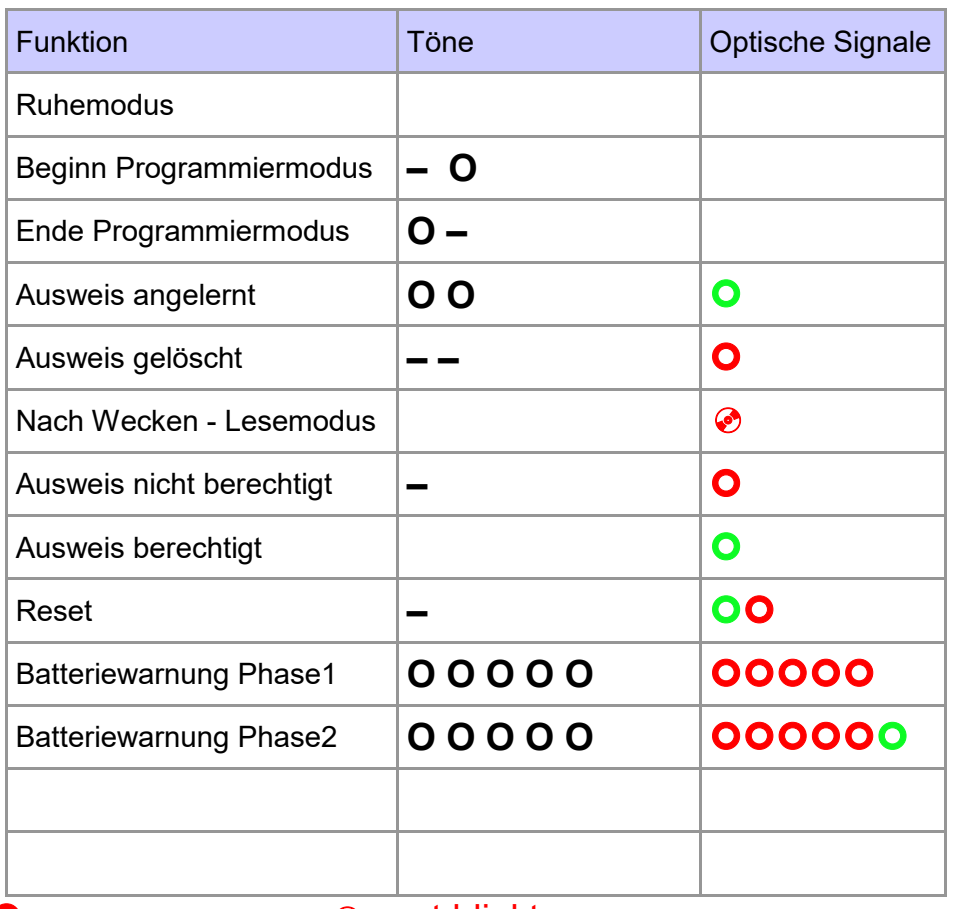

# 5.9.13.8. **Optische und akustische Signale des U&Z Türdrückers**

**=** grün leuchtet **=** grün blinkt

**=** rot leuchtet **=** rot blinkt

**–** = langer tiefer Ton

**O** = kurzer hoher Ton

# 5.9.13.9. **Zurücksetzen des U&Z Schließzylinders**

1.) Das Knaufmodul muss in dem Funkmodul ausgelernt sein.

2.) Servicekey über die Dauer eines Programmiermodus (15 Sek.) vor das Knaufmodul halten und den Vorgang innerhalb 60 Sekunden wiederholen. Dies löscht am Ende des zweiten Programmiermodus alle Ausweise (inkl. Batteriewechsel- und Demontagekarte) bis auf den Servicekey. (A+B)

3.) Im Anschluss können die vorhandenen Ausweise, wie in Punkt 9.1 beschrieben, wieder angelernt werden. **Hierbei wird der erste vorgehaltene Ausweis zur Batteriewechselkarte und der zweite zur Demontagekarte.**

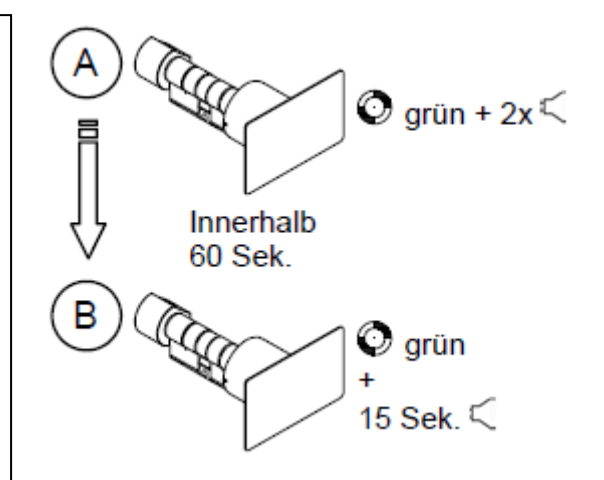

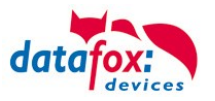

# 5.9.13.10.**Unterstützte Transponderverfahren und Einschränkungen**

# **Transponder für 125kHz**

unterstützt wird

- Lesen Unique
- Lesen Hitag1
- Lesen Hitag2 nur Seriennummer

## nicht unterstützt wird

- Lesen von Hitag2 Segmenten
- Lesen von Titan, Q5 und ATA5577

# **Mifare Classic**

unterstützt wird

- Lesen UID
- Lesen Sektor/Block

# nicht unterstützt wird

- Autologin (für Lesen alle Passwörter)

# **Mifare Plus**

unterstützt wird nur Security Level 1

- Lesen UID
- Lesen Sektor/Block

#### nicht unterstützt wird

- Autologin (Für Lesen auch die Standardpasswörter verwenden)
- Random UID (Echte UID bei Random UID Ausweisen lesen)

# **Mifare Desfire**

unterstützt wird

- Lesen UID
- Lesen Datei (max. 220Byte)

#### nicht unterstützt wird

- Random UID (Echte UID bei Random UID Ausweisen lesen)

# **Legic Prime und Legic Advant**

aktuell sind keine Einschränkungen bekannt.

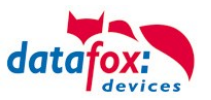

#### 5.9.13.11.**Servicekey beschädigt / verloren**

Für den Fall, dass ein Autorisierungsmedium beschädigt wird oder verloren geht, kann mit der Systemcard ein Ersatz-Servicekey (CX2352) bei U&Z bestellt werden. Daher ist die Systemcard sicher und für unbefugte unzugänglich aufzubewahren.

#### 5.9.13.12.**Servicekey ersetzen**

Ein Servicekey kann durch einen anderen ersetzt werden. Vorgehensweise:

- 1. Aktuellen Servicekey vor das Knaufmodul halten, bis Programmiermodus aktiv ist.
- 2. Neuen Servicekey vor das Knaufmodul halten, bis ein optisches/akustisches Signal zeigt, dass dieser angelernt ist.

#### 5.9.13.13.**Technische Daten des Funkmoduls**

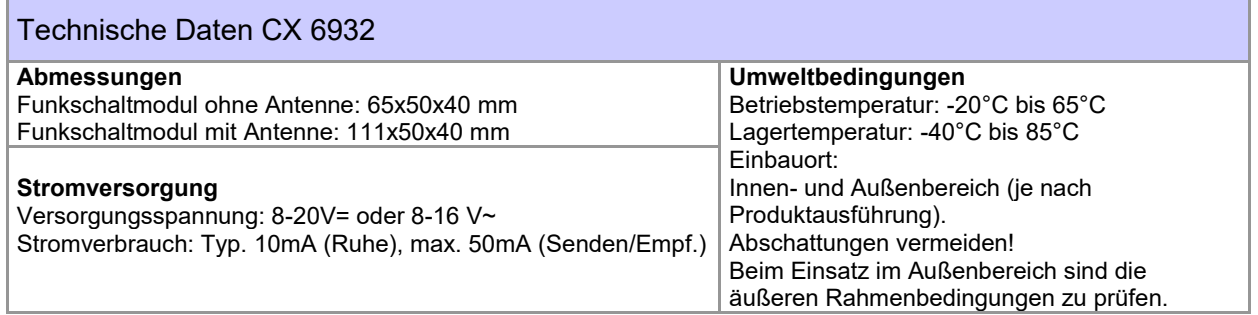

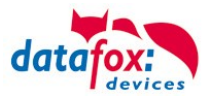

# **5.9.14. Dauer-Öffnung bei Uhlmann&Zacher Funkbeschlägen**

Dieses Kapitel beschreibt den Ablauf einer Dauer-Öffnung mittels eines Funk-Schließzylinders oder eines Funk-Türbeschlags (beides zusammen: U&Z-Beschlag) von Uhlmann und Zacher (U&Z).

# **5.9.15. Dauer-Öffnung einer Tür (Variante 1 – Sicherer Betriebsmodus)**

In der Parametrierung wird einem Ausweis eine Öffnungsdauer zugeordnet. Diese Öffnungsdauer kann entweder explizit über die Elapse-Zeit der Action2 oder implizit über ein zugeordnetes Zeitmodell vorgegeben werden. Ist die resultierende Öffnungsdauer länger als 3 Sekunden (typisch für normale Öffnungen sind 3 Sekunden), so ist der Ausweis "dauer-öffnungsberechtigt"<sup>1</sup>.

# 5.9.15.1. **Aktivieren der Daueröffnung**

Wird ein Ausweis vor einen U&Z-Beschlag gehalten, so baut dieser die Verbindung zum Zutrittskontrollsystem auf. Stellt das ZK-System fest, dass

- keine Dauer-Öffnungsberechtigung für den Ausweis vorliegt, wird eine normale Zutrittsbuchung ausgewertet. Die Signalisierung erfolgt normal, d.h. grün für Zutritt gewährt, rot für Zutritt verweigert.
- eine Dauer-Öffnungsberechtigung vorliegt, so wird das Funk-Modul als "Dauer-Auf" bis zum Ablauf des zugeordneten Zeitbereichs markiert, und der Zutritt gewährt.

# 5.9.15.2. **Bedienung während Dauer-Öffnung**

Im Betriebszustand "Dauer-Auf" kann die Tür ohne oder "normal" mit einem Ausweis geöffnet werden – die Signalisierung erfolgt dann bei ungültigem Ausweis durch rot, bei gültigem Ausweis durch rot und grün<sup>2</sup>. Damit kann ein berechtigter Ausweis zur Kontrolle des "Dauer-Auf" eingesetzt werden. In allen Fällen kann die Tür geöffnet werden – sie befindet sich im Betriebszustand "Dauer-Auf".

Nach einer Öffnungsberechtigung – egal ob Dauer-Auf oder normaler Zutritt – koppelt das Tür-System nach etwa 5 Sekunden autark aus (in eingekuppeltem Zustand kann die Tür geöffnet werden, in ausgekuppeltem Zustand ist dieses nicht möglich).

Wird nun ein Tür-System betätigt, so baut dieses eine Funk-Verbindung zum Zutrittskontrollsystem auf. Ist hier für das Tür-System der Zustand "Dauer-Auf"

- aktiv, so gibt das Zutrittskontrollsystem den Auftrag zum Einkuppeln des Tür-Systems, so dass die Tür geöffnet werden kann.
- nicht aktiv, so wird eine normale Zutrittsbuchung erwartet.

Hinweis: Bitte berücksichtigen Sie, dass das Aufbauen der Funkverbindung und damit das Prüfen, ob eine Tür aktuell im Betriebszustand "Dauer-Auf" ist, eine bis zwei Sekunden in Anspruch nehmen kann. In dieser Zeit führt das Betätigen des Funk-Beschlags nicht zu einer Öffnung der Tür – die Tür kann erst nach dem Überprüfen des "Dauer-Auf"-Zustandes geöffnet werden. Diese Überprüfung wird durch das Aufblinken der grünen LED signalisiert.

 $\overline{a}$ 

<sup>1</sup> Falls Sie einen Zeitbereich und eine Elapse-Zeit einstellen, gilt die Logik, dass innerhalb des Zeitbereichs für die Elapse-Zeit geöffnet wird. Ist der Zeitbereich also von 08:30 bis 16:00 mit einer Elapse-Zeit von einer Stunde eingestellt, so kann um 15:59 eine Dauer-Öffnung bis 16:59 durchgeführt werden. Diese wird dann nicht um 16:00 zurückgenommen. <sup>2</sup> Die uns bekannten Türbeschläge haben nur eine mehrfarbige LED zur Signalisierung. Daher mischen sich hier rot und grün zu gelbem Licht.

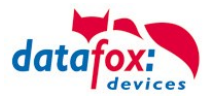

# 5.9.15.3. **Rücknahme einer Dauer-Öffnung**

Soll eine Dauer-Öffnung vor Ablauf des eingestellten Zeitbereichs zurückgenommen werden, muss dies über das Setup unter den Zusatzoptionen der Zutrittskontrolle eingestellt werden. Unter der Option "Öffnen zurücknehmen nach:" kann der Zeitbereich in Sekunden eingestellt werden. Durch zweimaliges Vorhalten eines öffnungsberechtigten Ausweises innerhalb dieses Zeitbereiches (4 Sekunden im Screenshot) wird die Dauer-Öffnung zurückgenommen.

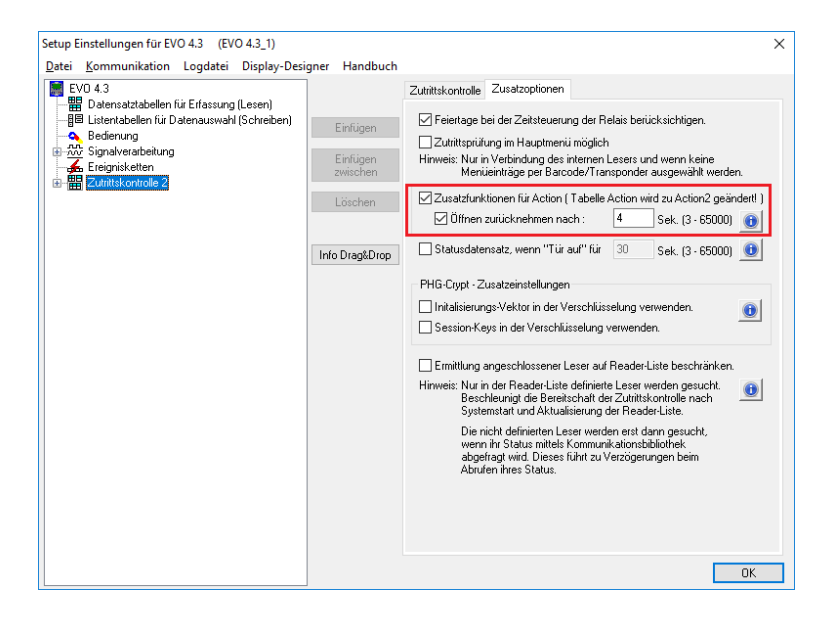

Das erste Vorhalten des Ausweises wird durch die rote und grüne LED gleichzeitig signalisiert, gefolgt von einem Beep des Funk-Beschlags. Nach dem Beep läuft das Zeitfenster für das zweite Vorhalten des Ausweises. Erfolgt dieses in der erwarteten Zeit, so wird das Rücknehmen der Dauer-Öffnung durch die grüne LED signalisiert, gefolgt von einem kurzen Beep.

#### 5.9.15.4. **Zusammenfassung**

Dieses Verfahren ermöglicht eine Dauer-Öffnung von Türen mit U&Z-Beschlägen, die

- hinsichtlich der Energiebilanz optimal ist (es wird keine dauerhafte Funk-Verbindung benötigt)
- bei Strom-Ausfall in den verriegelten Zustand übergeht.

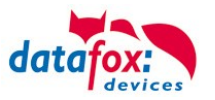

# **5.9.16. Dauer-Öffnung einer Tür (Variante 2 – Klassischer Modus)**

Im klassischen Modus koppelt das Schloss des Funk-Beschlags dauerhaft ein, so dass der Beschlag während der Dauer-Öffnungsperiode als normaler Tür-Knauf bzw. Tür-Klinke funktioniert.

#### 5.9.16.1. **Daueröffnung mithilfe des klassischen Modus**

Bei der Variante des klassischen Modus wird einem Ausweis eine spezielle Berechtigung gegeben, um den Modus (de-)aktivieren zu können. Nach der Aktivierung ist der Zylinder dauerhaft eingekuppelt und die Tür kann sofort geöffnet werden. Eine Freigabe durch das Steuergerät ist nicht notwendig.

Nach dem Deaktivieren kuppelt der Zylinder wieder aus. Danach ist die Tür wieder verschlossen und steht auch für normale Zutrittsbuchungen wieder zur Verfügung.

Zum Aktivieren des klassischen Modus muss mit dem Ausweis, der die spezielle Berechtigung besitzt, zweimal innerhalb von 15 Sekunden (nachfolgend Buchungswiederholungszeitraum) an dem Zylinder gebucht werden. Dasselbe gilt für das Deaktivieren des klassischen Modus.

Der Ausweis muss zwischen den beiden Buchungen aus dem Lesebereich des Zylinders genommen werden. Der Buchungswiederholungszeitraum ist fest vorgegeben und kann nicht eingestellt werden.

#### **Achtung:**

**!**

Diese Variante der Daueröffnung ist im Vergleich zu der Variante mit der hohen Schaltzeit für das Relais sehr unsicher, da bei Stromausfall, dem Ausfall des Steuergerätes oder Funkverbindungsproblemen zwischen dem Zylinder und dessen Funkmodul die Tür weiterhin ständig offen bleibt. Daher wird als Variante für die Daueröffnung mit der hohen Schaltzeit für das Relais empfohlen.

#### 5.9.16.2. **Einrichten der Daueröffnung mithilfe des klassischen Modus**

Um den klassischen Modus bei einem Zylinder aktivieren zu können, muss in der "Identification"-Liste für einen Ausweis bei "ActiveGeneral" eine "6" eingetragen werden. Der Ausweis ist damit aktiviert und kann den klassischen Modus bei den Zylindern (de-)aktivieren. Dieser Ausweistyp wird nachfolgend mit Dauer-Auf-Ausweis bezeichnet.

Beispiel für einen solchen Eintrag in der "Identification"-Liste:

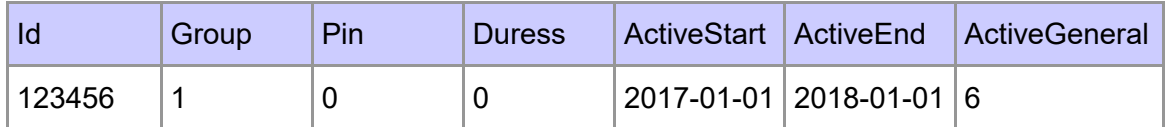

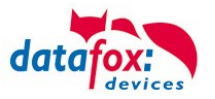

# 5.9.16.3. **LED- und Buzzer-Signalisierungen des Zylinders im klassischen Modus**

Nachfolgend werden die Signalisierungen des Tür-Beschlags erläutert.

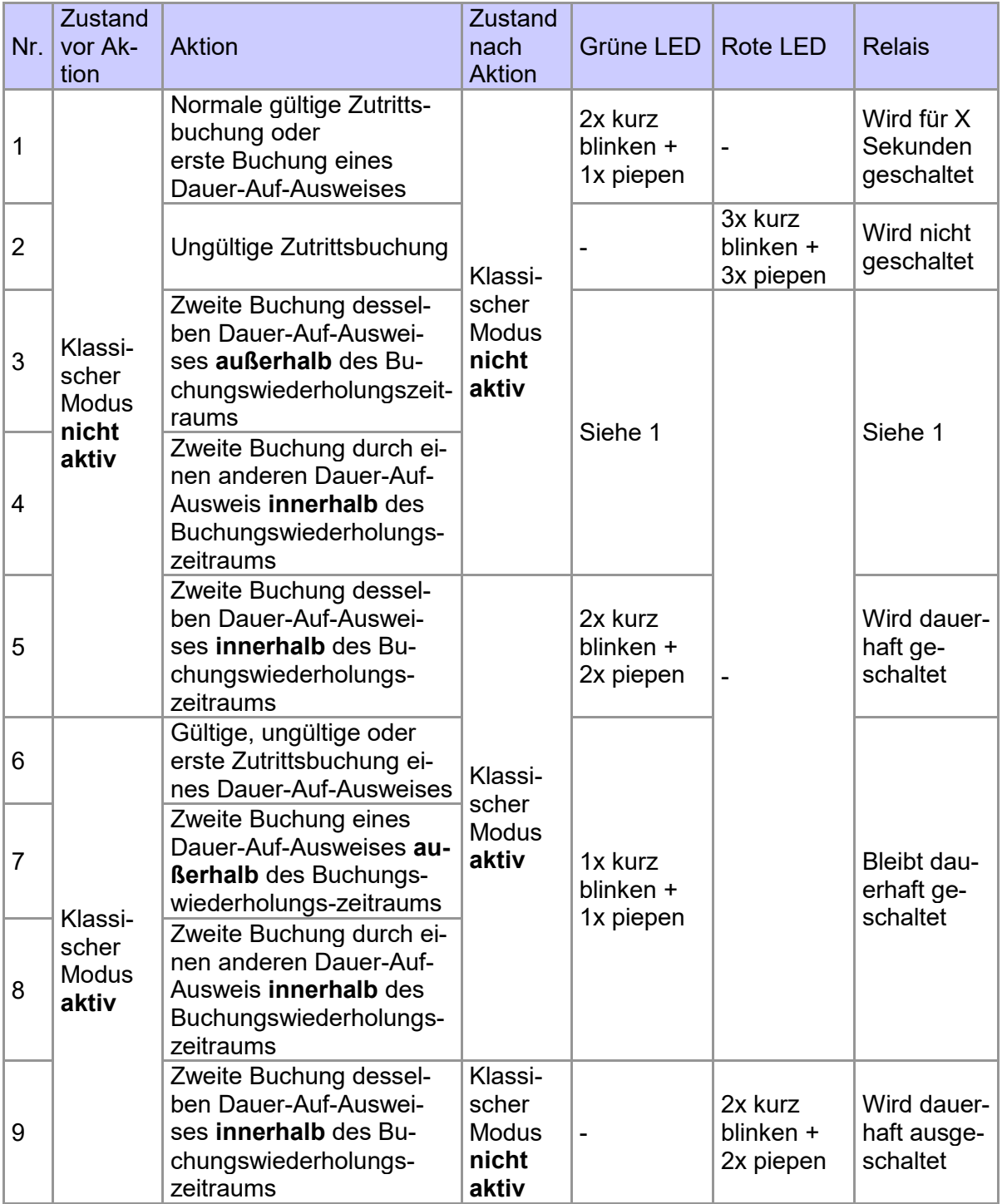

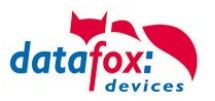

#### 5.9.16.4. **Hinweise**

- An einem Zylinder kann immer nur eine Variante der Daueröffnung durchgeführt werden: Entweder die Daueröffnung mithilfe einer hohen Schaltzeit für das Relais oder die Daueröffnung mithilfe des klassischen Modus.
- Wenn bei einem Ausweis "ActiveGeneral" auf "6" eingestellt ist (Dauer-Auf-Ausweis), dann kann auch eine Schaltzeit für das Relais größer als drei Sekunden eingestellt werden.
- Das Aktivieren des klassischen Modus kann nur durch zweimaliges Buchen mit demselben Dauer-Auf-Ausweis innerhalb des Gültigkeitszeitraumes erreicht werden.
	- o Beim Aktivieren oder Deaktivieren des klassischen Modus muss nach dem ersten Vorhalten des Ausweises mit der zweiten Buchung abgewartet werden, bis die Schaltzeit des Relais vorüber ist (eingestellte Dauer in der Action-Liste).

Der Grund dafür ist, dass die Kommunikation mit dem Zylinder während dem geschalteten Relais nicht möglich ist und ein Ausweis erst danach wieder gelesen werden kann.

- Sofern der Ausweis zeitlich eingeschränkt gültig ist, ist das Aktivieren des klassischen Modus mit einem Dauer-Auf-Ausweis nur innerhalb des Gültigkeitszeitraumes des Ausweises möglich.
- Das Deaktivieren des klassischen Modus ist jederzeit möglich auch außerhalb des Gültigkeitszeitraumes des Dauer-Auf-Ausweises.
- Wenn der klassische Modus aktiv ist wird bei jedem Ausweis egal ob gültig oder nicht durch die grüne LED signalisiert, dass die Tür geöffnet ist.
- Aufgrund der Tatsache, dass die Zylinder batteriebetrieben sind, können die LED-Signalisierungen nur nach einer Aktion am Zylinder erfolgen.
- Nach dem Aktivieren des klassischen Modus und einem Neustart des Steuergerätes kann die Tür ohne vorherige Buchung noch einmal geöffnet werden, bevor das Relais in seinen Ursprungszustand zurückgesetzt wird (Relais wird ausgeschaltet).
	- o Hintergrund: Das Wiederherstellen des Ursprungszustandes erfolgt nach der ersten Aktion am Zylinder (Buchung durch Ausweis oder Betätigung des Zylinders) nach dem Neustart des Steuergerätes.
	- o Nach dem Wiederherstellen des Ursprungszustandes entsprechen die LED-Signalisierungen dem Zustand "Klassischer Modus nicht aktiv".

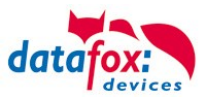

#### **5.10. Transponderleser**

Der Transponderleser ist im EVO 2.8 Pure integriert. Dass die Option vorhanden ist, erkennen Sie am Typenschild und durch das Etikett auf der Rückseite des Gerätes. Die Freigabe des Transponderlesens erfolgt durch die Einstellung im DatafoxStudioIV.

Siehe dazu mehr im Handbuch DatafoxStudioIV.

Um einem Transponder am Gerät zu lesen, halten Sie diesen vor das Gerät. Der Lesebereich ist mit diesem Zeichen gekennzeichnet.

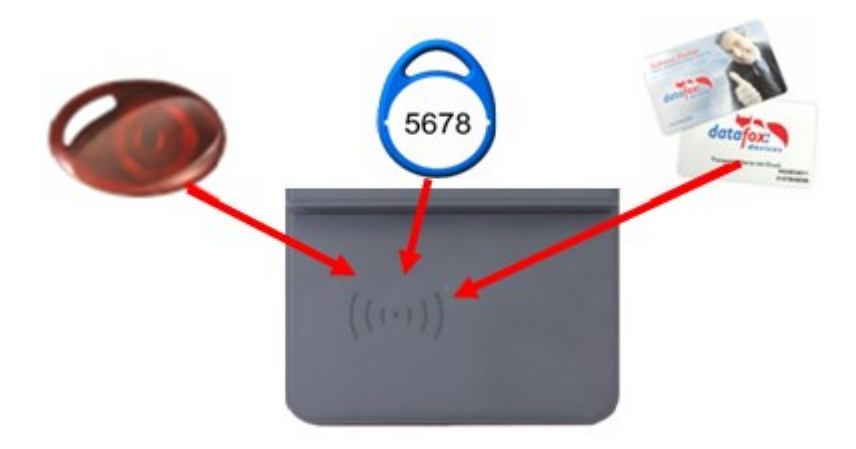

Folgende Transponderleser können im EVO 2.8 Pure eingebaut werden:

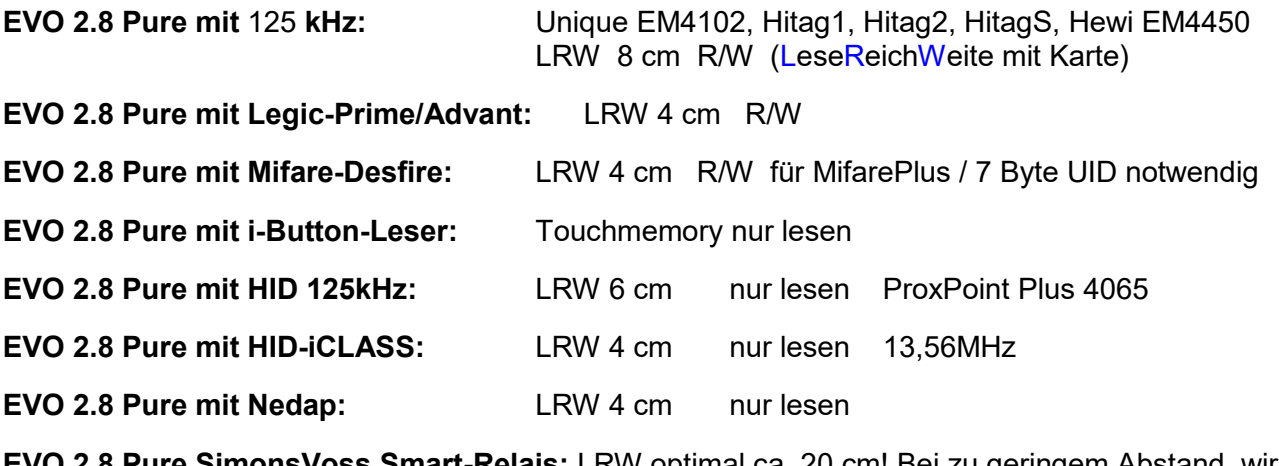

**EVO 2.8 Pure SimonsVoss Smart-Relais:** LRW optimal ca. 20 cm! Bei zu geringem Abstand, wird der Transponder ggf. nicht erkannt. (Schnittstelle Siemens: CLS-Signal=Ja).

**Hinweis:**

(g

Ausführliche Anleitung zu den Einstellmöglichkeiten, finden Sie im Handbuch DatafoxStudioIV, in dem Kapitel "[Transponderverfahren](file:///D:/DocToHelp/HB%20in%20Bearbeitung/Handbücher_2011/DF_DatafoxStudio/SW_Transponderverfahren.doc)".

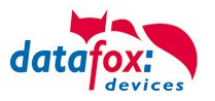

## **5.11. Data on Card**

#### **5.11.1. Allgemeine Informationen**

Mit der Funktion Data on Card ist es möglich, Daten mit einer individuellen Struktur auf einen Transponder zu schreiben.

Diese Daten werden in Form einer Liste von Ihrer Anwendung zur Verfügung gestellt.

Diese Liste wird dann in das Terminal geladen und beim Vorhalten eines Transponders werden die Daten dann auf diesen geschrieben.

Folgende Transponderverfahren unterstützen die Funktion Data on Card:

- **•** Mifare Desfire
- **Mifare Classic (Einstellung Mifare Plus / auch Classic)**
- $L$ egic
- **E** iCode
- MyD

Folgendes Beispiel:

In Gebäuden mit "elektronischen" Schließzylinder soll die aktuelle Tagesberechtigung für den Zutritt auf eine Transponderkarte geschrieben werden.

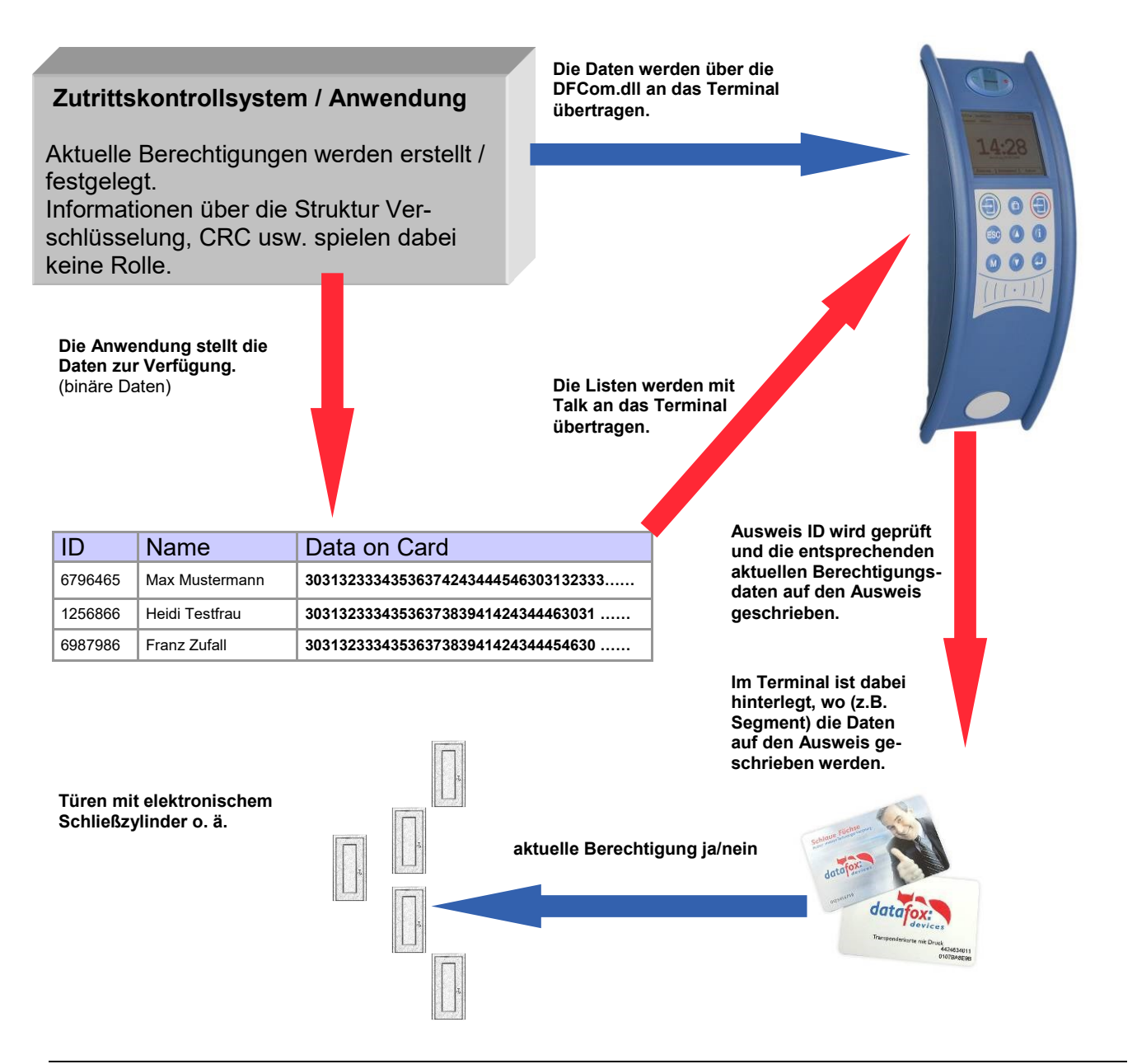

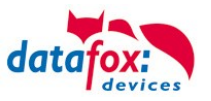

# **5.11.2. Einrichtung Data on Card**

Data on Card ist eine Option des Gerätes bei der aus Listen Daten auf einen Transponder geschrieben werden können. Die Option muss bei der Bestellung mit angegeben werden. Bei Geräten die diese Option nicht haben, wird beim Ausführen eine Fehlermeldung angezeigt.

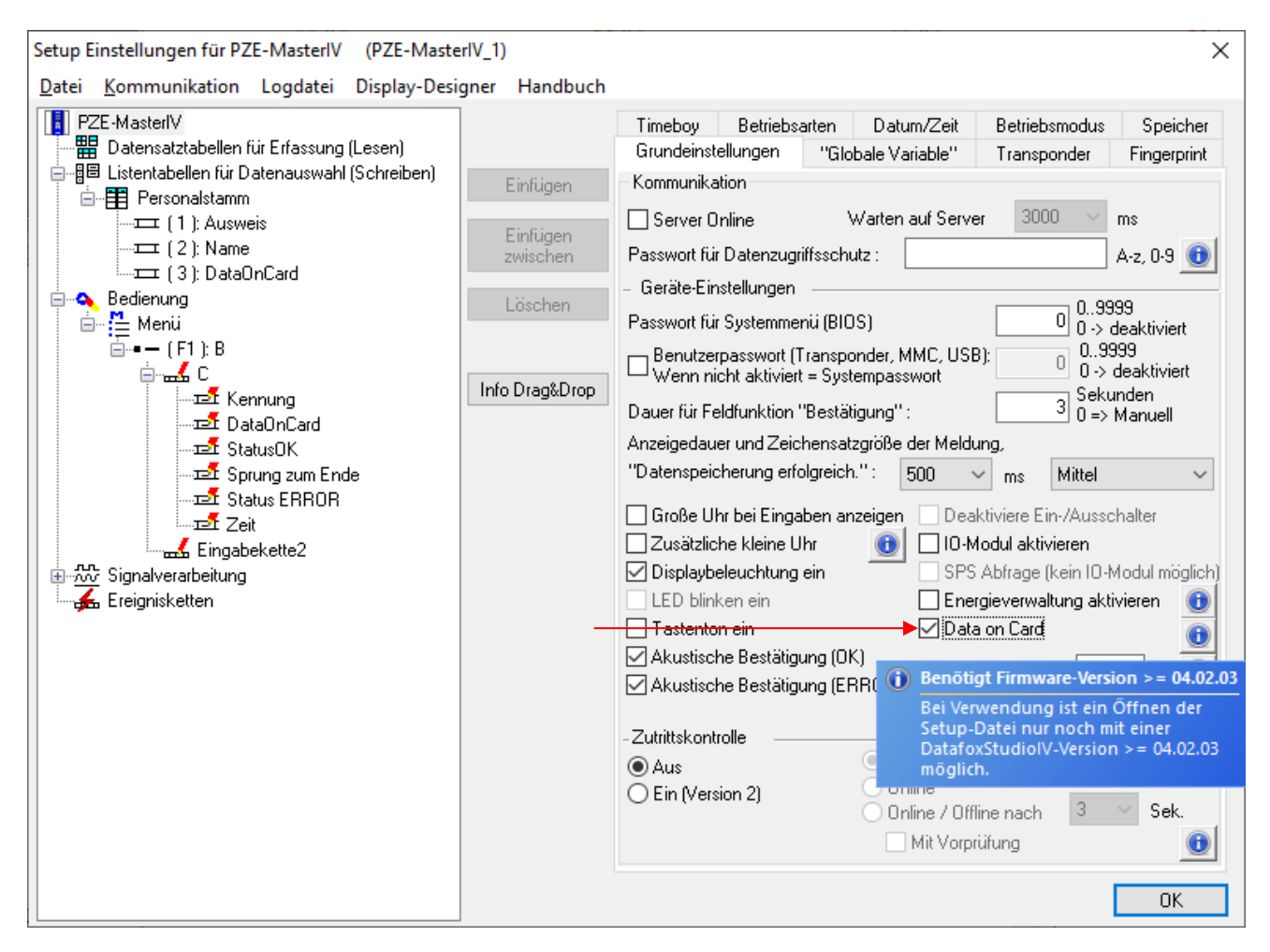

Data on Card arbeitet in **3 Schritten**:

- Lesen eines Wertes vom Transponder, z.B. Seriennummer.
- Der Wert wird zum Selektieren einer Liste mit Binärfeld benutzt um die binären Daten zu lesen.
- Die binären Daten werden auf den Transponder geschrieben.

Der Rückgabewert der Funktion Data on Card für GV oder Datensatzfeld ist der Wert aus dem ersten Schritt "Lesen eines Wertes vom Transponder". Bei Fehlern wie "der Wert wird nicht in der Liste gefunden" oder das "Schreiben auf den Ausweis schlug fehl" erzeugt die Funktion ein ESC. Über die Seite Sprünge kann dann entschieden werden, wie in der Eingabekette weiter gearbeitet wird.

Die binären Felddaten innerhalb der Datei, die das DatafoxStudioIV importiert und überträgt, sind als Hex Zeichenfolge anzugeben. Beim Importieren über die DLL sind die Daten als Binärdaten zu übergeben.

Über die Bearbeitungsfunktionen von Listendaten DFCGetField, DFCSetField arbeiten Sie mit Zeichenfolgen, wobei die Firmware eine Konvertierung der Hexstrings in und zu den Binärdaten vornimmt.

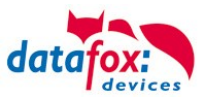

#### **Einstellungen bei Data on Card**

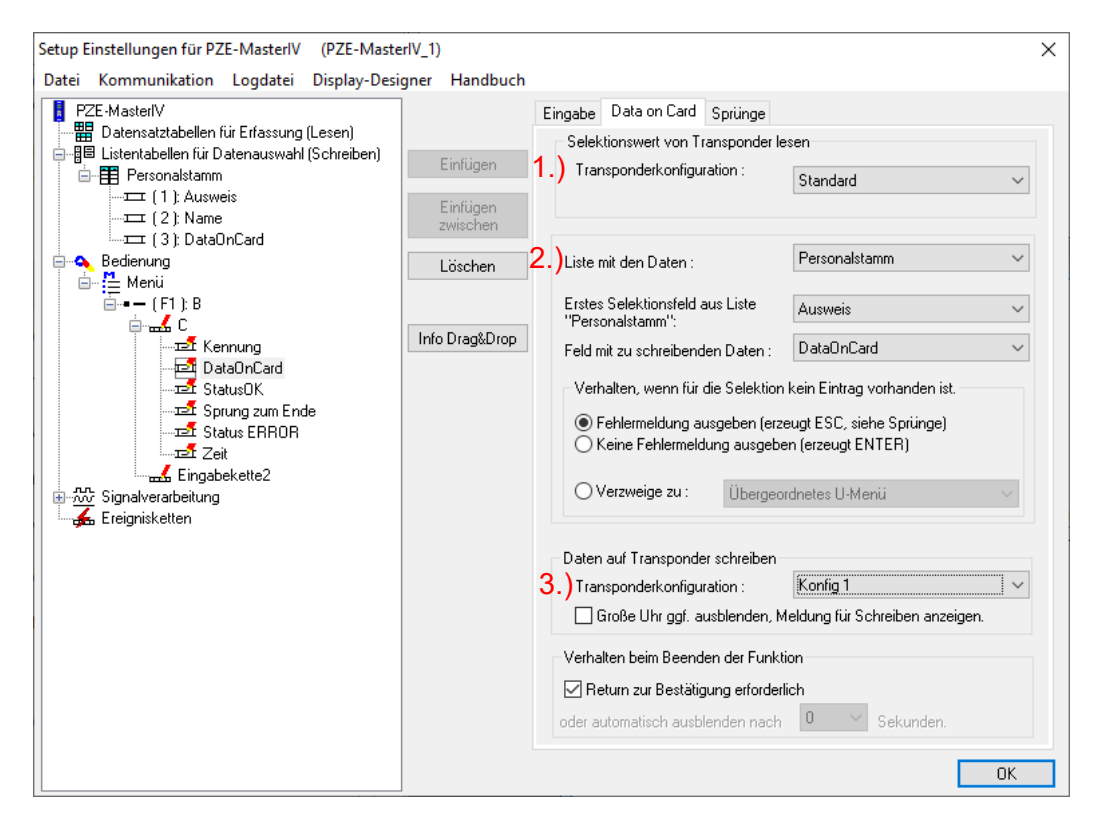

#### **1.) Transponder Konfiguration Lesen**

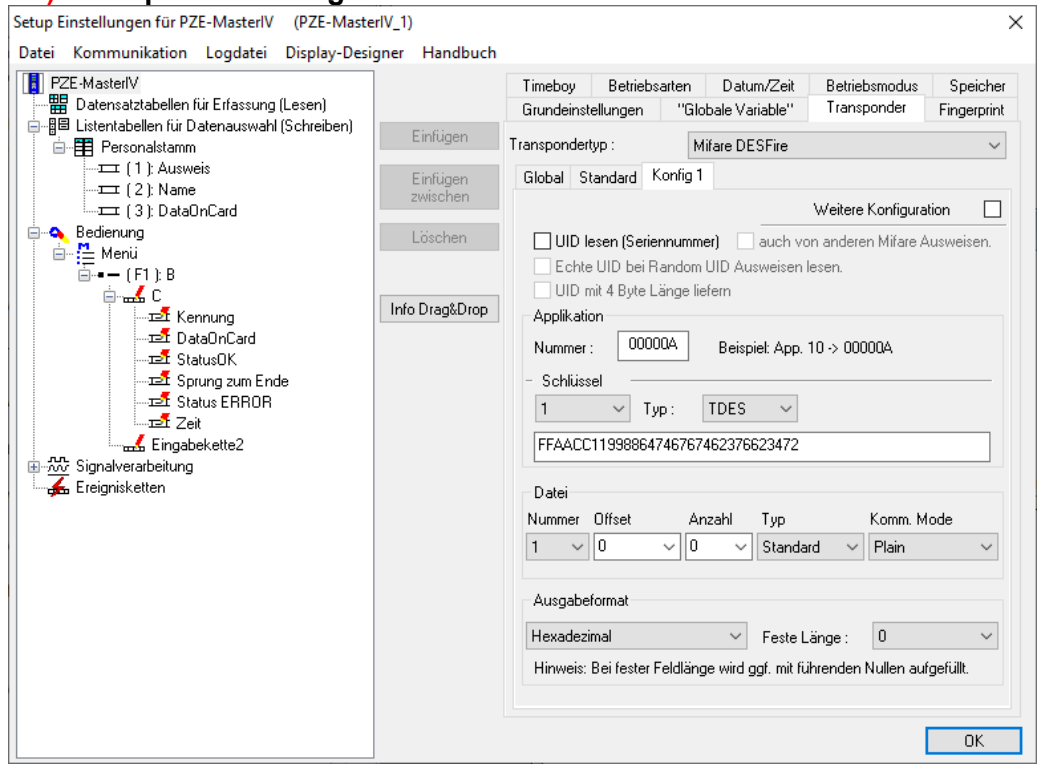

Die Transponderkonfiguration für das Lesen kann frei gewählt werden. Sie muss aber zuvor in den Tranpondergrundeinstellungen definiert worden sein.

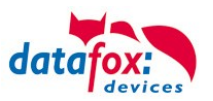

# **2.) Listenkonfiguration**

Bei der Listenkonfiguration wird die Liste ausgewählt, die ein Binärfeld hat. Setup Einstellungen für PZE-MasterlV (PZE-MasterlV\_1.aes)  $\times$ Datei Kommunikation Logdatei Display-Designer Handbuch **F** PZE-MasterIV Feld . 또는 Masson.<br>-뼖 Datensatztabellen für Erfassung (Lesen). Format für ein Datensatzfeld. FEEL Listentabellen für Datenauswahl (Schreiben) Einfügen ■<br>□ 甲 Personalstamm Name des Feldes : DataOnCard –<br>—́⊒— [1 ]: Ausweis Einfüger Hinweise zur Namensvergabe  $-\equiv (2)$ : Name Hinweise zur Namensvergabe.<br>• Datenbanksystemen unterstützen nicht alle verfügbaren Zeichen.<br>• Der Auslesedienst Talk beschränken sich auf die Zeichen A-Z, a-z, 0-9, <sub>-</sub><br>• Bei USB-Host dürfen nicht mehr als 8 Zeichen verwe zwischen  $\Box$ **Bedienung** Löschen  $\frac{1}{2}$  Menui<br> $\frac{1}{2}$  Menui<br> $\frac{1}{2}$  Signalverarbeitung Datentyp des Feldes : Binär (Data on Card)  $\blacktriangledown$  | 48  $\blacktriangledown$  | Bytes Ereignisketten Info Drag&Drop Bitte beachten Sie, dass eine Feldbreite > 20 Bytes mindestens die Firmware<br>- Version 04.01.03 vorraussetzt.

In diesem Beispiel ist im Feld Ausweis der Wert vom Transponder Lesen, der in der Liste gesucht wird. Die zu schreibenden Daten sind im Feld Data on Card vom Typ Binär. Die max. Feldgröße darf 220 Byte nicht überschreiten.

Anschließend kann noch bei Listenfehlern die weitere Verfahrensweise festgelegt werden.

# **3.) Transponder Konfiguration Schreiben**

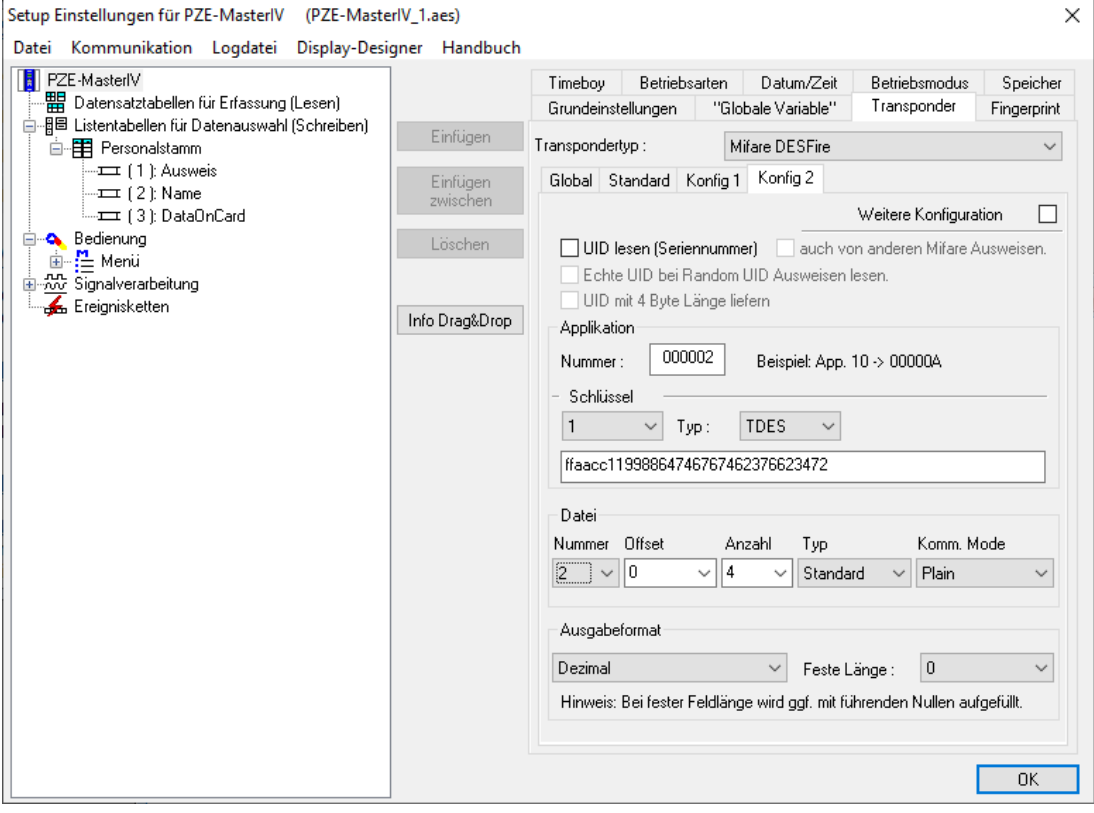

Die Transponderkonfiguration für das Schreiben kann frei gewählt werden, sie muss aber zuvor in den Transpondergrundeinstellungen definiert worden sein.

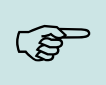

#### **Hinweis:**

Zuerst die Transponderkonfiguration fertig stellen, dann die Liste mit dem Binärfeld anlegen und zum Schluss die Feldfunktion Data on Card parametrieren.

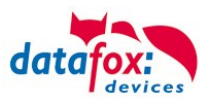

Beispiel für Data on Card:

Ausweis mit Seriennummer **1848989745**

Listeneintrag für **1848989745** in der Datei vor dem Übertragen in das Gerät Feld Data(Binärfeld) hier als Hex-Bytes **1848989745 30313233343536373839414243444546303132333435363738394142434445463031323334353637383941 ……**

Daten nach Konvertierung bzw. innerhalb des Gerätes Feld IDFeld Data(Binärfeld) hier binär **1848989745 0123456789ABCDEF0123456789ABCDEF0123456789A …..**

Auf den Ausweis werden folgende Daten geschrieben **0123456789ABCDEF0123456789ABCDEF0123456789A …..** Binär sehen die Daten so aus: 0x30, 0x31, 0x32, 0x33, 0x34 ……

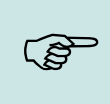

#### **Hinweis:**

Bei einer Signalisierung von 3 langen Tonfolgen, steht die Option Data-On-Card an diesem Gerät nicht zur Verfügung. Hier muss die Option nachträglich erworben werden.

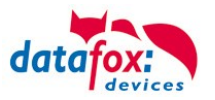

# **5.11.3. DataOnCard am ZK-Leser**

Um an einem Standard ZK-Leser der EVO- bzw. der PHG-Serie nutzen zu können, müssen die nachfolgenden Einstellungen vorgenommen werden.

Die in den vorherigen Kapiteln beschrieben Funktionen für DataOnCard, können im Setup nur unter der **Bedienung** eingestellt werden.

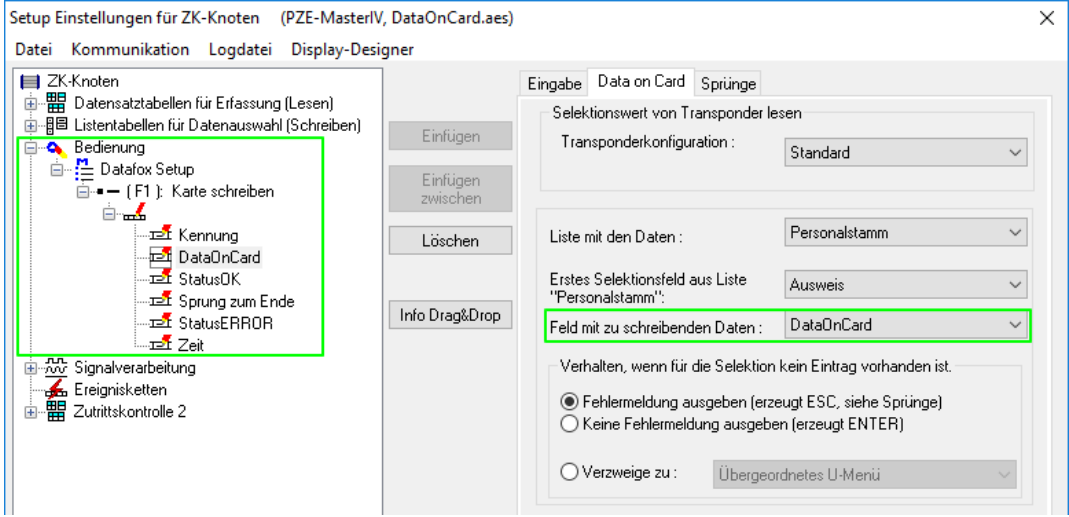

Nun ist es Notwendig, den ZK-Leser unter der Bedienung ansprechen zu können. Dies stellen Sie so ein:

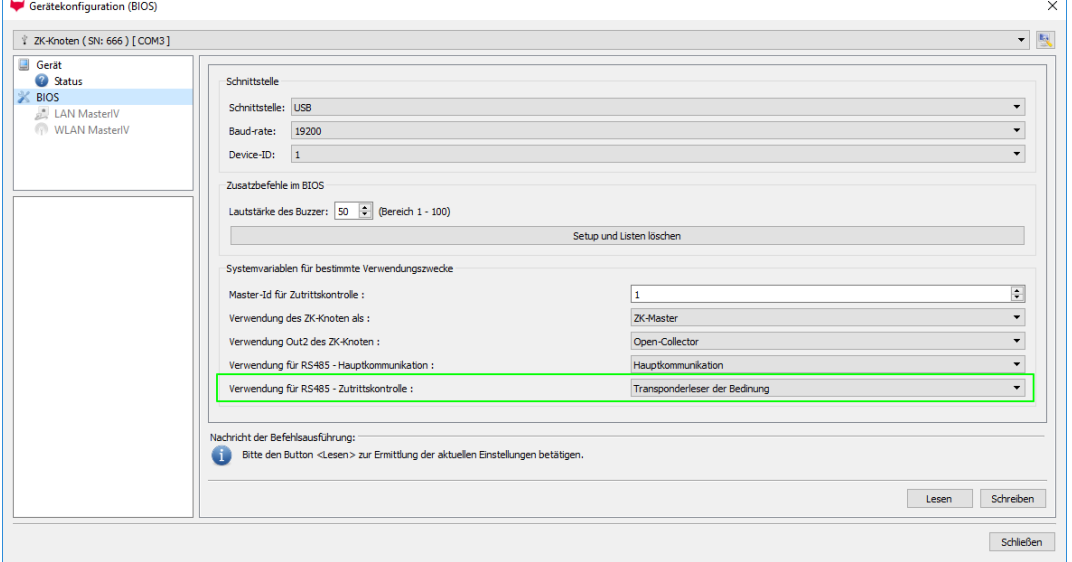

Der Leser am ZK-Bus (RS485) wird nun über das Bedienmenü angesprochen. Bei Displaygeräten kann dann der interne Leser nicht mehr verwendet werden.

**Hinweis:**

 $\mathbb{Q}$ 

Es kann immer nur ein ZK-Leser am Bus angeschlossen werden. Dipp Schalter 1 und die Terminierung des Buses muss auf "ON" stehen (Busadresse 1).

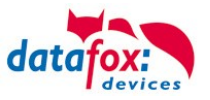

# **5.11.4. DataOnCard am ZK-Leser Verdrahtung**

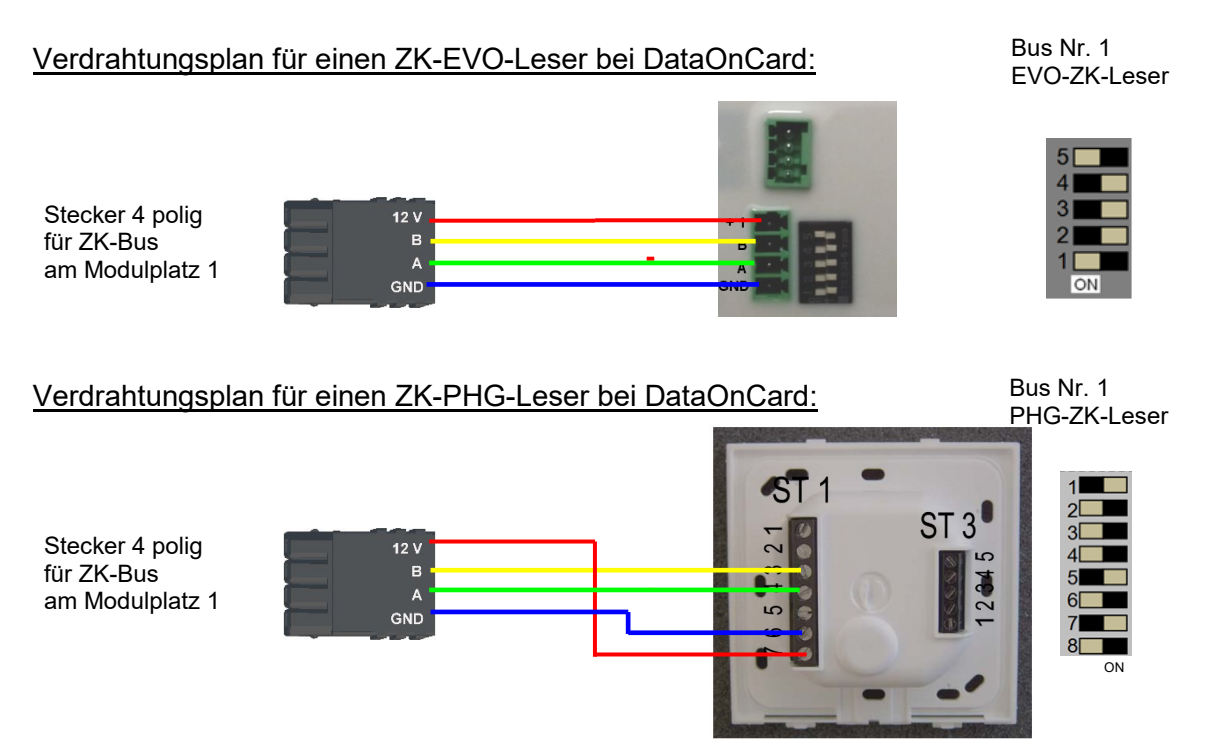

#### ZK-Knoten Verdrahtungsplan für einen EVO Leser bei DataOnCard:

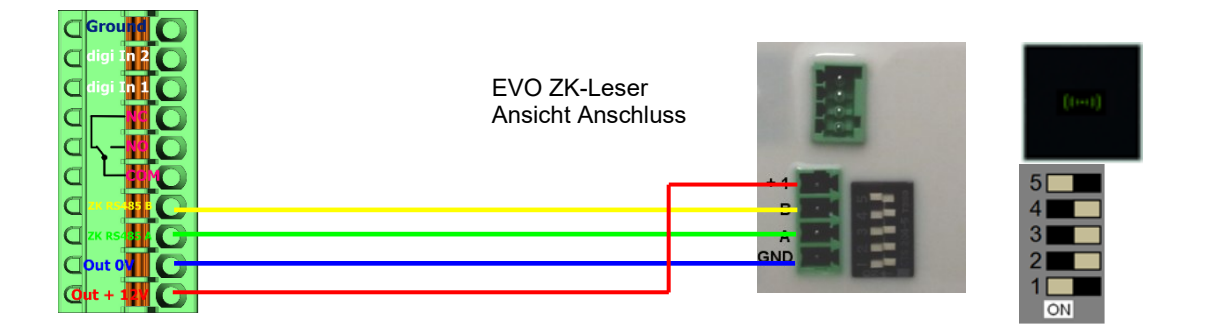

#### ZK-Knoten Verdrahtungsplan für einen ZK-PHG-Leser bei DataOnCard:

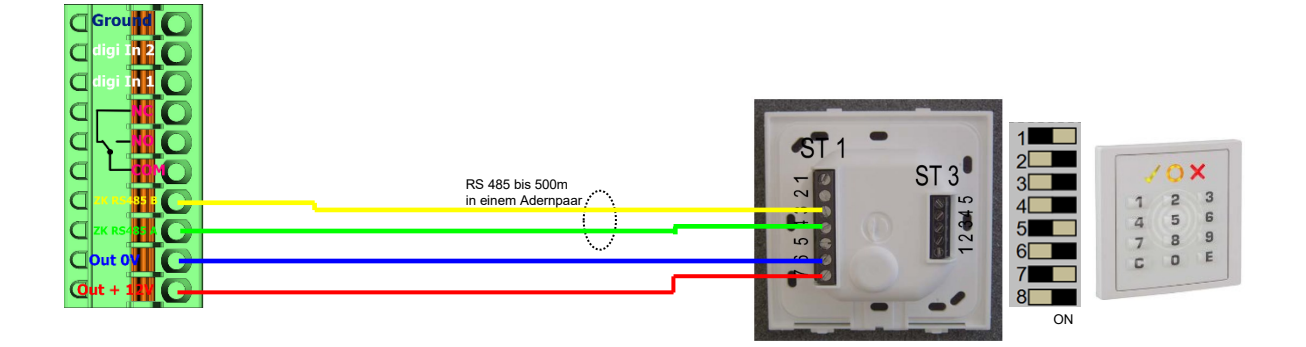

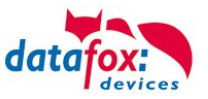

#### **5.12. Barcode Leser für V4 Terminals**

Sie können alle Barcodeleser mit einem RS232-Anschluss an das EVO 2.8 Pure anschließen. Beachten Sie dabei die nachfolgend aufgeführte Anschlussbelegung der RS232-Schnittstelle.

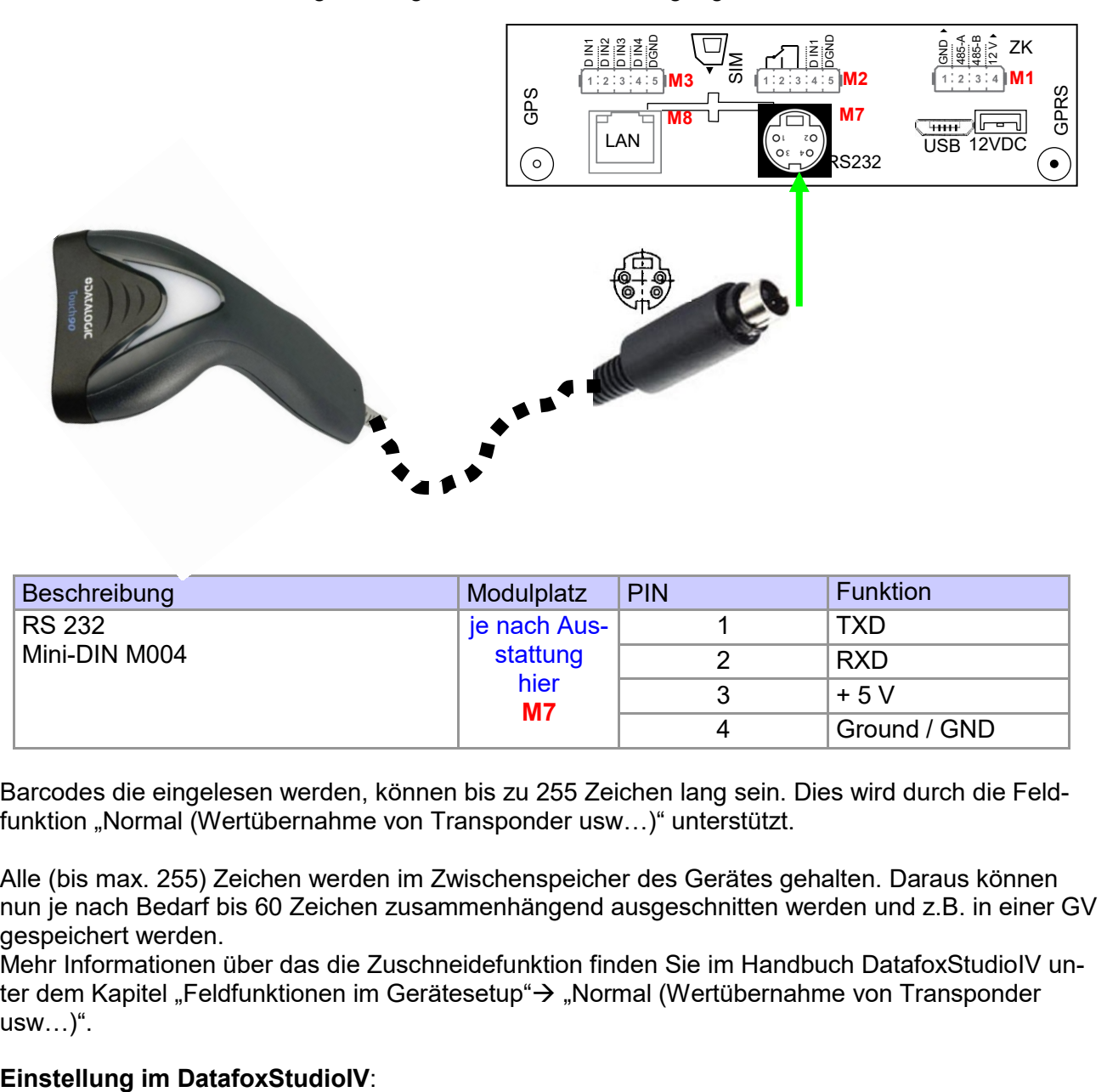

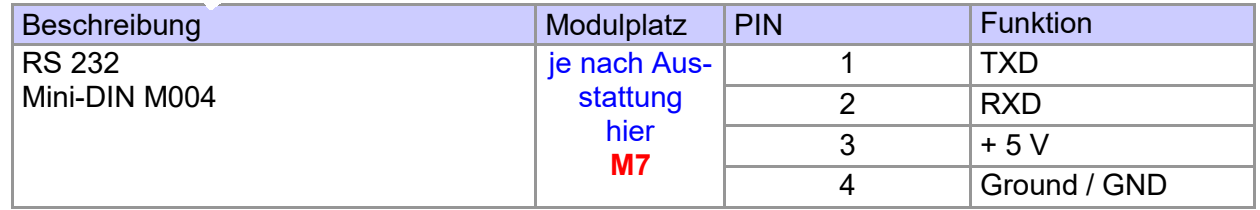

Barcodes die eingelesen werden, können bis zu 255 Zeichen lang sein. Dies wird durch die Feldfunktion "Normal (Wertübernahme von Transponder usw...)" unterstützt.

Alle (bis max. 255) Zeichen werden im Zwischenspeicher des Gerätes gehalten. Daraus können nun je nach Bedarf bis 60 Zeichen zusammenhängend ausgeschnitten werden und z.B. in einer GV gespeichert werden.

Mehr Informationen über das die Zuschneidefunktion finden Sie im Handbuch DatafoxStudioIV unter dem Kapitel "Feldfunktionen im Gerätesetup" $\rightarrow$  "Normal (Wertübernahme von Transponder usw…)".

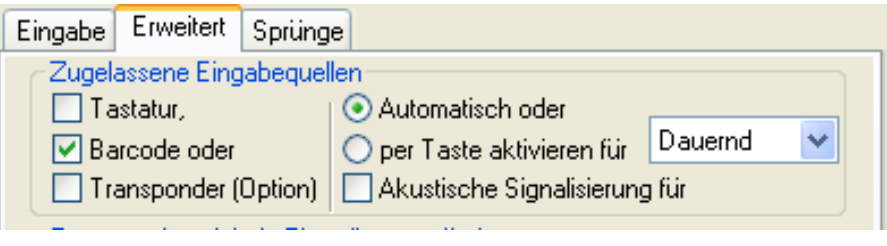

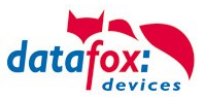

#### **Zugentlastung für das Kabel des Barcodelesers:**

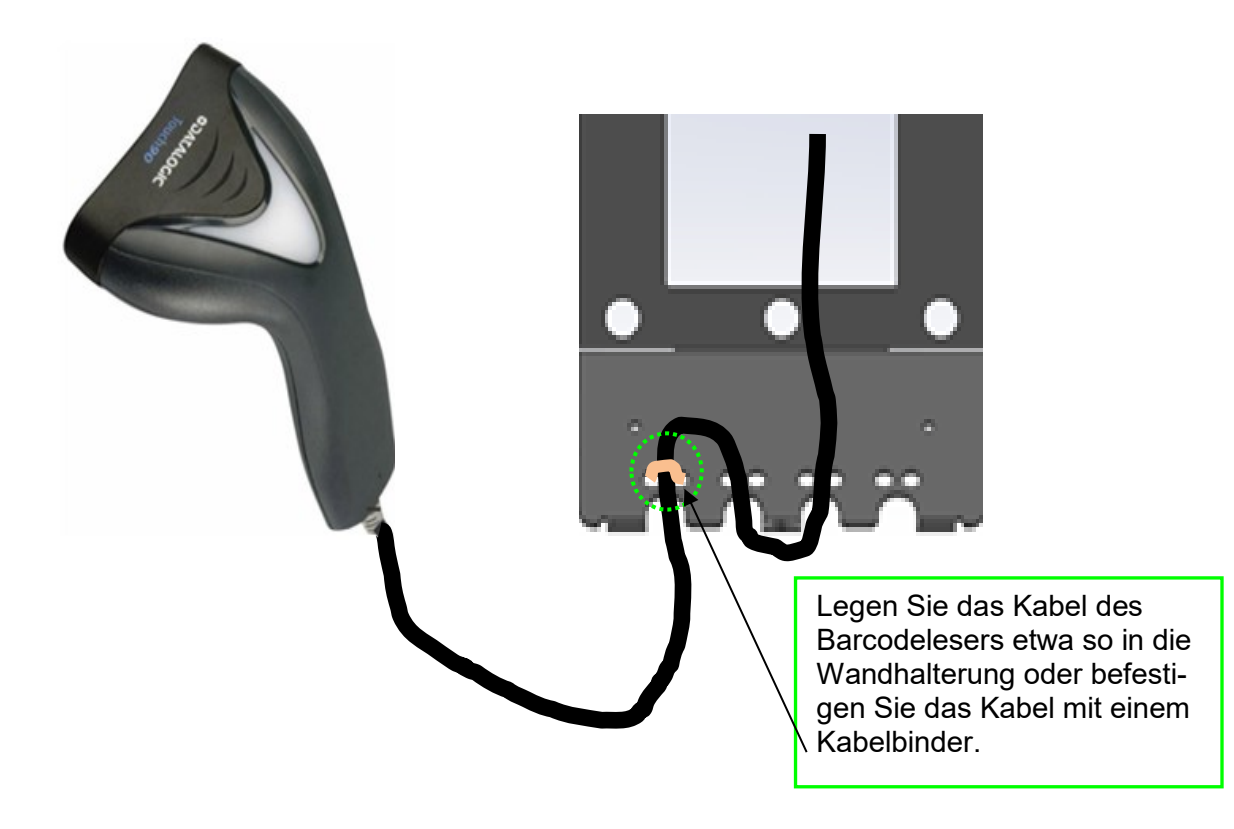

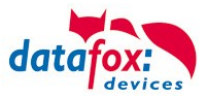

#### **5.13. Fingerscanner**

Auf vielfachen Kundenwunsch haben wir einen neuen Fingersensor in unser Programm aufgenommen. Dabei handelt es sich um einen optischen Flächensensor.

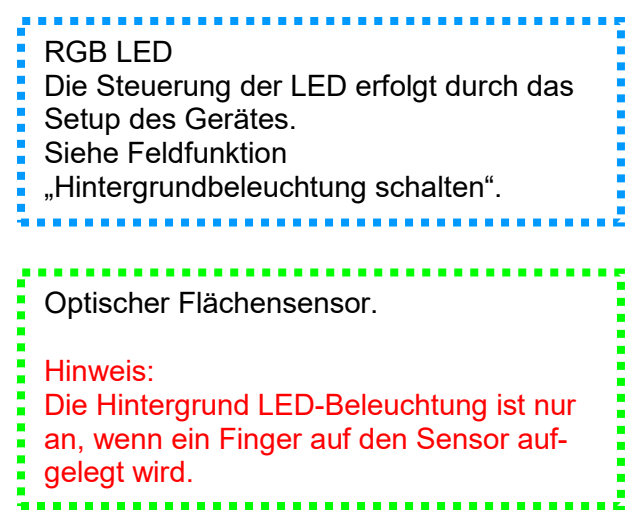

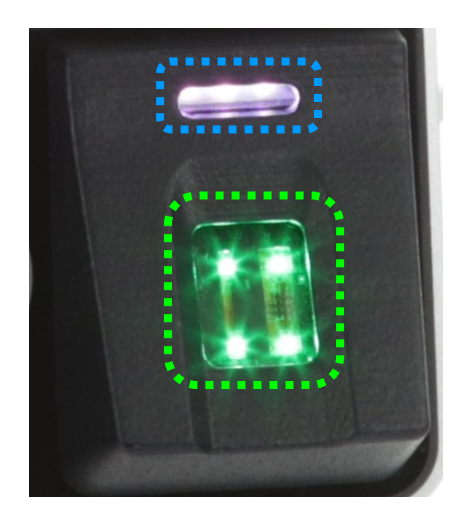

Mit dem Sensor wurde auch eine neue Menüführung für das Einlernen und Löschen der Finger eingeführt. Das Menü wird automatisch aufgerufen, wenn die Feldfunktion Administration im Setup (Gerätekonfiguration) aufgerufen wird.

Das Menü enthält 6 Seiten: **Finger prüfen, Finger einlernen, Finger trainieren; Einzelne Finger löschen und Alle Finger löschen. Zusätzlich kann Finger auf Karte schreiben aktiv sein.**

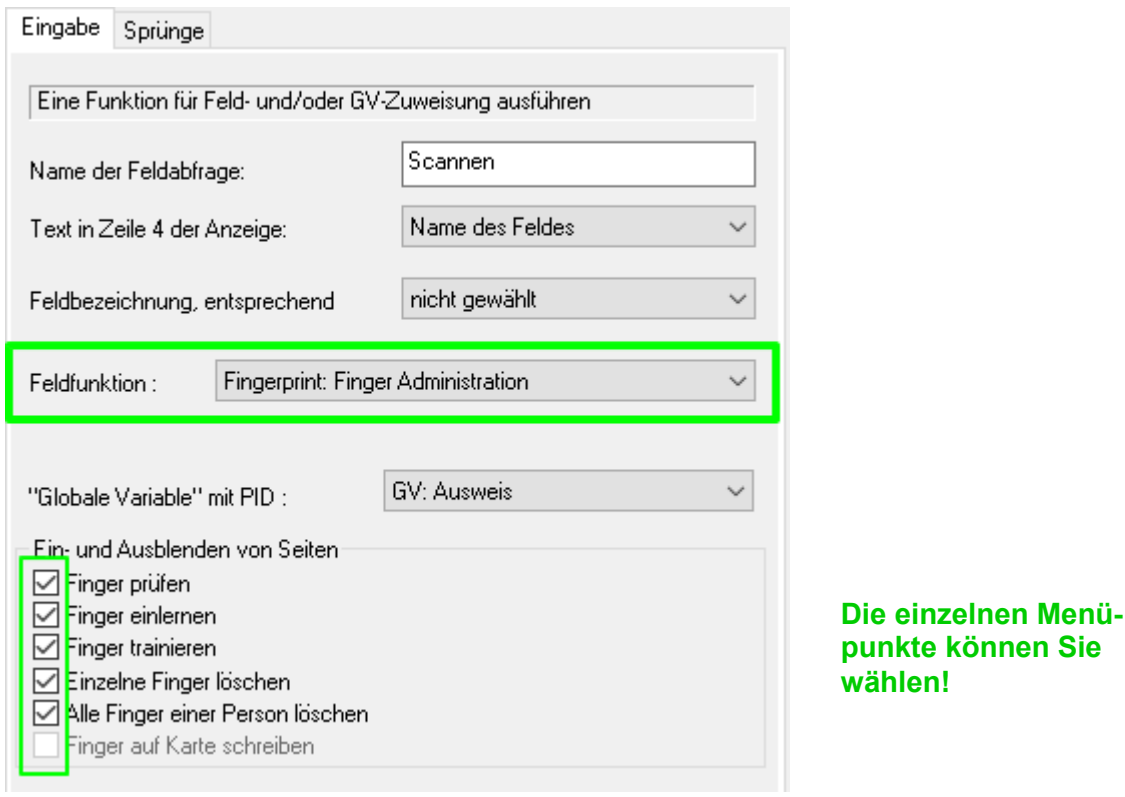

Die Handhabung des neuen Fingersensors können Sie auch unserem Video betrachten.<br>https://www.datafox.de/video-verwendung-und-einlernen-einer-fingerprintloesung-mit-optischen-flaechensensor.de.html verwendung-und-einlernen-einer-fingerprintloesung-mit-optischen-flaechensensor.de.html

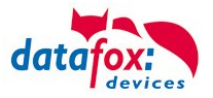

# **5.13.1. Menüseite Finger prüfen**

Diese Seite dient dazu herauszufinden, welcher Finger das beste Scanergebnis liefert und wie der Finger am besten aufgelegt werden sollte. Hierzu legen Sie den Finger möglichst gerade mit leichtem Druck auf den Sensor. Der wichtigste Bereich ist die Mitte des vordersten Fingerglieds.

Suchen Sie in Ruhe die Finger aus, die das bestmögliche Bild liefern. Bitte beachten Sie die Bilder und [Hinweise](#page-172-0) im Anschluss.

Wenn das Bild insgesamt zu blass ist, könnte das an der Trockenheit des Fingers liegen. Leichtes Reiben oder Anhauchen der Fingerspitze verbessert das deutlich, siehe auch die Beispielbilder unten.

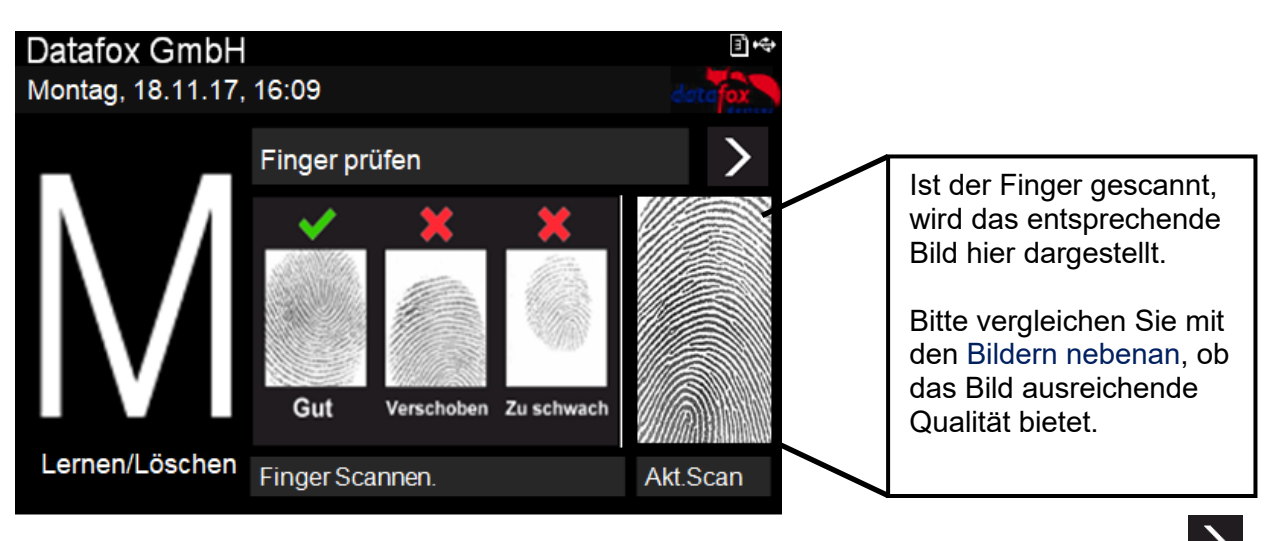

Haben Sie die entsprechenden, geeigneten Finger ausgesucht, drücken Sie auf den Pfeil um auf die nächste Seite zu wechseln.

#### **5.13.2. Menüseite Finger "Einlernen"**

Wählen Sie den Finger den Sie einlernen möchten, indem Sie einfach auf den entsprechenden dargestellten Finger im Display tippen! Die dunkelgrauen Felder sollen die beiden Hände symbolisieren, die Daumen sind in der Mitte.

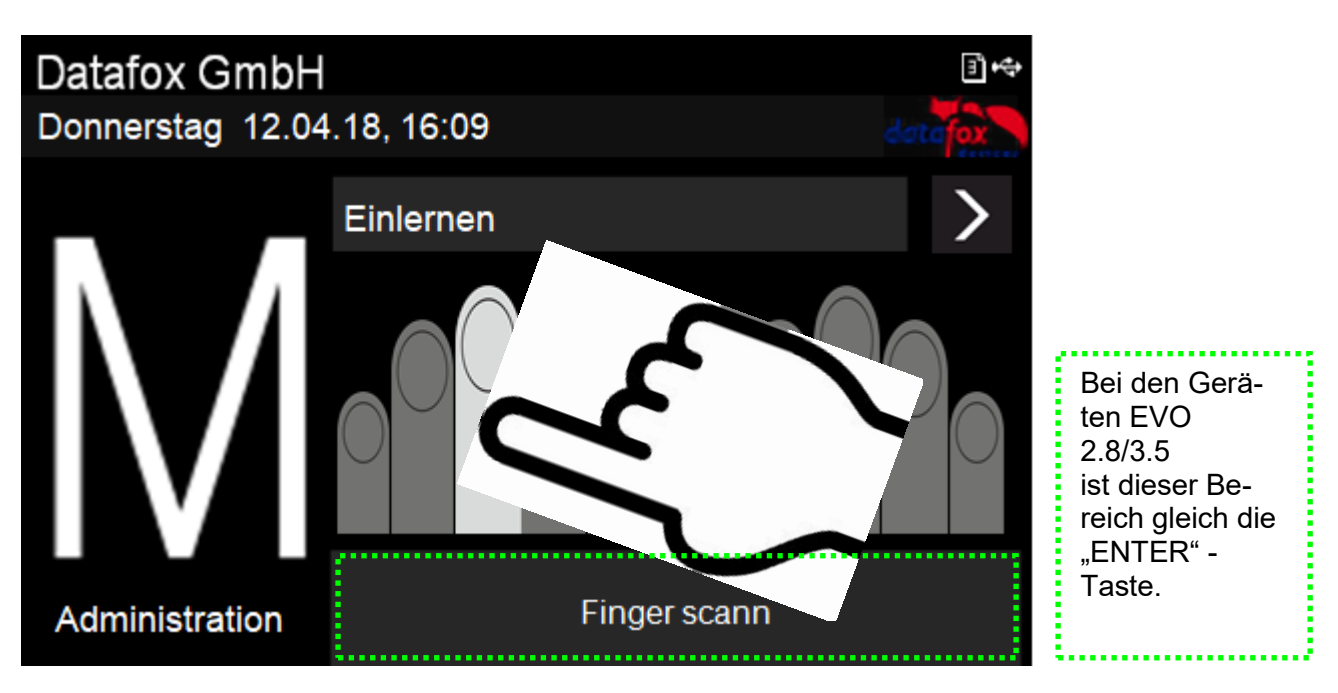

Folgen Sie den Anweisungen im Display.

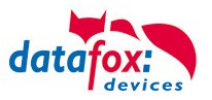

Der Finger muss 3-mal gescannt werden. Nach jedem Piepsen müssen Sie den Finger kurz vom Scanner anheben und wieder auflegen.

Das erfolgreiche Einlernen wird durch ein grünes Feld angezeigt, in dem auch ein Qualitätswert steht. Bei einem Qualitätswert von 85 und mehr war das Einlernen sehr erfolgreich.

Bei niedrigeren Werten kann das Einlernen direkt wiederholt werden, um eventuell ein besseres Ergebnis zu erreichen. Das Einlernen sollte mit einem möglichst hohen Qualitätswert abgeschlossen werden, da es die Grundlage für die spätere Erkennung ist.

Natürlich gibt es Finger, die nur niedrigere Werte erreichen können. In diesem Fall sollten aber auch andere Finger dieser Person getestet werden.

Wir empfehlen, für jeden Benutzer mindestens zwei Finger einzulernen, falls ein Finger aufgrund einer Verletzung nicht erkennbar sein sollte.

Durch die Auswahl eines anderen Fingersymbols können im Anschluss direkt weitere Finger eingelernt werden.

#### **5.13.3.** Menüseite "Trainieren"

Dieser Schritt erfüllt zwei Aufgaben, zum einen eine Funktionskontrolle, dass die eingelernten Finger auch tatsächlich erkannt werden, zum anderen kann das System noch weiter optimiert, also trainiert werden.

Zum Optimieren sollen die Finger nun bewusst etwas verschoben oder verdreht aufgelegt werden. Dadurch wird nach und nach ein größerer Bereich des Fingers erkannt und somit das abgespeicherte Template optimiert. Eine Optimierung wird durch den grünen Balken angezeigt. Gut für das System ist, wenn mehrere solche Optimierungen zu einem Finger erfolgen können. Wenn keine grünen Rückmeldungen mehr kommen, kann das Trainieren beendet werden.

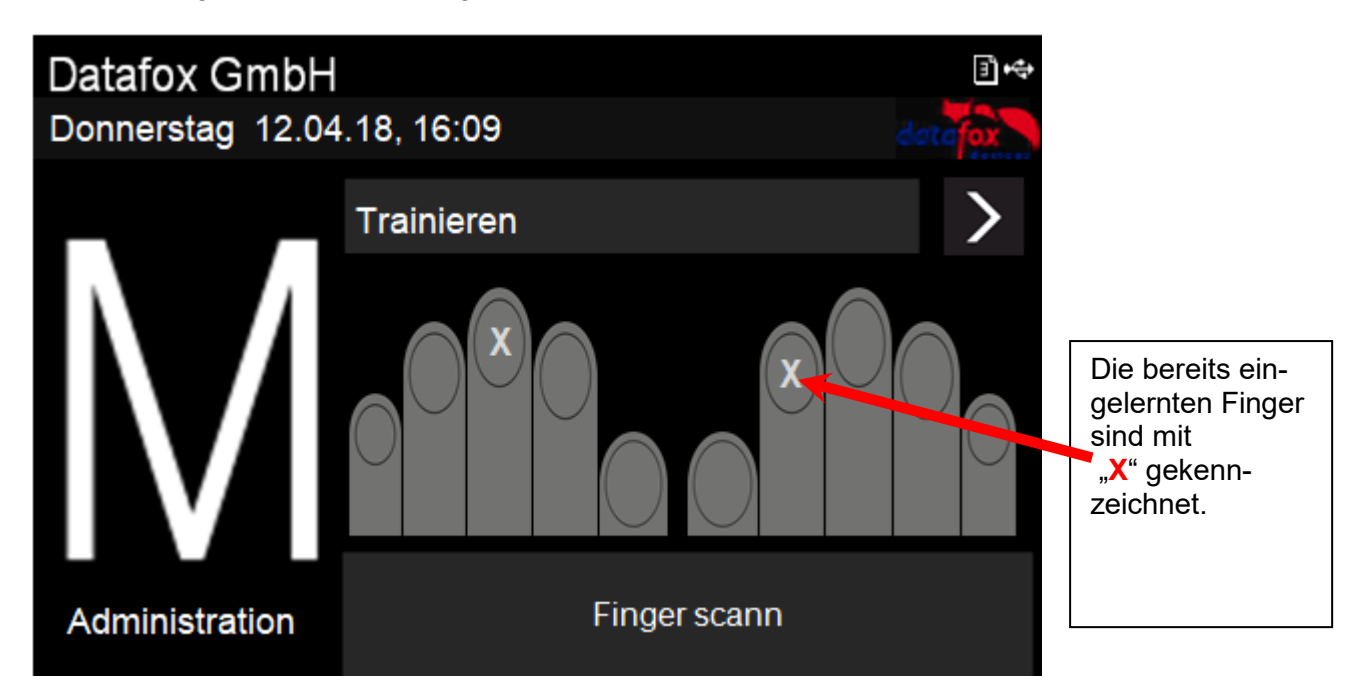

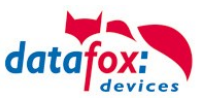

# **5.13.4. Menüseite "Löschen"**

# Datafox GmbH Donnerstag 12.04.18, 16:09 Löschen Rechter Zeigefinger Finger wählen Administration ENTER: Cewählten Finger löschen Die eingelernten Finger sind mit "X" gekennzeichnet.

**Löschen von einzelnen Fingern:**

Tippen Sie auf den Finger den Sie **löschen** möchten und bestätigen dies mit "**Enter**"

#### **Alle Finger einer Person löschen:**

Auf der nächsten Menüseite "Alle Finger einer Person löschen" werden alle eingelernten Finger der Person hervorgehoben dargestellt. Beim Bestätigen durch Enter werden sämtliche Finger der Person vom Fingerprint-Sensor entfernt.

#### **5.13.5. Menüseite "Beenden"**

Für EVO 2.8 und 3.5 gibt es eine separate Seite zum Beenden des Finger-Administrations-Menüs. Klicken Sie einfach auf die Mitte des Displays und das Menü zu verlassen.

Bei EVO 4.3 können Sie durch Drücken der "ESC"-Taste das Administrations-Menü verlassen.

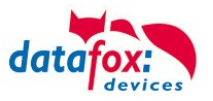

#### **Hinweise zur Verwendung des Fingerprint-Flächensensors Hints for using the fingerprint area sensor**

Dieser Abschnitt zeigt anhand von Fingerprint Bildern, wie sie auch beim "Finger check" angezeigt werden, wie ein Bild aussehen sollte und welche Auswirkungen durch schlechte Position, falschen Druck oder ungünstige Finger erkennbar sind.

This chapter shows with images, as they are also shown in the function "Finger check" how a good image should look like and how they could look with respect to bad positions, bad pressure or difficult fingers.

- Der Finger muss mit leichtem Druck auf den Sensor gelegt werden. The finger must be put onto the sensor with light pressure.
- Der wichtigste Bereich ist die Mitte des vordersten Fingerglieds, da dort die meisten Eigenschaften vorhanden sind.

The most important area is the middle of the front phalanx, because there are the most characteristics.

 $\bullet$ 

#### <span id="page-172-0"></span>**Gutes Bild / good image**

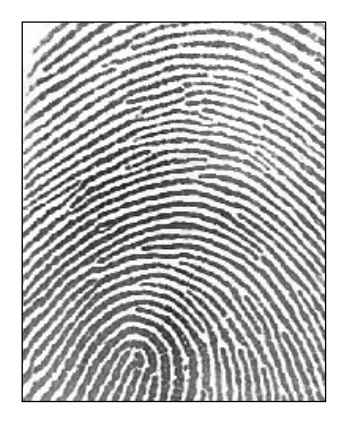

Schlechte Positionen / Bad positions

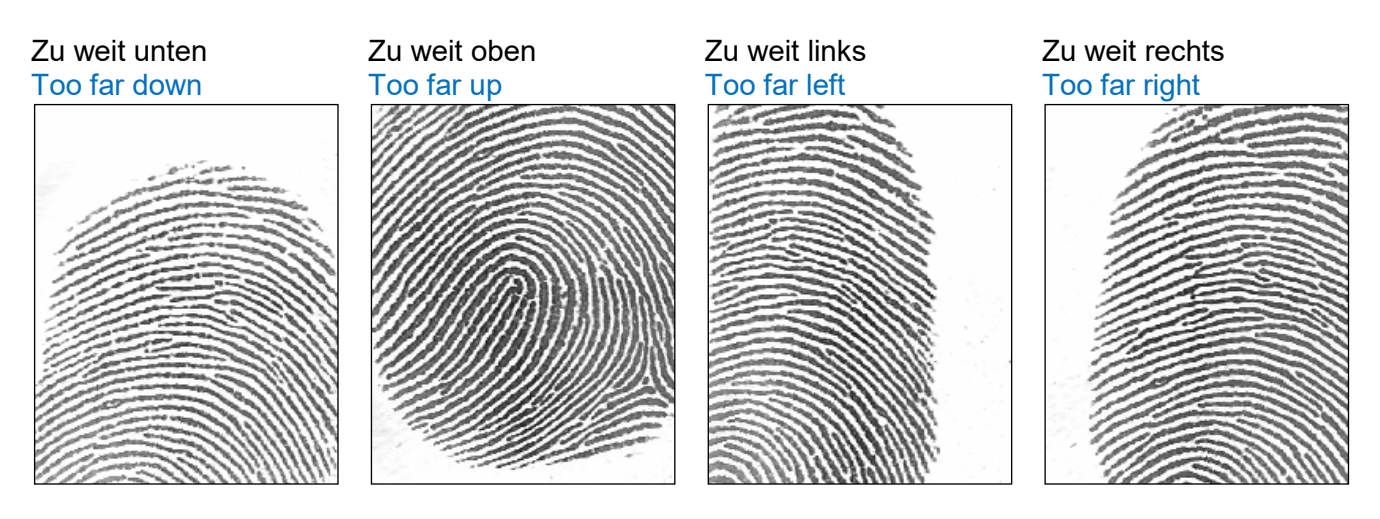

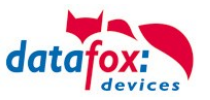

#### Schlechter Andruck / Bad pressure on the sensor

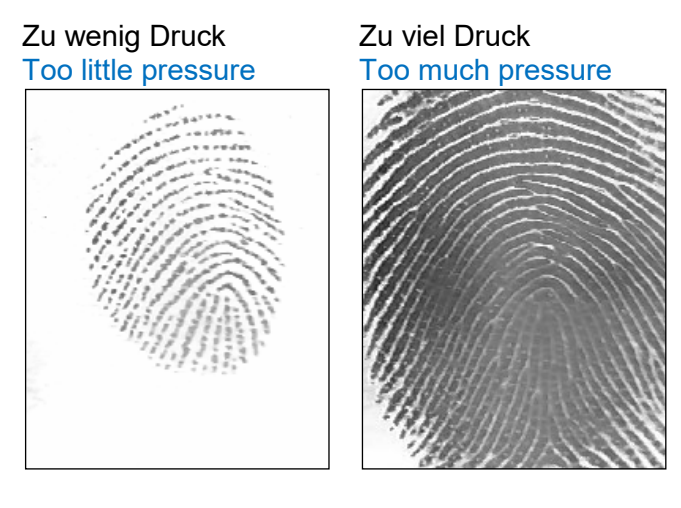

#### Finger verdreht / Finger twisted

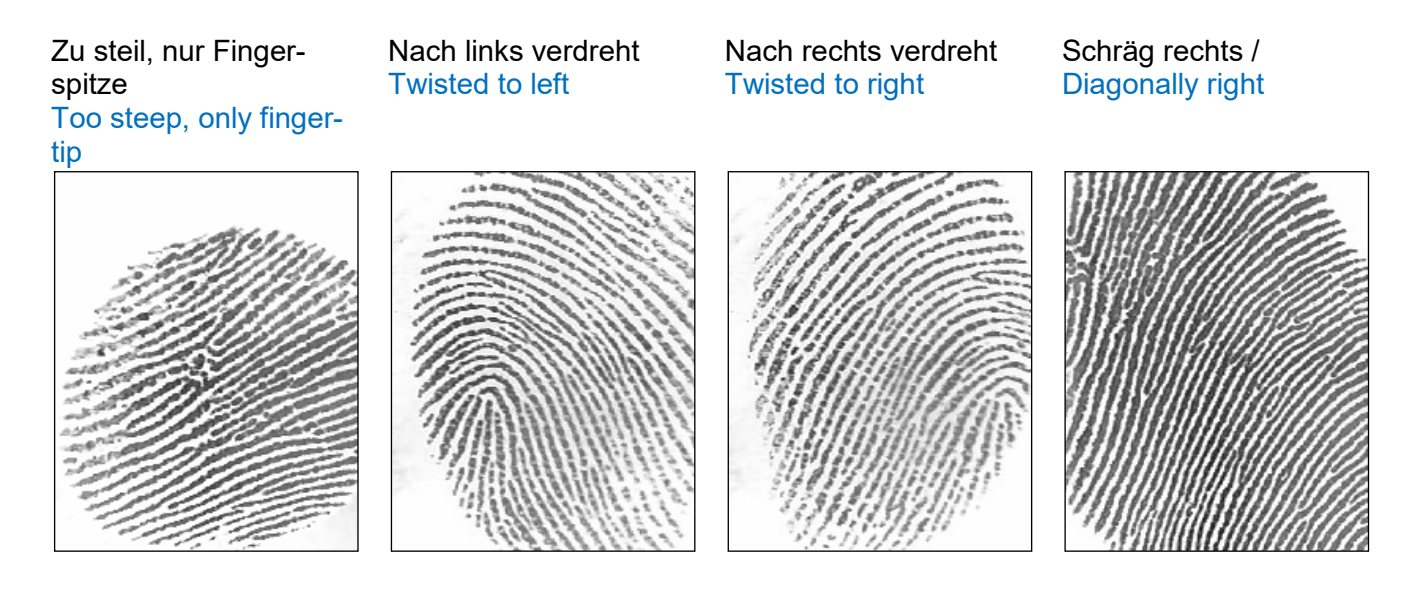

#### Trockene Finger / dry fingers

#### Finger sehr trocken Finger very dry

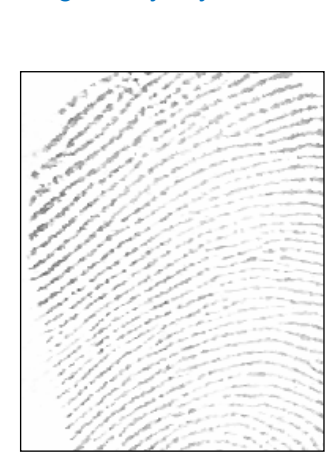

#### Trockenen Finger kurz gerieben Dry finger shortly rubbed

#### Trockenen Finger angehaucht Dry finger breathed on

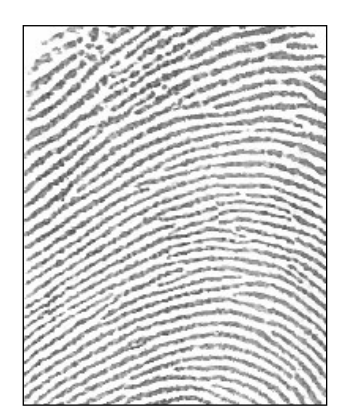

Trockenen Finger eingecremt Dry finger with cream

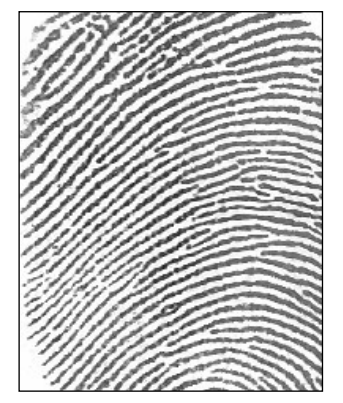

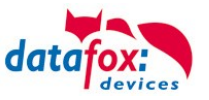

# Falten / Wrinkels Unterbrechungen / Interruptions Falten, unscharf Wrinkels, diffuse Unscharf / **Diffuse**

#### Schwierige Finger / Difficult fingers

Schwierige Finger / Difficult fingers

#### Generell Undeutlich / Generally unclear

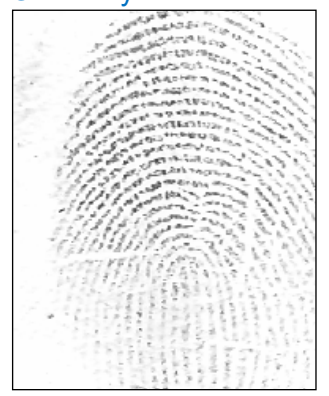

# **Fingerprint Flächensensor Saturn01**

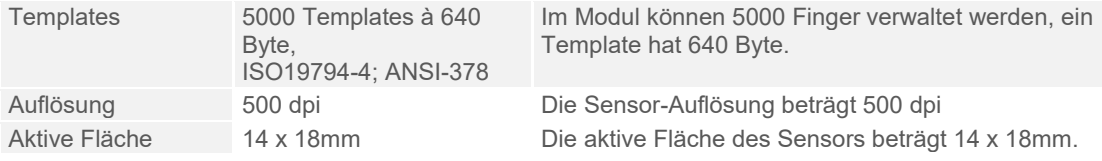

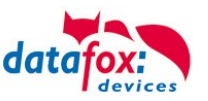

# **5.14. Fingerscanner mit Zeilensensor**

#### **5.14.1. Bedienung Fingerscanner**

Die Scanbereitschaft des Fingerprintlesers wird durch die blinkende grüne LED signalisiert.

- 1.) Den Finger im Bereich des vorderen Gelenks auflegen.
- 2.) Den Finger flach auflegen. Achtung nicht verkantet auflegen, weil sonst nur ein Teil erfasst werden kann.
- 3.) Den Finger mit etwas Druck auf den Scanner flach über den Scanner ziehen.

 Um eine gute Erkennung des Fingers zu ermöglichen, müssen die Finger sauber sein!

Dieser kleine Streifen, hier rot dargestellt, ist der eigentliche Zeilenscanner. Den Finger mit leichtem Druck über den Sensor ziehen. Der Kontakt vom Finger zum Scanner darf dabei nicht

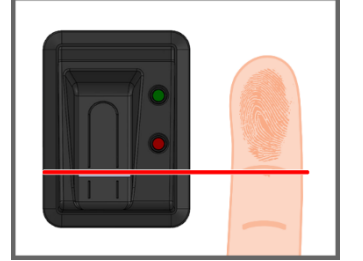

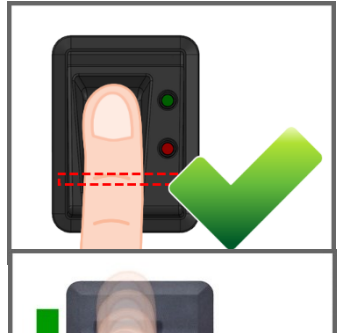

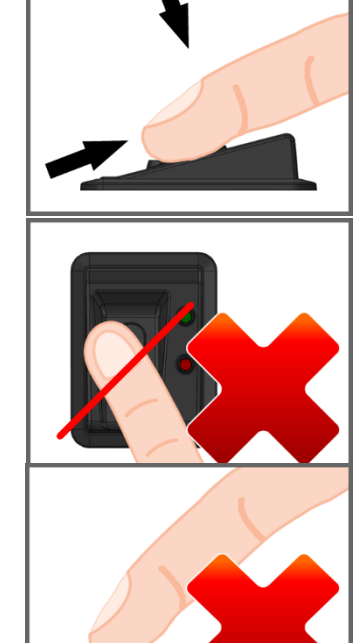

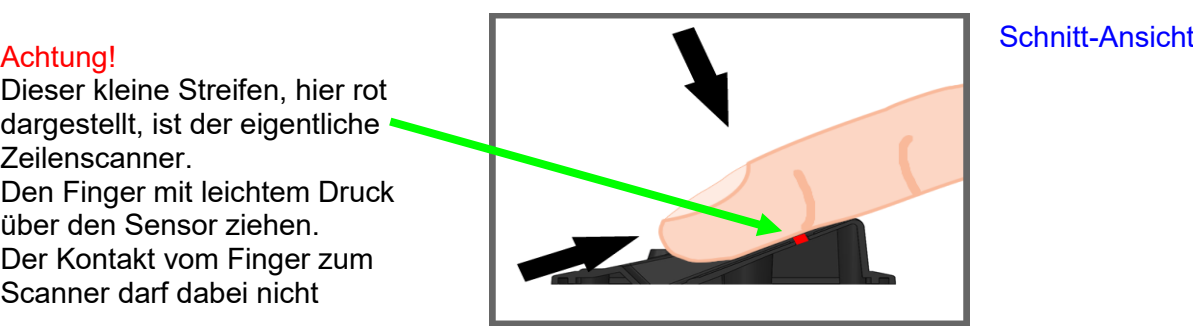

# **So Scannen Sie richtig Videoanleitung:** <http://www.datafox.de/videothek.html>

**!** Alle Terminals sollten so montiert werden, dass sich der Fingersensor in der gleichen Höhe befindet, damit die Handhabung identisch erfolgen kann.

**!** Auf gar keinen Fall dürfen Bestandteile am Finger sein, die eine schmirgelnde Wirkung haben. Diese nutzen die Schutzschicht des Zeilensensors ab und verminderen damit die Lebensdauer erheblich.

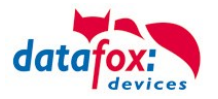

# **5.14.2. Allgemeine Informationen**

Biometrie bietet die Möglichkeit mit körpereigenen Merkmalen eine Identifizierung oder Verifizierung vorzunehmen. Datafox unterstützt mit dem Fingerprint-Modul die Fingererkennung. Man benötigt so keinen Ausweis mehr, und kann diesen dann auch nicht vergessen und einen PIN muss man sich auch nicht mehr merken. Die Buchung per Fingerprint ersetzt also das Lesen des Ausweises. Die Terminals unterstützen hier selbstverständlich auch alle anderen Funktionen, wie bei der Buchung mit dem Ausweis. Dieses Datenblatt stellt damit eine Ergänzung des jeweiligen Produkt-Prospekts dar.

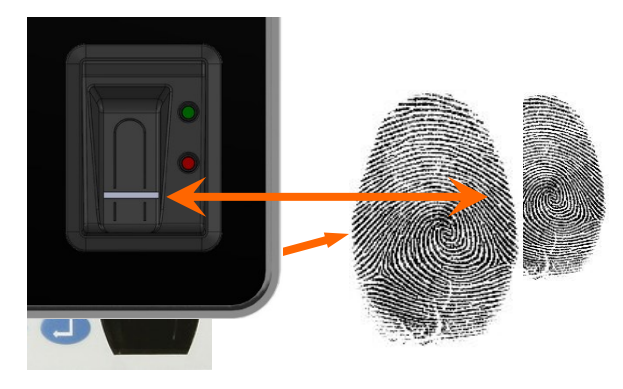

#### **Grundsätzlich ist zwischen folgenden Informationen zu unterscheiden:**

Die "PID" ist die Personen Identifikations Nummer, auch als Mitarbeiter-Nr. bekannt. Zu einer PID können max. 10 Fingertemplates zugeordnet werden. Die PID sollte immer eine dezimale Zahl sein, also muss beim Einsatz von Transpondern das entsprechende Format (Dezimal n Stellen) ausgewählt werden.

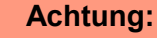

**!**

**!**

Die PID darf den dezimalen Wert von 4294967295 (2<sup>32</sup> -1) nicht überschreiten. Wir empfehlen daher mit einer 9-stelligen PID zu arbeiten.

Das "Fingertemplate" setzt sich aus der PID und den Fingereigenschaften einer Person zusammen. Die Fingereigenschaften sind die Merkmalspunkte (Minutien), die aus dem Bild nach dem Scannen eines Fingers ermittelt werden konnten.

Die "Sicherheitsstufe" (Fehlerakzeptanzrate/Fehlerrückweisungsrate) legt fest, wann ein gelesener Finger akzeptiert bzw. abgelehnt wird. 60 bedeutet, dass 60% der Minutien des gescannten Templates mit 60% des Referenztemplates übereinstimmen müssen, damit eine Erkennung als gültig erklärt wird. Empfehlung nicht unter 55 und über 75 einstellen. Am besten 60 benutzen.

Bildqualität ist die Anzahl der nutzbaren Fingerlinien zur Anzahl der zur Verfügung stehenden Fingerlinien. Empfehlung nicht größer als 40 wählen.

#### **Achtung:**

Bei der Bildqualität ist der empfohlene Wert 40. Bei älteren Modellen mit Biokey 3000 mit einem Firmwarestand 04.12 ist der empfohlene Wert 70. Biokey 3000 mit Firmware 61.00 muss die Bildqualität unbedingt kleiner 70 sein. Der von uns empfohlene Wert von 40 bietet ein Optimum zum Einlernen der Finger.

Die "Anzahl Minutien" gibt an, wie viele Minutien aus dem Bild ermittelt werden müssen, damit ein Template für einen Vergleich (Matching) erstellt werden bzw. als gültig erklärt werden kann. Empfehlung nicht kleiner als 7, besser 10 einstellen.

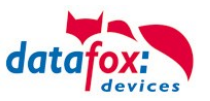

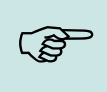

# **Hinweis:**

Empfohlene Einstellungen: **Sicherheitsstufe: 60%, Bildqualität: 40% Mindestanzahl Minutien: 15**

Bei schwierigen Fingern kann durch verringern der Parameter eine Erkennung erreicht werden, das kann aber zu Falscherkennungen führen. Das Verhalten muss in jedem Einzelfall geprüft werden, da es sehr stark vom Personenkreis abhängig ist.

Bei solchen Fällen, sollte man auf einen anderen Finger ausweichen, weil nicht jeder menschliche Finger für das Minutien -Verfahren geeignet ist.

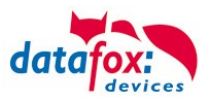

# **5.14.3. Einlernen**

Um Fingerprint nutzen zu können, müssen zunächst die Personen am Terminal eingelernt werden.

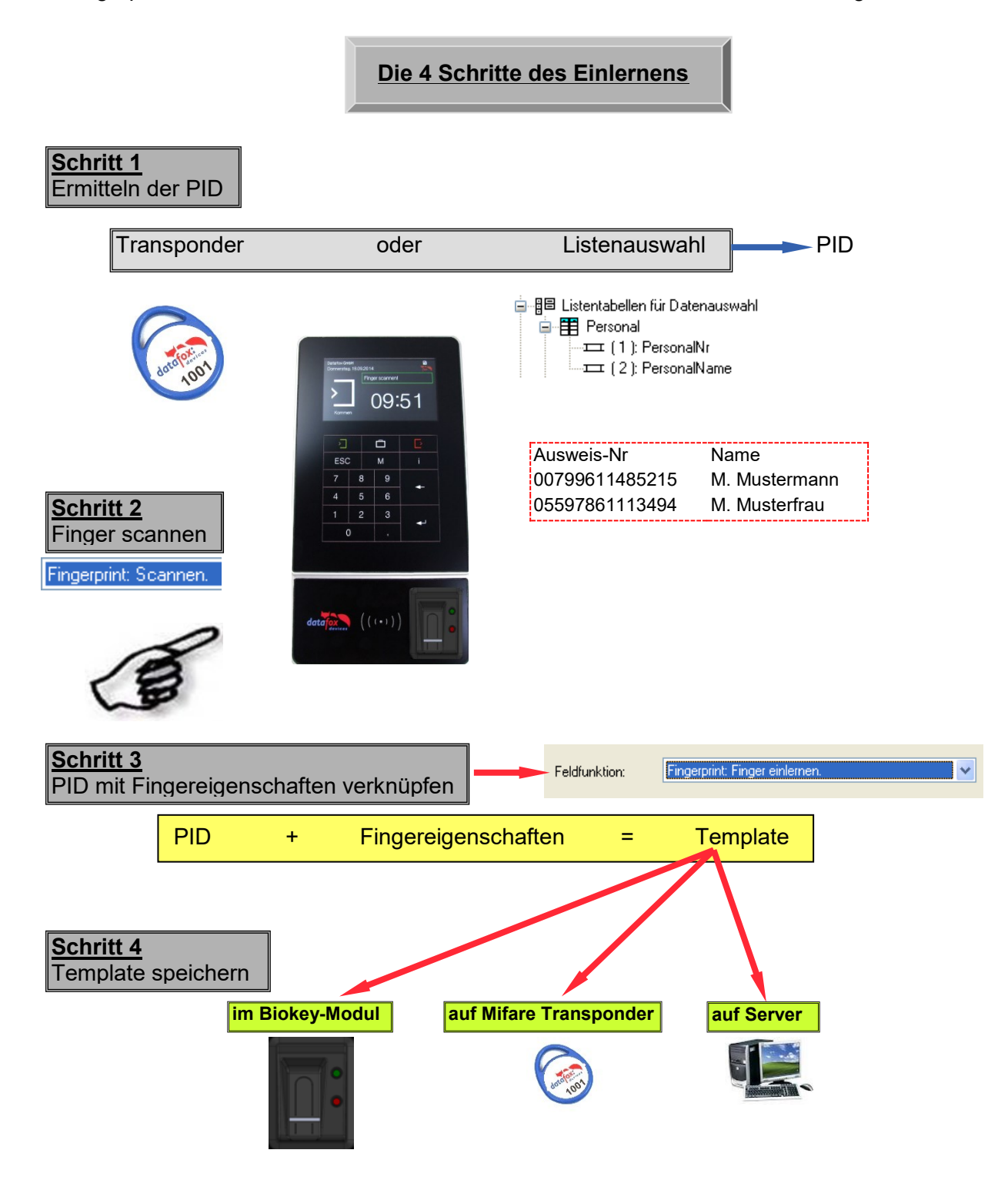

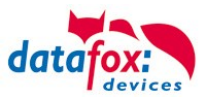

# **5.14.4. Verfahren**

#### **Identifikation**

Die Fingereigenschaften werden über das Fingerprint Modul erfasst. Anschließend wird der Datenbestand auf Übereinstimmung geprüft. Bei festgestellter Übereinstimmung wird die PID der identifizierten Person zurückgeliefert, andernfalls ein Fehler. Die Schwelle der Übereinstimmung legt die Sicherheitsstufe fest.

#### **Verifikation**

Ein Mitarbeiter identifiziert sich durch einen Transponder. Hierbei wird die PID (Mitarbeiter-Nr) vom Ausweis gelesen. Anschließend muss der Mitarbeiter seinen Finger über den Scanner des Fingerprint Moduls ziehen. Im Datenbestand des Fingerprint Moduls werden nun alle Primärschlüssel (Kombination aus PID und Template) mit dieser PID ermittelt und auf Übereinstimmung mit den gescannten Fingereigenschaften geprüft. Hierbei sind bis zu zehn Zuordnungen möglich. Vorteil: Die Erkennung geht schneller und die Sicherheit steigt.

Nachteil: Ein weiteres Erkennungsmedium (z.B. Transponder) wird benötigt.

#### **Identifikation mit Datenhaltung der Fingertemplates im Fingerprint**

Das Terminal pollt den Fingerprint regelmäßig an, ob jemand einen Finger eingelesen hat. Wenn ja, übergibt der Fingerprint dem Terminal, wer das war und ob der Finger gültig war. Dabei werden die PID und die Gültigkeit übergeben. Der Task im Terminal für den Fingerprint löst, falls im Setup definiert, eine Eingabekette oder eine Zutrittsprüfung aus. Wird keine Person erkannt, liefert der Fingerprint eine PID = 0.

#### **Verifikation mit Datenhaltung der Fingertemplates im Fingerprint**

Das Terminal pollt regelmäßig den Transponderleser an, ob ein Transponder vorgehalten wurde. Wenn ja, wird die Seriennummer oder ein Speicherbereich des Transponders an den Fingerprint übergeben. Dieser wartet dann auf das Einlesen eines Fingers. Nach dem Einlesen des Fingers wird geprüft, ob der mit der Seriennummer bzw. übergebenen Transponderdaten hinterlegte Finger im Fingerprint mit dem eingelesenem übereinstimmt. Der Fingerprint übergibt an das Terminal PID und die Gültigkeit. Der Task im Terminal für den Fingerprint löst, falls im Setup definiert, eine Eingabekette oder eine Zutrittsprüfung aus.

#### **Verifikation mit Datenhaltung der Fingertemplates auf einem Transponder**

Das Terminal pollt regelmäßig den Transponderleser, ob ein Transponder vorgehalten wurde. Wenn ja, wird die Seriennummer oder ein Speicherbereich des Transponders und die im Transponder gespeicherten Fingerdaten an den Fingerprint übergeben. Dieser wartet dann auf das Einlesen (Scannen) eines Fingers. Nach dem Einlesen (Scannen) des Fingers wird geprüft, ob der vom Ausweis übergebene Finger mit dem eingelesenem (eingescannten) übereinstimmt. Der Fingerprint übergibt an das Terminal PID und die Gültigkeit. Der Task im Terminal für den Fingerprint löst, falls im Setup definiert, eine Eingabekette oder eine Zutrittsprüfung aus.
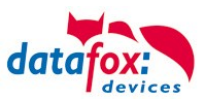

## **5.14.5. Ablaufvarianten**

## **Einlernen bei Identifikation / Verifikation mit Datenhaltung im Fingerprint Modul**

- 1.) PID ermitteln (von Ausweis lesen oder über Listenauswahl)
- 2.) Finger scannen (Fingereigenschaften ermitteln)
- 3.) Einlernen (PID und Fingereigenschaften zusammenführen und im Fingerprint Modul speichern)

#### bzw.

- 1.) Finger scannen
- 2.) PID ermitteln
- 3.) Einlernen des Fingerprint Moduls

#### **Einlernen bei Verifikation mit Datenhaltung auf einer Mifare-Karte**

- 1.) PID ermitteln (von Ausweis lesen oder über Listenauswahl)
- 2.) Finger scannen (Fingereigenschaften ermitteln)
- 3.) Einlernen (PID und Fingereigenschaften zusammenführen und auf Mifare-Karte speichern)

bzw.

- 1.) Finger scannen
- 2.) PID ermitteln
- 3.) Einlernen und auf Mifare Karte speichern

## **Identifikation über Fingerprint Modul**

- 1.) Finger scannen
- 2.) Identifikation über Fingerprint Modul

#### **Verifikation über BIO-Key**

- 1.) PID ermitteln (von Ausweis lesen)
- 2.) Finger scannen
- 3.) Verifikation über Fingerprint Modul bzw.
- 1.) Finger scannen
- 2.) PID ermitteln (von Ausweis lesen)
- 3.) Verifikation über Fingerprint Modul

#### **Verifikation über Mifare Karte**

- 1.) Template von der Mifare Karte lesen
- 2.) PID ermitteln (von Ausweis lesen)
- 3.) Finger scannen
- 4.) Verifikation durch Fingerprint Modul

bzw.

- 1.) Finger scannen
- 2.) Template von der Mifare Karte lesen
- 3.) PID ermitteln (von Ausweis lesen)
- 4.) Verifikation durch Fingerprint Modul

#### **Löschen eines Templates aus einem Fingerprint durch Identifikation**

- 1.) Finger scannen
- 2.) Template aus Fingerprint Modul löschen bzw.
- 1.) PID ermitteln (von Ausweis lesen oder über Listenauswahl)
- 2.) Template aus Fingerprint Modul löschen

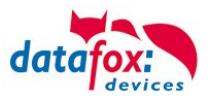

#### **Löschen eines Templates aus einem Fingerprint durch Verifikation**

- 1.) PID ermitteln (von Ausweis lesen oder über Listenauswahl)
- 2.) Finger scannen
- 3.) Template aus Fingerprint Modul löschen bzw.
- 1.) Finger scannen
- 2.) PID ermitteln (von Ausweis lesen oder über Listenauswahl)
- 3.) Template aus Fingerprint Modul löschen

#### **Löschen eines Templates von einer Mifare Karte**

- 1.) Mifare Karte lesen
- 2.) Template von einer Mifare Karte löschen

## **Hinweis:**

CS

Ausführliche Anleitung zu den Einstellmöglichkeiten, finden Sie im Handbuch DatafoxStudioIV, in dem Kapitel "Funktionen im Setup>Fingerprint".

## **5.14.6. Technische Daten Fingerprint-Modul**

- o ATMEL FingerChip
- o ATMEL ARM9 Controller
- o Speicherkapazität von 2000 Fingern
- o Stromverbrauch ca. 120 mA bei 3,3 Volt, Sleep 1 uA
- $\circ$  Temperatur -20 bis + 85 °C
- o Template: Idencom Kompakt Format 216 Byte
- o Einlernzeit ca. 1,2 Sekunden + Prozesszeit Terminal
- o Vergleichszeit: 0,014 Sekunden
- o False Rejection Rate (FRR): 1,4 x 10-2
- o False Acceptance Rate (FAR) 1,0 x 10-4
- o Ab 100 Fingerabdrücken ist nur noch die Verifikation zu
- o empfehlen. Kombination mit PIN per Tastatur o. Ausweis.
- o Die Praxis zeigt, nicht bei allen Mitarbeitern können die
- o Finger mit ausreichender Qualität erfasst werden.
- o Abhängig vom Zustand der Finger. Bei diesen Personen
- o muss dann mit Ausweis oder PIN erfasst werden.

## **5.15. Fingerprint, Informationen und Vergleich**

**Die Fingerprinttechnologie dient zur Erkennung von Personen anhand ihres Fingerabdrucks. Fingerprint ist die gängigste biometrische Identifikationsmethode. Verfügbar ist die Technologie in allen Datafox Terminals und in den Industrie-PCs.**

Datafox verwendet zwei verschiedene Fingerprintverfahren. Beim optischen Sensor wird der Finger flach auf den Sensor gelegt und wieder heruntergenommen, wenn die Erkennung abgeschlossen wurde.

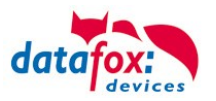

Beim Zeilensensor muss der Finger gleichmäßig vom Beginn des vordersten Fingerglieds gerade nach unten gezogen werden.

Die Templates der beiden Verfahren unterscheiden sich und können daher nicht gemeinsam genutzt werden.

#### **Vorteile**

Die Buchung des Fingerprints ersetzt das Lesen des Ausweises bzw. die Eingabe einer PIN. Fingerprint ist eine Alternative oder Ergänzung zu Transponder oder PIN, die sowohl Verwaltungsaufwand als auch Kosten spart. Es entfallen nicht nur die einmaligen Anschaffungskosten für Transponder, sondern auch Folgekosten für verloren gegangene, gestohlene oder nicht zurückgegebene Ausweise. Auch das Zuweisen und Verwalten der Transpondernummern entfällt, was sich vor allem bei z.B. saisonbedingt hoher Mitarbeiterfluktuation positiv bemerkbar macht. Außerdem können Transponder vergessen werden, was zu nachträglichem Aufwand bei der Datenpflege führt. Auch Manipulation wie z.B. das Buchen für einen anderen Mitarbeiter, ist ausgeschlossen.

# Technische Informationen

Technical information

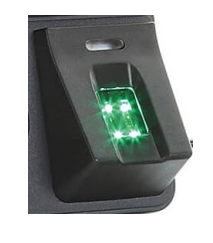

[Produktvideo](https://www.datafox.de/video-verwendung-und-einlernen-einer-fingerprintloesung-mit-optischen-flaechensensor.de.html) [Datafox Flächensensor](https://www.datafox.de/video-verwendung-und-einlernen-einer-fingerprintloesung-mit-optischen-flaechensensor.de.html)

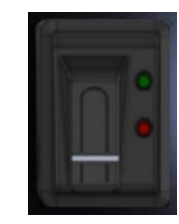

[Produktvideo](https://www.datafox.de/video-fingerprint-richtig-verwenden.de.html) [Datafox Zeilensensor](https://www.datafox.de/video-fingerprint-richtig-verwenden.de.html)

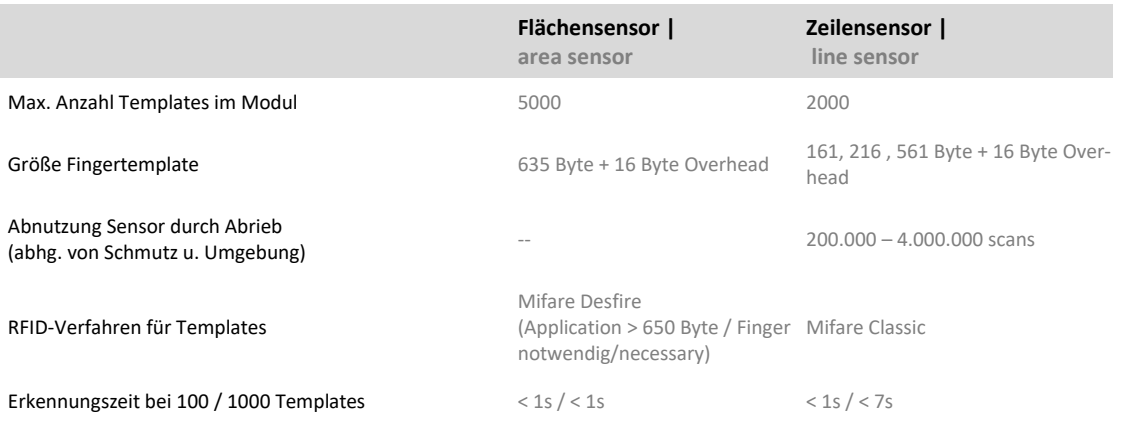

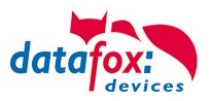

#### **Fingerprintverfahren**

Alle Fingerprintverfahren vergleichen einen Fingerabdruck mit einem zuvor gespeicherten Abdruck. Das Abspeichern dieser Referenz-Fingerabdrücke nennt man Einlernen.

#### **Identifikation**

Der Sensor erkennt die Person anhand des Fingerabdrucks aus einer Liste angelernter Personen, die als Templates im Fingerprintmodul hinterlegt sind.

#### **Verifikation, Templates im Modul**

Dem Fingerprintsensor wird vor dem Scannen mitgeteilt, welche Person erwartet wird. Dann wird nur noch überprüft, ob der Fingerabdruck mit dieser ausgewählten Person übereinstimmt. Die Auswahl kann durch eine Liste, PIN oder RFID erfolgen.

#### **Verifikation, Templates auf RFID-Ausweis**

Die Verifikation erfolgt ebenso, als wenn die Templates im Modul gespeichert sind, allerdings wird das Template zuvor vom RFID-Ausweis gelesen. Auf einem Ausweis können ein oder zwei Templates gespeichert werden. Das Lesen der Templates benötigt je nach Größe und Anzahl Zeit, in der der Ausweis vor dem Leser verbleiben muss.

#### **Fingertemplates – Was wird gespeichert?**

Es werden nur Fingerprinttemplates gespeichert und keine echten Abbilder der Finger. Ein solches Template enthält nur mathematische Daten. Dieser Datensatz wird aus den sogenannten Minutien (Kreuzungspunkte der Fingerlinien) erstellt, mit dem keine Rekonstruktion des biologischen Fingerabdruckes möglich ist.

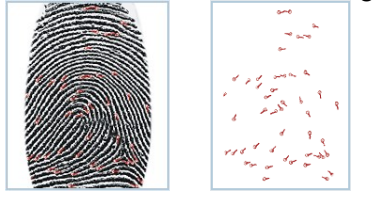

#### **Empfehlung**

Das Identifikationsverfahren ist für bis zu 100 Mitarbeitern einsetzbar. Bei höherer Mitarbeiterzahl sollte das Verifikationsverfahren eingesetzt werden.

#### **Hinweise Datenschutz**

Die Systeme speichern immer nur errechnete, komprimierte Daten. Die Fingerabdrücke können aus diesen Daten nicht wieder hergestellt werden. Beide Systeme erfüllen die Standards ISO-19794-4 und ANSI-378.

#### **Hinweise Handhabung**

- Feuchte Finger oder ein feuchter Sensor können das Ergebnis der Erkennung verschlechtern.
- Kalte und sehr trockene Finger können Schwierigkeiten bereiten. Durch kurzes Reiben des Fingers an einem anderen Finger kann das Verhalten deutlich verbessern.

Nicht alle Finger aller Personen eigenen sich für Fingerprinter-kennung. Ein anderer Finger bringt häufig bessere Ergebnisse.

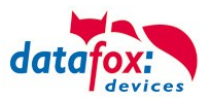

# **6. Technische Daten EVO 2.8 /3.5 Pure**

## **EVO 2.8 Pure Terminal V4.X**

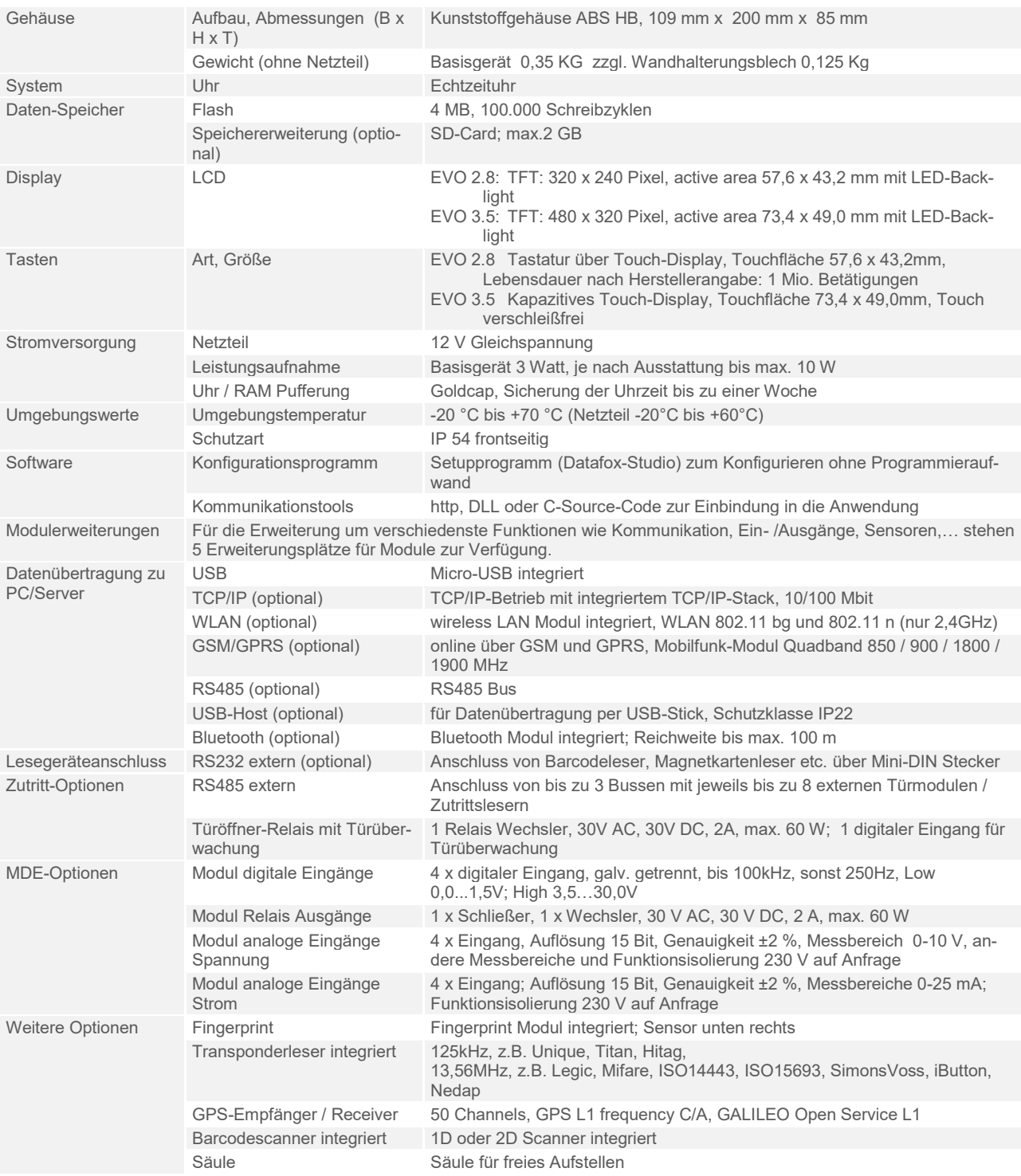

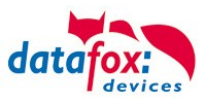

## **6.1. Module Kommunikation**

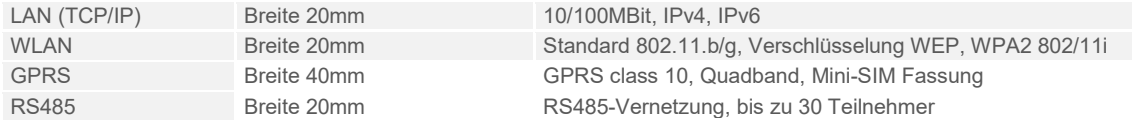

# **6.2. Module Zutritt**

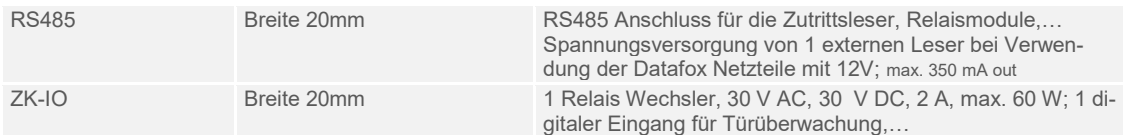

## **6.3. Module I/O (MDE)**

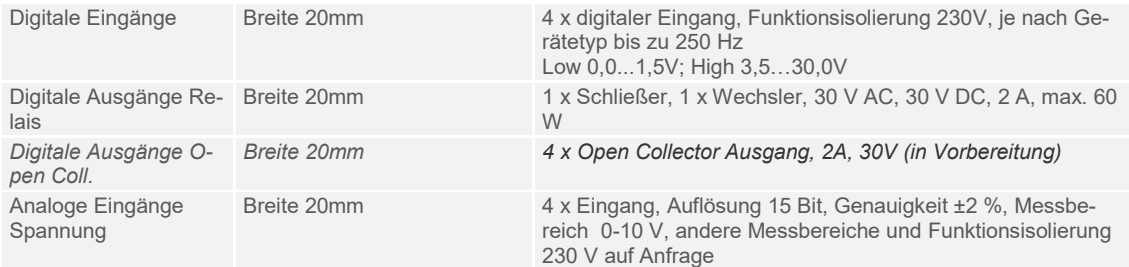

## **6.4. Module verschieden**

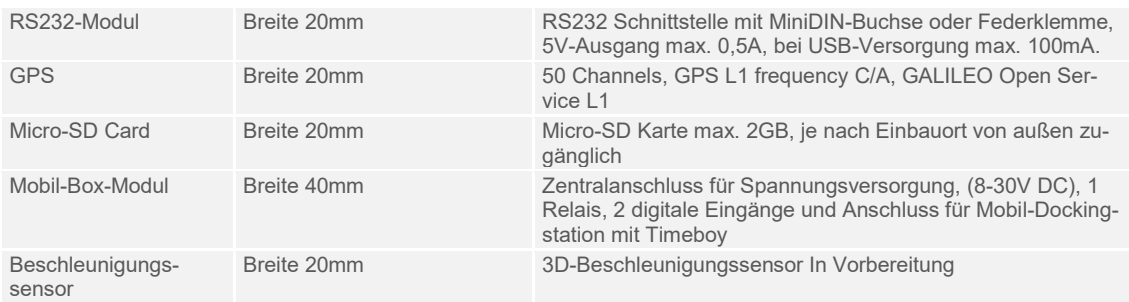

# **7. FAQ & Fragen und Antworten**

Eine umfangreiche Sammlung von FAQ finden Sie auf unserer Homepage: <http://www.datafox.de/faq-de.html>

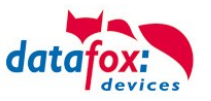

# **8. Index**

## **A**

analoge Eingänge 43

# **B**

Bilder 29 Bios 20

## **D**

DHCP 20, 60 Digitale Eingänge 44 DIP-Schalter ZK 107 DNS 60

## **F**

FAQ 183 Feiertagssteuerung ZK 71

## **G**

GPRS 65 Grafiken im Display 27

## **K**

Kommunikation 46 Umschalten 46

# **L**

Lautstärke 20 Leitungslänge 113 Berechnung für ZK 113

## **M**

Mobilfunk Verbindung Status 66

## **R**

Relais 44

## **S**

Schleusenfunktion 101 Schutzart 6 SMS 67 Spannungsversorgung 35 POE 35

# **T**

TCP/IP 54

Touchkalibrierung 20

# **U**

USB 46, 49

## **Z**

Zeitsteuerung 71 Zutritt 45 Anschluss 45 Zutritt mit PHG 79